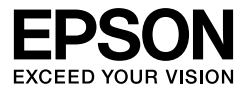

# EPSON STYLUS<sub>M</sub> PRO 4450 EPSON STYLUS MPRO 4880 EPSON STYLUS TRO 4880C

Przewodnik użytkownika

NDP3177-00

# <span id="page-1-0"></span>Prawa autorskie i znaki towarowe

Żadnej części niniejszej publikacji nie można powielać, przechowywać w jakimkolwiek systemie wyszukiwania informacji ani przesyłać w żadnej formie za pomocą jakichkolwiek środków (elektronicznych, mechanicznych, fotokopii, nagrywania i innych) bez pisemnej zgody Seiko Epson Corporation. Informacje tu zawarte są przeznaczone wyłącznie do użytku z niniejszą drukarką Epson. Firma Epson nie ponosi odpowiedzialności za stosowanie niniejszych informacji w przypadku innych drukarek.

Ani firma Seiko Epson Corporation, ani firmy od niej zależne nie ponoszą odpowiedzialności przed nabywcą tego produktu lub osobami trzecimi za uszkodzenia, straty, koszty lub wydatki poniesione przez nabywcę lub osoby trzecie, będące wynikiem wypadku, niewłaściwej eksploatacji lub wykorzystania tego produktu do celów innych niż określono, nieautoryzowanych modyfikacji, napraw lub zmian dokonanych w tym produkcie lub (oprócz USA) nieprzestrzegania instrukcji firmy Seiko Epson Corporation dotyczących obsługi i konserwacji.

Firma Seiko Epson Corporation nie ponosi odpowiedzialności za ewentualne uszkodzenia lub problemy, które wynikają ze stosowania składników opcjonalnych lub materiałów eksploatacyjnych, niebędących oryginalnymi produktami firmy Epson (oznaczenie Original Epson Products) ani przez nią niezatwierdzonych (oznaczenie Epson Approved Products).

Firma Seiko Epson Corporation nie ponosi odpowiedzialności za żadne uszkodzenia będące wynikiem zakłóceń elektromagnetycznych powstałych w wyniku użycia kabli interfejsu, niezatwierdzonych przez firmę Seiko Epson Corporation (oznaczenie Epson Approved Products).

EPSON® jest zastrzeżonym znakiem towarowym, a EPSON STYLUS™ i Exceed Your Vision są znakami towarowymi firmy Seiko Epson Corporation. Microsoft® i Windows® są zastrzeżonymi znakami towarowymi firmy Microsoft Corporation. Apple® i Macintosh® są zastrzeżonymi znakami towarowymi firmy Apple Inc.

Adobe®, Photoshop® i Adobe® RGB są zastrzeżonymi znakami towarowymi firmy Adobe Systems Incorporated.

*Uwaga ogólna:*Inne nazwy produktów zostały użyte w niniejszym dokumencie wyłącznie w celach identyfikacji i mogą być znakami towarowymi ich prawnych właścicieli. Firma Epson nie rości sobie żadnych praw do tych znaków.

Copyright © 2007 Seiko Epson Corporation. Wszystkie prawa zastrzeżone.

## Części drukarki

### Widok z przodu

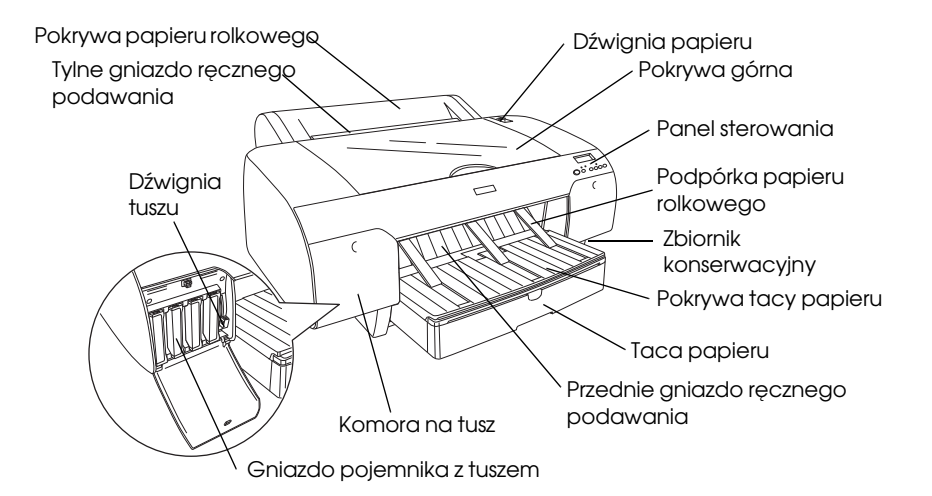

Widok z tyłu

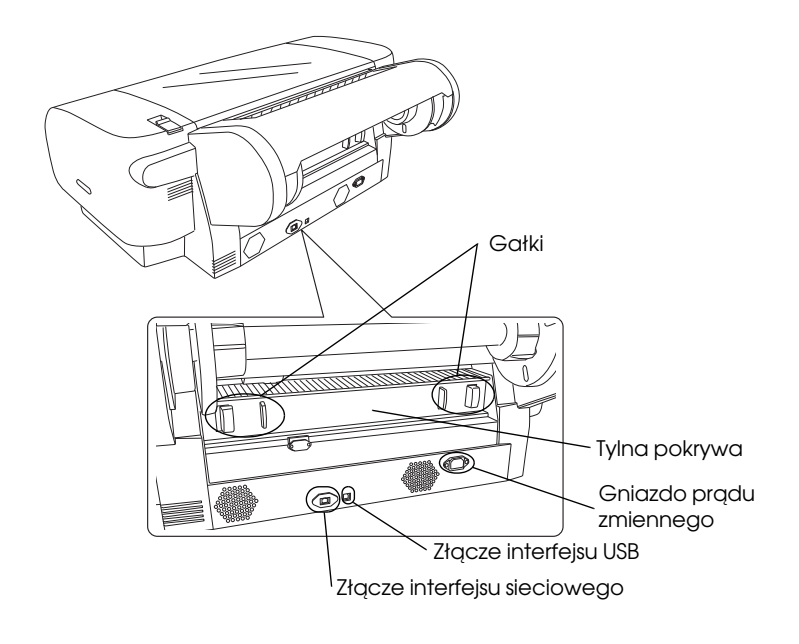

# <span id="page-3-0"></span>Spis treści

### [Prawa autorskie i znaki towarowe](#page-1-0)

### [Spis treści](#page-3-0)

### [Instrukcje dotyczące bezpieczeństwa](#page-9-0)

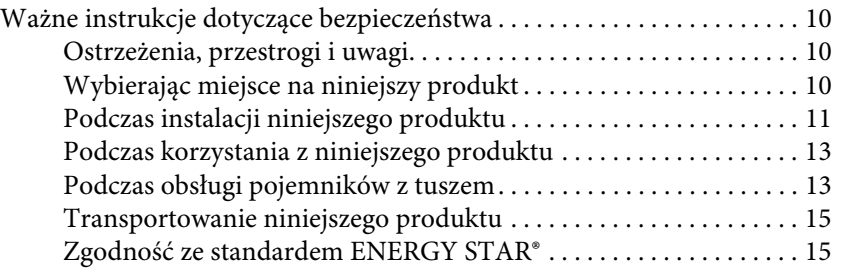

### [Rozdział 1](#page-15-0) Korzystanie z oprogramowania drukarki (system Windows)

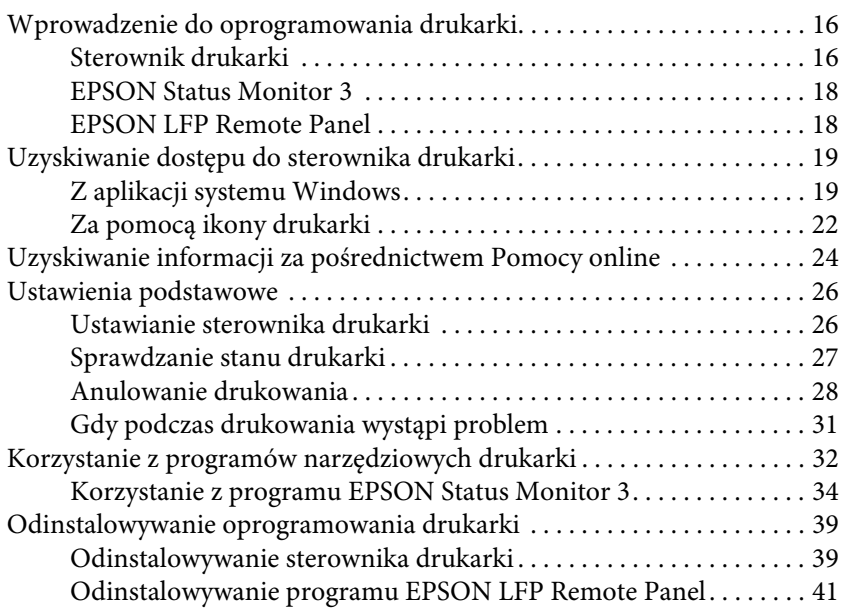

### [Rozdział 2](#page-41-0) Korzystanie z oprogramowania drukarki (w systemie Mac OS X)

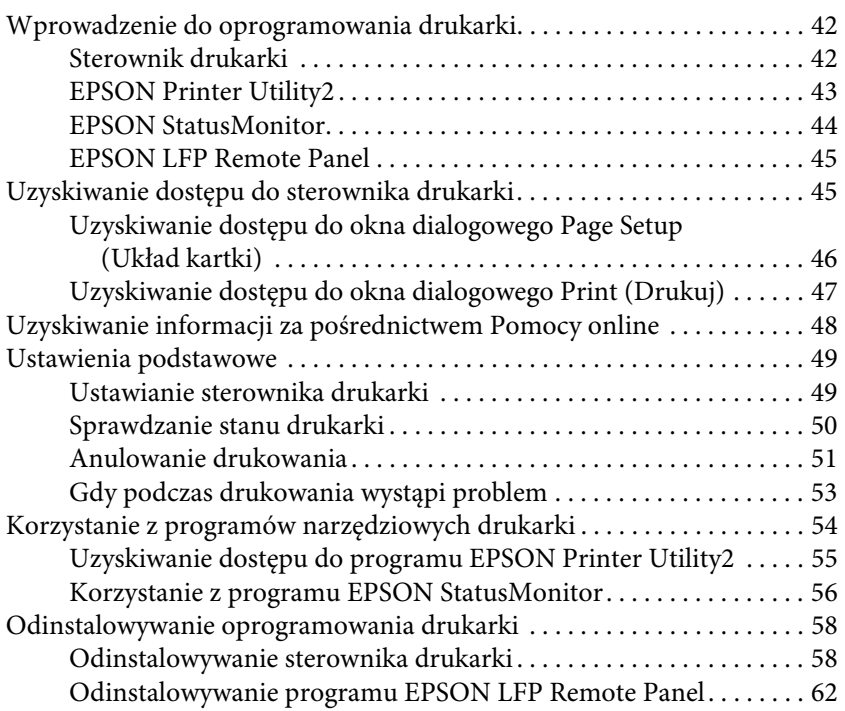

### [Rozdział 3](#page-62-0) Różne rodzaje wydruków

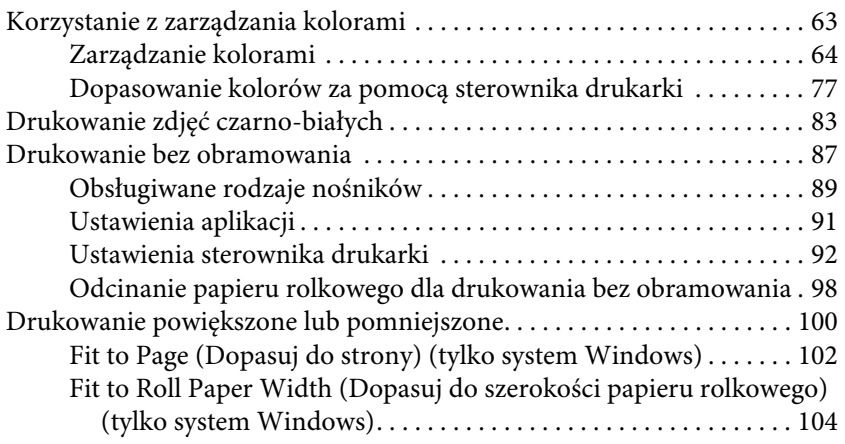

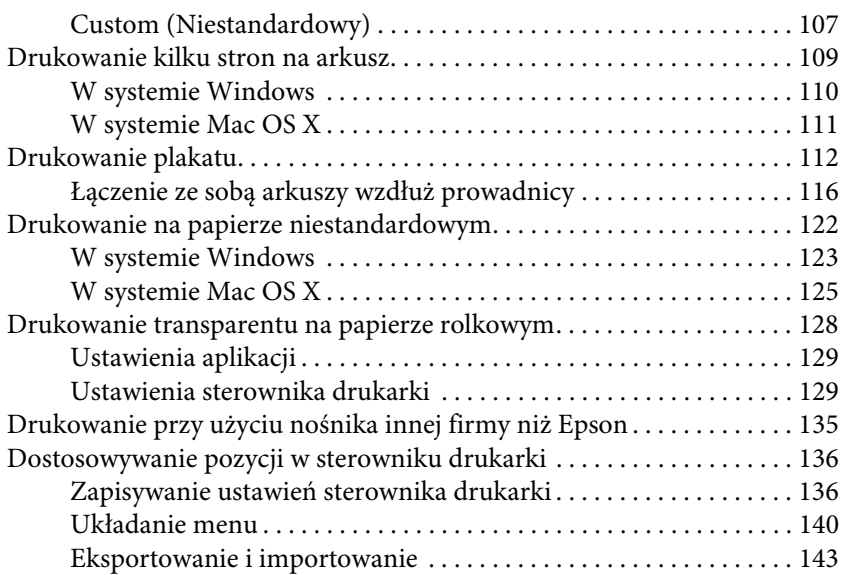

## [Rozdział 4](#page-145-0) Panel sterowania

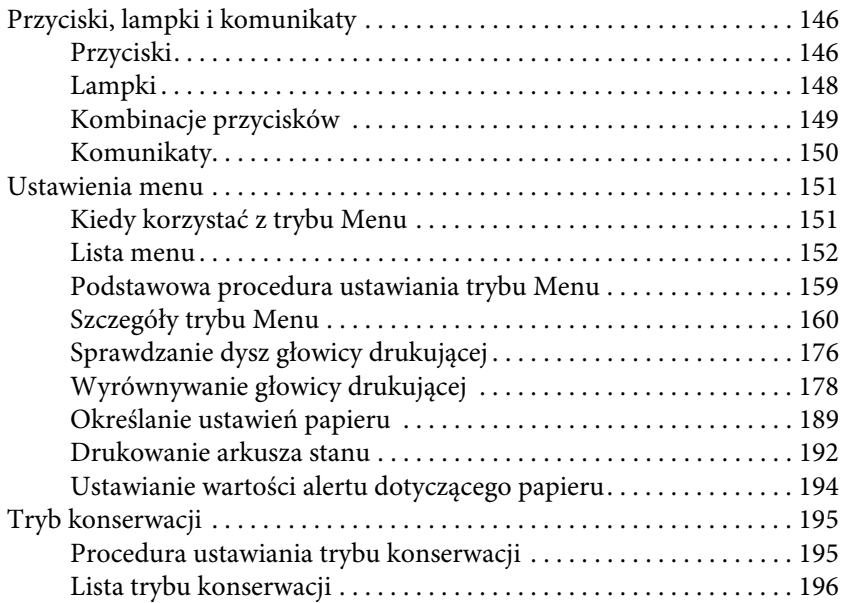

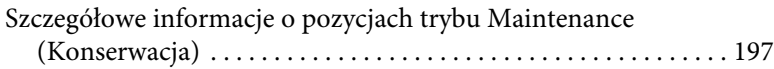

## [Rozdział 5](#page-199-0) Obsługa papieru

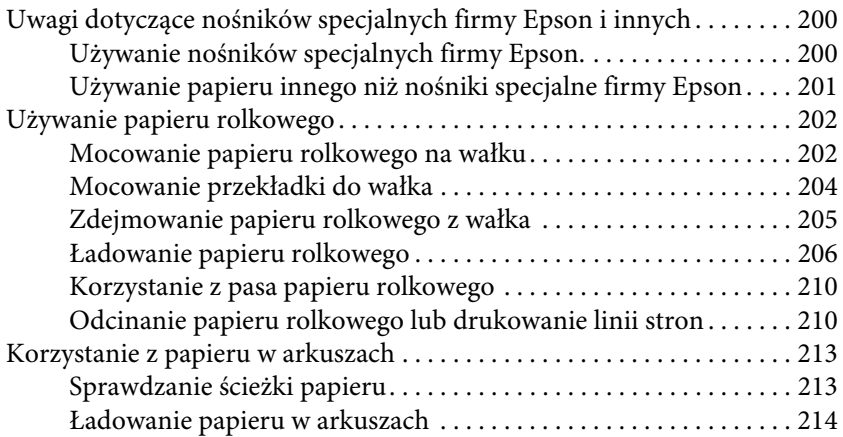

### [Rozdział 6](#page-232-0) Konserwacja i transport

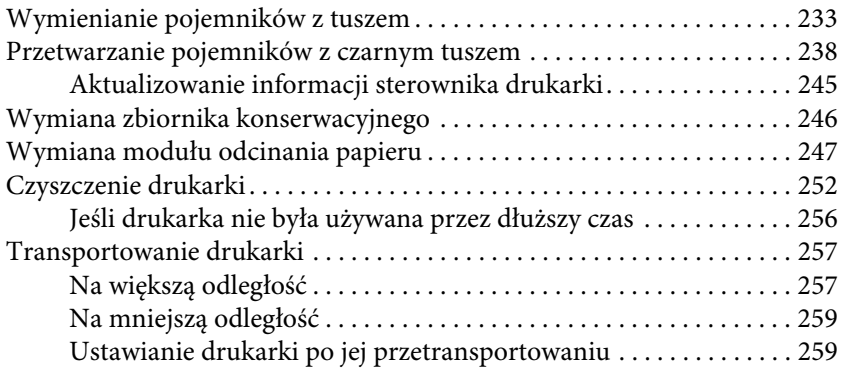

### [Rozdział 7](#page-260-0) Rozwiązywanie problemów

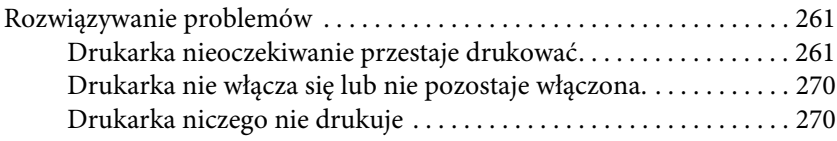

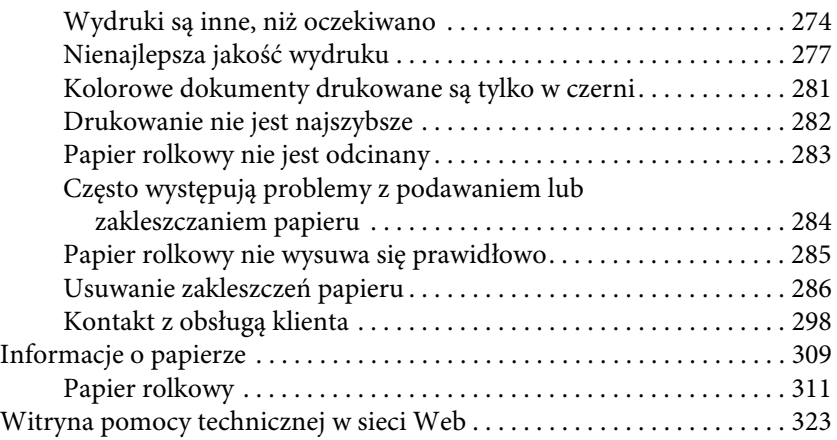

### [Rozdział 8](#page-323-0) Informacje o urządzeniu

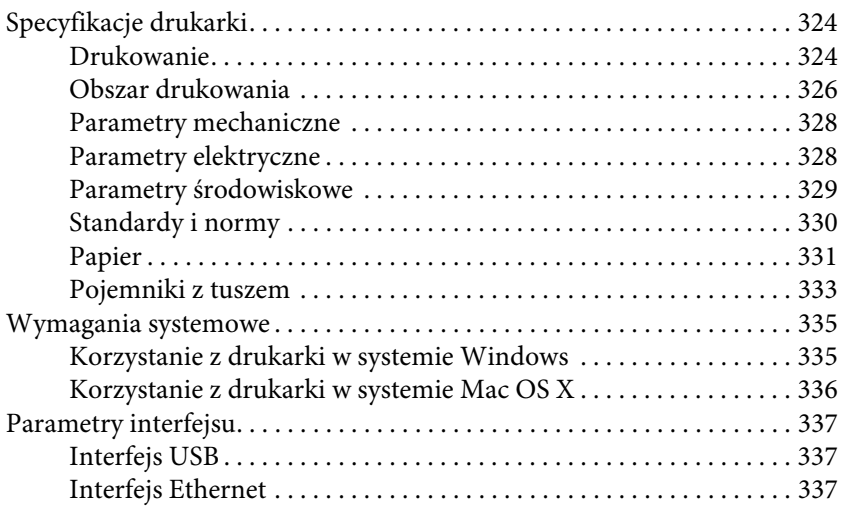

### [Rozdział 9](#page-337-0) Wyposażenie opcjonalne i materiały eksploatacyjne

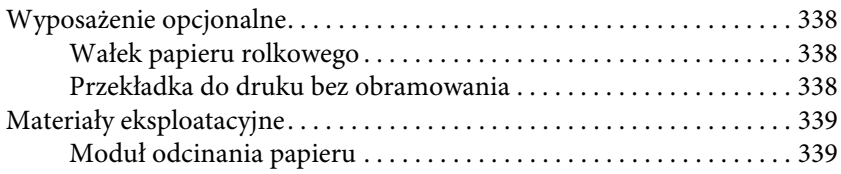

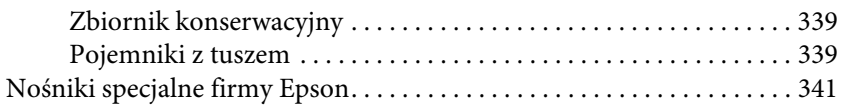

## [Słowniczek](#page-341-0)

[Indeks](#page-347-0)

# <span id="page-9-0"></span>Instrukcje dotyczące bezpieczeństwa

## <span id="page-9-1"></span>Ważne instrukcje dotyczące bezpieczeństwa

Przed użyciem niniejszego produktu należy przeczytać te instrukcje. Należy również pamiętać o przestrzeganiu wszelkich ostrzeżeń i instrukcji znajdujących się na drukarce.

## <span id="page-9-2"></span>Ostrzeżenia, przestrogi i uwagi

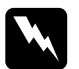

w*Ostrzeżenia* muszą być ściśle przestrzegane, aby uniknąć obrażeń ciała.

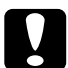

c*Przestrogi* muszą być przestrzegane, aby uniknąć uszkodzenia sprzętu.

### Uwagi

*Uwagi* zawierają ważne informacje i przydatne wskazówki dotyczące pracy niniejszej drukarki.

## <span id="page-9-3"></span>Wybierając miejsce na niniejszy produkt

- ❏ Produkt ten należy umieścić na płaskiej, stabilnej powierzchni, która jest od niego większa. Produkt nie będzie działał prawidłowo, jeśli będzie przechylony lub ustawiony pod kątem.
- ❏ Należy unikać miejsc narażonych na gwałtowne zmiany temperatury i wilgotności. Należy również trzymać urządzenie z dala od bezpośrednich promieni słońca, silnego światła lub źródeł ciepła.
- ❏ Należy unikać miejsc narażonych na wstrząsy lub wibracje.
- ❏ Produkt należy trzymać z dala od zakurzonych obszarów.
- ❏ Niniejszy produkt należy ustawić w pobliżu gniazdka sieciowego, aby umożliwić jego łatwe podłączanie i odłączanie.
- ❏ W przypadku korzystania ze stojaka musi on wytrzymać ciężar przynajmniej 50 kg (110,3 funtów).

## <span id="page-10-0"></span>Podczas instalacji niniejszego produktu

- ❏ Nie należy blokować ani zakrywać otworów w szafce produktu.
- ❏ Nie należy wkładać żadnych przedmiotów przez otwory. Należy uważać, aby nie rozlać płynów na ten produkt.
- ❏ Przewód zasilający niniejszego produktu jest przeznaczony do użytku wyłącznie z tym produktem. Użycie z innym sprzętem może doprowadzić do pożaru lub porażenia prądem elektrycznym.
- ❏ Sprzęt należy podłączać do prawidłowo uziemionych gniazdek sieciowych. Należy unikać korzystania z gniazdek znajdujących się w tym samym obwodzie co kserokopiarki lub klimatyzatory, które regularnie włączają się i wyłączają.
- ❏ Należy unikać gniazdek elektrycznych sterowanych włącznikami ściennymi lub automatycznymi licznikami.
- ❏ Cały system komputerowy należy trzymać z dala od potencjalnych źródeł zakłóceń elektromagnetycznych, takich jak głośniki lub stacje bazowe telefonów bezprzewodowych.
- ❏ Należy używać wyłącznie typów źródeł zasilania, które zostały podane na etykiecie produktu.
- ❏ Należy używać wyłącznie przewodu zasilającego, który został dostarczony z tym produktem. Użycie innego przewodu może spowodować pożar lub porażenie prądem elektrycznym.
- ❏ Nie należy używać uszkodzonego lub przypalonego przewodu zasilającego.
- ❏ W przypadku użycia przedłużacza z niniejszym produktem należy się upewnić, że suma poboru prądu urządzeń podpiętych do przedłużacza nie przekracza wartości znamionowej produktu. Ponadto należy się upewnić, że suma poboru prądu wszystkich urządzeń podłączonych do gniazdka sieciowego nie przekracza wartości znamionowej gniazdka.
- ❏ Nie należy próbować samemu naprawiać produktu.
- ❏ W następujących sytuacjach należy odłączyć niniejszy produkt i zlecić naprawę wykwalifikowanemu personelowi serwisu:

Przewód zasilania lub wtyczka są uszkodzone, płyn dostał się do wnętrza produktu, produkt został upuszczony lub szafka została uszkodzona, produkt nie działa normalnie lub wykazuje znaczną zmianę w wydajności.

❏ Jeśli drukarka będzie używana na terenie Niemiec, należy przestrzegać następujących zaleceń:

Aby zapewnić wystarczającą ochronę przed zwarciami i przepięciami w drukarce, instalacja budynku musi być zabezpieczona 10- lub 16-amperowym bezpiecznikiem.

❏ Jeśli wtyczka ulegnie uszkodzeniu, należy wymienić zestaw przewodu lub skonsultować się z wykwalifikowanym elektrykiem. Jeśli we wtyczce znajdują się bezpieczniki, należy upewnić się, że zostały wymienione na bezpieczniki o odpowiednim rozmiarze i wartości znamionowej.

## <span id="page-12-0"></span>Podczas korzystania z niniejszego produktu

- ❏ Nie należy wkładać rąk do wnętrza produktu ani dotykać pojemników z tuszem podczas drukowania.
- ❏ Nie należy przesuwać ręką głowic drukujących, ponieważ w przeciwnym razie produkt może ulec uszkodzeniu.
- ❏ Zawsze należy wyłączać produkt za pomocą przycisku Zasilanie na panelu sterowania. Po naciśnięciu tego przycisku lampka Wstrzymaj krótko miga, a następnie wyłącza się. Nie należy odłączać przewodu zasilania lub wyłączać produktu, zanim lampka Wstrzymaj nie przestanie migać.

## <span id="page-12-1"></span>Podczas obsługi pojemników z tuszem

- ❏ Pojemniki z tuszem należy trzymać poza zasięgiem dzieci i nie wolno pić tuszu.
- ❏ W przypadku zabrudzenia skóry tuszem, należy go zmyć wodą z mydłem. Jeśli dostanie się on do oczu, należy natychmiast przemyć je wodą.
- ❏ Aby uzyskać najlepsze wyniki, przed zainstalowaniem pojemnika z tuszem należy nim potrząsnąć.

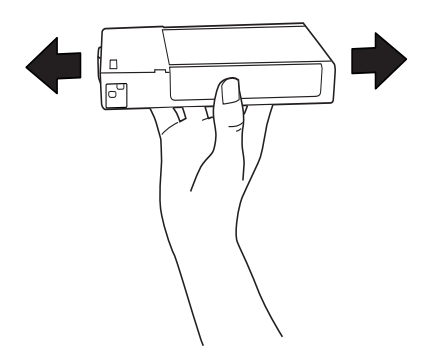

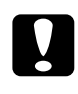

c*Przestroga:* Nie należy zbyt silnie potrząsać pojemnikami, które były wcześniej instalowane.

- ❏ Nie należy używać pojemników z tuszem po terminie wydrukowanym na kartonowym opakowaniu pojemnika.
- ❏ Pojemniki z tuszem należy zużyć w ciągu sześciu miesięcy od chwili instalacji, aby uzyskać najlepsze wyniki.
- ❏ Nie należy demontować pojemników z tuszem ani próbować ich napełniać. Może to spowodować uszkodzenie głowicy drukującej.
- ❏ Pojemniki z tuszem należy przechowywać w chłodnym, ciemnym miejscu.
- ❏ Po przeniesieniu pojemnika z tuszem z chłodnego pomieszczenia, przed jego użyciem należy poczekać przynajmniej trzy godziny, aż ogrzeje się do temperatury pokojowej.
- ❏ Nie należy dotykać zielonego chipu z boku pojemnika. Może to negatywnie wpłynąć na działanie i drukowanie.
- ❏ Chip pojemnika z tuszem przechowuje szereg informacji związanych z pojemnikiem, takich jak ilość pozostałego tuszu, aby pojemnik można było swobodnie wyjmować i ponownie wkładać.
- ❏ Jeśli pojemnik z tuszem zostanie wyjęty w celu późniejszego użycia, należy zabezpieczyć obszar dostarczania tuszu przed brudem i kurzem, i przechowywać go w takich samych warunkach jak niniejszy produkt. Należy zwrócić uwagę, że w porcie dostarczania tuszu znajduje się zawór, eliminujący konieczność używania pokrywek lub zatyczek. Należy jednak uważać, aby tusz nie pobrudził elementów, których dotyka pojemnik. Nie należy dotykać portu podawania tuszu ani obszaru w jego pobliżu.

## <span id="page-14-0"></span>Transportowanie niniejszego produktu

❏ Przed transportem drukarki należy upewnić się, że głowice drukujące znajdują się w pozycji początkowej (po prawej stronie).

## <span id="page-14-1"></span>Zgodność ze standardem ENERGY STAR<sup>®</sup>

Jako partner programu ENERGY STAR® firma Epson ustaliła, że niniejszy produkt spełnia wskazówki programu ENERGY STAR® dotyczące zużycia energii.

Międzynarodowy program sprzętu biurowego ENERGY STAR® to dobrowolne partnerstwo dla branży komputerowej i sprzętu biurowego, promujące wprowadzanie oszczędnych pod względem zużycia energii komputerów osobistych, monitorów, drukarek, faksów, kopiarek, skanerów i urządzeń wielofunkcyjnych, mające na celu zmniejszenie zanieczyszczenia powietrza spowodowane wytwarzaniem energii. Standardy i logo programu są jednakowe we wszystkich krajach w nim uczestniczących.

## Rozdział 1

## <span id="page-15-0"></span>Korzystanie z oprogramowania drukarki (system Windows)

## <span id="page-15-1"></span>Wprowadzenie do oprogramowania drukarki

Płyta CD-ROM z oprogramowaniem drukarki zawiera następujące oprogramowanie. Patrz Setup Guide (Przewodnik konfigurowania), aby uzyskać informacje na temat instalowania oprogramowania, oraz pomoc online danego programu, aby uzyskać szczegółowe informacje na jego temat.

❏ Sterownik drukarki

❏ EPSON Status Monitor 3

❏ EPSON LFP Remote Panel

*Uwaga:* Znajdujące się w tym podręczniku ekrany sterownika drukarki dotyczą drukarki EPSON Stylus Pro 4450 działającej w systemie Windows XP. Ekrany dla drukarek EPSON Stylus Pro 4880/4880C i EPSON Stylus Pro 4450 są takie same, poza określonymi wyjątkami.

## <span id="page-15-2"></span>Sterownik drukarki

Sterownik drukarki umożliwia drukowanie dokumentów z aplikacji do drukarki.

Poniżej przedstawiono główne funkcje sterownika drukarki:

❏ Wysyła dane drukowania do drukarki.

❏ Wprowadza ustawienia drukarki, takie jak rodzaj nośnika i rozmiar papieru. Można zarejestrować te ustawienia oraz łatwo je importować i eksportować.

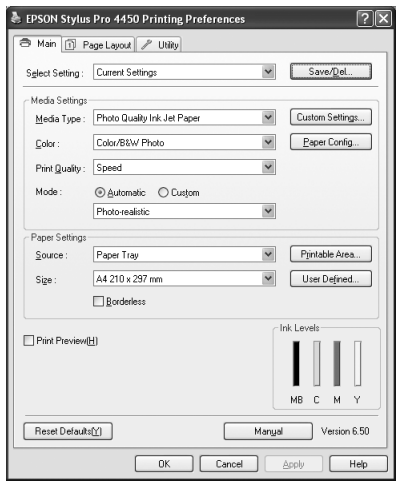

❏ Umożliwia wykonywanie funkcji konserwacji drukarki i ustawianie pracy sterownika drukarki na karcie Utility (Narzędzie). Można również importować lub eksportować ustawienia drukarki.

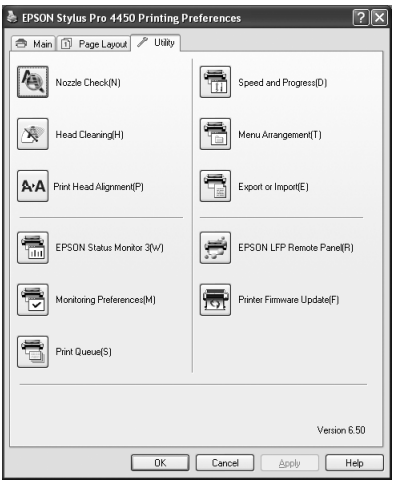

## <span id="page-17-0"></span>EPSON Status Monitor 3

Ten program narzędziowy udostępnia informacje o stanie drukarki, takie jak stan pojemnika z tuszem lub wolne miejsce w zbiorniku konserwacyjnym, a także sprawdza występowanie błędów drukarki. Program EPSON Status Monitor 3 jest automatycznie instalowany wraz ze sterownikiem drukarki.

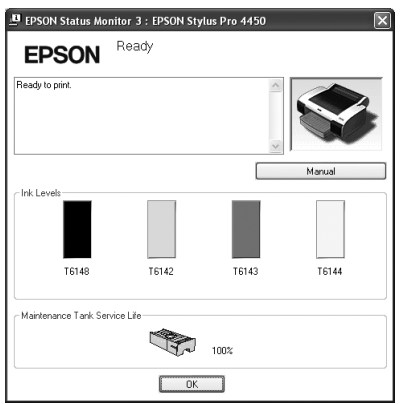

## <span id="page-17-1"></span>EPSON LFP Remote Panel

Program EPSON LFP Remote Panel oferuje użytkownikowi szeroki zakres funkcji sterowania drukarki, umożliwiając uzyskanie lepszej jakości podczas drukowania na różnych nośnikach.

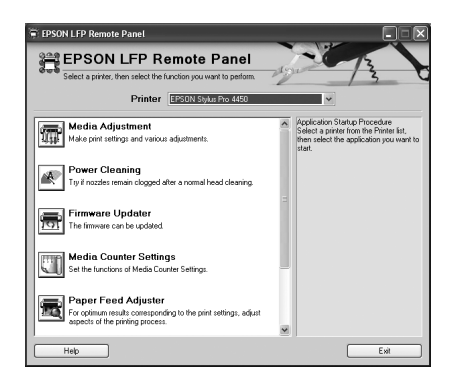

## <span id="page-18-0"></span>Uzyskiwanie dostępu do sterownika drukarki

Dostęp do sterownika drukarki można uzyskać w następujący sposób:

- ❏ Z aplikacji systemu Windows
- ❏ Za pomocą ikony drukarki

## <span id="page-18-1"></span>Z aplikacji systemu Windows

Aby skonfigurować ustawienia drukowania, należy uzyskać dostęp do sterownika drukarki z poziomu aplikacji.

Poniższa procedura może różnić się w zależności od używanej aplikacji.

1. Z menu File (Plik) wybierz pozycję Print (Drukuj) lub Page Setup (Układ kartki).

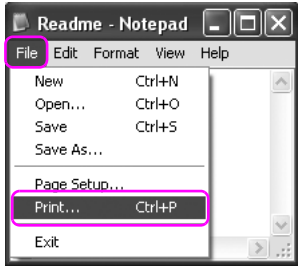

2. Upewnij się, że drukarka jest wybrana, a następnie kliknij przycisk Printer (Drukarka), Setup (Ustawienia), Options (Opcje), Properties (Właściwości) lub Preferences (Preferencje).

Przykład:

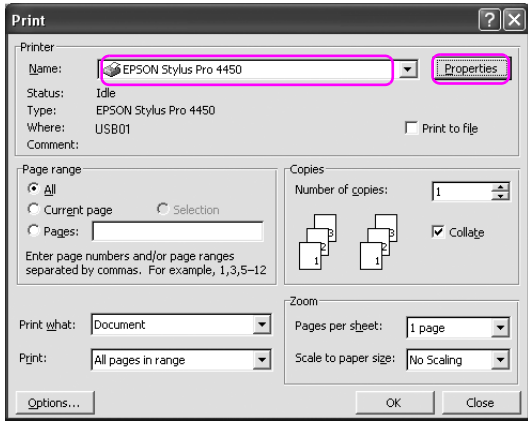

Przykład:

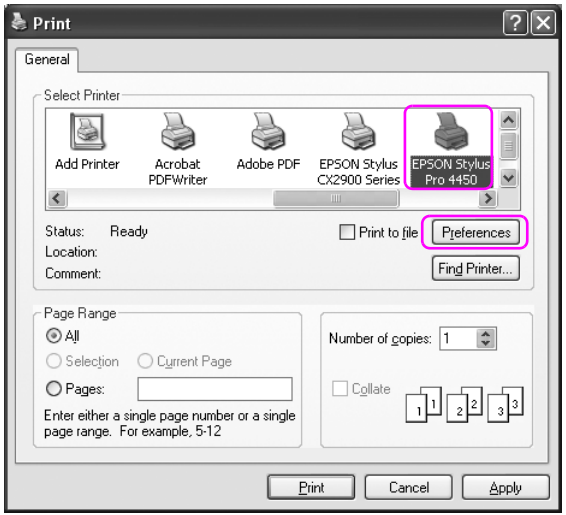

Zostanie wyświetlone okno sterownika drukarki.

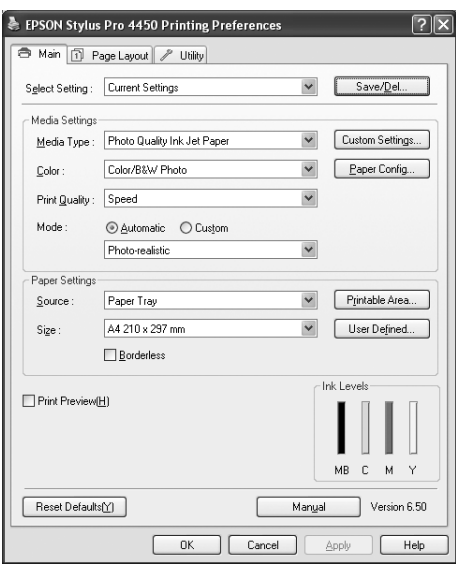

Wprowadź niezbędne ustawienia, a następnie rozpocznij drukowanie.

## <span id="page-21-0"></span>Za pomocą ikony drukarki

Aby wprowadzić wspólne ustawienia lub wykonać konserwację drukarki, na przykład wykonać procedurę Nozzle Check (Test dysz) lub Head Cleaning (Czyszczenie głowicy), należy uzyskać dostęp do sterownika drukarki za pomocą ikony drukarki.

1. Otwórz folder Printers and Faxes (Drukarki i faksy) lub Printers (Drukarki).

W systemie Windows XP:

Kliknij przycisk Start, pozycję Control Panel (Panel sterowania), pozycję Printers and Other Hardware (Drukarki i inny sprzęt), a następnie pozycję Printers and Faxes (Drukarki i faksy).

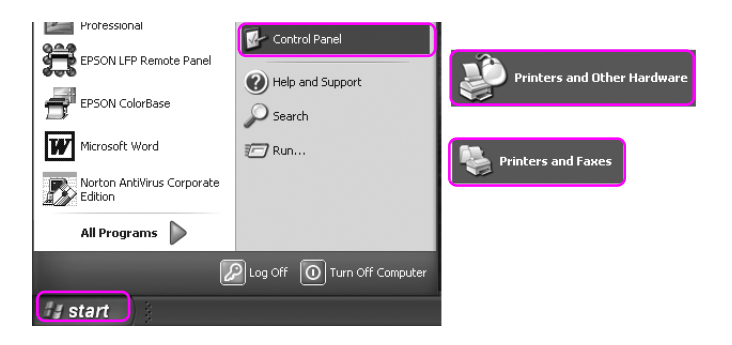

*Uwaga:* Jeśli panel sterowania znajduje się w widoku klasycznym, kliknij menu Start, pozycję Control Panel (Panel sterowania), a następnie pozycję Printers and Faxes (Drukarki i faksy).

W systemie Windows Vista:

Kliknij przycisk (+), pozycję Control Panel (Panel sterowania), pozycję Hardware and Sound (Sprzęt i dźwięk), a następnie pozycję Printers (Drukarki).

W systemie Windows 2000:

Kliknij przycisk Start, wskaż polecenie Settings (Ustawienia), a następnie wybierz polecenie Printers (Drukarki).

2. Prawym przyciskiem myszy kliknij ikonę drukarki i wybierz opcję Printing Preferences (Preferencje drukowania).

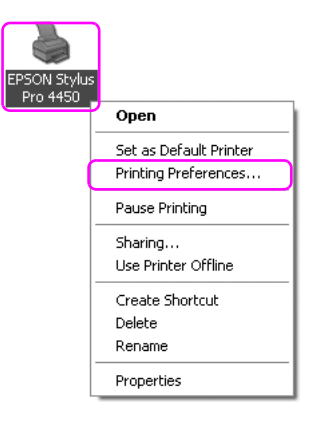

Zostanie wyświetlone okno sterownika drukarki.

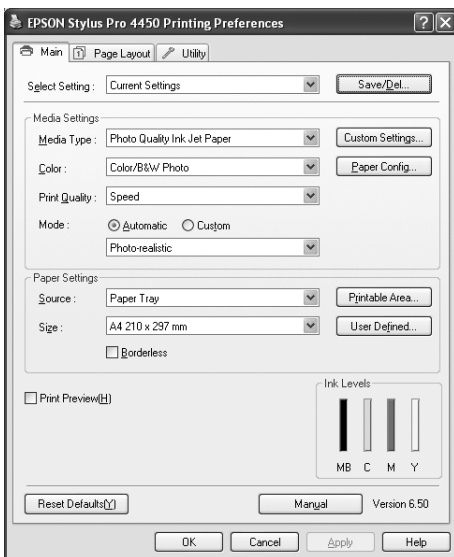

Wprowadzone tu ustawienia staną się domyślnymi ustawieniami sterownika drukarki.

## <span id="page-23-0"></span>Uzyskiwanie informacji za pośrednictwem Pomocy online

Szczegółowe wyjaśnienia można wyświetlić przy użyciu następujących metod.

❏ Kliknij prawym przyciskiem myszy wybraną pozycję i kliknij opcję Help (Pomoc).

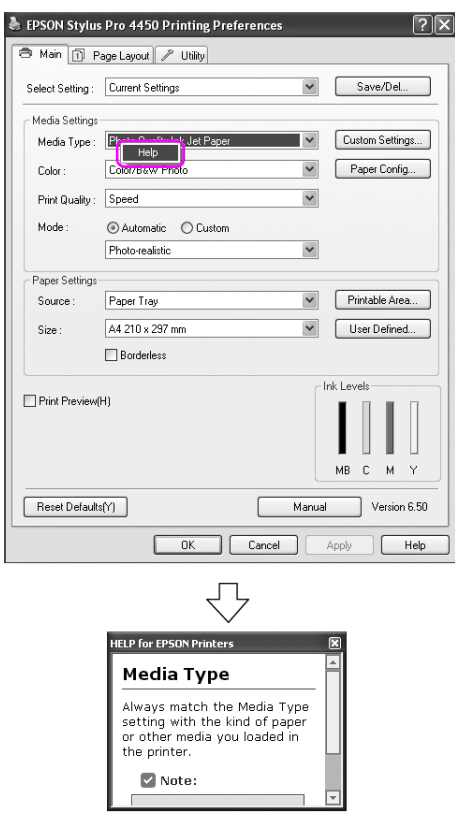

❏ W systemie Windows XP/2000 kliknij przycisk w prawym górnym rogu okna sterownika drukarki, a następnie kliknij wybrany element.

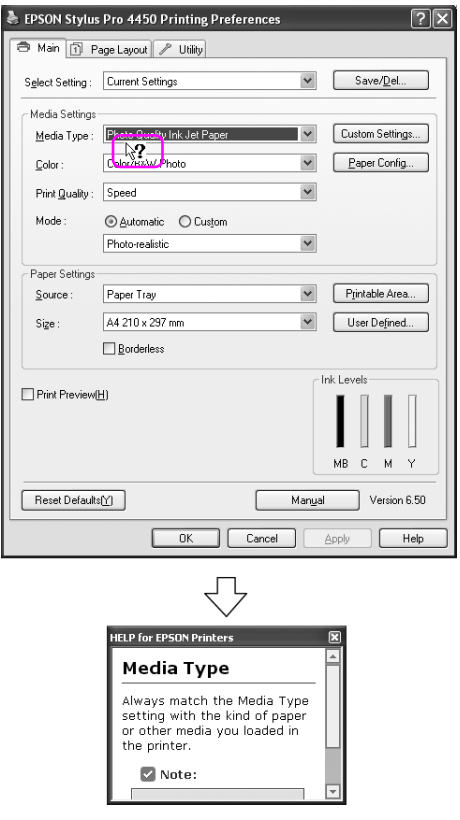

## <span id="page-25-0"></span>Ustawienia podstawowe

W tej sekcji opisano sposób drukowania danych z aplikacji za pomocą sterownika drukarki Epson.

## <span id="page-25-1"></span>Ustawianie sterownika drukarki

Najpierw wprowadź dane drukowania za pomocą aplikacji. Przed drukowaniem otwórz okno sterownika drukarki i sprawdź ustawienia drukowania, takie jak rodzaj nośnika, rozmiar papieru.

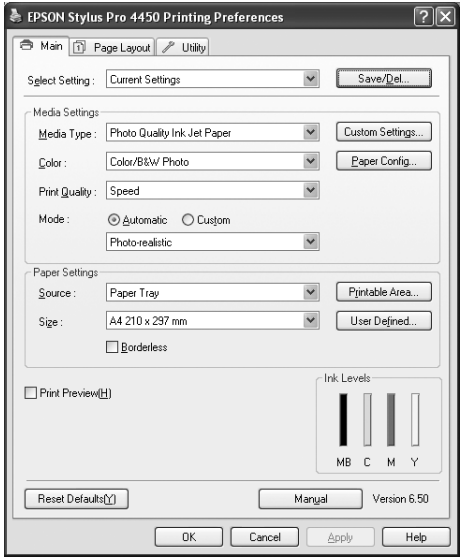

## <span id="page-26-0"></span>Sprawdzanie stanu drukarki

Podczas wysyłania zadania drukowania do drukarki można monitorować stan drukarki w następujących oknach.

### Progress Meter (Miernik postępu)

Okno Progress Meter (Miernik postępu) zostanie wyświetlone na ekranie po rozpoczęciu drukowania. Wskazuje ono postęp bieżącego zadania drukowania i dostarcza informacji o stanie drukarki, takich jak pozostała ilość tuszu i numer katalogowy pojemników z tuszem. Ponadto za pomocą okna Progress Meter (Miernik postępu) można anulować zadanie drukowania.

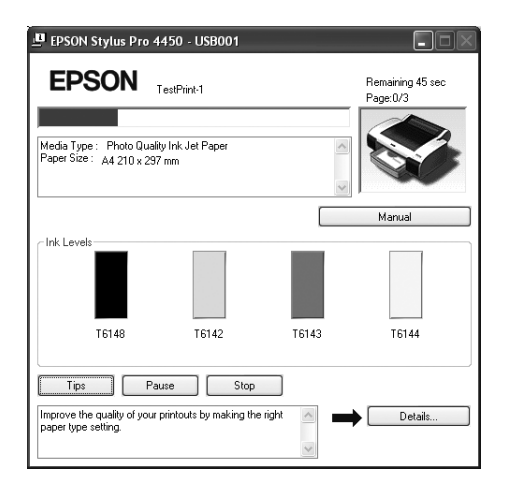

## Okno koleiki wydruku

Można sprawdzić listę wszystkich oczekujących zadań oraz informacje o nich, a ponadto można anulować zadania drukowania. Okno kolejki wydruku jest wyświetlane po dwukrotnym kliknięciu ikony drukarki na pasku zadań. Jest to funkcja systemu operacyjnego Windows.

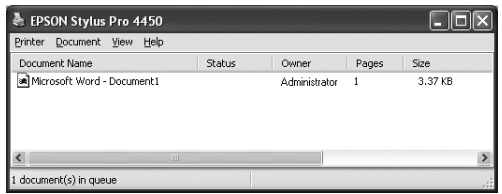

## <span id="page-27-0"></span>Anulowanie drukowania

Można anulować zadanie drukowania oczekujące w komputerze. Jeśli drukowanie już się rozpoczęło, należy je anulować z drukarki.

## Anulowanie drukowania z drukarki

Naciśnij i przytrzymaj przycisk Wstrzymaj II przez 3 sekundy, aby zresetować drukarkę.

Nawet jeśli trwa drukowanie zadania, drukarka zostanie zresetowana. Po zresetowaniu należy poczekać chwilę, zanim drukarka przejdzie w stan gotowości. Obsługa papieru w drukarce różni się w zależności od ikony wyświetlanej na panelu sterowania.

*Uwaga:* Nie można w ten sposób anulować zadania oczekującego w komputerze. Aby anulować zadanie oczekujące w komputerze, patrz następna sekcja ["Anulowanie drukowania z komputera" na stronie 29](#page-28-0).

## <span id="page-28-0"></span>Anulowanie drukowania z komputera

### Anulowanie drukowania

Kliknij przycisk Stop (Zatrzymaj) w oknie dialogowym programu EPSON Progress Meter.

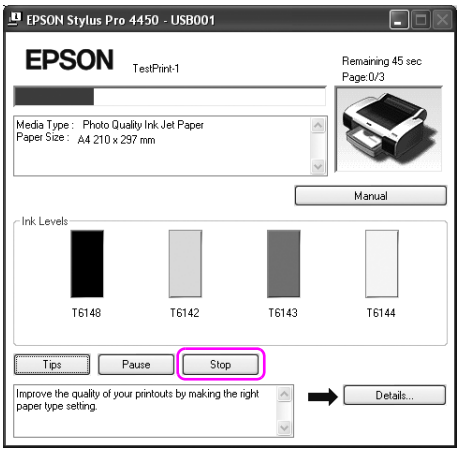

- *Uwaga:* ❏ Okno Progress Meter (Miernik postępu) pokazuje stan bieżącego zadania wydruku. Znika, gdy zadanie zostanie wysłane do drukarki.
- ❏ Nie można w ten sposób anulować zadania wydruku, które zostało wysłane do drukarki. W takim przypadku należy anulować zadanie wydruku z drukarki.

### Usuwanie oczekującego zadania wydruku

Można usunąć oczekujące zadania zapisane w komputerze.

1. Kliknij dwukrotnie ikonę drukarki na pasku zadań.

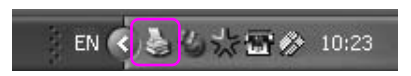

2. Z menu Printer (Drukarka) wybierz opcję Cancel all documents (Anuluj wszystkie dokumenty).

Aby usunąć określone zadanie, wybierz zadanie i kliknij opcję Cancel (Anuluj) z menu Document (Dokument).

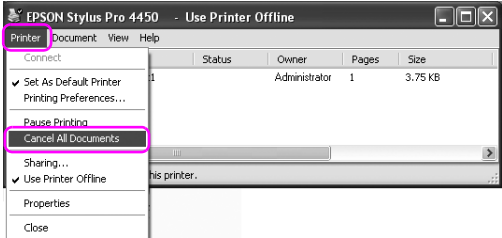

- *Uwaga:* ❏ Okno kolejki wydruku przedstawia postęp każdego zadania wydruku. Znika, gdy zadanie zostanie wysłane do drukarki.
- ❏ Nie można w ten sposób anulować zadania wydruku, które zostało wysłane do drukarki. W takim przypadku należy anulować zadanie wydruku z drukarki.

## <span id="page-30-0"></span>Gdy podczas drukowania wystąpi problem

Jeśli podczas drukowania wystąpi problem, w oknie programu EPSON Status Monitor zostanie wyświetlony komunikat błędu.

Po kliknięciu przycisku How to (Jak) program EPSON Status Monitor przeprowadzi użytkownika krok po kroku przez procedurę rozwiązania problemu.

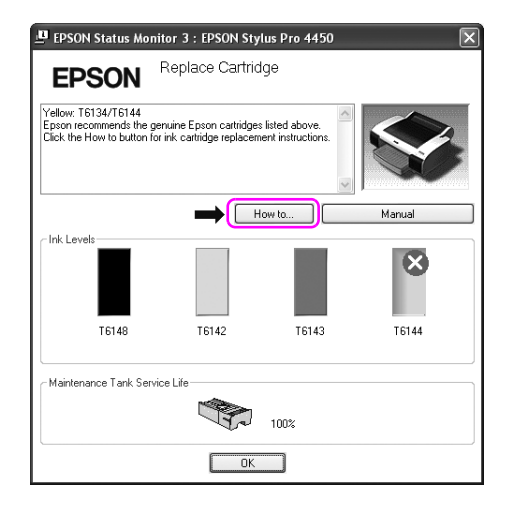

## <span id="page-31-0"></span>Korzystanie z programów narzędziowych drukarki

Programy narzędziowe drukarki Epson umożliwiają sprawdzanie aktualnego stanu drukarki i wykonywanie czynności konserwacyjnych na ekranie komputera.

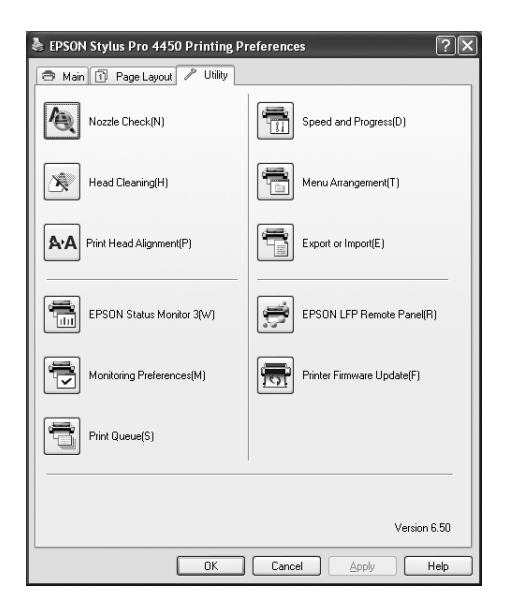

## Nozzle Check (Test dysz)

Ten program narzędziowy sprawdza, czy dysze głowicy drukującej są zapchane i wymagają czyszczenia. Dysze należy sprawdzić w przypadku zauważalnego pogorszenia jakości wydruków oraz po ich czyszczeniu, aby potwierdzić, że dysze głowicy drukującej zostały wyczyszczone. Jeśli dysze głowicy drukującej są zapchane, wykonaj czyszczenie głowicy.

## Head Cleaning (Czyszczenie głowicy)

Ten program narzędziowy czyści czarną i kolorowe głowice drukujące. Czyszczenie głowicy drukującej może być konieczne, jeżeli zauważysz, że pogorszyła się jakość wydruków.

## Print Head Alianment (Wyrównanie głowicy drukującej)

To narzędzie służy do poprawiania jakości drukowania danych. Wyrównanie głowicy drukującej może wymagać regulacji, jeżeli na wydrukowanych danych pojawiają się niewyrównane pionowe linie lub białe albo czarne pasy. Program ten służy do ponownego wyrównania głowicy drukującej.

### EPSON Status Monitor 3

Ten program narzędziowy udostępnia informacje o stanie drukarki, takie jak stan pojemnika z tuszem lub wolne miejsce w zbiorniku konserwacyjnym, a także sprawdza występowanie błędów drukarki. Szczegółowe informacje znajdują się w sekcji ["Korzystanie z programu](#page-33-0)  [EPSON Status Monitor 3" na stronie 34](#page-33-0).

## Monitoring Preferences (Preferencje monitorowania)

Ta funkcja umożliwia określenie funkcji monitorowania w programie EPSON Status Monitor 3. Aby uzyskać szczegółowe informacje, patrz sekcja ["Korzystanie z funkcji Monitoring Preferences \(Preferencje](#page-35-0)  [monitorowania\)" na stronie 36](#page-35-0).

## Kolejka wydruku

Ta funkcja wyświetla listę oczekujących zadań. Można sprawdzić listę wszystkich oczekujących zadań oraz informacje o nich, a ponadto można anulować lub uruchomić ponownie zadania drukowania.

## Speed & Progress (Szybkość i postęp)

Możliwe jest określenie ustawień dotyczących szybkości i postępu drukowania.

## Menu Arrangement (Układanie menu)

Można ułożyć pozycje listy Select Setting (Wybierz ustawienie), Media Type (Rodzaj nośnika) i Paper Size (Rozmiar papieru). Ustaw pozycje zgodnie z preferencjami lub pogrupuj je. Można również ukryć nieużywane pozycje.

## Export or Import (Eksportuj lub importuj)

Można eksportować lub importować ustawienia sterownika drukarki. Funkcja ta pozwala w wygodny sposób wprowadzić te same ustawienia sterownika drukarki na wielu komputerach.

## EPSON LFP Remote Panel

To narzędzie umożliwia optymalizację drukarki. Ten program narzędziowy można uruchomić pod warunkiem, że został zainstalowany. Szczegółowe informacje na temat programu EPSON LFP Remote Panel zawiera pomoc online.

## Aktualizacja oprogramowania układowego drukarki

Program EPSON LFP Remote Panel zostanie uruchomiony i zaktualizuje oprogramowanie układowe drukarki. Aby użyć tej funkcji, należy wcześniej pobrać najnowsze oprogramowanie układowe z witryny sieci Web firmy Epson.

## <span id="page-33-0"></span>Korzystanie z programu EPSON Status Monitor 3

Program EPSON Status Monitor 3 oferuje szczegółowe informacje o stanie drukarki, graficzne wyświetlanie stanu pojemników z tuszem i wolnego miejsca w zbiorniku konserwacyjnym oraz komunikaty stanu. Aby poznać szczegółowy stan drukarki, otwórz okno ze szczegółami drukarki. Program EPSON Status Monitor 3 jest uruchamiany w celu monitorowania stanu drukarki przy rozpoczynaniu drukowania, a gdy wystąpią problemy, pokazuje komunikat błędu i jego rozwiązania. Dostęp do programu EPSON Status Monitor 3 można uzyskać ze sterownika drukarki lub ikony skrótu poprzez dwukrotne kliknięcie ikony w kształcie drukarki na pasku zadań systemu Windows w celu sprawdzenia stanu drukarki.

## Uzyskiwanie dostępu do programu EPSON Status Monitor 3

Otwórz okno sterownika drukarki i kliknij kartę Utility (Narzędzie), a następnie kliknij pozycję EPSON Status Monitor 3.

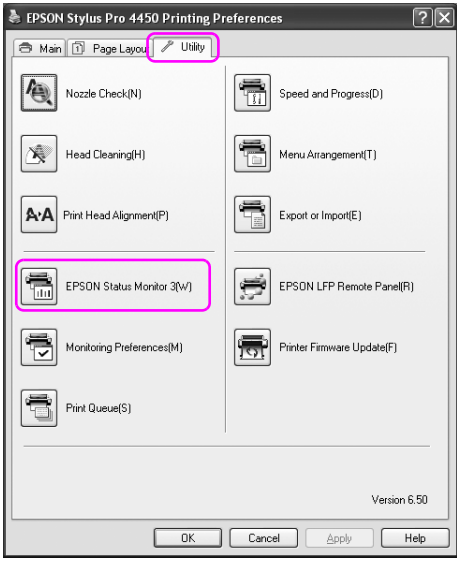

*Uwaga:* Aby wyświetlać ikonę skrótu na pasku zadań systemu Windows, w oknie dialogowym Monitoring Preferences (Preferencje monitorowania) zaznacz pole wyboru Shortcut Icon (Ikona skrótu). Kliknij prawym przyciskiem myszy ikonę skrótu i wybierz nazwę drukarki, aby wyświetlić okno dialogowe programu EPSON Status Monitor 3. Szczegółowe informacje znajdują się w sekcji ["Wyświetlanie informacji w oknie](#page-37-0)  [Monitoring Preferences \(Preferencje monitorowania\)" na stronie 38](#page-37-0).

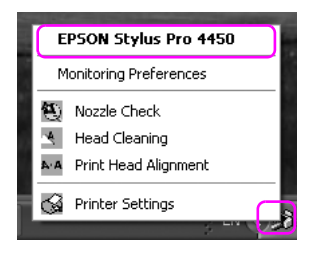

## Wyświetlanie informacji w programie EPSON Status Monitor 3

Program EPSON Status Monitor 3 oferuje szczegółowe informacje o stanie drukarki, graficzne wyświetlanie stanu pojemników z tuszem i wolnego miejsca w zbiorniku konserwacyjnym oraz komunikaty stanu. Jeśli podczas drukowania wystąpi problem, zostanie wyświetlony komunikat błędu. Należy sprawdzić komunikat i w odpowiedni sposób rozwiązać problem.

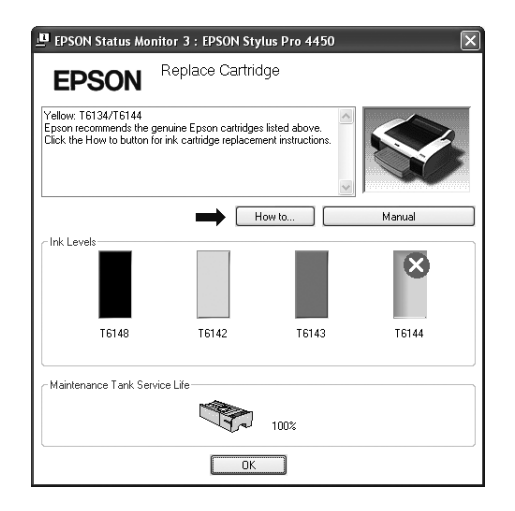

### <span id="page-35-0"></span>Korzystanie z funkcji Monitoring Preferences (Preferencje monitorowania)

Ta funkcja umożliwia określenie funkcji monitorowania w programie EPSON Status Monitor 3.
Dostęp do funkcji Monitoring Preferences (Preferencje monitorowania)

Otwórz okno sterownika drukarki i kliknij kartę Utility (Narzędzie), a następnie kliknij pozycję Monitoring Preferences (Preferencje monitorowania).

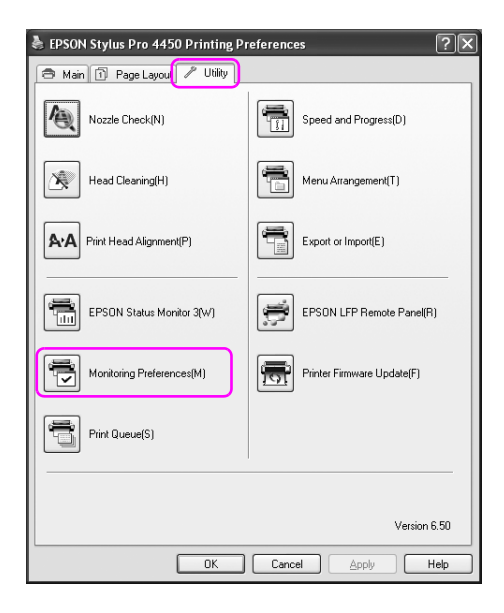

*Uwaga:* Aby wyświetlać ikonę skrótu na pasku zadań systemu Windows, w oknie dialogowym Monitoring Preferences (Preferencje monitorowania) zaznacz pole wyboru Shortcut Icon (Ikona skrótu). Kliknij prawym przyciskiem myszy ikonę skrótu i wybierz opcję Monitoring Preferences (Preferencje monitorowania), aby otworzyć okno dialogowe Monitoring Preferences (Preferencje monitorowania).

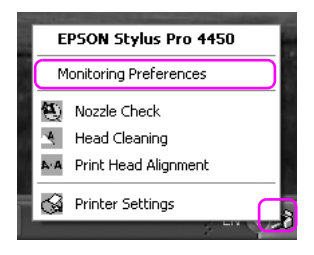

### Wyświetlanie informacji w oknie Monitoring Preferences (Preferencje monitorowania)

W oknie dialogowym Monitoring Preferences (Preferencje monitorowania) można wybrać typy błędów, przy których mają być wysyłane powiadomienia, oraz można wprowadzić ustawienia ikony skrótu i monitorowania ustawień drukarek udostępnionych.

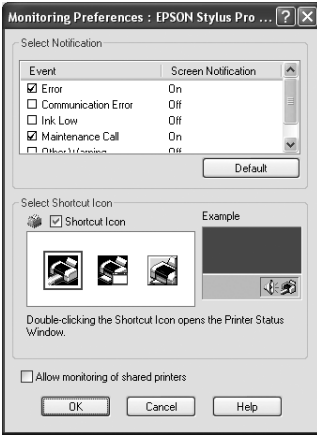

# Odinstalowywanie oprogramowania drukarki

W tej sekcji opisano sposób odinstalowywania oprogramowania drukarki z komputera.

- *Uwaga:* ❏ W systemie Windows XP/Vista należy zalogować się jako użytkownik Administrator. W przypadku odinstalowywania oprogramowania drukarki w systemie Windows Vista może być wymagane podanie hasła. W przypadku prośby o podanie hasła, należy je wprowadzić i kontynuować pracę.
- ❏ W systemie Windows 2000 należy zalogować się jako użytkownik z uprawnieniami administratora (użytkownik należący do grupy Administratorzy).

# Odinstalowywanie sterownika drukarki

Aby odinstalować sterownik drukarki, należy wykonać następujące kroki.

- 1. Wyłącz drukarkę i odłącz kabel interfejsu podłączony do komputera i drukarki.
- 2. Kliknij opcję Add or Remove Programs (Dodaj lub usuń programy) lub Add/Remove Programs (Dodaj/Usuń programy) w panelu sterowania.

W systemie Windows Vista kliknij pozycję Programs (Programy), a następnie pozycję Programs and Features (Programy i funkcje) w panelu sterowania.

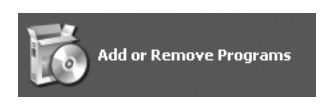

3. Wybierz pozycję EPSON Printer Software (Oprogramowanie drukarki EPSON), a następnie kliknij przycisk Change/Remove (Zmień/Usuń) lub Uninstall/Change (Odinstaluj/Usuń).

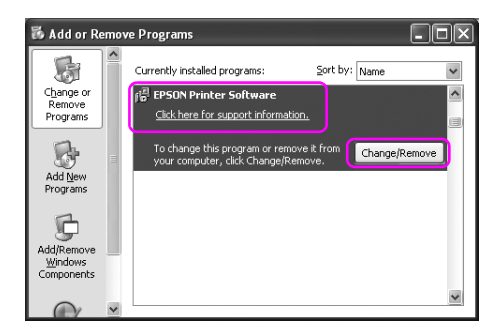

4. Wybierz ikonę drukarki docelowej, a następnie kliknij przycisk OK.

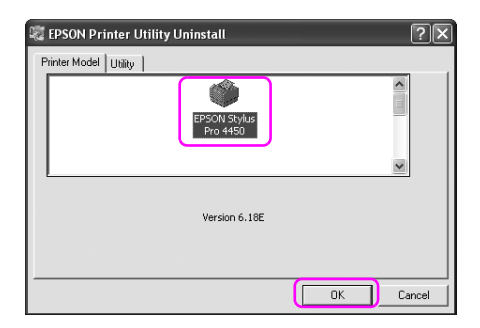

5. Postępuj zgodnie z instrukcjami wyświetlanymi na ekranie, aby zakończyć odinstalowywanie.

Kiedy pojawi się komunikat z potwierdzeniem, kliknij przycisk Yes (Tak).

### Uwaga:

*Uwaga:* W przypadku usuwania sterownika drukarki, zostanie wyświetlony poniższy komunikat.

Wprowadzone ustawienia zostały zapisane w pliku ustawień osobistych. Jeśli ten plik nie zostanie usunięty, będzie można użyć zarejestrowanych ustawień w przypadku ponownego instalowania sterownika drukarki. Kliknij opcję No (Nie), jeśli sterownik drukarki zostanie później zainstalowany ponownie, lub kliknij opcję Yes (Tak), aby usunąć plik.

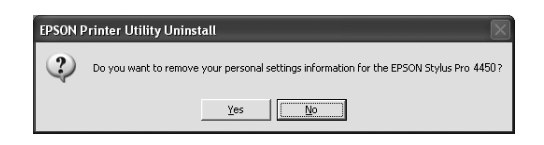

Uruchom komputer ponownie po ponownym zainstalowaniu sterownika drukarki.

# Odinstalowywanie programu EPSON LFP Remote **Panel**

Program EPSON LFP Remote Panel można odinstalować w opcji Add or Remove Programs (Dodaj lub usuń programy) [lub Add/Remove Programs (Dodaj/Usuń programy)] w panelu sterowania. Szczegółowe informacje na temat programu EPSON LFP Remote Panel zawiera pomoc online.

# Rozdział 2

# Korzystanie z oprogramowania drukarki (w systemie Mac OS X)

# Wprowadzenie do oprogramowania drukarki

Płyta CD-ROM z oprogramowaniem drukarki zawiera następujące oprogramowanie. Patrz Setup Guide (Przewodnik konfigurowania), aby uzyskać informacje na temat instalowania oprogramowania, oraz pomoc online danego programu, aby uzyskać szczegółowe informacje na jego temat.

- ❏ Sterownik drukarki
- ❏ EPSON Printer Utility2
- ❏ EPSON StatusMonitor
- ❏ EPSON LFP Remote Panel

## Sterownik drukarki

Sterownik drukarki umożliwia drukowanie dokumentów z aplikacji do drukarki.

Poniżej przedstawiono główne funkcje sterownika drukarki:

❏ Wysyła dane drukowania do drukarki.

❏ Wprowadza ustawienia drukarki, takie jak rodzaj nośnika i rozmiar papieru. Można zarejestrować te ustawienia oraz łatwo je importować i eksportować.

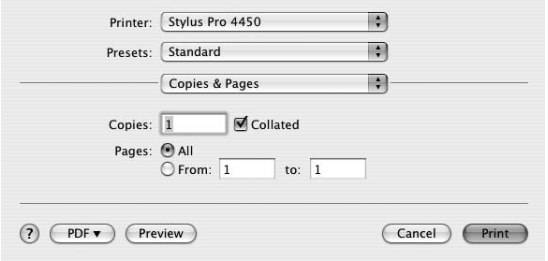

# EPSON Printer Utility2

Można wykonywać funkcje konserwacji drukarki, takie jak Nozzle Check (Test dysz), Head Cleaning (Czyszczenie głowicy). Program EPSON Printer Utility2 jest instalowany automatycznie ze sterownikiem drukarki.

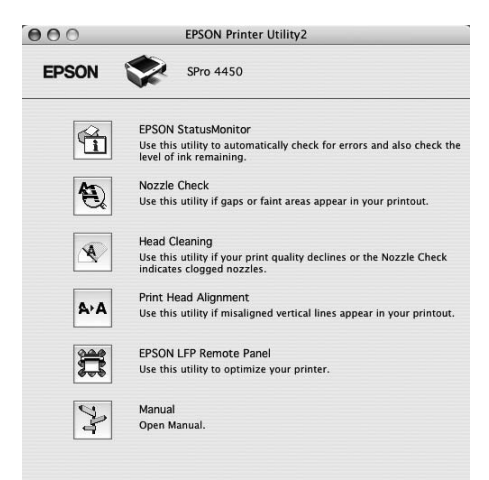

# EPSON StatusMonitor

Ten program narzędziowy udostępnia informacje o stanie drukarki, takie jak stan pojemników na tusz, wolne miejsce w zbiorniku konserwacyjnym, a także błędy drukarki.

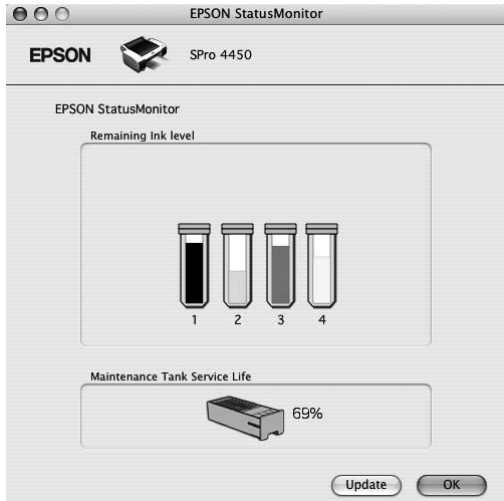

# EPSON LFP Remote Panel

Program EPSON LFP Remote Panel oferuje użytkownikowi szeroki zakres funkcji sterowania drukarki, umożliwiając uzyskanie lepszej jakości podczas drukowania na różnych nośnikach.

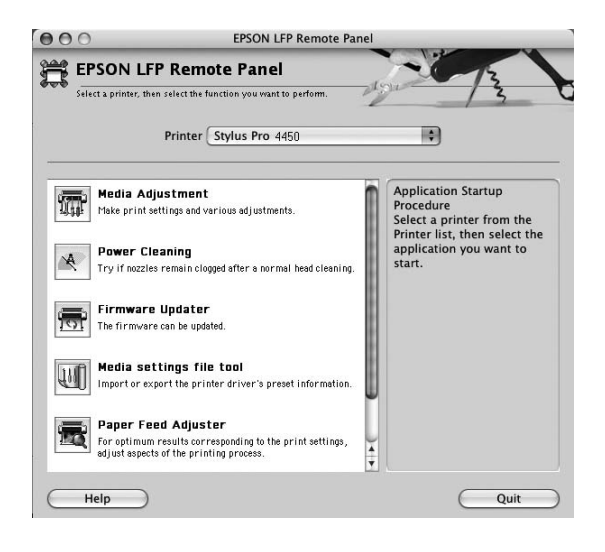

# <span id="page-44-0"></span>Uzyskiwanie dostępu do sterownika drukarki

Aby uzyskać dostęp do sterownika drukarki, należy wykonać następujące kroki. Poniższa procedura może różnić się w zależności od używanej aplikacji.

❏ Okno dialogowe Page Setup (Układ kartki)

Można wprowadzić ustawienia papieru, takie jak rodzaj nośnika i rozmiar papieru.

❏ Okno dialogowe Print (Drukuj)

Można wprowadzić ustawienia związane z jakością wydruku.

## Uzyskiwanie dostępu do okna dialogowego Page Setup (Układ kartki)

Aby uzyskać dostęp do okna dialogowego Page Setup (Układ kartki), należy kliknąć polecenie Page Setup (Układ kartki) w menu File (Plik) aplikacji.

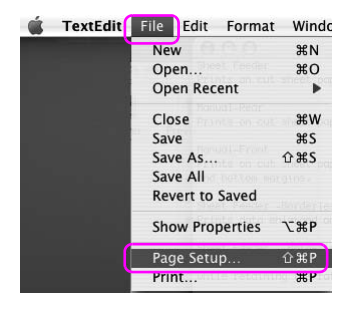

Zostanie wyświetlone okno dialogowe Page Setup (Układ kartki). Można wybrać rozmiar papieru, drukowanie bez obramowania, źródło papieru oraz obszar drukowania w ustawieniu Paper Size (Rozmiar papieru).

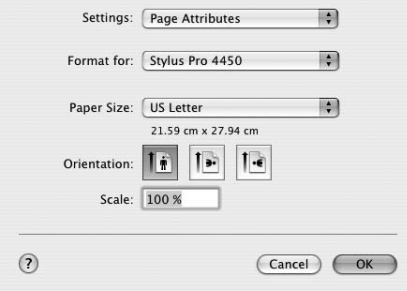

## Uzyskiwanie dostępu do okna dialogowego Print (Drukuj)

Aby uzyskać dostęp do okna dialogowego Print (Drukuj), kliknij polecenie Print (Drukuj) w menu File (Plik) aplikacji.

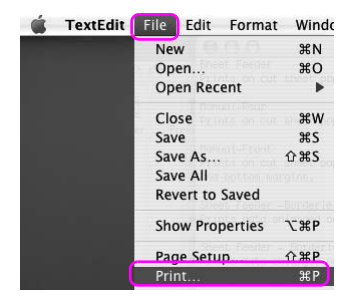

Zostanie wyświetlone okno dialogowe Print (Drukuj).

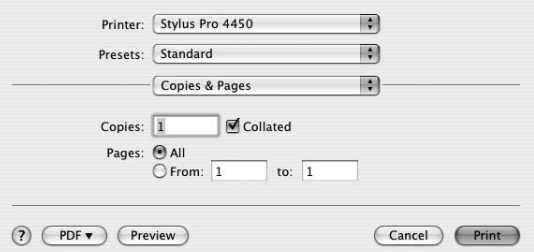

Wprowadź niezbędne ustawienia, a następnie rozpocznij drukowanie.

# Uzyskiwanie informacji za pośrednictwem Pomocy online

Aby uzyskać dostęp do pomocy online, kliknij przycisk ? w oknie dialogowym sterownika drukarki.

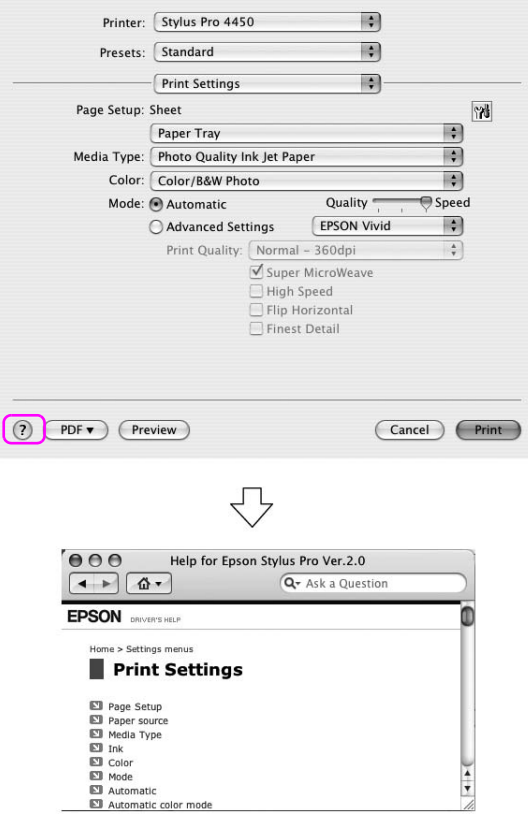

# Ustawienia podstawowe

W tej sekcji opisano sposób drukowania danych z aplikacji za pomocą sterownika drukarki Epson.

## Ustawianie sterownika drukarki

(?) (PDF ) (Preview)

Najpierw wprowadź dane drukowania za pomocą aplikacji. Przed drukowaniem otwórz okno sterownika drukarki i sprawdź ustawienia drukowania, takie jak rodzaj nośnika, rozmiar papieru.

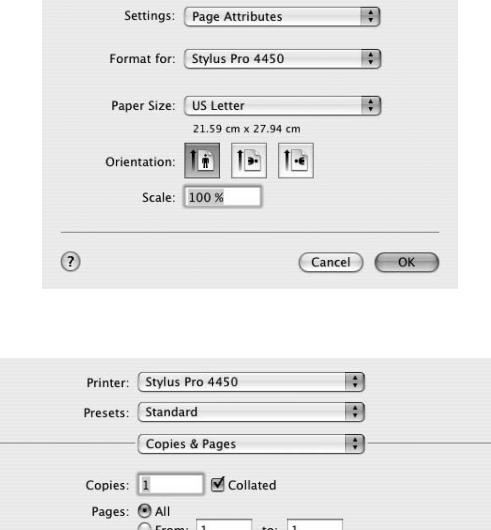

Cancel Print

# Sprawdzanie stanu drukarki

1. Kliknij ikonę Printer (drukarka) w zasobniku.

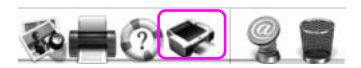

2. Można sprawdzić oczekujące zadania i dotyczące ich informacje, a także anulować drukowanie.

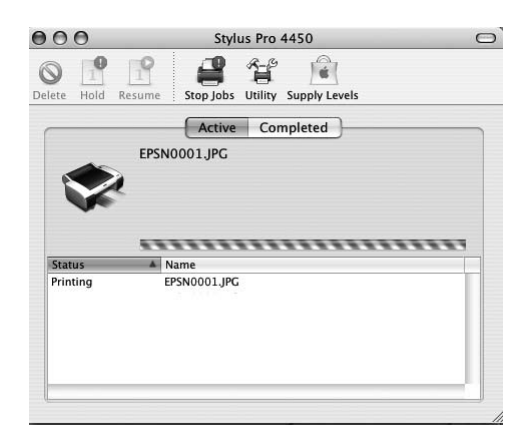

# Anulowanie drukowania

Można anulować zadanie drukowania oczekujące w komputerze. Jeśli drukowanie już się rozpoczęło, należy anulować drukowanie z drukarki.

### Anulowanie drukowania z drukarki

Naciśnij i przytrzymaj przycisk Pause | (Wstrzymaj) przez 3 sekundy, aby zresetować drukarkę.

Nawet jeśli trwa drukowanie zadania, drukarka zostanie zresetowana. Po zresetowaniu należy poczekać chwilę, zanim drukarka przejdzie w stan gotowości.

*Uwaga:* Nie można w ten sposób anulować zadania oczekującego w komputerze. Aby anulować zadanie oczekujące w komputerze, patrz następna sekcja ["Anulowanie drukowania z komputera" na stronie 52](#page-51-0).

## <span id="page-51-0"></span>Anulowanie drukowania z komputera

1. Kliknij ikonę Printer (drukarka) w zasobniku.

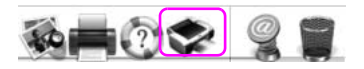

2. Kliknij zadanie do usunięcia, a następnie kliknij przycisk Delete (Usuń).

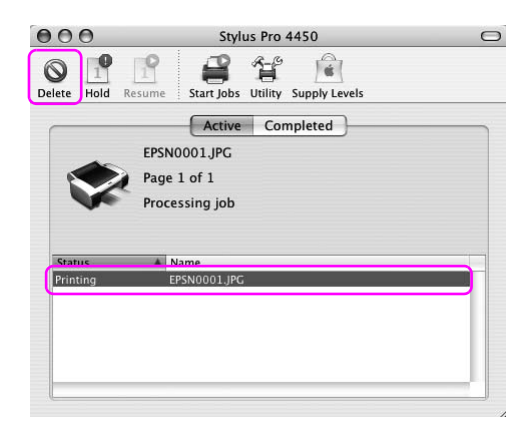

- *Uwaga:* ❏ Za pomocą procedury opisanej powyżej można usunąć oczekujące zadanie.
- ❏ Nie można w ten sposób anulować zadania wydruku, które zostało wysłane do drukarki. W takim przypadku należy anulować zadanie wydruku z drukarki.

# Gdy podczas drukowania wystąpi problem

Jeśli podczas drukowania wystąpi problem, zostanie wyświetlony komunikat błędu. Jeśli nie wiadomo, jak rozwiązać problem, należy anulować drukowanie, a następnie uruchomić program EPSON StatusMonitor, który przeprowadzi użytkownika krok po kroku przez procedurę rozwiązywania problemu.

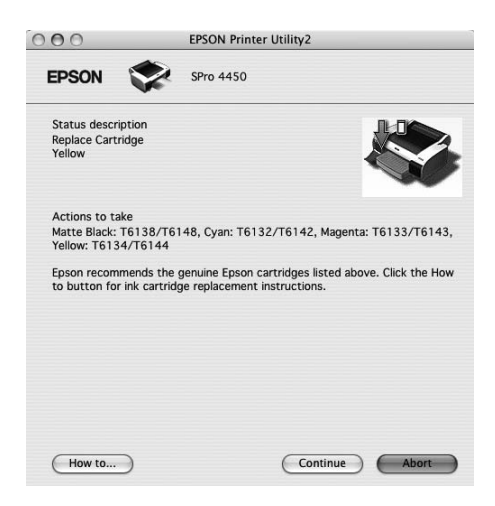

# Korzystanie z programów narzędziowych drukarki

Programy narzędziowe drukarki Epson umożliwiają sprawdzanie aktualnego stanu drukarki i wykonywanie czynności konserwacyjnych na ekranie komputera.

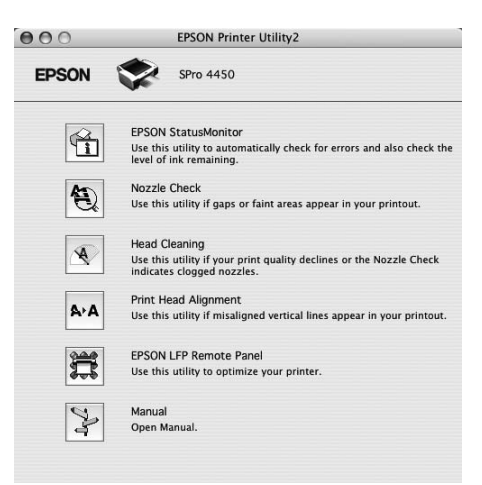

## EPSON StatusMonitor

Ten program narzędziowy udostępnia informacje o stanie drukarki, takie jak stan pojemników na tusz, wolne miejsce w zbiorniku konserwacyjnym, a także błędy drukarki.

## Nozzle Check (Test dysz)

Ten program narzędziowy sprawdza, czy dysze głowicy drukującej są zapchane i wymagają czyszczenia. Dysze należy sprawdzić w przypadku zauważalnego pogorszenia jakości wydruków oraz po ich czyszczeniu, aby potwierdzić, że dysze głowicy drukującej zostały wyczyszczone. Jeśli dysze głowicy drukującej są zapchane, wykonaj czyszczenie głowicy.

## Head Cleaning (Czyszczenie głowicy)

Ten program narzędziowy czyści czarną i kolorowe głowice drukujące. Czyszczenie głowicy drukującej może być konieczne, jeżeli zauważysz, że pogorszyła się jakość wydruków.

## Print Head Alianment (Wyrównanie głowicy drukującej)

To narzędzie służy do poprawiania jakości drukowania danych. Wyrównanie głowicy drukującej może wymagać regulacji, jeżeli na wydrukowanych danych pojawiają się niewyrównane pionowe linie lub białe albo czarne pasy. Program ten służy do ponownego wyrównania głowicy drukującej.

## EPSON LFP Remote Panel

To narzędzie umożliwia optymalizację drukarki. Ten program narzędziowy można uruchomić pod warunkiem, że został zainstalowany. Szczegółowe informacje na temat programu EPSON LFP Remote Panel zawiera pomoc online.

## Manual (Tryb ręczny)

Można uzyskać dostęp do Przewodnika użytkownika. Jeśli Przewodnik użytkownika nie jest zainstalowany, nastąpi przejście do witryny pomocy technicznej.

# Uzyskiwanie dostępu do programu EPSON Printer Utility2

Dostęp do programu EPSON Printer Utility2 można uzyskać w następujący sposób.

- ❏ W oknie dialogowym Print (Drukuj) wybierz pozycję Print Settings (Ustawienia drukowania), a następnie kliknij ikonę Utility (Narzędzie).
- ❏ Kliknij dwukrotnie teczkę Applications (Aplikacje), a następnie kliknij dwukrotnie ikonę EPSON Printer Utility2.

# Korzystanie z programu EPSON StatusMonitor

Program EPSON StatusMonitor oferuje szczegółowe informacje o stanie drukarki, graficzne wyświetlanie stanu pojemników z tuszem i wolnego miejsca w zbiorniku konserwacyjnym oraz komunikaty stanu.

*Uwaga:* Komunikat o błędzie drukarki jest wyświetlany na ekranie automatycznie, nawet jeśli program EPSON StatusMonitor nie jest otwarty.

### Uzyskiwanie dostępu do programu EPSON StatusMonitor

Otwórz okno programu EPSON Printer Utility2, a następnie kliknij pozycję EPSON StatusMonitor.

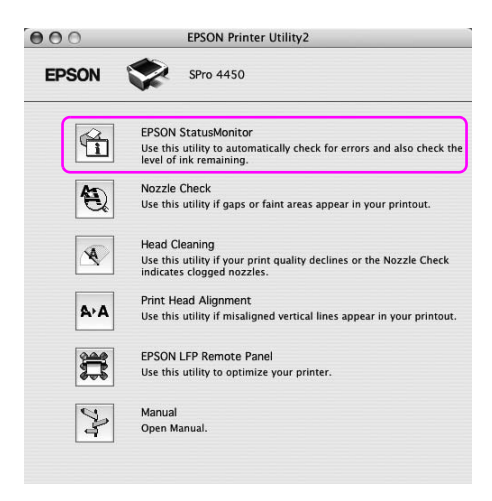

## Wyświetlanie informacji w programie EPSON StatusMonitor

Program EPSON StatusMonitor oferuje szczegółowe informacje o stanie drukarki, graficzne wyświetlanie stanu pojemników z tuszem i wolnego miejsca w zbiorniku konserwacyjnym oraz komunikaty stanu. Jeśli podczas drukowania wystąpi problem, zostanie wyświetlony komunikat błędu. Należy sprawdzić komunikat i w odpowiedni sposób rozwiązać problem.

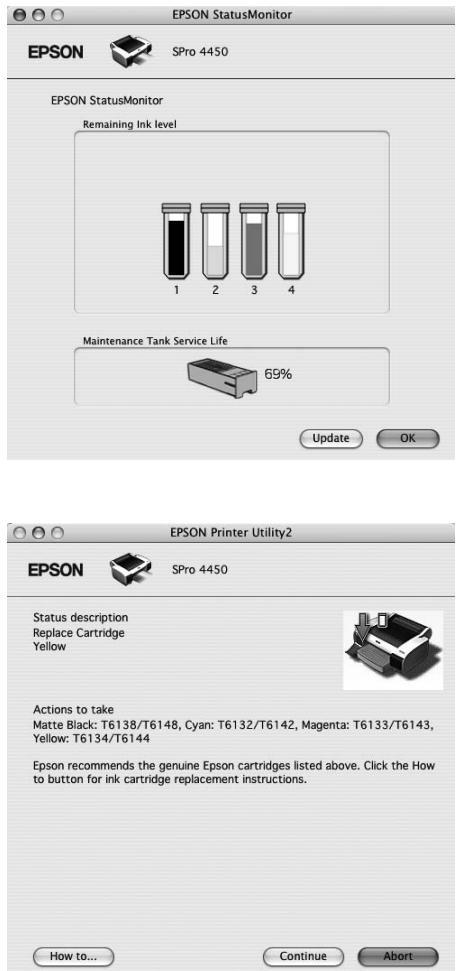

# Odinstalowywanie oprogramowania drukarki

Aby odinstalować oprogramowanie drukarki, należy wykonać następujące kroki.

# Odinstalowywanie sterownika drukarki

Aby odinstalować sterownik drukarki i program EPSON Printer Utility2, należy wykonać następujące kroki.

- 1. Wyłącz drukarkę i odłącz kabel interfejsu podłączony do komputera i drukarki.
- 2. Zamknij wszystkie programy.
- 3. Kliknij dwukrotnie ikonę dysku twardego.

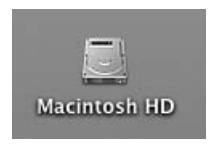

4. Kliknij dwukrotnie teczkę Applications (Aplikacje), a następnie kliknij dwukrotnie teczkę Utilities (Narzędzia).

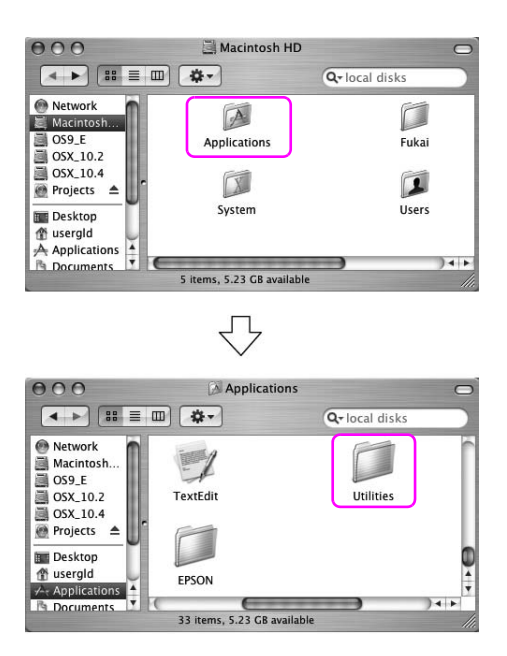

5. Kliknij dwukrotnie ikonę Print Center (Centrum drukowania w systemie Mac OS X 10.2.x) lub Printer Setup Utility (Narzędzie konfigurowania drukarki — w systemie Mac OS X 10.3.x lub nowszym).

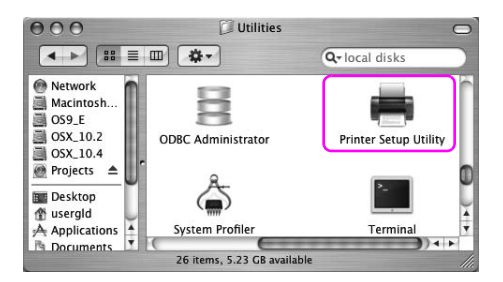

6. Wybierz drukarkę, a następnie kliknij przycisk Delete (Usuń).

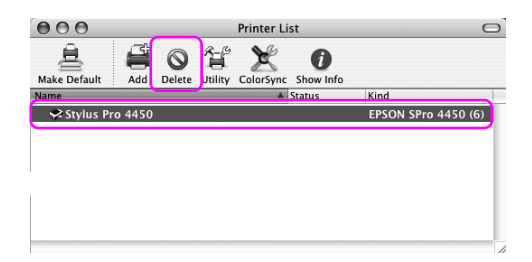

Po kliknięciu przycisku Delete (Usuń) zamknij okno dialogowe.

- 7. Włóż dysk CD-ROM z oprogramowaniem drukarki do napędu CD-ROM.
- 8. Kliknij podwójnie teczkę Printer Driver (Sterownik drukarki).

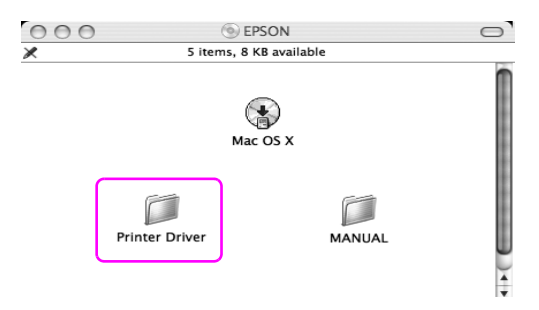

*Uwaga:* Jeśli teczka nie zostanie wyświetlona, kliknij dwukrotnie ikonę EPSON na pulpicie.

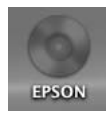

9. Kliknij dwukrotnie ikonę EPSON\_IJ\_Printer.

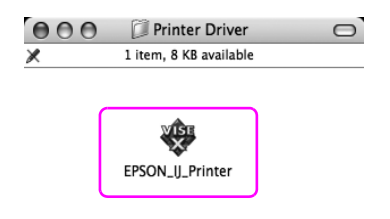

10. Jeśli pojawi się okno dialogowe Authenticate (Uwierzytelnienie), podaj hasło, a następnie kliknij przycisk OK.

Aby odinstalować sterownik drukarki należy zalogować się jako użytkownik z uprawnieniami administratora.

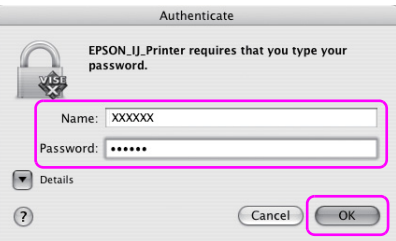

11. Kliknij przycisk Continue (Kontynuuj), a następnie kliknij przycisk Accept (Akceptuj).

12. Wybierz opcję Uninstall (Odinstaluj) z menu rozwijanego, a następnie kliknij przycisk Uninstall (Odinstaluj).

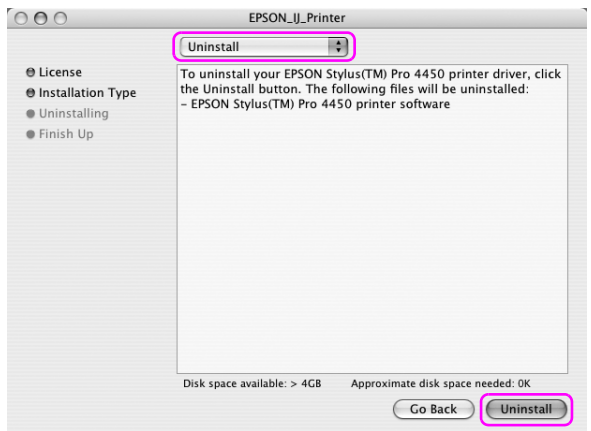

13. Postępuj zgodnie z instrukcjami wyświetlanymi na ekranie, aby odinstalować sterownik drukarki.

## Odinstalowywanie programu EPSON LFP Remote **Panel**

Przeciągnij teczkę EPSON LFP Remote Panel do kosza. Więcej informacji na temat programu EPSON LFP Remote Panel zawiera pomoc online.

# Korzystanie z zarządzania kolorami

Sterownik drukarki oferuje ustawienie zarządzania kolorem drukowanych danych i dopasowania koloru, dzięki którym uzyskuje się lepiej wyglądające wydruki, korzystając tylko ze sterownika drukarki. Dopasowanie kolorów jest wykonywane bez korekty koloru oryginalnych danych. Szczegółowe informacje znajdują się w sekcji ["Metody zarządzania kolorami" na stronie 65](#page-64-0).

# Zarządzanie kolorami

## Informacje na temat systemu zarządzania kolorami (CMS)

Ponieważ urządzenia takie jak aparat cyfrowy, skaner, monitor lub drukarka inaczej odzwierciedlają kolory, wynik wydruku różni się od obrazu widocznego na ekranie. Aby dopasować kolory pomiędzy urządzeniami, należy użyć systemu zarządzania kolorami. Zarówno system Windows, jak i Mac OS X mają własne standardowe funkcje systemu zarządzania kolorami. Ponadto, niektóre programy do edycji obrazu obsługują system zarządzania kolorami. Każdy system operacyjny obsługuje system zarządzania kolorami, taki

jak ICM w systemie Windows i ColorSync w systemie Mac OS. Podczas używania sterownika drukarki do zarządzania kolorami system zarządzania kolorami systemu operacyjnego również jest używany. W tym systemie zarządzania kolorami do dopasowania koloru pomiędzy urządzeniami używany jest plik definicji kolorów, nazywany profilem ICC. Profil ICC jest przygotowany dla każdego modelu drukarki i każdego typu nośnika. W przypadku aparatu cyfrowego jako profil można wybrać domenę kolorów sRGB, AdobeRGB itp.

W zarządzaniu kolorami profil urządzenia wejściowego jest nazywany profilem wejściowym (lub profilem źródłowym), a urządzenia wyjściowego, takiego jak drukarka, jest nazywany profilem drukarki (lub profilem wyjściowym).

### Uwaga:

*Uwaga:* W przypadku drukowania obrazu wykonanego przy użyciu aparatu cyfrowego lub skanera wynik drukowania zazwyczaj różni się od widocznego na wyświetlaczu. Ta różnica występuje, ponieważ każde urządzenie, takie jak aparat cyfrowy, skaner, monitor lub drukarka, inaczej odzwierciedla kolory. Aby zmniejszyć różnice kolorów pomiędzy każdym z urządzeń, należy pomiędzy każdym z urządzeń wykonać zarządzanie kolorami.

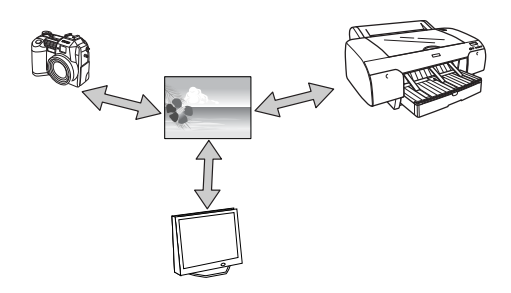

## <span id="page-64-0"></span>Metody zarządzania kolorami

Zarządzanie kolorami przez sterownik drukarki

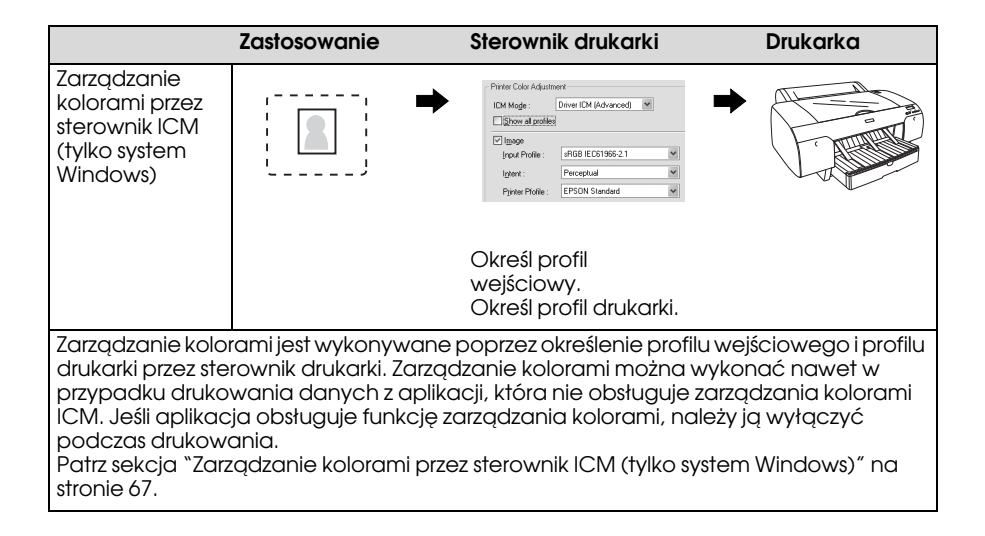

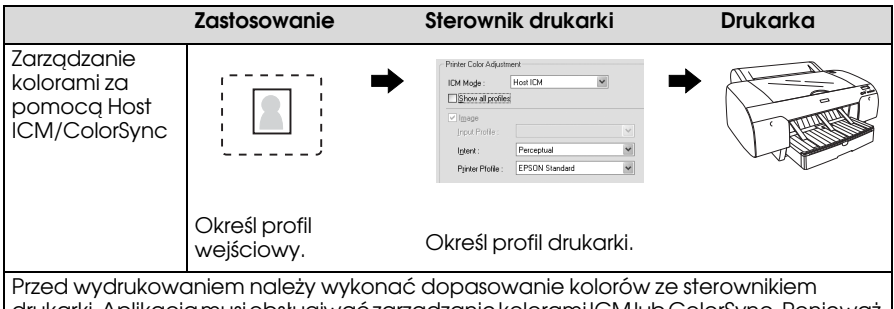

drukarki. Aplikacja musi obsługiwać zarządzanie kolorami ICM lub ColorSync. Ponieważ drukowanie następuje przy użyciu funkcji zarządzania kolorami systemu operacyjnego, mogą wystąpić różnice w kolorze wydruku pomiędzy systemem Windows a Mac OS X. Patrz sekcja ["Zarządzanie kolorami za pomocą Host ICM lub ColorSync" na stronie 70](#page-69-0).

## Zarządzanie kolorami przez aplikację

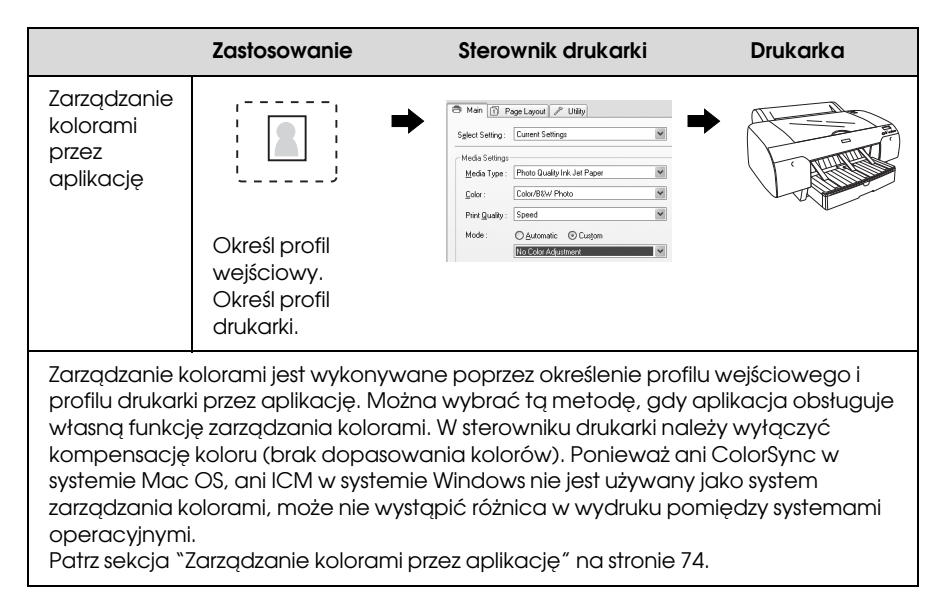

## <span id="page-66-0"></span>Zarządzanie kolorami przez sterownik ICM (tylko system Windows)

Następująca procedura dotyczy programu Adobe Photoshop CS2 pracującego w systemie operacyjnym Windows XP. W przypadku korzystania z tej funkcji w aplikacji, która nie obsługuje funkcji zarządzania kolorami, należy wykonać proces dopasowania kolorów opisany w kroku 4.

1. Z menu File (Plik) wybierz opcję Print with Preview (Drukuj z podglądem).

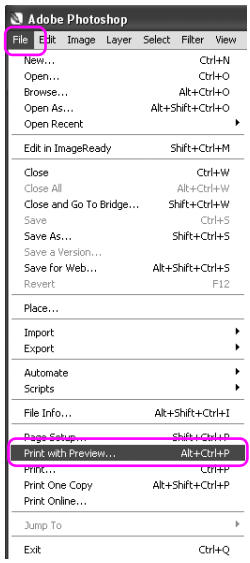

2. Wybierz opcję Color Management (Zarządzanie kolorami) i wybierz Document (Dokument) do wydruku. Wybierz ustawienie No Color Management (Bez zarządzania kolorami) w opcji Color Handling (Obsługa kolorów). Następnie kliknij przycisk Done (Gotowe).

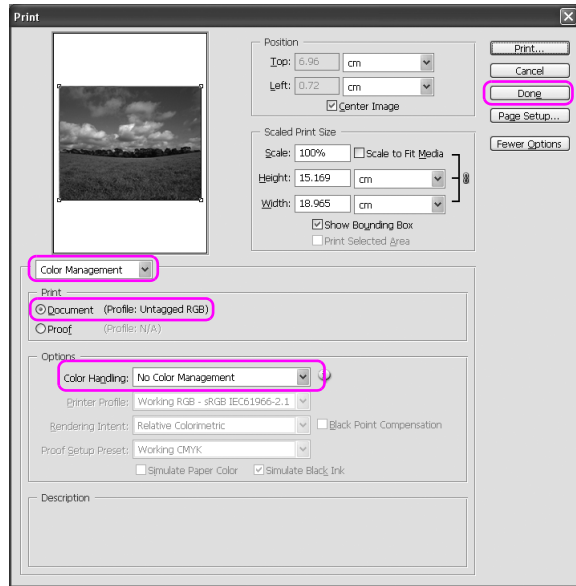

3. Otwórz okno sterownika drukarki.

Patrz sekcja ["Z aplikacji systemu Windows" na stronie 19.](#page-18-0)

4. Wybierz ustawienie Custom (Niestandardowy) w opcji Mode (Tryb) w menu Main (Główne) i wybierz opcję ICM, a następnie kliknij opcję Advanced (Zaawansowane).

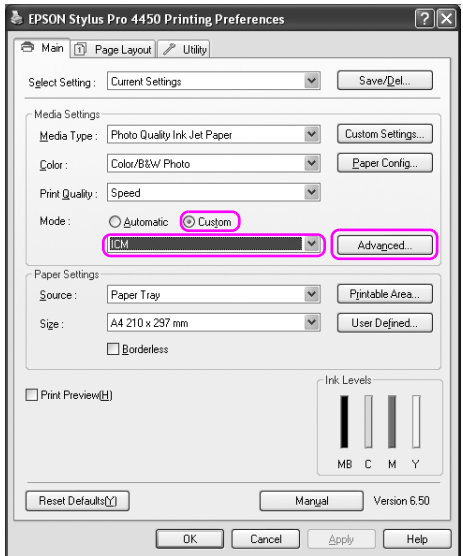

5. W oknie dialogowym ICM wybierz ustawienie Driver ICM (Basic) (Sterownik ICM (podstawowy)) lub Driver ICM (Advanced) (Sterownik ICM (zaawansowany)) dla opcji ICM Mode (Tryb ICM).

W przypadku wybrania ustawienia Driver ICM (Advanced) (Sterownik ICM (zaawansowany)) można osobno określić profile i przeznaczenie danych obrazu, grafiki i tekstu.

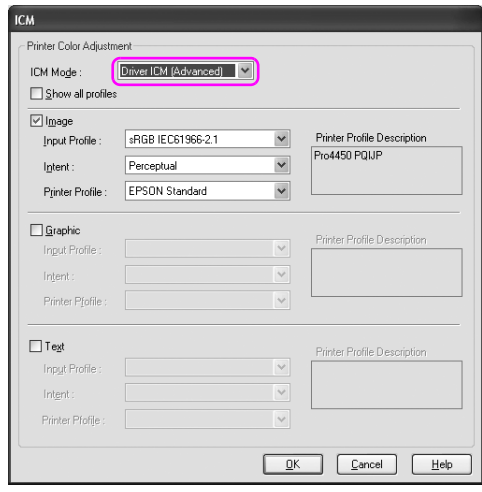

6. Sprawdź inne ustawienia, a następnie rozpocznij drukowanie.

## <span id="page-69-0"></span>Zarządzanie kolorami za pomocą Host ICM lub ColorSync

Następująca procedura dotyczy programu Adobe Photoshop CS2 pracującego w systemie operacyjnym Windows XP.

- *Uwaga:* ❏ Użyj danych obrazu, w których osadzony został profil wejściowy.
- ❏ Aplikacja musi obsługiwać system ICM lub ColorSync.

1. Z menu File (Plik) wybierz opcję Print with Preview (Drukuj z podglądem).

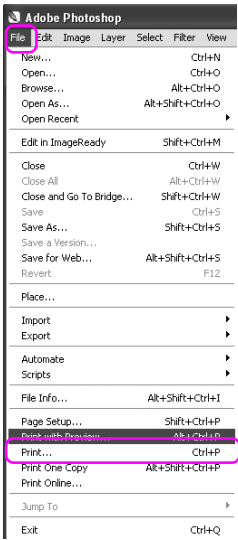

2. Wybierz opcję Color Management (Zarządzanie kolorami) i wybierz Document (Dokument) do wydruku. Wybierz ustawienie Let Printer Determine Colors (Pozwól drukarce określić kolory) w opcji Color Handling (Obsługa kolorów). Następnie kliknij przycisk Done (Gotowe).

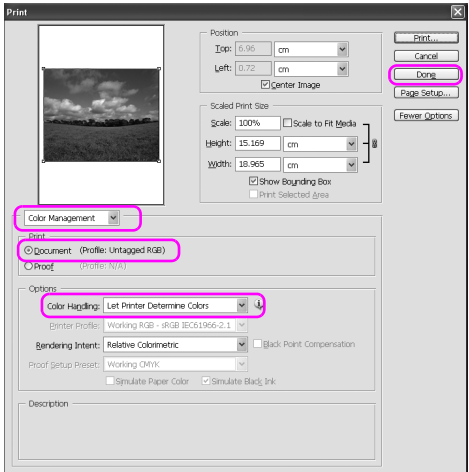

3. Otwórz okno sterownika drukarki (w systemie Windows) lub okno dialogowe Print (Drukuj) (w systemie Mac OS X).

W przypadku systemu Windows patrz sekcja ["Z aplikacji systemu](#page-18-0)  [Windows" na stronie 19](#page-18-0).

W przypadku systemu Mac OS X patrz sekcja ["Uzyskiwanie dostępu](#page-44-0)  [do sterownika drukarki" na stronie 45](#page-44-0).

4. W systemie Windows wybierz ustawienie Custom (Niestandardowy) w opcji Mode (Tryb) w menu Main (Główne) i wybierz opcję ICM, a następnie kliknij opcję Advanced (Zaawansowane).

W systemie Mac OS X wybierz opcję Printer Color Management (Zarządzanie kolorami drukarki).

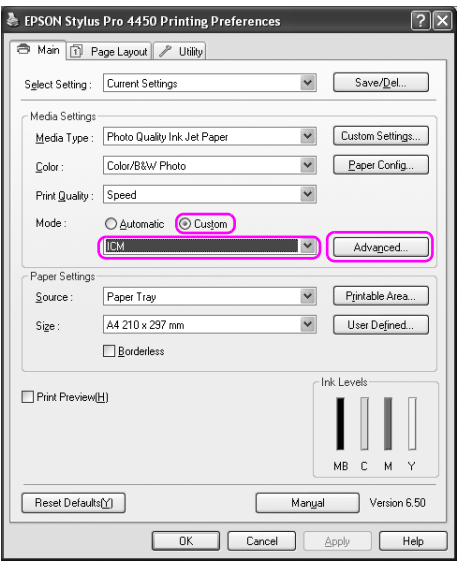
5. Wybierz opcję Host ICM (w systemie Windows) lub ColorSync (w systemie Mac OS X) w oknie dialogowym Printer Color Management (Zarządzanie kolorami drukarki).

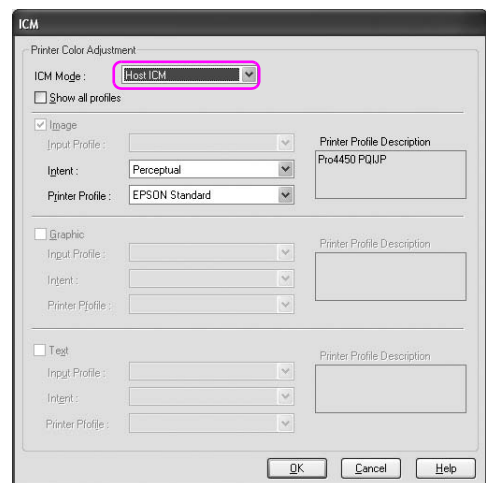

## Zarządzanie kolorami przez aplikację

Następująca procedura dotyczy programu Adobe Photoshop CS2 pracującego w systemie operacyjnym Windows XP. Zapoznaj się z podręcznikiem użytkownika aplikacji, aby uzyskać szczegółowe informacje na temat ustawień.

1. Z menu File (Plik) wybierz opcję Print with Preview (Drukuj z podglądem).

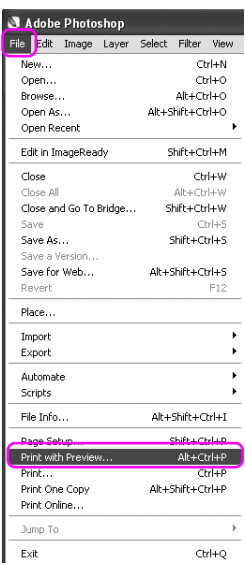

2. Wybierz opcję Color Management (Zarządzanie kolorami) i wybierz Document (Dokument) do wydruku. Wybierz ustawienie Let Photoshop Determine Colors (Pozwól programowi Photoshop określić kolory) w opcji Color Handling (Obsługa kolorów). Wybierz opcję Printer Profile (Profil drukarki) i Rendering Intent (Opcje renderowania). Następnie kliknij przycisk Done (Gotowe).

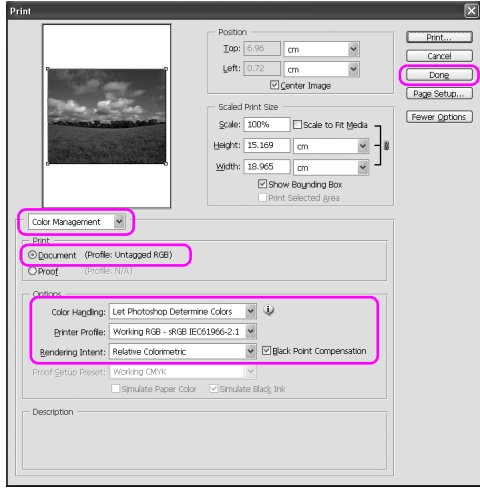

3. Otwórz okno sterownika drukarki (w systemie Windows) lub okno dialogowe Print (Drukuj) (w systemie Mac OS X).

W przypadku systemu Windows patrz sekcja ["Z aplikacji systemu](#page-18-0)  [Windows" na stronie 19](#page-18-0).

W przypadku systemu Mac OS X patrz sekcja ["Uzyskiwanie dostępu](#page-44-0)  [do sterownika drukarki" na stronie 45](#page-44-0).

4. W systemie Windows wybierz ustawienie Custom (Niestandardowy) w opcji Mode (Tryb) w menu Main (Główne) i wybierz opcję No Color Adjustment (Bez dopasowania kolorów). W systemie Mac OS X wybierz opcję Off (No Color Adjustment) [Wyłączone (Bez dopasowania kolorów)] w oknie dialogowym Printer Color Management (Zarządzanie kolorami drukarki).

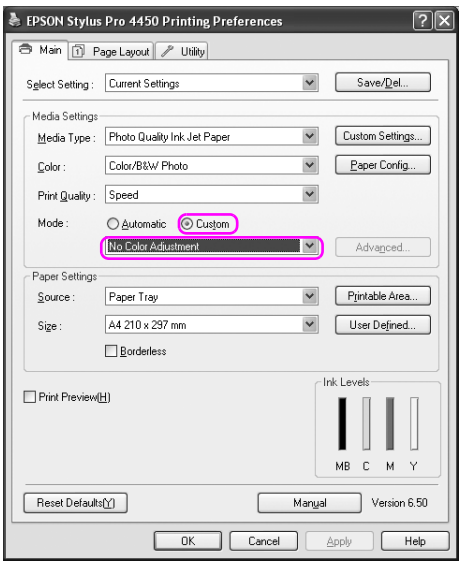

## Dopasowanie kolorów za pomocą sterownika drukarki

Można wykonać zarządzanie kolorami tylko za pomocą sterownika drukarki. Ponadto, można użyć funkcji PhotoEnhance w celu automatycznego dopasowania koloru danych obrazu.

### Dopasowanie kolorów za pomocą opcji Color Controls (Kontrola kolorów)

Można wykonać zarządzanie kolorami za pomocą sterownika drukarki. Tej funkcji należy użyć, gdy aplikacja nie obsługuje zarządzania kolorami lub w przypadku ręcznego wykonywania zarządzania kolorami.

*Uwaga:* Jeśli użyte zostanie zarządzanie kolorami z poziomu sterownika drukarki w aplikacji takiej jak Adobe Photoshop CS2, wyłącz funkcję zarządzania kolorami w aplikacji.

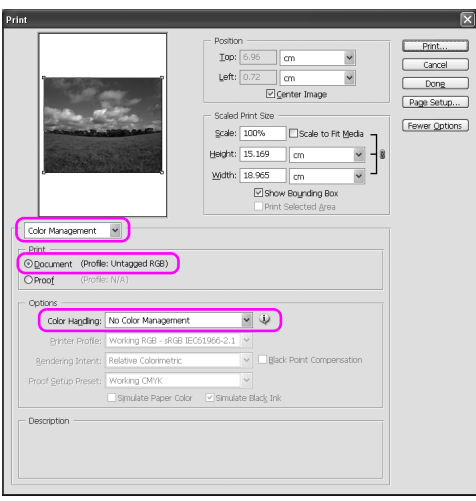

1. Otwórz okno sterownika drukarki (w systemie Windows) lub okno dialogowe Print (Drukuj) (w systemie Mac OS X).

W przypadku systemu Windows patrz sekcja ["Uzyskiwanie dostępu](#page-18-1)  [do sterownika drukarki" na stronie 19](#page-18-1).

W przypadku systemu Mac OS X patrz sekcja ["Uzyskiwanie dostępu](#page-44-0)  [do sterownika drukarki" na stronie 45](#page-44-0).

2. W systemie Windows wybierz ustawienie Custom (Niestandardowy) w opcji Mode (Tryb) w menu Main (Główne) i wybierz opcję Color Controls (Kontrola kolorów), a następnie kliknij opcję Advanced (Zaawansowane). W systemie Mac OS X wybierz opcję Printer Color Management (Zarządzanie kolorami drukarki) i kliknij opcję Color Controls (Kontrola kolorów), a następnie kliknij opcję Advanced Settings (Ustawienia zaawansowane).

system Windows

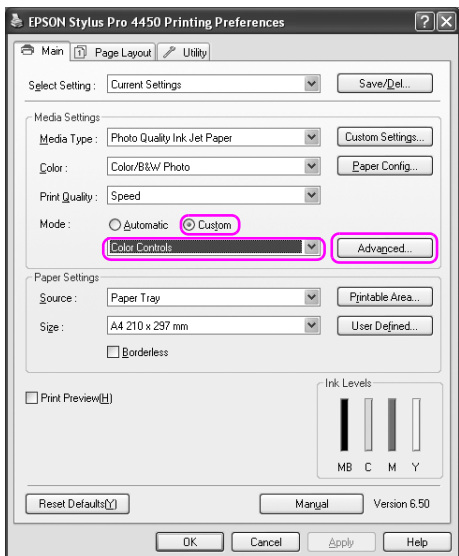

Mac OS X

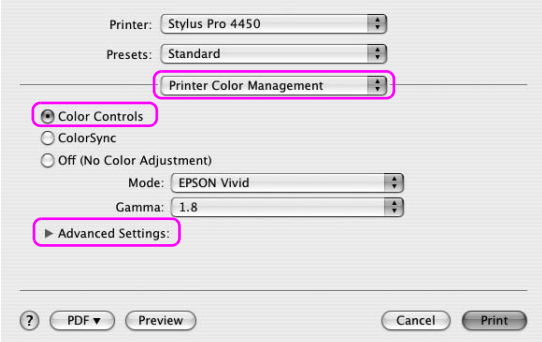

3. Wprowadź niezbędne ustawienia.

Aby uzyskać szczegółowe informacje, patrz pomoc online sterownika drukarki.

system Windows

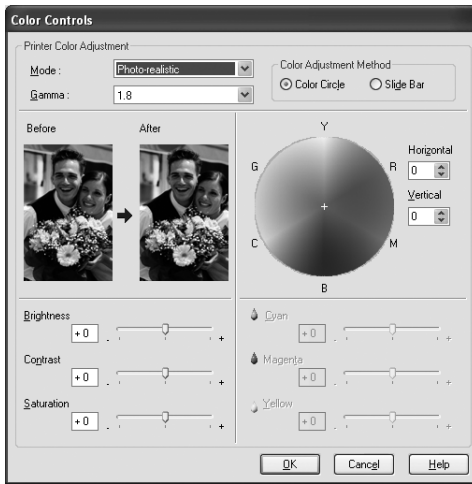

### Mac OS X

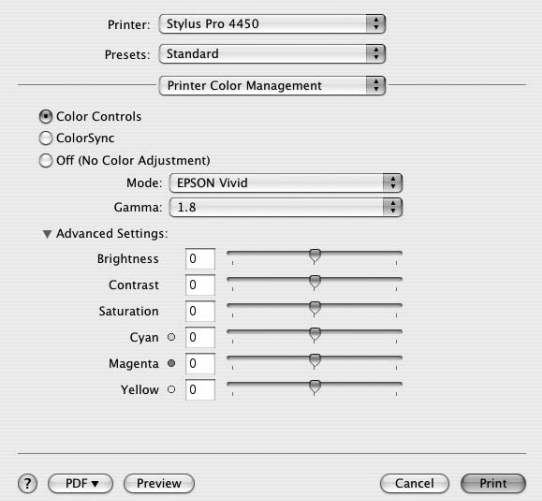

*Uwaga:* W systemie Windows można wykonać dopasowanie kolorów poprzez sprawdzenie przykładowego obrazu znajdującego się po lewej stronie okna. Można również użyć koła kolorów, aby dokładnie dopasować kolory.

## Automatyczne dopasowanie kolorów za pomocą funkcji PhotoEnhance (tylko system Windows)

To ustawienie udostępnia wiele ustawień korekcji obrazu, które można zastosować do zdjęć przed drukowaniem. Tryb PhotoEnhance nie wpływa na oryginalne dane.

1. Otwórz okno sterownika drukarki.

Patrz sekcja ["Uzyskiwanie dostępu do sterownika drukarki" na](#page-18-1)  [stronie 19](#page-18-1).

2. Kliknij ustawienie Custom (Niestandardowy) w opcji Mode (Tryb) w menu Main (Główne) i wybierz opcję Photo Enhance, a następnie kliknij opcję Advanced (Zaawansowane).

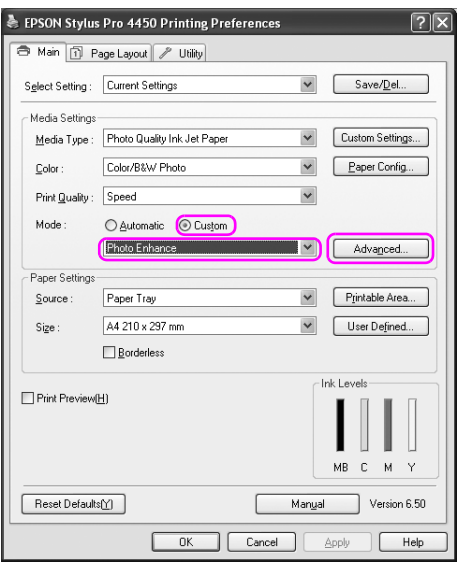

3. W oknie dialogowym Photo Enhance wybierz ustawienia efektów.

Aby uzyskać szczegółowe informacje, patrz pomoc online sterownika drukarki.

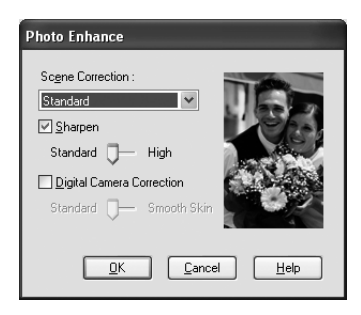

# Drukowanie zdjęć czarno-białych

Za pomocą ustawień w oknie dialogowym Color Controls (Kontrola kolorów) można wykonać zaawansowane drukowanie zdjęć czarno-białych, bez użycia oprogramowania. Drukowany obraz jest dopasowywany bez zmiany danych oryginalnych. Należy użyć nośnika, który jest odpowiedni do drukowania zdjęć czarno-białych.

*Uwaga:* Zaawansowane drukowanie zdjęć czarno-białych jest dostępne tylko w drukarkach EPSON Stylus Pro 4880/4880C.

1. Otwórz okno sterownika drukarki (w systemie Windows) lub okno dialogowe Print (Drukuj) (w systemie Mac OS X).

W przypadku systemu Windows patrz sekcja ["Uzyskiwanie dostępu](#page-18-1)  [do sterownika drukarki" na stronie 19](#page-18-1).

W przypadku systemu Mac OS X patrz sekcja ["Uzyskiwanie dostępu](#page-44-0)  [do sterownika drukarki" na stronie 45](#page-44-0).

2. Wybierz ustawienie Advanced B&W Photo (Fotografia zaawansowana cz.-b.) w opcji Color (Kolor).

### system Windows

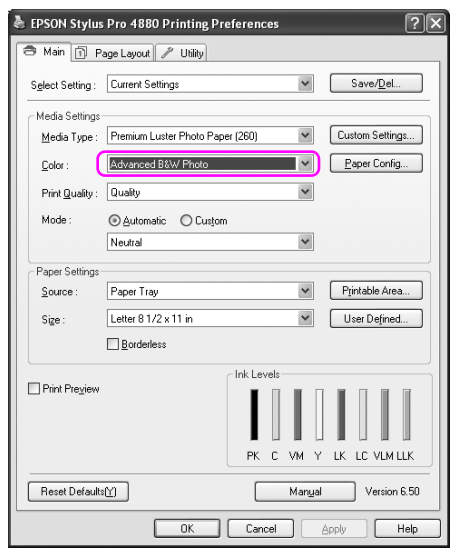

Mac OS X

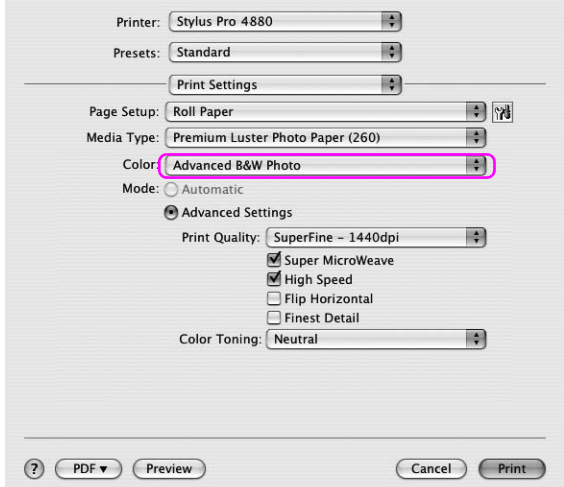

3. W systemie Windows kliknij ustawienie Custom (Niestandardowy) w opcji Mode (Tryb) w menu Main (Główne) i wybierz opcję Color Controls (Kontrola kolorów), a następnie kliknij opcję Advanced (Zaawansowane). W systemie Mac OS X wybierz opcję Printer Color Management (Zarządzanie kolorami drukarki).

system Windows

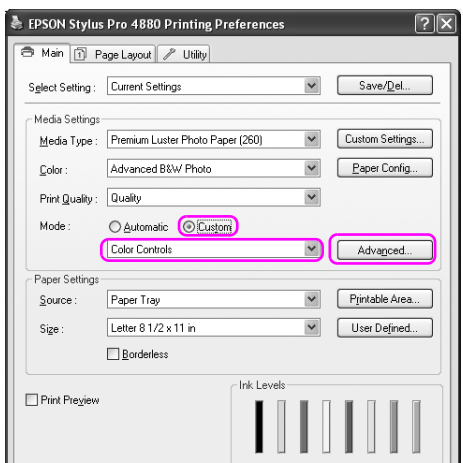

Mac OS X

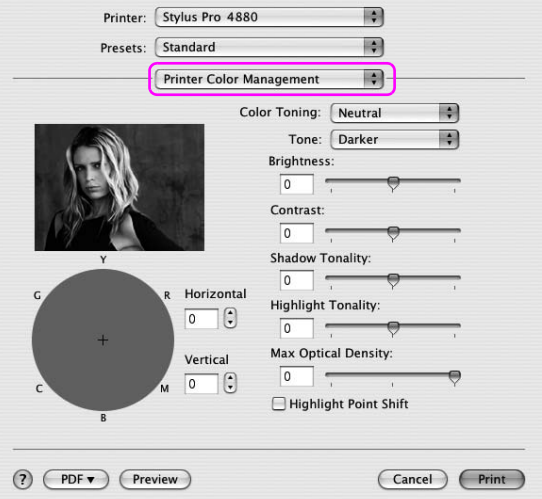

4. Wprowadź niezbędne ustawienia, a następnie rozpocznij drukowanie. Aby uzyskać szczegółowe informacje, patrz pomoc online sterownika drukarki.

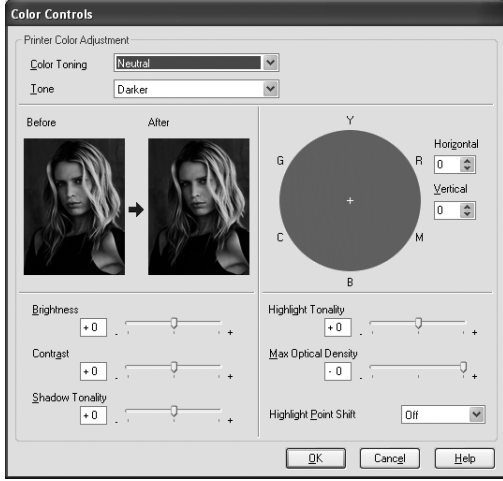

system Windows

Mac OS X

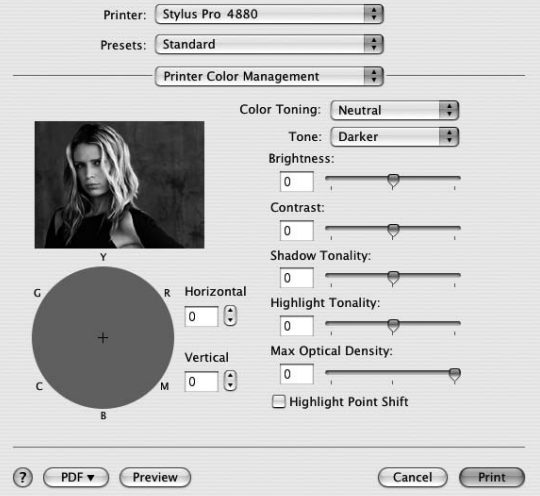

# Drukowanie bez obramowania

Dane można wydrukować na papierze bez marginesów. Dostępne są dwa typy drukowania bez obramowania.

*Uwaga:* W przypadku korzystania z papieru rolkowego wszystkie cztery krawędzie mogą nie mieć obramowań, a w przypadku użycia papieru w arkuszach, tylko lewa i prawa krawędź może nie mieć obramowania.

❏ Auto Expand (Automatyczne rozszerzanie)

Powiększ automatycznie rozmiar drukowanych danych i drukuj bez marginesów. Powiększone obszary, które wykraczają poza rozmiar papieru, nie zostaną wydrukowane na tym papierze.

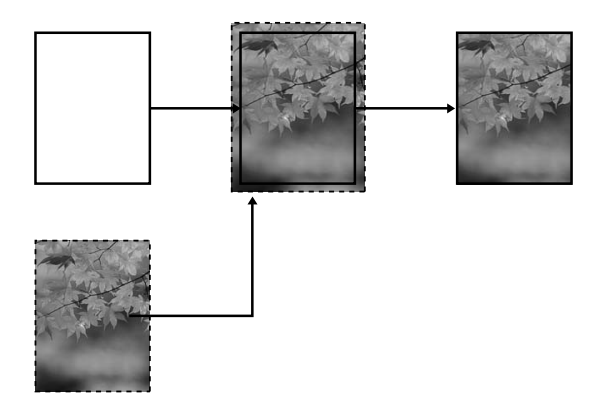

### ❏ Retain Size (Zachowaj rozmiar)

Korzystając z aplikacji powiększ dane obrazu, aby wykraczały poza szerokość i długość, aby uniknąć występowania niezadrukowanych obszarów w pobliżu wszystkich czterech krawędzi. Sterownik drukarki nie powiększa danych obrazu. Zalecane jest powiększenie o 3 mm w lewą i prawą stronę (w sumie o 6 mm) za pomocą aplikacji, która utworzyła dane.

Wybierz to ustawienie, jeśli nie chcesz zmieniać proporcji danych wydruku za pomocą sterownika drukarki.

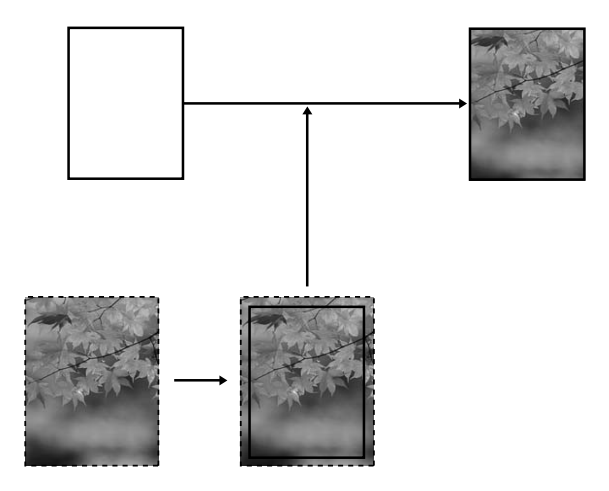

# Obsługiwane rodzaje nośników

Następujące rozmiary nośników są obsługiwane przy drukowaniu bez obramowania.

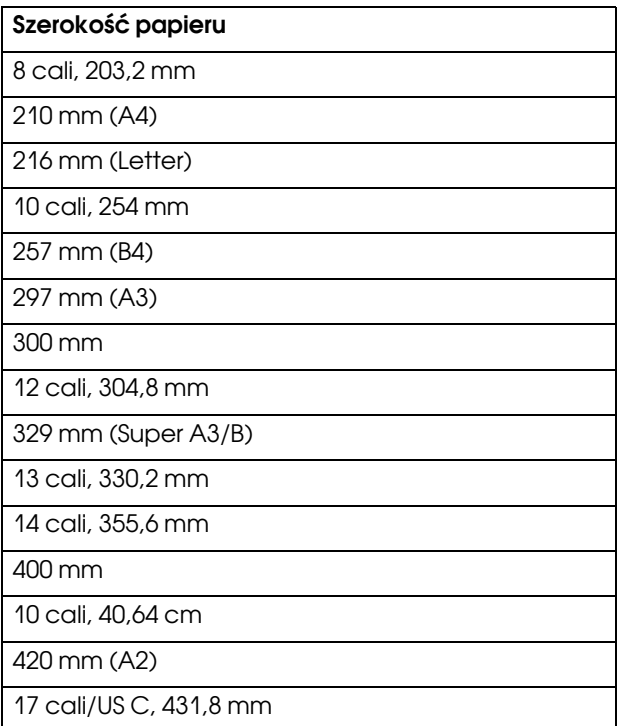

- *Uwaga:* ❏ Nie można drukować bez obramowania na nośniku w arkuszach o szerokości 420 mm (A2).
- ❏ W przypadku drukowania na papierze rolkowym o szerokości 8 cali lub 420 mm (A2) zamocuj przekładkę do wałka. Patrz sekcja ["Mocowanie przekładki do wałka" na stronie 204.](#page-203-0)
- ❏ W przypadku drukowania na arkuszach tylko lewy i prawy margines są ustawiane na zero.
- ❏ Tusz może zabrudzić wałek drukarki. W takim przypadku tusz należy wytrzeć ściereczką.
- ❏ Drukowanie przy użyciu tej funkcji trwa dłużej niż normalnie.
- ❏ W przypadku drukowania na papierze rolkowym Premium Glossy Photo Paper (250) lub Premium Semigloss Photo Paper (250) (Papier fotograficzny półbłyszczący Premium (250)) górny margines ma zawsze wielkość 20 mm.
- ❏ Rozmazanie tuszu może wystąpić w górnej lub dolnej części zależnie od nośnika.

W zależności od rodzaju nośnika jakość wydruku może się obniżyć lub drukowanie bez obramowania może nie być obsługiwane. Szczegółowe informacje znajdują się w sekcji ["Informacje o papierze" na stronie 309](#page-308-0).

## Ustawienia aplikacji

Ustaw rozmiar danych obrazu za pomocą okna dialogowego Page Setting (Ustawienia strony) w aplikacji.

### W przypadku automatycznego rozszerzania

- ❏ Ustaw ten sam rozmiar papieru co używany do drukowania.
- ❏ Jeśli aplikacja ma ustawienia marginesu, ustaw margines na 0 mm.
- ❏ Zwiększ dane obrazu do rozmiaru papieru.

### W przypadku zachowywania rozmiaru

- ❏ Powiększ o 3 mm w lewą i prawą stronę (w sumie o 6 mm) za pomocą aplikacji, która utworzyła dane.
- ❏ Jeśli aplikacja ma ustawienia marginesu, ustaw margines na 0 mm.
- ❏ Zwiększ dane obrazu do rozmiaru papieru.

## Ustawienia sterownika drukarki

Aby wydrukować dane przy użyciu tej funkcji, należy wykonać następujące kroki.

### W systemie Windows

1. Otwórz okno sterownika drukarki.

Patrz sekcja ["Uzyskiwanie dostępu do sterownika drukarki" na](#page-18-1)  [stronie 19](#page-18-1).

2. W menu Main (Główne) wybierz typ nośnika, źródło papieru, rozmiar strony lub rozmiar papieru.

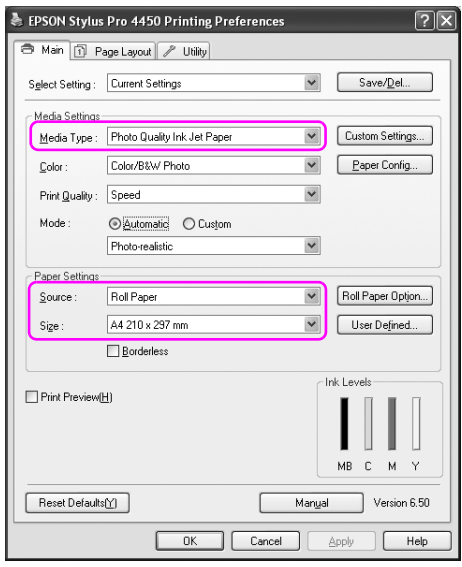

3. W przypadku drukowania na papierze rolkowym kliknij opcję Roll Paper Option (Opcja papieru rolkowego) i wybierz ustawienie Auto Cut (Automatyczne odcinanie).

Patrz sekcja ["Odcinanie papieru rolkowego dla drukowania bez](#page-97-0)  [obramowania" na stronie 98](#page-97-0).

4. Wybierz opcję Borderless (Bez obramowania), a następnie kliknij Expansion (Rozszerzanie).

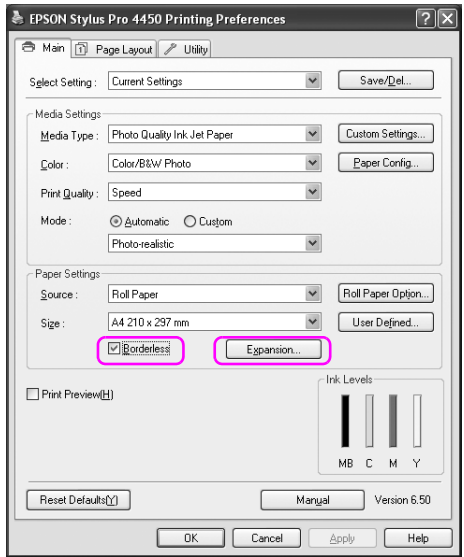

5. Wybierz opcję Auto Expand (Automatyczne rozszerzanie) lub Retain Size (Zachowaj rozmiar). Jeśli wybrana została opcja Auto Expand (Automatyczne rozszerzanie), ustaw stopień powiększenia.

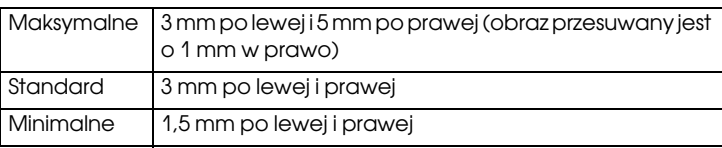

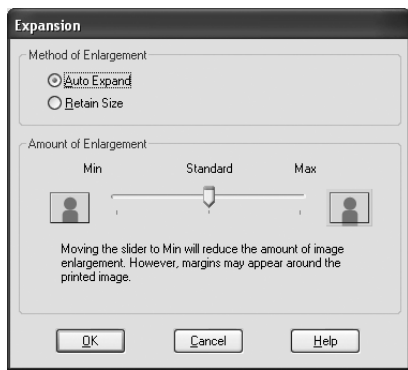

*Uwaga:* Przesunięcie suwaka w kierunku pozycji Min (Min.) powoduje pomniejszenie obrazu, ale może spowodować to pojawienie się marginesów przy jednej lub kilku krawędziach papieru.

## W systemie Mac OS X

1. Otwórz okno dialogowe Page Setup (Układ kartki).

Patrz sekcja ["Uzyskiwanie dostępu do sterownika drukarki" na](#page-44-0)  [stronie 45](#page-44-0).

2. Wybierz rozmiar papieru i drukowanie bez obramowania, takie jak Auto Expand (Automatyczne rozszerzanie) lub Retain Size (Zachowaj rozmiar), a następnie kliknij OK.

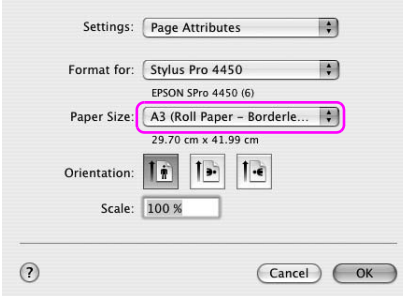

3. Otwórz okno dialogowe Print (Drukuj)

Patrz sekcja ["Uzyskiwanie dostępu do sterownika drukarki" na](#page-44-0)  [stronie 45](#page-44-0).

4. Jeśli opcja Auto Expand (Automatyczne rozszerzanie) jest wybrana, ustaw stopień powiększenia.

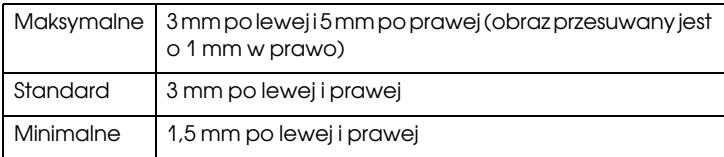

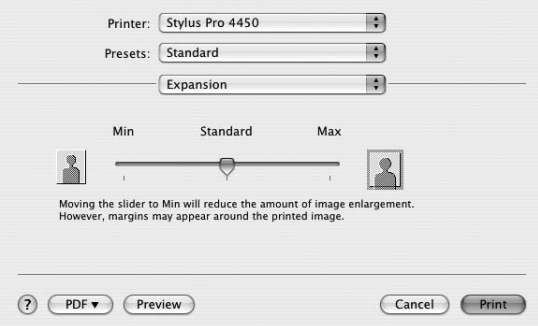

*Uwaga:* Przesunięcie suwaka w kierunku pozycji Min (Min.) powoduje pomniejszenie obrazu, ale może spowodować to pojawienie się marginesów przy jednej lub kilku krawędziach papieru.

5. W oknie dialogowym Print Settings (Ustawienia drukowania) wybierz rodzaj nośnika.

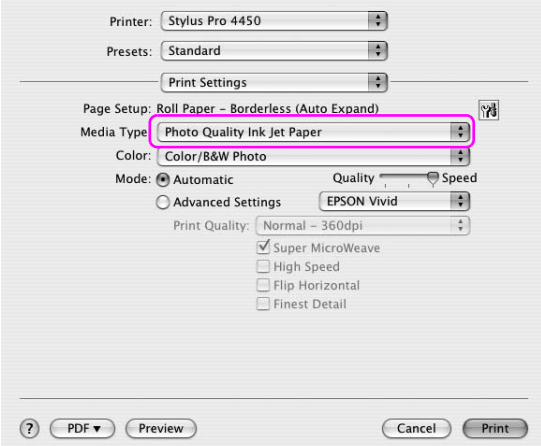

6. W przypadku drukowania na papierze rolkowym wybierz ustawienie Auto Cut (Automatyczne odcinanie) w oknie dialogowym Roll Paper Option (Opcja papieru rolkowego).

Patrz sekcja ["Odcinanie papieru rolkowego dla drukowania bez](#page-97-0)  [obramowania" na stronie 98](#page-97-0).

## <span id="page-97-0"></span>Odcinanie papieru rolkowego dla drukowania bez obramowania

W przypadku korzystania z papieru rolkowego przy drukowaniu bez obramowania operacja odcinania papieru różni się w zależności od ustawień Borderless (Bez obramowania) i Auto Cut (Automatyczne odcinanie) w sterowniku drukarki.

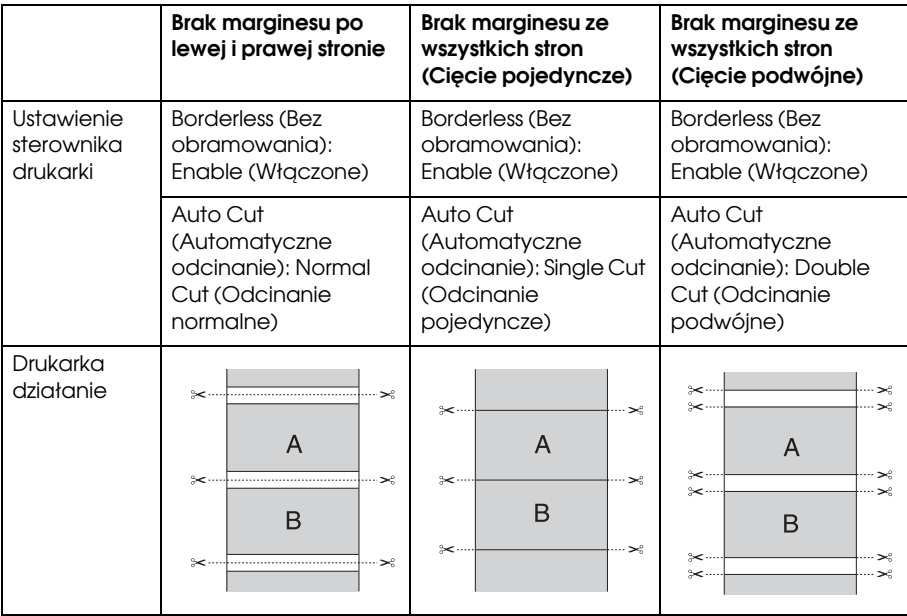

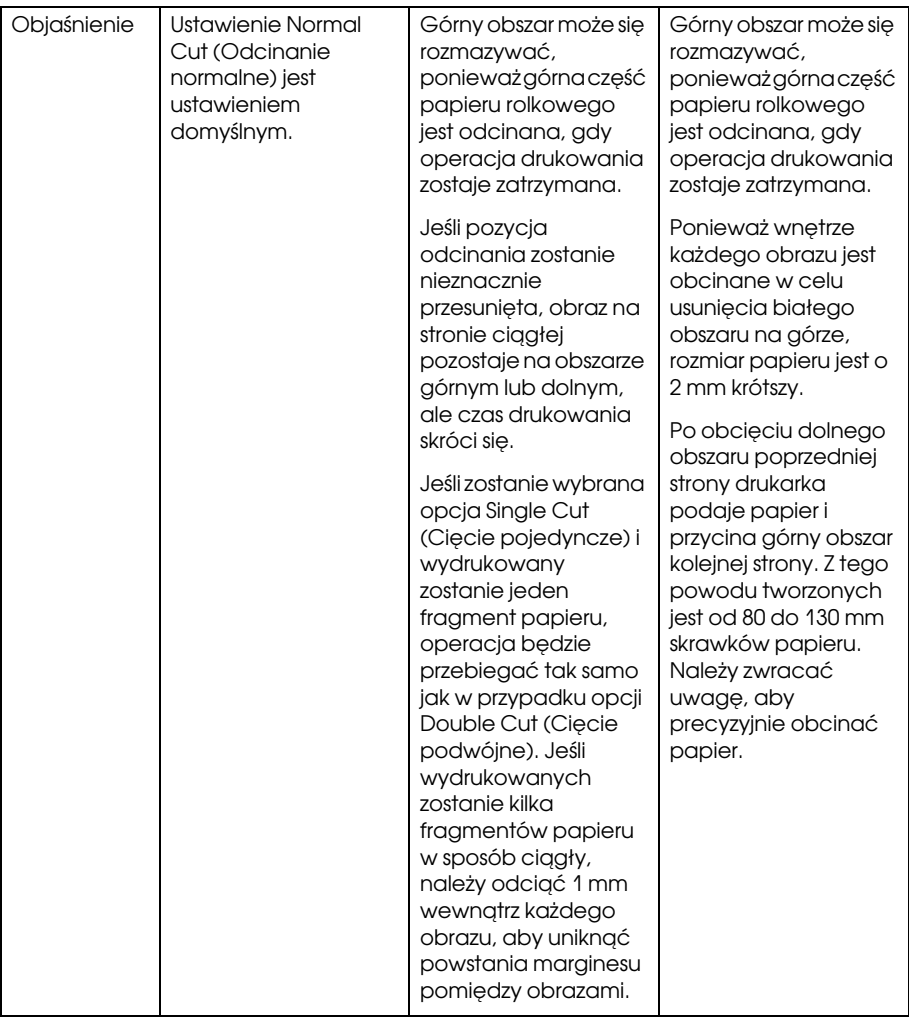

*Uwaga:* Aby obciąć wydruki ręcznie, wybierz opcję OFF (WYŁĄCZONE).

# Drukowanie powiększone lub pomniejszone

Rozmiar danych można dopasować do rozmiaru papieru używanego podczas drukowania. Istnieją trzy sposoby powiększenia lub zmniejszenia rozmiaru danych.

❏ Fit to Page (Dopasuj do strony) (tylko system Windows)

Proporcjonalnie powiększa lub pomniejsza rozmiar danych, aby zmieściły się na papierze o rozmiarze wybranym na liście Output Paper Size (Rozmiar papieru wyjściowego).

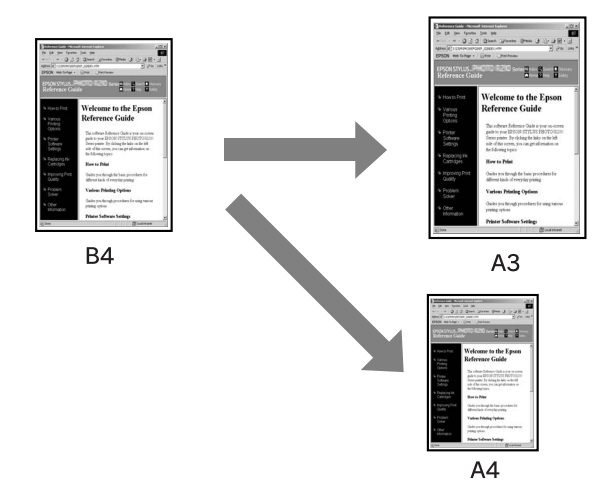

❏ Fit to Roll Paper Width (Dopasuj do szerokości papieru rolkowego) (tylko system Windows)

Proporcjonalnie powiększa lub pomniejsza rozmiar danych, aby zmieściły się na szerokości papieru rolkowego, wybranej na liście Output Paper Size (Rozmiar papieru wyjściowego).

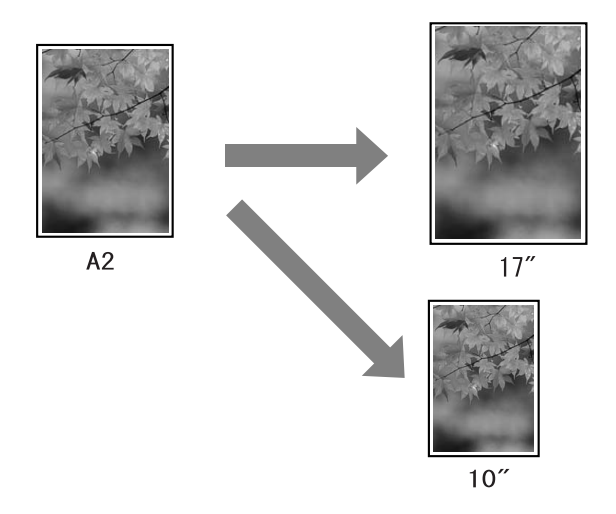

### ❏ Custom (Niestandardowy)

Umożliwia zdefiniowanie wartości procentowej, o którą chcesz zmniejszyć lub powiększyć rozmiar danych.

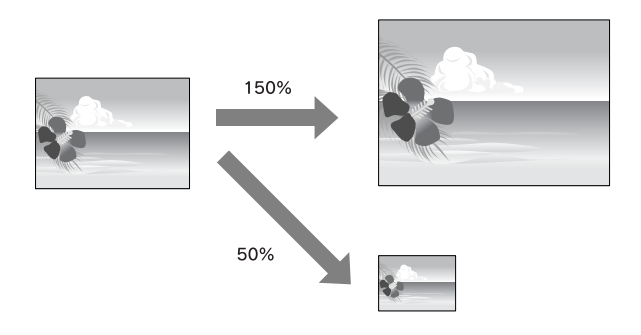

## Fit to Page (Dopasuj do strony) (tylko system Windows)

Rozmiar danych można dopasować do rozmiaru papieru używanego podczas drukowania.

1. Otwórz okno sterownika drukarki.

Patrz sekcja ["Uzyskiwanie dostępu do sterownika drukarki" na](#page-18-1)  [stronie 19](#page-18-1).

2. Kliknij kartę Page Layout (Układ strony), a następnie wybierz ten sam rozmiar papieru, co rozmiar papieru dla danych.

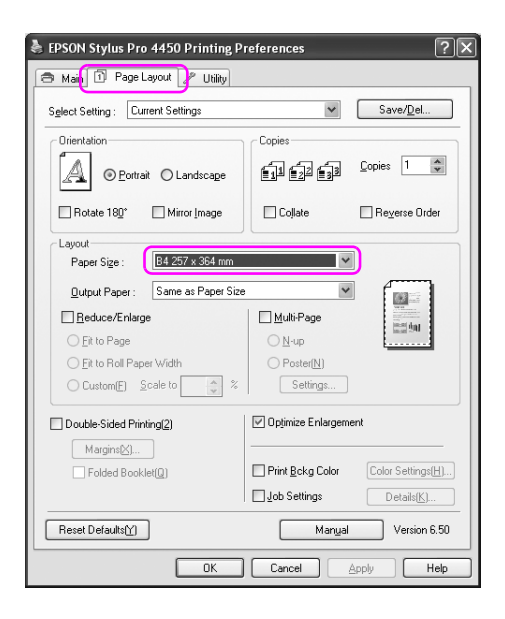

3. Z listy Output Paper (Papier wyjściowy) wybierz rozmiar papieru, który jest załadowany do drukarki.

Proporcjonalnie powiększa lub pomniejsza rozmiar danych, aby zmieściły się na papierze o rozmiarze wybranym w opcji Output Paper (Papier wyjściowy).

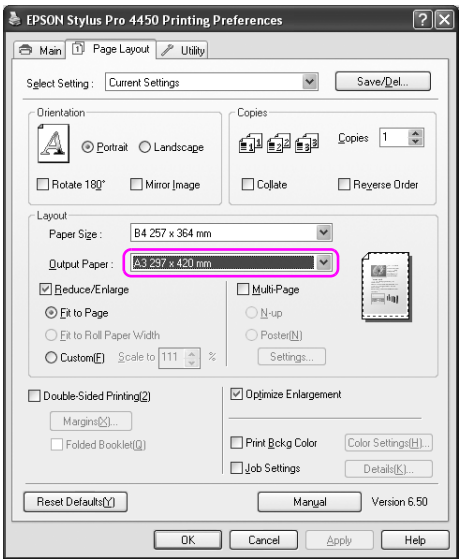

## Fit to Roll Paper Width (Dopasuj do szerokości papieru rolkowego) (tylko system Windows)

1. Otwórz okno sterownika drukarki.

Patrz sekcja ["Uzyskiwanie dostępu do sterownika drukarki" na](#page-18-1)  [stronie 19](#page-18-1).

2. Kliknij kartę Page Layout (Układ strony), a następnie wybierz ten sam rozmiar papieru, co rozmiar papieru dla danych.

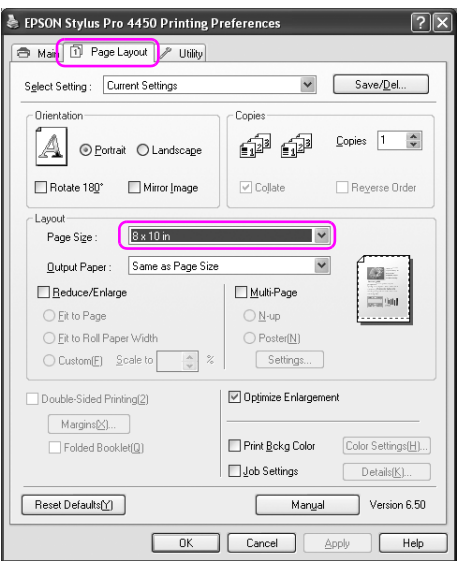

3. Wybierz opcję Reduce/Enlarge (Pomniejsz/Powiększ), a następnie kliknij opcję Fit to Roll Paper Width (Dopasuj do szerokości papieru rolkowego).

Proporcjonalnie powiększa lub pomniejsza rozmiar danych, aby zmieściły się na papierze o rozmiarze wybranym w opcji Roll Width (Szerokość rolki).

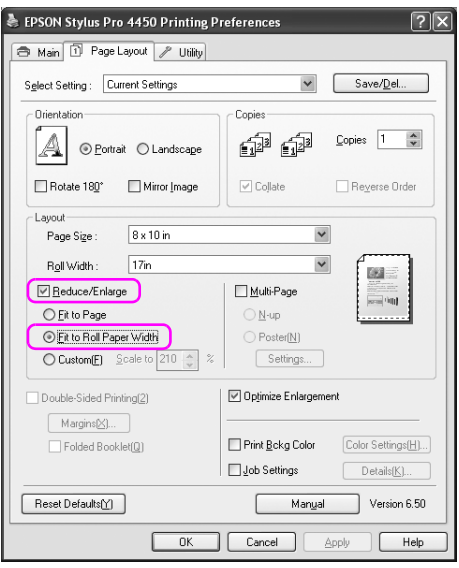

4. Z listy Roll Width (Szerokość rolki) wybierz szerokość papieru rolkowego, który jest załadowany do drukarki.

Proporcjonalnie powiększa lub pomniejsza rozmiar danych, aby zmieściły się na papierze o rozmiarze wybranym w opcji Roll Width (Szerokość rolki).

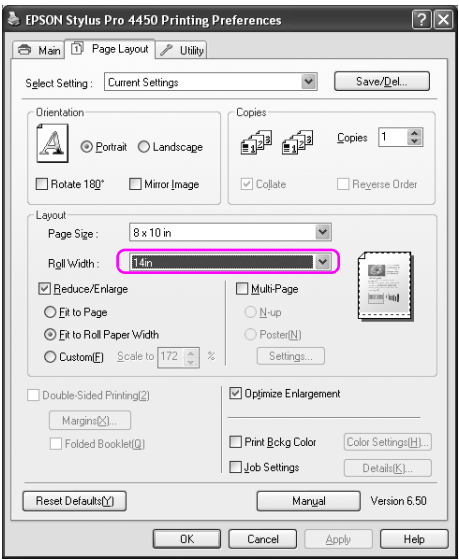

# Custom (Niestandardowy)

Umożliwia zdefiniowanie wartości procentowej zmniejszenia lub powiększenia.

### W systemie Windows

1. Otwórz okno sterownika drukarki.

Patrz sekcja ["Uzyskiwanie dostępu do sterownika drukarki" na](#page-18-1)  [stronie 19](#page-18-1).

- 2. Kliknij kartę Page Layout (Układ strony), a następnie wybierz ten sam rozmiar papieru, co rozmiar papieru dla danych.
- 3. W opcji Output Paper (Papier wyjściowy) lub Roll Width (Szerokość rolki) wybierz rozmiar papieru, który jest załadowany do drukarki.
- 4. Wybierz opcję Reduce/Enlarge (Pomniejsz/Powiększ), a następnie kliknij opcję Custom (Niestandardowy).

Kliknij strzałki obok pola Scale (Skala), aby wybrać proporcje w zakresie od 10 do 650%.

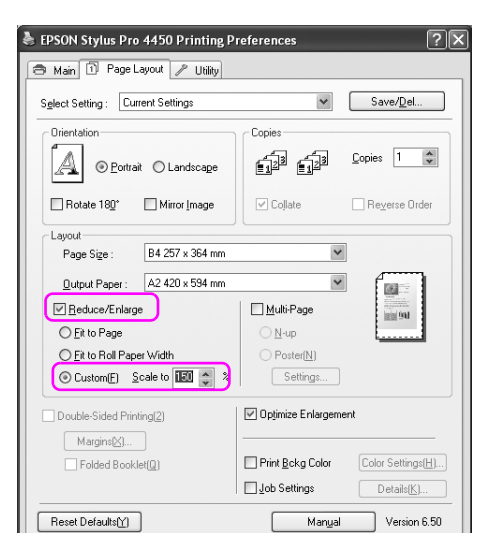

## W systemie Mac OS X

1. Otwórz okno dialogowe Page Setup (Układ kartki).

Patrz sekcja ["Uzyskiwanie dostępu do sterownika drukarki" na](#page-44-0)  [stronie 45](#page-44-0).

2. Wybierz drukarkę i rozmiar papieru.

Wybierz rozmiar papieru załadowanego do drukarki.

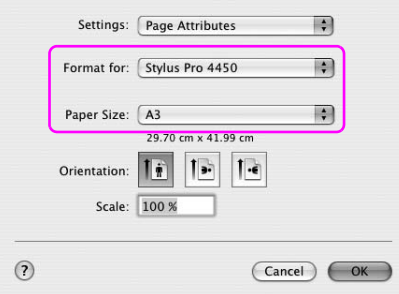

3. Ustaw wartość ustawienia Scale (Skala) pomiędzy 25 a 400%.

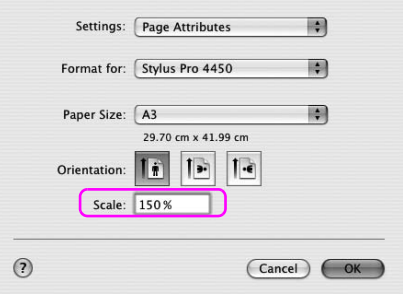
# Drukowanie kilku stron na arkusz

Istnieje możliwość drukowania dwóch lub czterech stron dokumentu na jednym arkuszu papieru.

W przypadku drukowania danych w układzie ciągłym, przygotowanych dla rozmiaru A4, wydruk będzie wyglądał w następujący sposób.

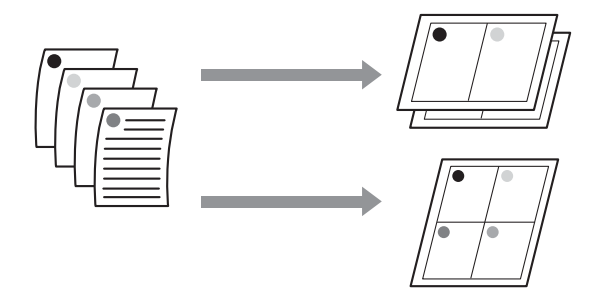

- *Uwaga:* ❏ Użytkownicy systemu Windows powinni użyć funkcji sterownika drukarki do drukowania układu. Użytkownicy systemu Mac OS X powinni użyć standardowej funkcji systemu operacyjnego do drukowania układu.
- ❏ Nie można użyć funkcji Multi-Page (Kilka stron) sterownika drukarki w systemie Windows, jeśli używana jest opcja Borderless printing (Drukowanie bez obramowania).
- ❏ Użytkownicy systemu Windows przy użyciu funkcji Fit to Page (Dopasuj do strony) mogą drukować dane na papierze o różnym formacie.

Patrz sekcja ["Drukowanie powiększone lub pomniejszone" na stronie](#page-99-0)  [100](#page-99-0).

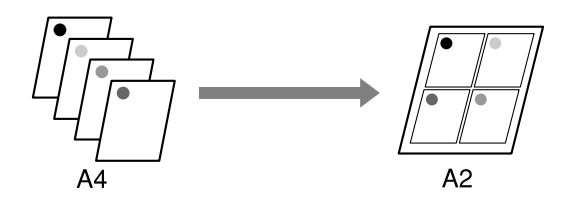

## W systemie Windows

1. Otwórz okno sterownika drukarki.

Patrz sekcja ["Uzyskiwanie dostępu do sterownika drukarki" na](#page-18-0)  [stronie 19](#page-18-0).

2. Kliknij kartę Page Layout (Układ strony), zaznacz pole wyboru Multi-Page (Kilka stron), wybierz opcję N-up (N stron na arkusz), a następnie kliknij opcję Settings (Ustawienia).

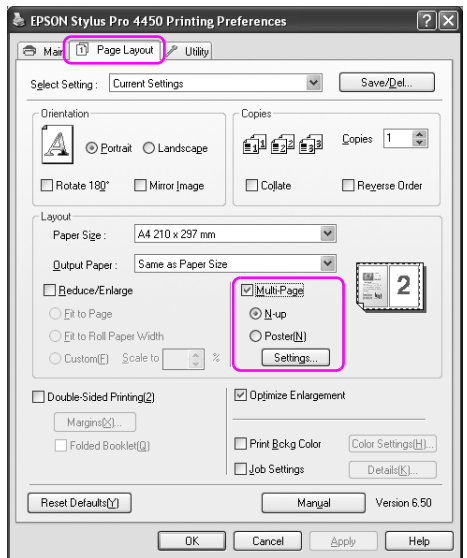

3. W oknie dialogowym Print Layout (Układ wydruku), określ kolejność drukowania stron.

Aby wydrukować ramki wokół stron drukowanych na każdym arkuszu, zaznacz pole wyboru Print page frames (Drukuj ramki strony).

4. Sprawdź inne ustawienia, a następnie rozpocznij drukowanie.

## W systemie Mac OS X

1. Otwórz okno dialogowe Print (Drukuj)

Patrz sekcja ["Uzyskiwanie dostępu do sterownika drukarki" na](#page-44-0)  [stronie 45](#page-44-0).

2. Wybierz drukarkę docelową, a następnie wybierz opcję Layout (Układ) z listy, aby określić kolejność drukowania stron.

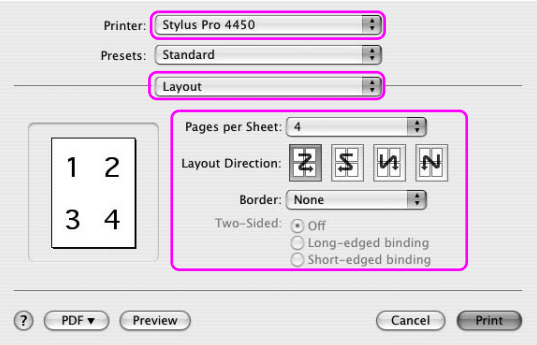

*Uwaga:* W przypadku wybrania innej opcji niż None (Brak) dla ustawienia Border (Obramowanie), ramki wokół stron są drukowane na każdym arkuszu.

3. Sprawdź inne ustawienia, a następnie rozpocznij drukowanie.

# Drukowanie plakatu

Funkcja drukowania plakatu umożliwia drukowanie obrazów rozmiaru plakatu poprzez powiększenie jednej strony tak, aby zajmowała kilka arkuszy papieru. Ta funkcja jest obsługiwana tylko w systemie Windows. Plakat lub kalendarz można utworzyć poprzez połączenie ze sobą kilku wydrukowanych arkuszy papieru. Funkcja drukowania plakatu obsługuje następujące dwa typy.

❏ Drukowanie plakatu bez obramowania

Można drukować bez obramowania obrazy rozmiaru plakatu poprzez automatyczne powiększenie jednej strony tak, aby zajmowała kilka arkuszy papieru. Plakat można utworzyć poprzez połączenie ze sobą kilku wydrukowanych arkuszy papieru. Ponieważ dane obrazu są powiększane poza rozmiar papieru, obszar wykraczający poza arkusze nie może być wydrukowany. Ta funkcja jest dostępna tylko dla papieru rolkowego.

*Uwaga:* Drukowanie plakatu bez obramowania może nie utworzyć płynnego obrazu plakatu, który składa się z wielu arkuszy papieru. Aby uzyskać ciągły obraz, należy spróbować drukowania plakatu z funkcją marginesów.

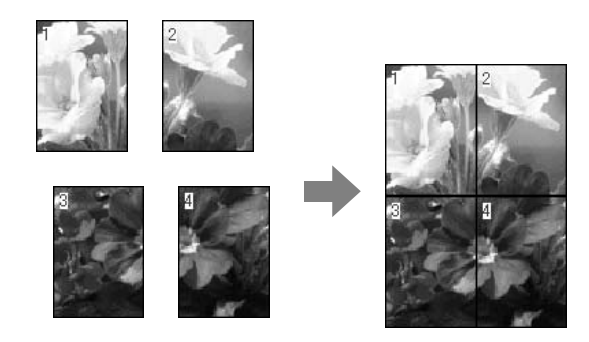

❏ Drukowanie plakatu z marginesami

Można drukować obrazy rozmiaru plakatu poprzez automatyczne powiększenie jednej strony tak, aby zajmowała kilka arkuszy papieru. Należy odciąć marginesy, a następnie połączyć ze sobą kilka arkuszy papieru, aby utworzyć plakat.

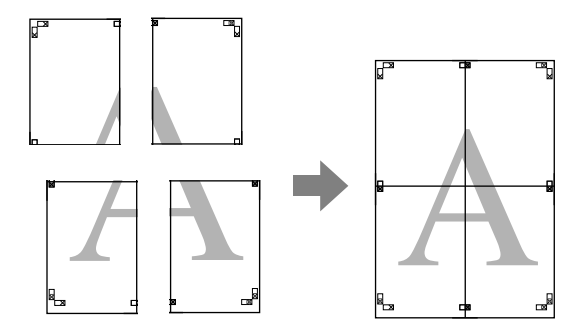

1. Otwórz okno sterownika drukarki.

Patrz sekcja ["Uzyskiwanie dostępu do sterownika drukarki" na](#page-18-0)  [stronie 19](#page-18-0).

2. Kliknij kartę Page Layout (Układ strony), zaznacz pole wyboru Multi-Page (Kilka stron), wybierz opcję Poster (Plakat), a następnie kliknij opcję Settings (Ustawienia).

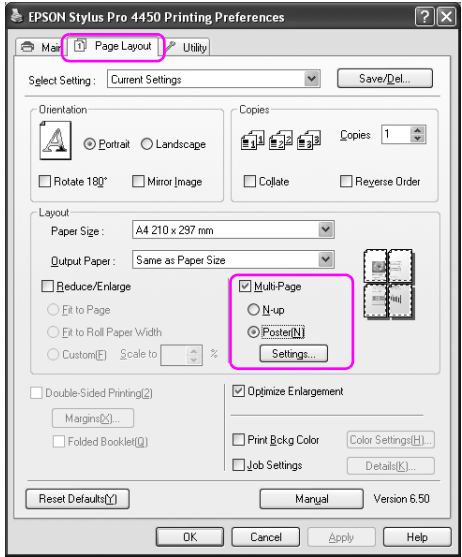

3. W oknie dialogowym Poster Settings (Ustawienia plakatu) wybierz liczbę wydrukowanych stron, które ma pokryć plakat.

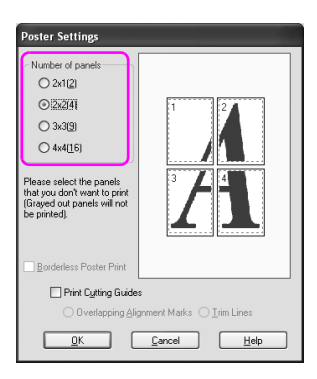

### Uwaga:

*Uwaga:* Można utworzyć większy plakat, jeśli wybrana zostanie większa liczba podziału.

4. Aby drukować plakat bez obramowania, zaznacz pole wyboru Borderless Poster Print (Drukowanie plakatu bez obramowania) i wybierz panele, które nie mają być drukowane, a następnie kliknij przycisk OK. Następnie przejdź do kroku 6.

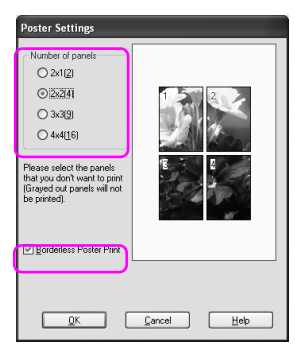

5. Aby utworzyć marginesy wokół plakatu, odznacz pole wyboru Borderless Poster Print (Drukowanie plakatu bez obramowania) i wprowadź inne potrzebne ustawienia.

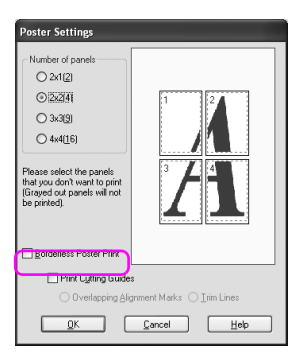

*Uwaga:* Informacje dotyczące rozmiaru, gdy części są ze sobą łączone: Rozmiar wynikowy, niezależnie od tego czy opcja Trim Lines (Linie cięcia) jest wybrana, czy nie, jest taki sam. Jednak jeśli wybrana jest opcja Print Cutting Guides (Drukuj linie cięcia), rozmiar wynikowy jest mniejszy o obszar nachodzenia.

6. Sprawdź inne ustawienia, a następnie rozpocznij drukowanie.

# Łączenie ze sobą arkuszy wzdłuż prowadnicy

Czynności służące łączeniu ze sobą arkuszy różnią się w zależności od tego, czy wydrukowane arkusze mają obramowanie, czy nie.

### W przypadku drukowania plakatu bez obramowania

W tej sekcji opisano sposób połączenia ze sobą czterech wydrukowanych stron. Połącz wydrukowane strony ze sobą w odpowiedni sposób, a następnie sklej je od tyłu za pomocą taśmy celofanowej. Połącz je w kolejności pokazanej na poniższej ilustracji.

*Uwaga:* Drukowanie plakatu może nie utworzyć płynnego obrazu plakatu, który składa się z wielu arkuszy papieru. Aby uzyskać ciągły obraz, należy spróbować drukowania plakatu z funkcją marginesów.

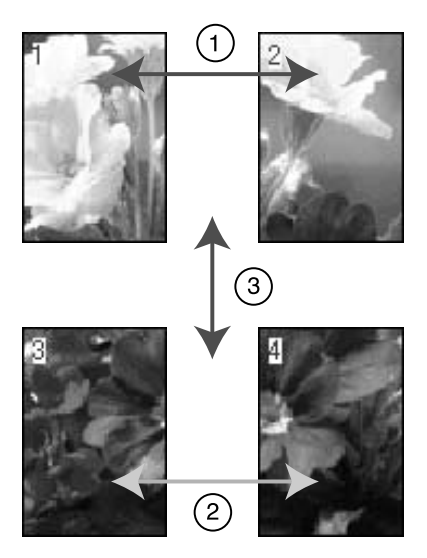

## W przypadku drukowania plakatu z marginesami

Jeśli wybrana została opcja Overlapping Alignment Marks (Nakładające się znaczniki wyrównania), następujące znaczniki zostaną wydrukowane na papierze. Aby połączyć ze sobą cztery wydrukowane strony, korzystając ze znaczników wyrównania, patrz poniższa procedura.

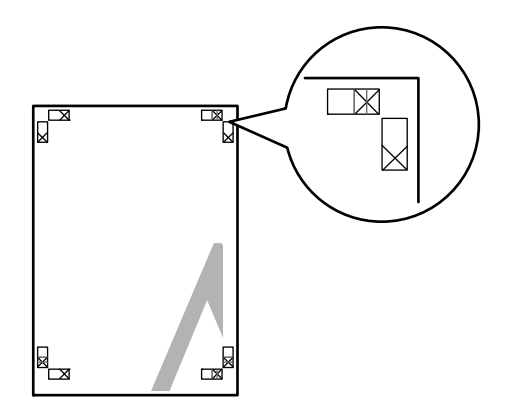

Cztery arkusze należy połączyć ze sobą w następującej kolejności.

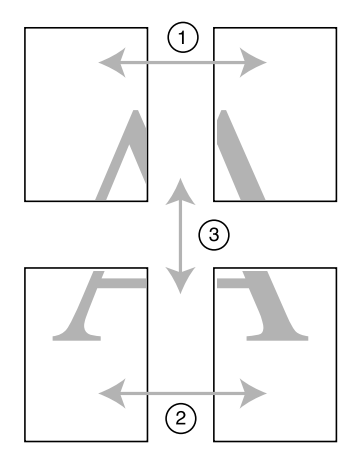

1. Odetnij górny lewy arkusz wzdłuż znacznika wyrównania (pionowa niebieska linia).

W przypadku wydruku czarno-białego oznaczenie to jest czarne.

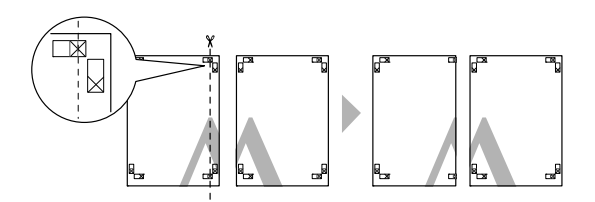

2. Połóż górny lewy arkusz na górnym prawym arkuszu. Znaczniki X powinny być dopasowane w sposób pokazany na poniższej ilustracji. Następnie należy tymczasowo połączyć górny lewy arkusz z górnym prawym arkuszem za pomocą taśmy celofanowej.

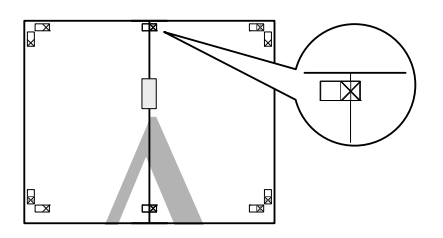

3. Odetnij górne arkusze wzdłuż znacznika wyrównania (pionowa czerwona linia).

W przypadku wydruku czarno-białego oznaczenie to jest czarne.

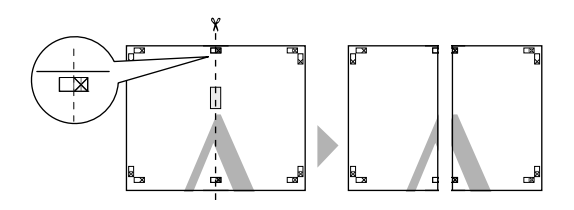

4. Połącz ze sobą górny lewy i prawy arkusz za pomocą taśmy celofanowej, od tyłu.

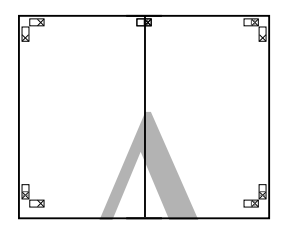

- 5. Wykonaj kroki od 1 do 4 dla niższych arkuszy.
- 6. Odetnij dół górnych arkuszy wzdłuż znacznika wyrównania (pozioma niebieska linia).

W przypadku wydruku czarno-białego oznaczenie to jest czarne.

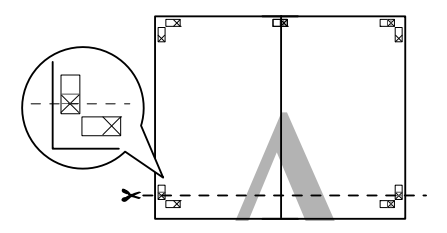

7. Połóż górne arkusze na dolnych arkuszach. Znaczniki X powinny być dopasowane w sposób pokazany na poniższej ilustracji. Następnie tymczasowo połącz górne i dolne arkusze za pomocą taśmy celofanowej.

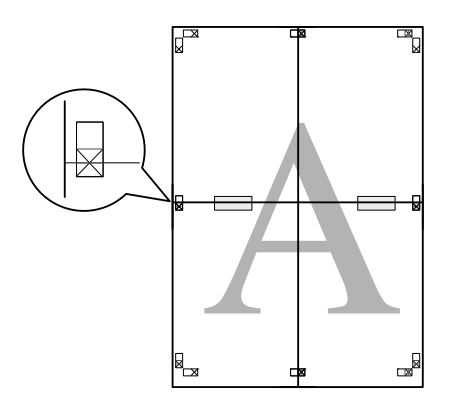

8. Odetnij arkusze wzdłuż znacznika wyrównania (pozioma czerwona linia).

W przypadku wydruku czarno-białego oznaczenie to jest czarne.

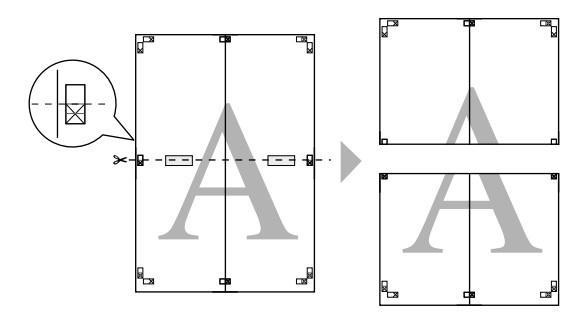

9. Połącz ze sobą górne i dolne arkusze za pomocą taśmy celofanowej, od tyłu.

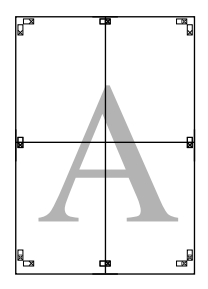

10. Po połączeniu ze sobą wszystkich arkuszy odetnij marginesy wzdłuż prowadnicy zewnętrznej.

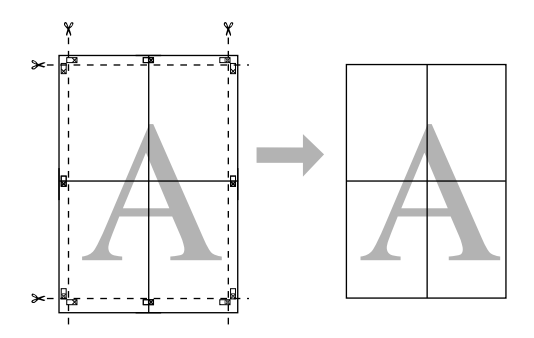

# Drukowanie na papierze niestandardowym

Można również drukować na papierze niestandardowym, wykonując następujące czynności.

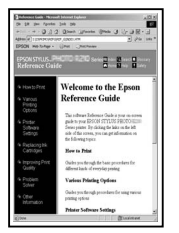

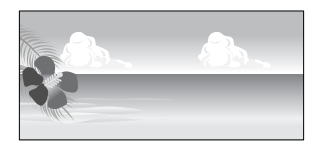

Zarejestrować można następujące rozmiary.

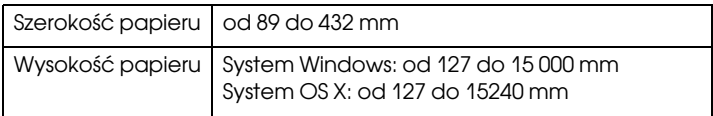

✽ Maksymalna długość rolki papieru może być większa niż wysokość papieru, jeśli używana jest aplikacja obsługująca drukowanie transparentów. Jednak rzeczywisty rozmiar wydruku zależy od aplikacji, rozmiaru papieru ustawionego w drukarce oraz środowiska komputera.

- *Uwaga:* ❏ W systemie Mac OS X, w opcji Custom Paper Size (Niestandardowy rozmiar papieru) można ustawić większy rozmiar niż włożony w drukarce, jednak wydruk nie będzie przebiegał prawidłowo.
- ❏ Dostępny rozmiar wyjściowy może być ograniczony w zależności od aplikacji.

## W systemie Windows

1. Otwórz okno sterownika drukarki.

Patrz sekcja ["Uzyskiwanie dostępu do sterownika drukarki" na](#page-18-0)  [stronie 19](#page-18-0).

2. Kliknij opcję User Defined (Definiowany przez użytk.) w menu Main (Główne).

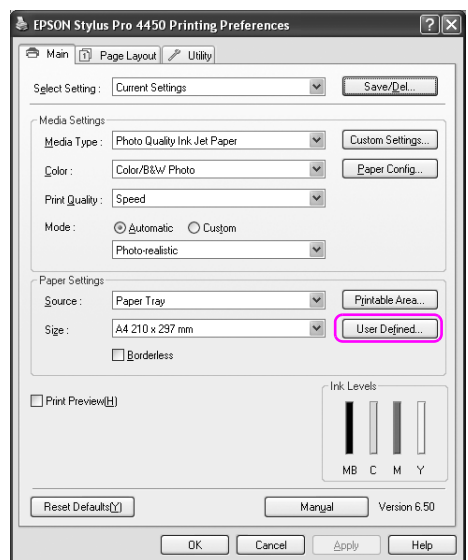

*Uwaga:* Nie można wybrać opcji User Defined (Definiowany przez użytk.), jeśli ustawienie Borderless (Bez obramowania) jest wybrane w opcji Paper Settings (Ustawienia papieru).

- 3. Ustaw niestandardowy rozmiar papieru, który ma być użyty, a następnie kliknij przycisk Save (Zapisz).
	- ❏ Można wprowadzić do 24 znaków w polu Paper Size Name (Nazwa rozmiaru papieru).
	- ❏ Można z łatwością zmienić rozmiar poprzez wybranie rozmiaru papieru, który jest bliski żądanemu, w opcji Base Paper Size (Podstawowy rozmiar papieru).
	- ❏ Jeśli proporcje są takie same jak dla zdefiniowanego rozmiaru papieru, wybierz proporcje w opcji Fix Aspect Ratio (Stałe proporcje) i wybierz ustawienie Landscape (Poziomo) lub Portrait (Pionowo) w opcji Base (Podstawowy). W takim przypadku można tylko dopasować ustawienie Paper Width (Szerokość papieru) lub Paper Height (Wysokość papieru).

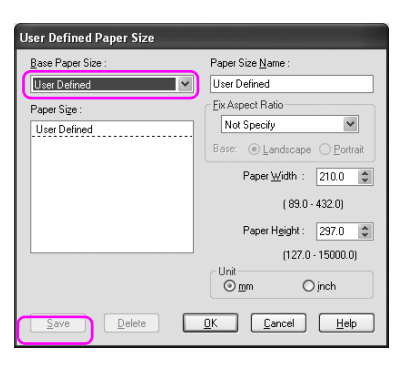

- *Uwaga:* ❏ Aby zmienić zarejestrowany rozmiar papieru, wybierz nazwę rozmiaru papieru z listy, a następnie zmień rozmiar.
- ❏ Aby usunąć zarejestrowany, zdefiniowany przez użytkownika rozmiar papieru, wybierz nazwę rozmiaru papieru z listy, a następnie kliknij przycisk Delete (Usuń).
- ❏ Można zarejestrować do 100 rozmiarów papieru.
- 4. Kliknij przycisk OK, aby zapisać niestandardowy rozmiar papieru.

Niestandardowy rozmiar papieru jest zarejestrowany w opcji Paper Size (Rozmiar papieru).

Teraz można drukować, wykonując takie same kroki, jak zazwyczaj.

## W systemie Mac OS X

1. Otwórz okno dialogowe Page Setup (Układ kartki).

Patrz sekcja ["Uzyskiwanie dostępu do sterownika drukarki" na](#page-44-0)  [stronie 45](#page-44-0).

2. Wybierz ustawienie Manage Custom Sizes (Zarządzaj niestandardowymi rozmiarami) w opcji Paper Size (Rozmiar papieru).

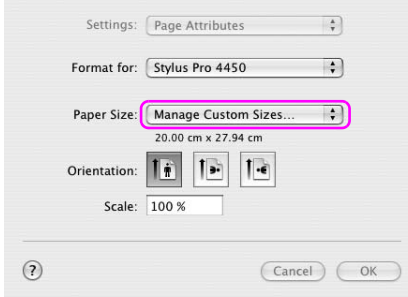

3. Kliknij + i wprowadź nazwę rozmiaru papieru.

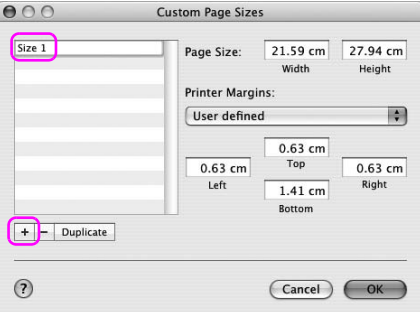

4. Wprowadź szerokość papieru, wysokość papieru i marginesy, a następnie kliknij przycisk OK.

Rozmiar papieru i margines drukarki można ustawić w następujący sposób.

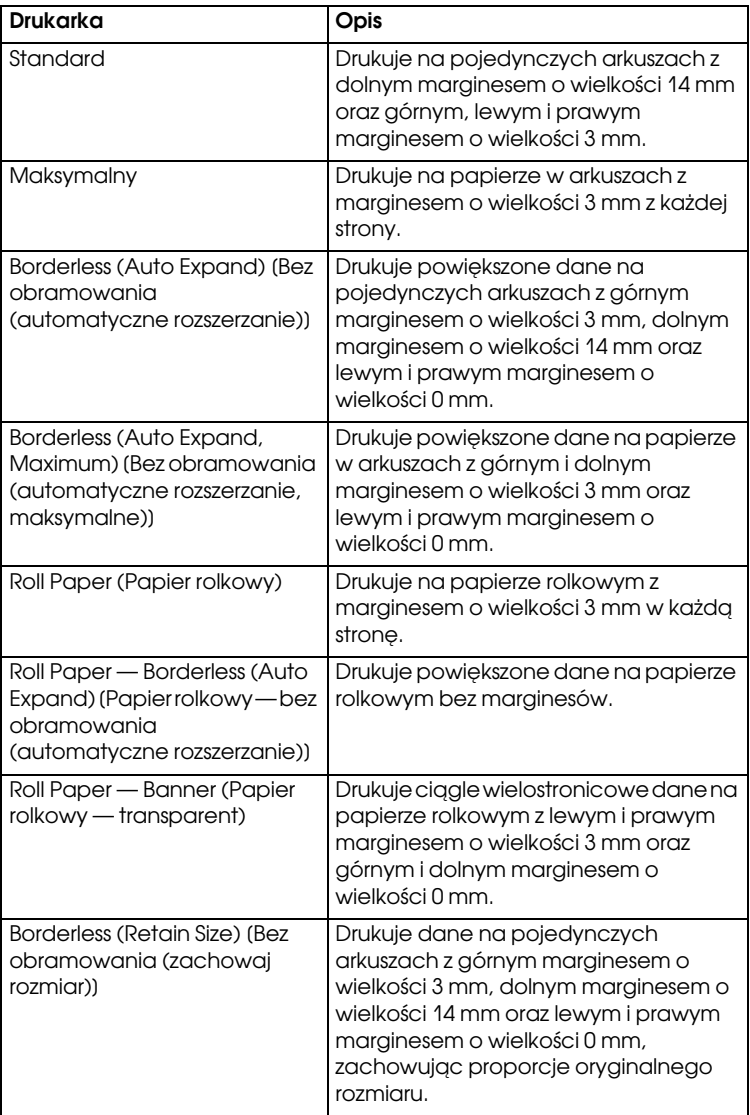

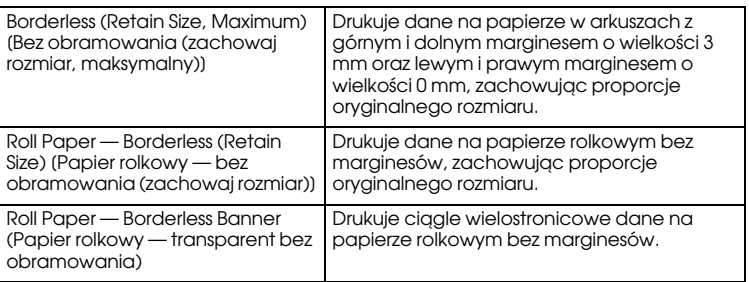

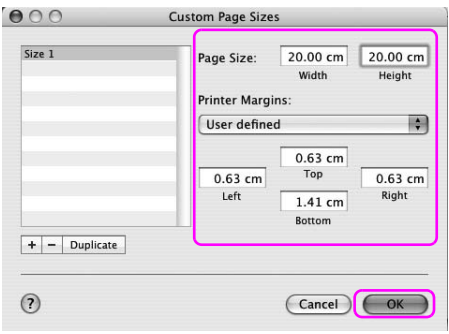

- *Uwaga:* ❏ Aby zmienić zarejestrowane ustawienia, kliknij nazwę rozmiaru papieru z listy.
- ❏ Aby zduplikować zarejestrowany rozmiar papieru, kliknij nazwę rozmiaru papieru z listy, a następnie kliknij przycisk Duplicate (Duplikuj).
- ❏ Aby usunąć zarejestrowany rozmiar papieru, kliknij nazwę rozmiaru papieru z listy, a następnie kliknij przycisk -.
- ❏ Ustawienie niestandardowego rozmiaru papieru różni się w zależności od wersji systemu operacyjnego. Szczegóły zawiera dokumentacja systemu operacyjnego.
- 5. Kliknij przycisk OK.

Niestandardowy rozmiar papieru jest zarejestrowany w menu rozwijanym Paper Size (Rozmiar papieru). Teraz można drukować, wykonując takie same kroki, jak zazwyczaj.

# Drukowanie transparentu na papierze rolkowym

W tej sekcji opisano sposób drukowania transparentu i obrazów panoramicznych.

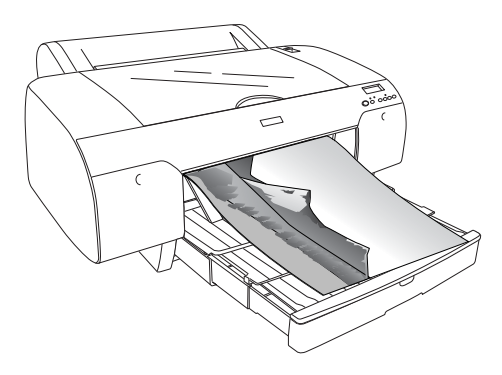

Istnieją dwa sposoby drukowania transparentu.

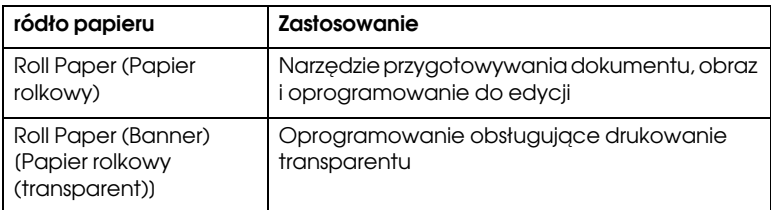

Poniżej wymieniono dostępne rozmiary drukowania.

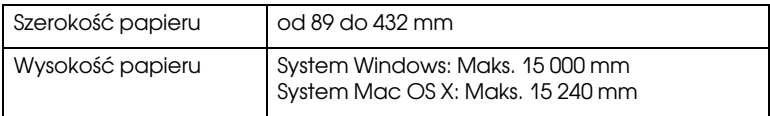

✽ Maksymalna długość papieru rolkowego może być dłuższa niż wysokość papieru, jeśli używane jest oprogramowanie obsługujące drukowanie transparentów. Jednakże rzeczywista wysokość drukowania może różnić się w zależności od aplikacji i komputera używanego do drukowania.

## Ustawienia aplikacji

Należy utworzyć dane do drukowania transparentu za pomocą aplikacji. Jeśli rozmiar papieru do wydrukowania jest równy lub mniejszy niż maksymalne ustawienie rozmiaru możliwe do ustawienia w aplikacji, należy wybrać preferowany rozmiar papieru.

## Ustawienia sterownika drukarki

### W systemie Windows

1. Otwórz okno sterownika drukarki.

Patrz sekcja ["Uzyskiwanie dostępu do sterownika drukarki" na](#page-18-0)  [stronie 19](#page-18-0).

2. W menu Main (Główne) wybierz typ nośnika.

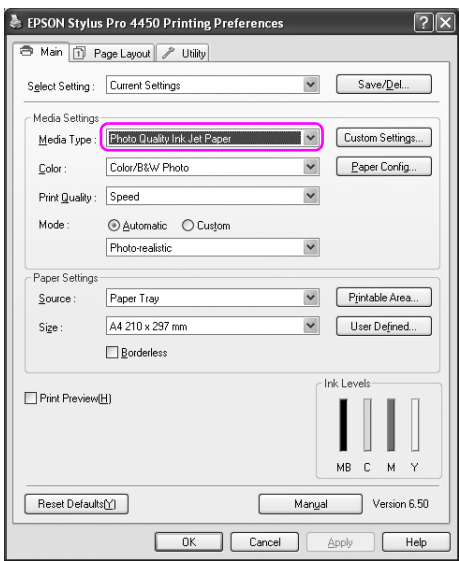

3. Wybierz opcję Roll Paper (Papier rolkowy) lub Roll paper (Banner) (Papier rolkowy (transparent)) z listy Source (ródło).

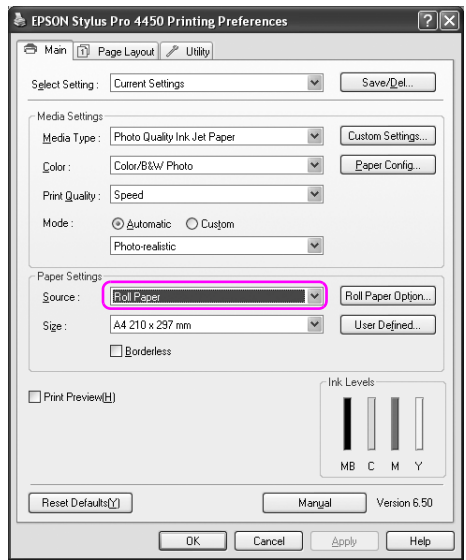

*Uwaga:* Opcja Roll Paper (Banner) (Papier rolkowy (transparent)) może być użyta w aplikacji obsługującej drukowanie transparentu.

4. Kliknij opcję Roll Paper Option (Opcja papieru rolkowego), a następnie wybierz opcję Normal Cut (Odcinanie normalne) lub Off (Wyłączone) z listy Auto Cut (Automatyczne odcinanie).

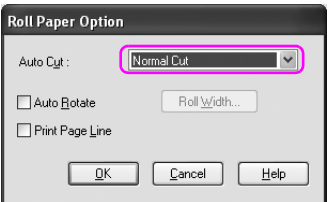

5. Kliknij kartę Page Layout (Układ strony) i wybierz opcję Reduce/Enlarge (Pomniejsz/Powiększ), a następnie wybierz opcję Fit to Page (Dopasuj do strony) lub Fit to Roll Paper Width (Dopasuj do szerokości papieru rolkowego).

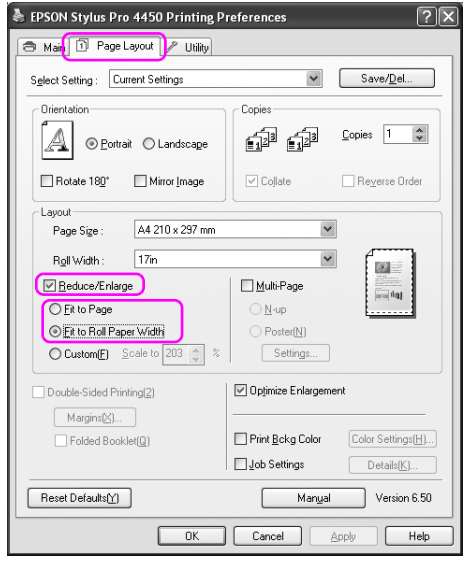

*Uwaga:* W przypadku użycia aplikacji obsługującej drukowanie transparentu nie ma potrzeby wprowadzania ustawienia Powiększ/Pomniejsz, jeśli ustawienie Roll Paper (Banner) (Papier rolkowy (transparent)) jest wybrane w opcji Source (ródło).

6. Wybierz rozmiar dokumentu utworzony za pomocą aplikacji z listy Page Size (Rozmiar strony) i wybierz szerokość papieru rolkowego ustawionego w drukarce dla opcji Roll Width (Szerokość rolki).

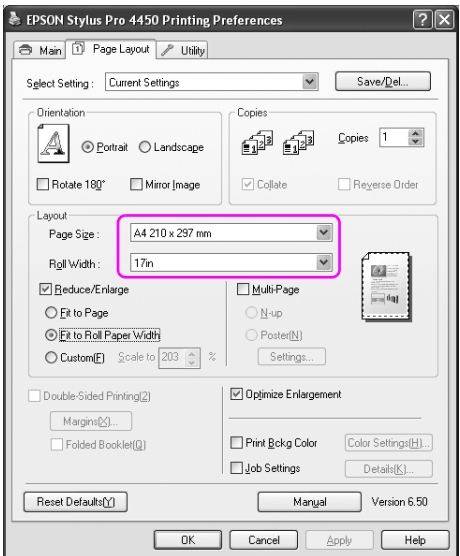

Można dostosować rozmiar papieru poprzez wybranie opcji User Defined (Definiowany przez użytk.).

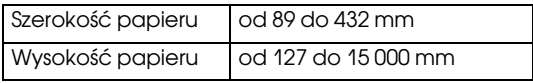

*Uwaga:* W przypadku użycia aplikacji obsługującej drukowanie transparentu nie ma potrzeby ustawiania rozmiaru zdefiniowanego przez użytkownika, jeśli ustawienie Roll Paper (Banner) (Papier rolkowy (transparent)) jest wybrane w opcji Source (ródło).

7. Wybierz rozmiar papieru z listy Output Paper (Papier wyjściowy) i upewnij się, że pole wyboru Optimize Enlargement (Optymalizacja powiększenia) jest zaznaczone.

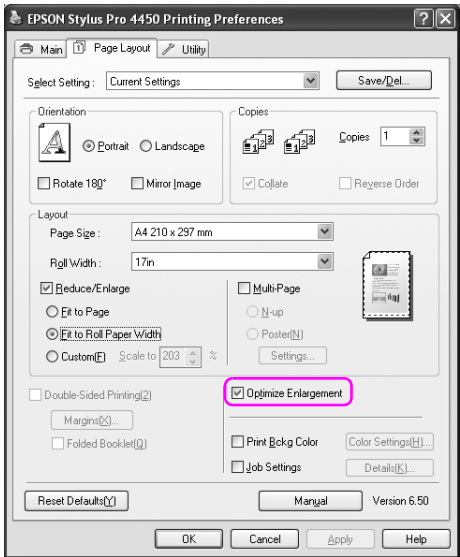

8. Sprawdź inne ustawienia, a następnie rozpocznij drukowanie.

### W systemie Mac OS X

1. Otwórz okno dialogowe Page Setup (Układ kartki).

Patrz sekcja ["Uzyskiwanie dostępu do sterownika drukarki" na](#page-44-0)  [stronie 45](#page-44-0).

2. Upewnij się, że wybrana została drukarka, i wybierz rozmiar dokumentu utworzony za pomocą aplikacji.

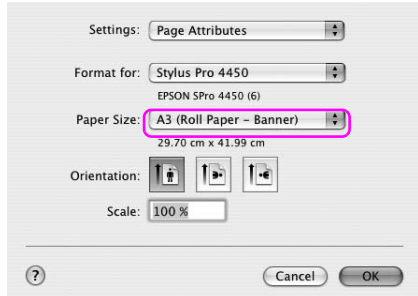

Można również dostosować rozmiar papieru wybierając opcję Manage Custom Sizes (Zarządzaj niestandardowymi rozmiarami).

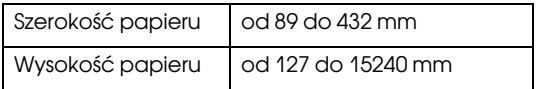

3. Określ skalę, aby zmniejszyć lub powiększyć rozmiar dokumentu.

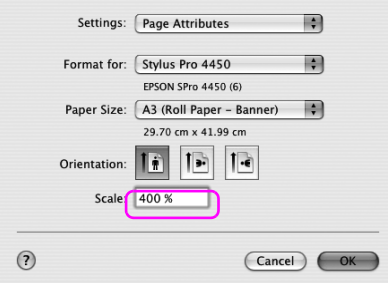

4. Sprawdź inne ustawienia, a następnie rozpocznij drukowanie.

# Drukowanie przy użyciu nośnika innej firmy niż Epson

W przypadku użycia nośnika innej firmy niż Epson przed wydrukowaniem należy wprowadzić ustawienia papieru zgodnie z charakterystyką papieru. Istnieją dwa sposoby wprowadzania ustawień i drukowania.

- ❏ Zarejestruj papier niestandardowy w trybie Menu za pomocą panelu sterowania drukarki i wydrukuj korzystając z zarejestrowanego ustawienia. Patrz sekcja ["Określanie ustawień papieru" na stronie](#page-188-0)  [189](#page-188-0).
- ❏ Wprowadź ustawienia za pomocą okna dialogowego Paper Configuration (Opcje papieru) w sterowniku drukarki.

- *Uwaga:* ❏ Upewnij się, że przed ustawieniem papieru niestandardowego sprawdzone zostały właściwości papieru, takie jak naprężenie papieru, wysychanie tuszu lub grubość papieru. Patrz opis dostarczony z papierem, aby uzyskać informacje na temat charakterystyki papieru.
- ❏ Ustawienia wprowadzone w oknie dialogowym Paper Configuration (Opcje papieru) mają priorytet w stosunku do ustawień wprowadzonych na panelu sterowania drukarki.
- ❏ Można zarejestrować papier niestandardowy lub ustawienia drukarki na komputerze za pomocą aplikacji EPSON LFP Remote Panel. Szczegółowe informacje na temat programu EPSON LFP Remote Panel zawiera pomoc online.

Jeśli wydruk na zarejestrowanym papierze niestandardowym nie jest wykonywany równo, należy użyć drukowania jednokierunkowego. Usuń zaznaczenie pola wyboru High Speed (Duża szybkość) w sterowniku drukarki.

# Dostosowywanie pozycji w sterowniku drukarki

Można zapisać ustawienia lub zmienić wyświetlane pozycje, stosownie do preferencji. Można również wyeksportować ustawienia w postaci pliku i wprowadzić te same ustawienia sterownika drukarki na wielu komputerach.

## Zapisywanie ustawień sterownika drukarki

Można zapisać do 100 różnych ustawień.

### Zapisywanie jako ulubione

Można zapisać ustawienia wszystkich pozycji sterownika drukarki.

- 1. Zmień ustawienia w menu Main (Główne) i Page Layout (Układ strony).
- 2. Kliknij polecenie Save/Del... (Zapisz/Usuń) w menu Main (Główne) lub Page Layout (Układ strony).

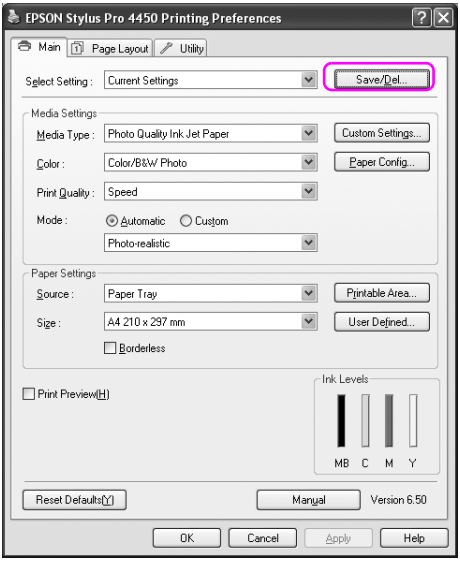

3. Wprowadź nazwę w polu Name (Nazwa), a następnie kliknij przycisk Save (Zapisz).

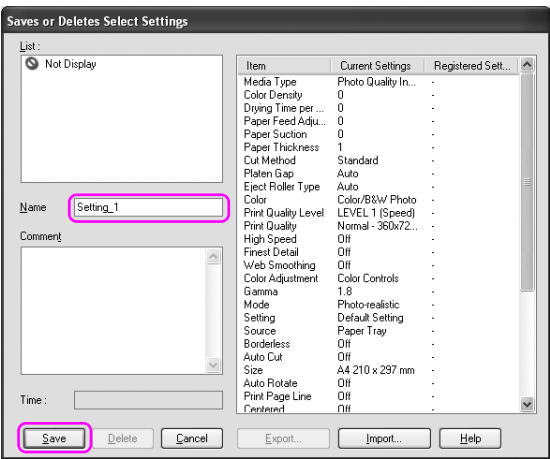

Można wybrać zarejestrowane ustawienie z pola listy Select Setting (Wybierz ustawienie).

### Zapisywanie jako nośnik niestandardowy

Można zapisać pozycje opcji Media Settings (Ustawienia nośnika) w menu Main (Główne).

1. Zmień pozycje opcji Media Settings (Ustawienia nośnika) w menu Main (Główne).

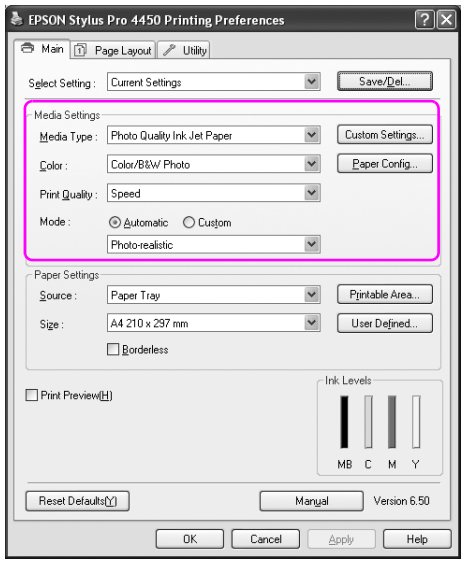

2. Kliknij opcję Custom Settings (Ustawienia niestandardowe).

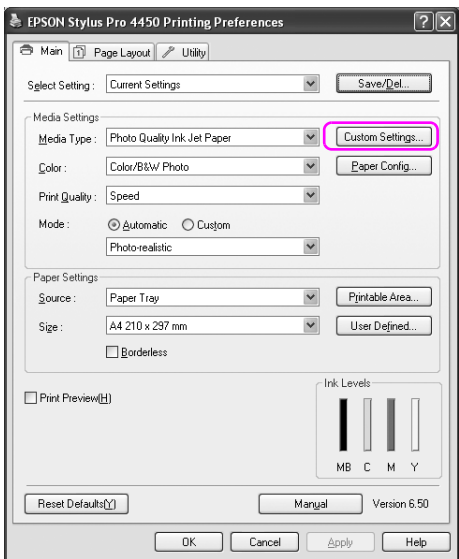

3. Wprowadź nazwę w polu Name (Nazwa), a następnie kliknij przycisk Save (Zapisz).

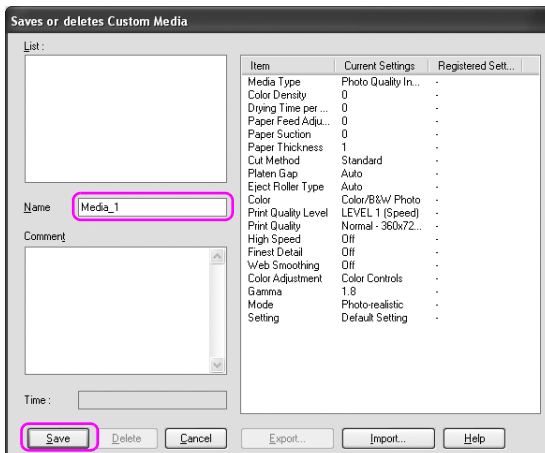

Można wybrać zarejestrowane ustawienie z pola listy Media Type (Rodzaj nośnika).

# Układanie menu

Można ułożyć pozycje Select Setting (Wybierz ustawienie), Media Type (Rodzaj nośnika) i Paper Size (Rozmiar papieru).

1. Kliknij kartę Utility (Narzędzie), a następnie kliknij opcję Menu Arrangement (Układanie menu).

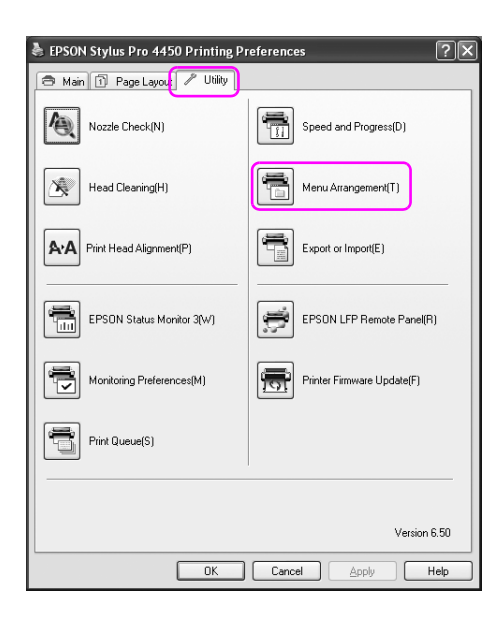

2. Wybierz pozycję do edycji.

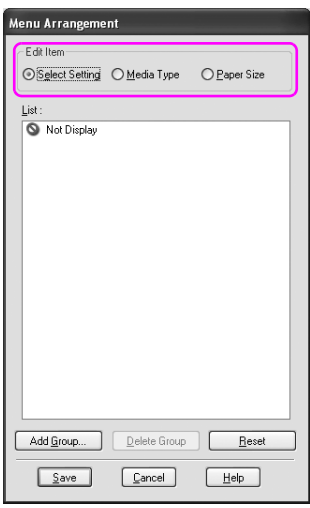

- 3. W polu List (Lista) ułóż pozycje stosownie do preferencji lub pogrupuj je.
	- ❏ Można ułożyć pozycje listy korzystając z techniki przeciągania i upuszczania.
	- ❏ Aby dodać nową grupę, kliknij polecenie Add Group (Dodaj grupę).
	- ❏ Aby usunąć grupę, kliknij polecenie Delete Group (Usuń grupę).

❏ Przesuń nieużywane pozycje do grupy Not Display (Nie wyświetlaj).

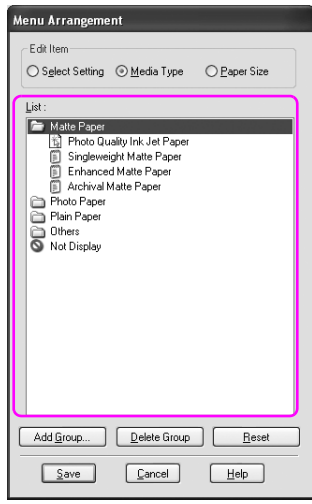

*Uwaga:* Nie można usunąć domyślnych pozycji.

4. Kliknij przycisk Save (Zapisz).

## Eksportowanie i importowanie

Można wyeksportować lub zaimportować ustawienia zarejestrowane jako plik.

### Eksportowanie ustawień

- 1. Otwórz okno dialogowe Saves or Deletes Select Settings (Zapisz lub usuń wybrane ustawienia) lub Custom Media (Nośnik niestandardowy).
- 2. Wybierz ustawienie z pola List (Lista) i kliknij przycisk Export (Eksportuj).

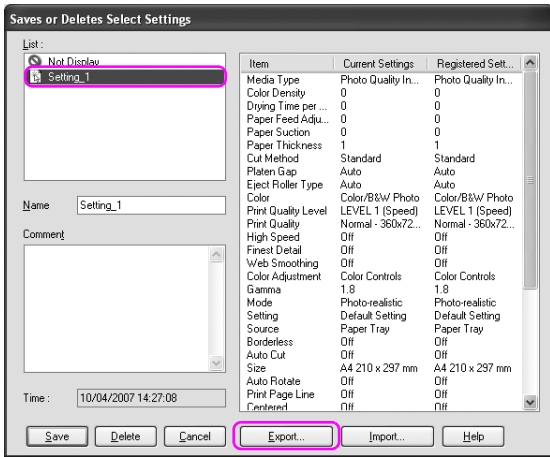

3. Wybierz lokalizację i wprowadź nazwę pliku, a następnie kliknij przycisk Save (Zapisz).

### Importowanie ustawień

- 1. Otwórz okno dialogowe Saves or Deletes Select Settings (Zapisz lub usuń wybrane ustawienia) lub Custom Media (Nośnik niestandardowy).
- 2. Kliknij przycisk Import (Importuj).

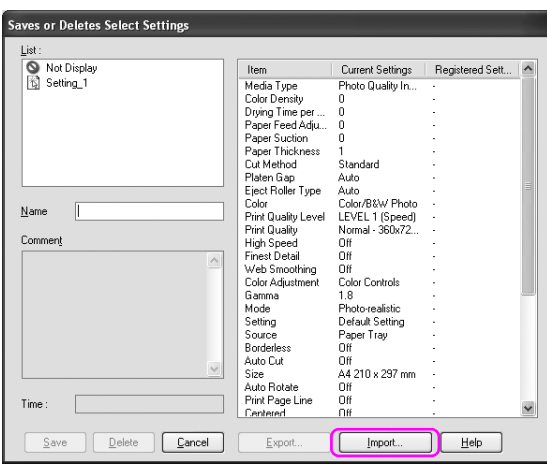

3. Wybierz plik do zaimportowania, a następnie kliknij przycisk Open (Otwórz).
## Eksportowanie lub importowanie wszystkich ustawień

Można eksportować lub importować wszystkie ustawienia sterownika drukarki w postaci pliku.

1. Kliknij kartę Utility (Narzędzie), a następnie kliknij opcję Export or Import (Eksportuj lub importuj).

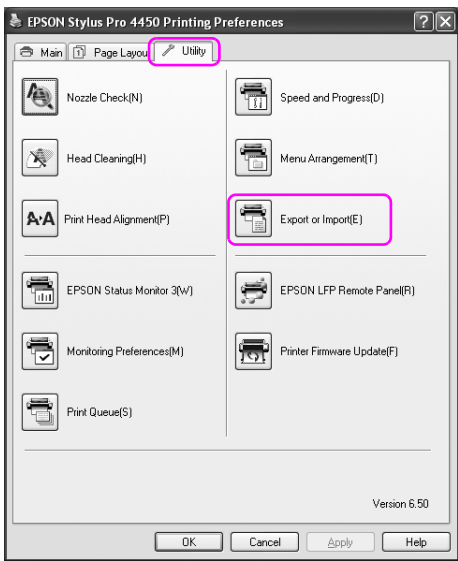

2. Kliknij przycisk Export (Eksportuj) lub Import (Importuj).

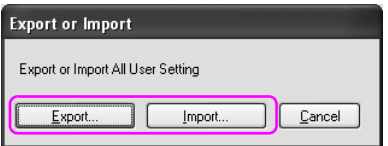

3. Aby wyeksportować ustawienie, wprowadź nazwę pliku, a następnie kliknij przycisk Save (Zapisz). Aby zaimportować ustawienie, wybierz plik do zaimportowania, a następnie kliknij przycisk Open (Otwórz).

# Panel sterowania

# Przyciski, lampki i komunikaty

Panel sterowania drukarki składa się z 6 przycisków, 3 lampek oraz 32-znakowego wyświetlacza ciekłokrystalicznego (LCD).

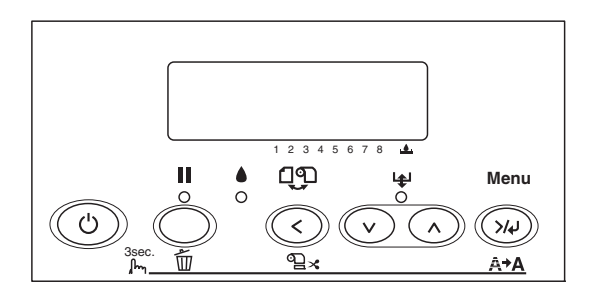

# Przyciski

W tej sekcji opisano funkcje przycisków znajdujących się na panelu sterowania.

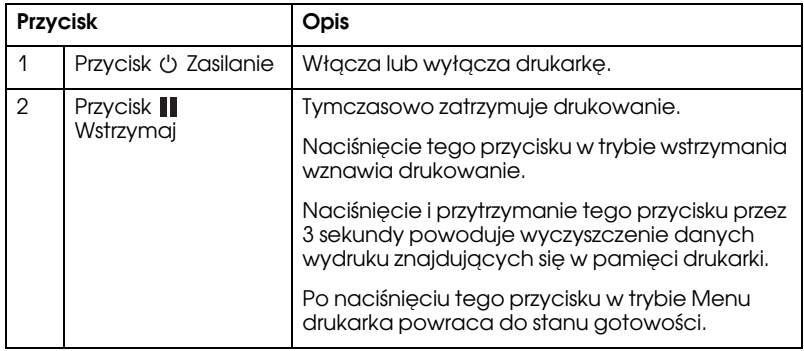

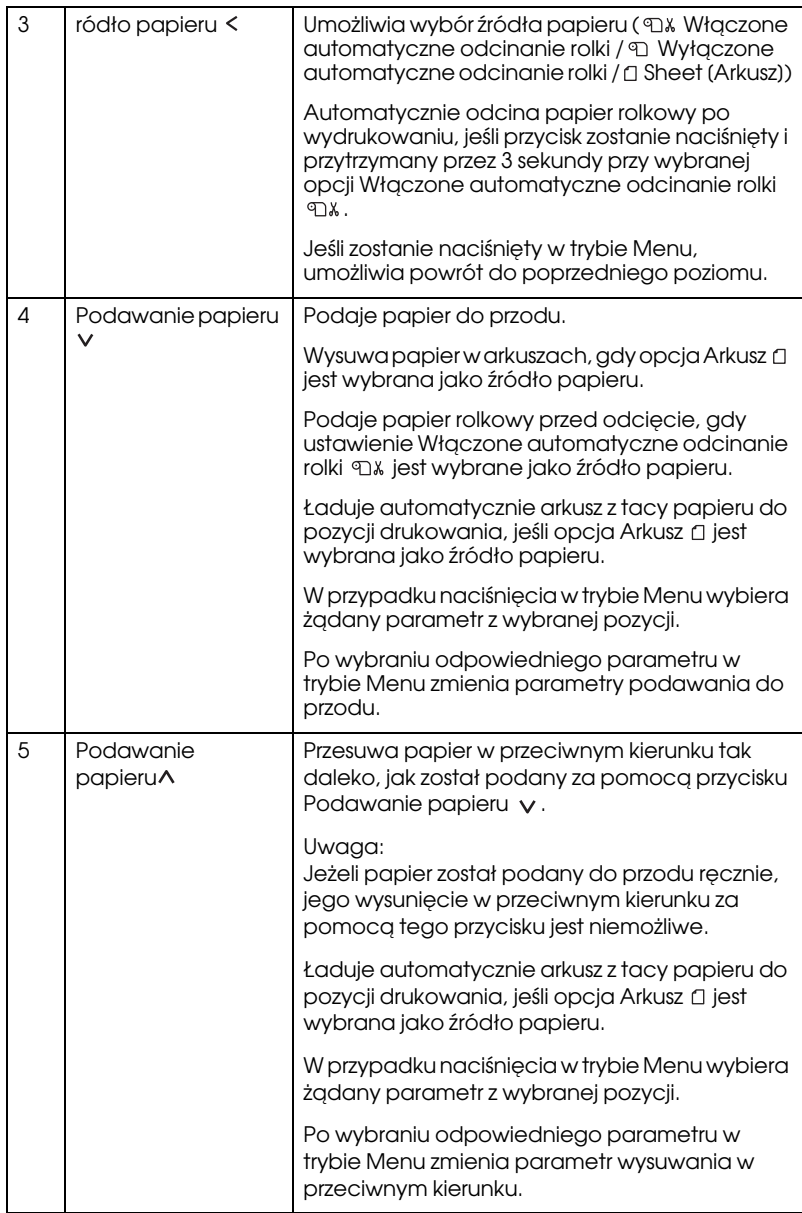

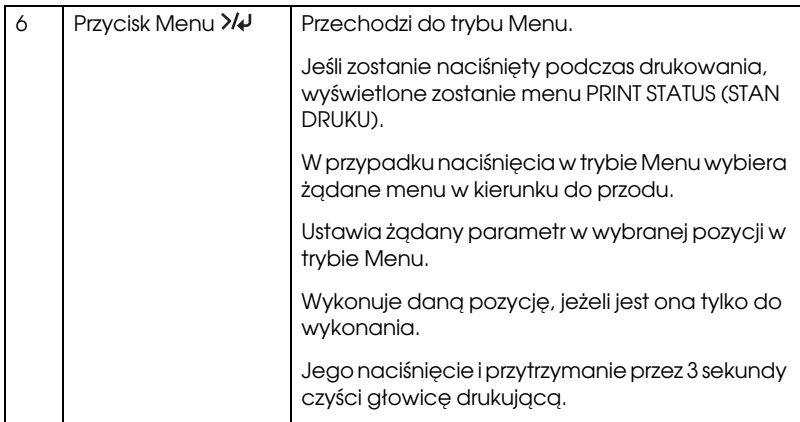

# Lampki

W tej sekcji opisano funkcje lampek znajdujących się na panelu sterowania.

Lampki informują o stanie drukarki oraz rodzaju napotkanego błędu.

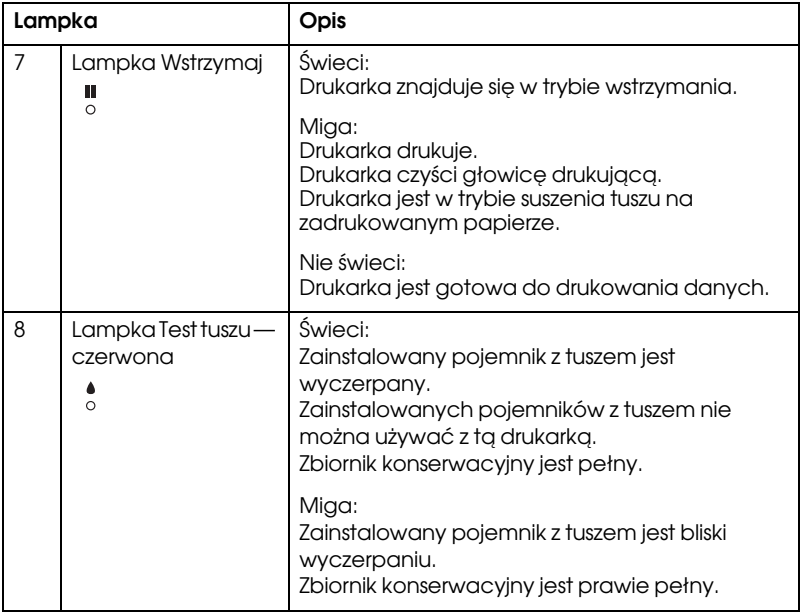

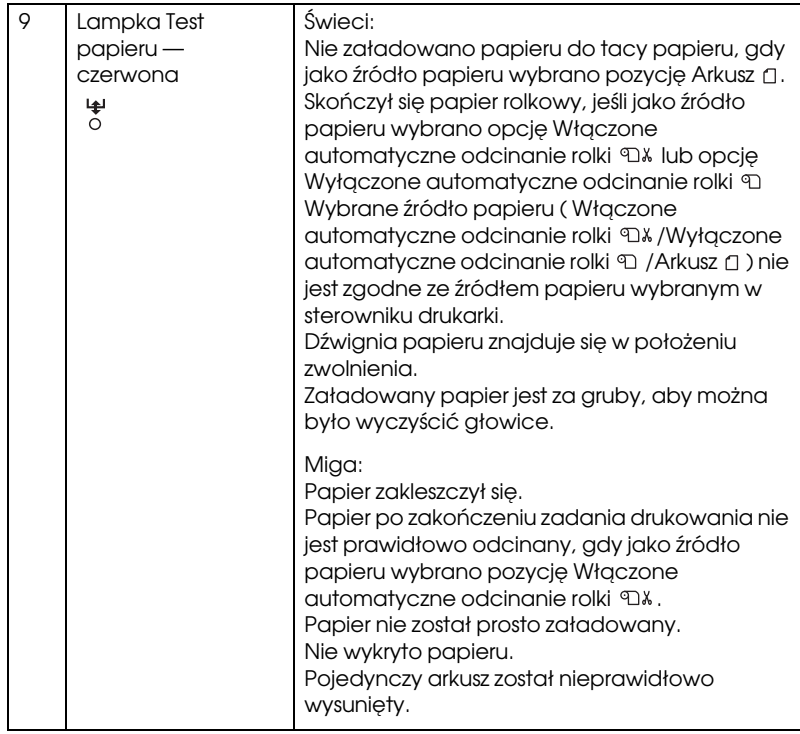

# Kombinacje przycisków

W tej sekcji opisano funkcje dostępne po jednoczesnym naciśnięciu kilku przycisków.

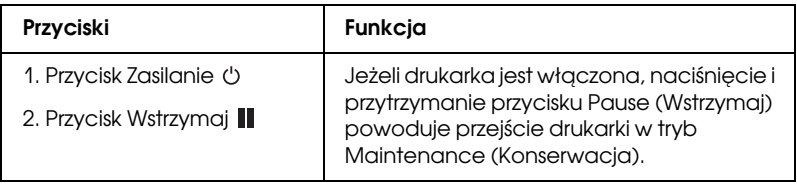

# Komunikaty

W tej sekcji opisano znaczenie komunikatów wyświetlanych na panelu LCD.

Komunikaty dzielą się na komunikaty o stanie i komunikaty o błędach. Informacje dotyczące komunikatów o błędach można znaleźć w sekcji ["Wystąpił błąd" na stronie 261](#page-260-0).

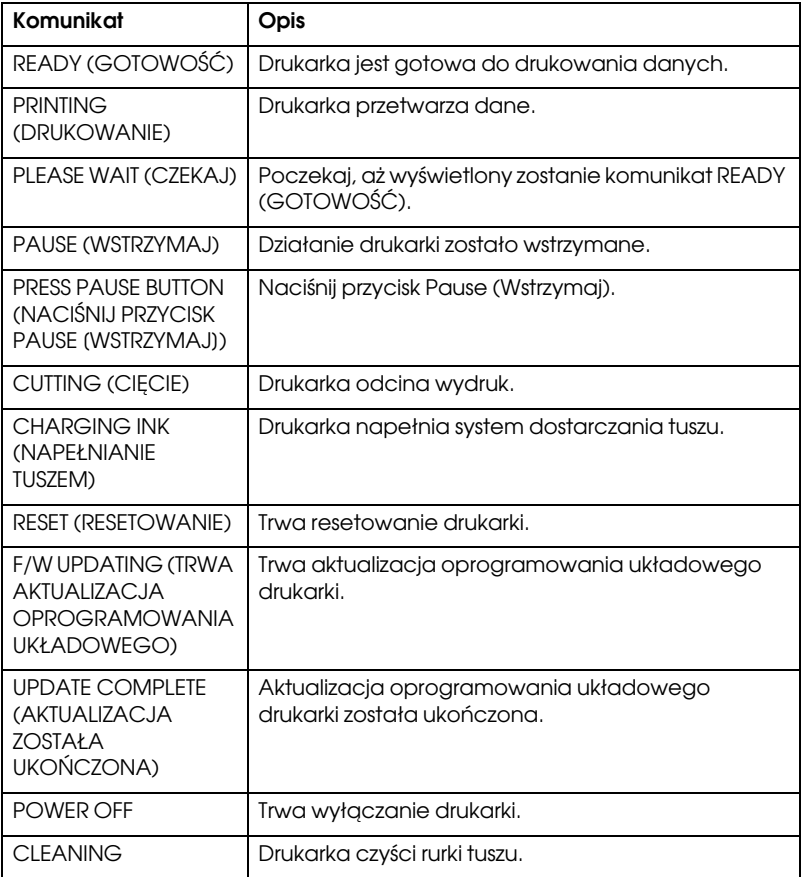

# Ustawienia menu

# Kiedy korzystać z trybu Menu

Tryb Menu umożliwia określanie bezpośrednio z panelu sterowania ustawień drukarki podobnych do tych, które są normalnie wybierane w sterowniku lub oprogramowaniu, jak również innych dodatkowych ustawień.

- *Uwaga:* ❏ Niektóre aplikacje mogą wysyłać polecenia do drukarki, które nadpisują ustawienia Menu. Jeżeli uzyskane wyniki różnią się od oczekiwanych, należy sprawdzić ustawienia aplikacji
- ❏ Aby zobaczyć bieżące ustawienia Menu, należy wydrukować arkusz stanu.

# Lista menu

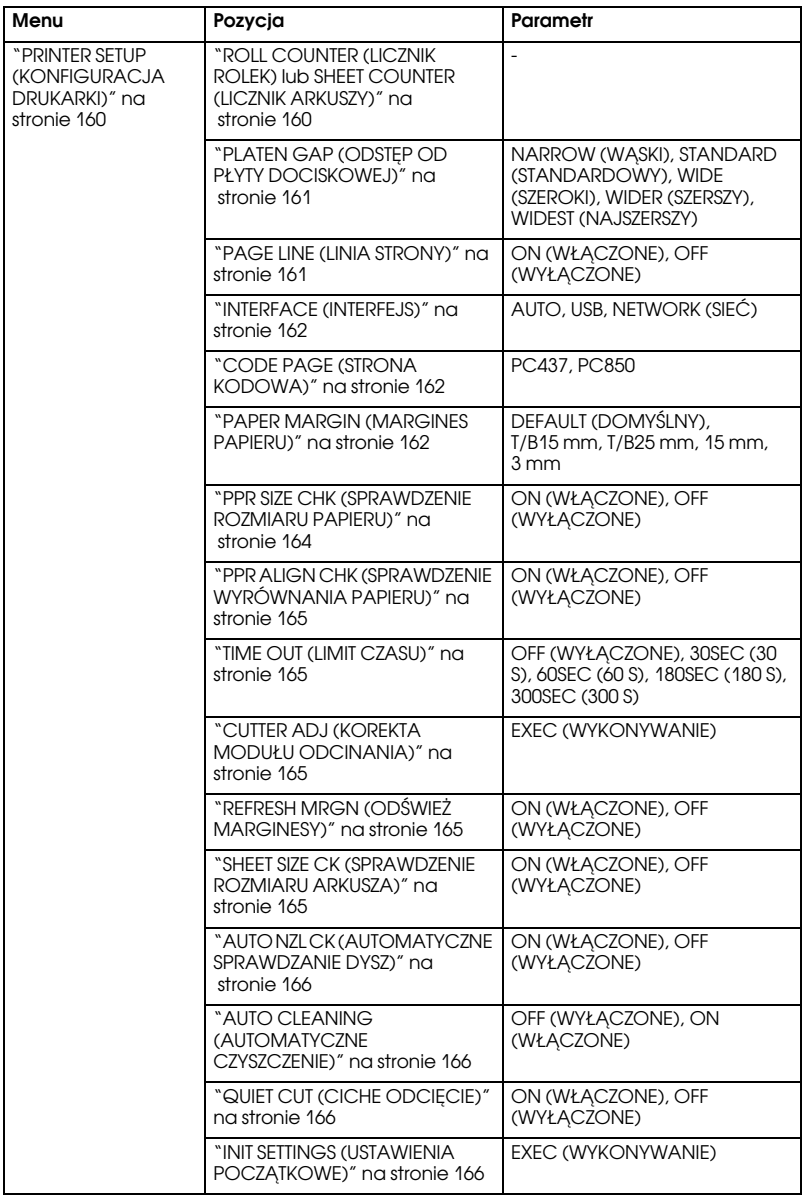

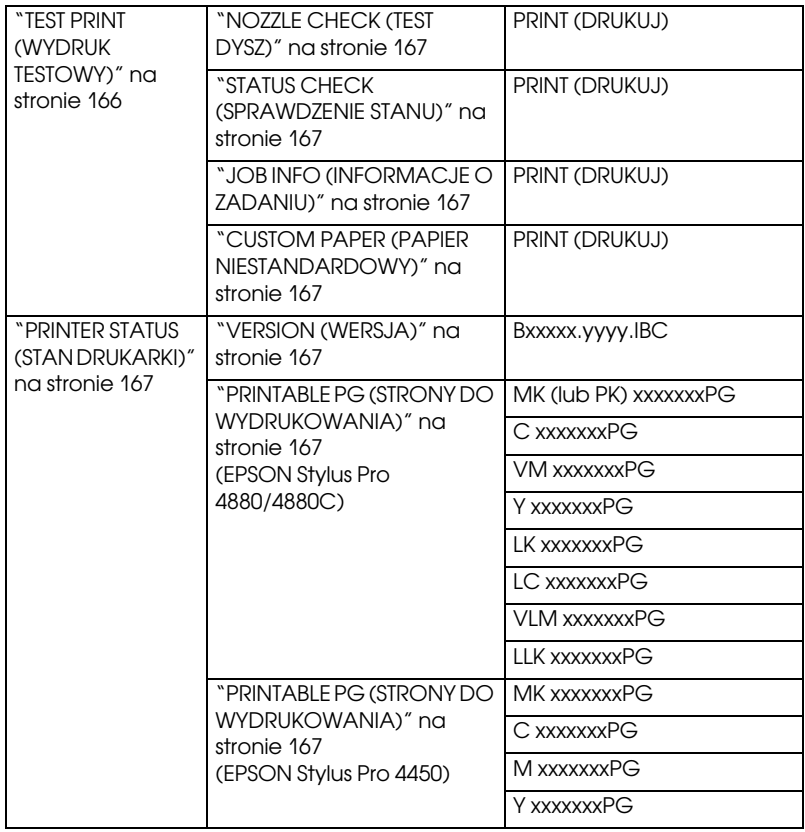

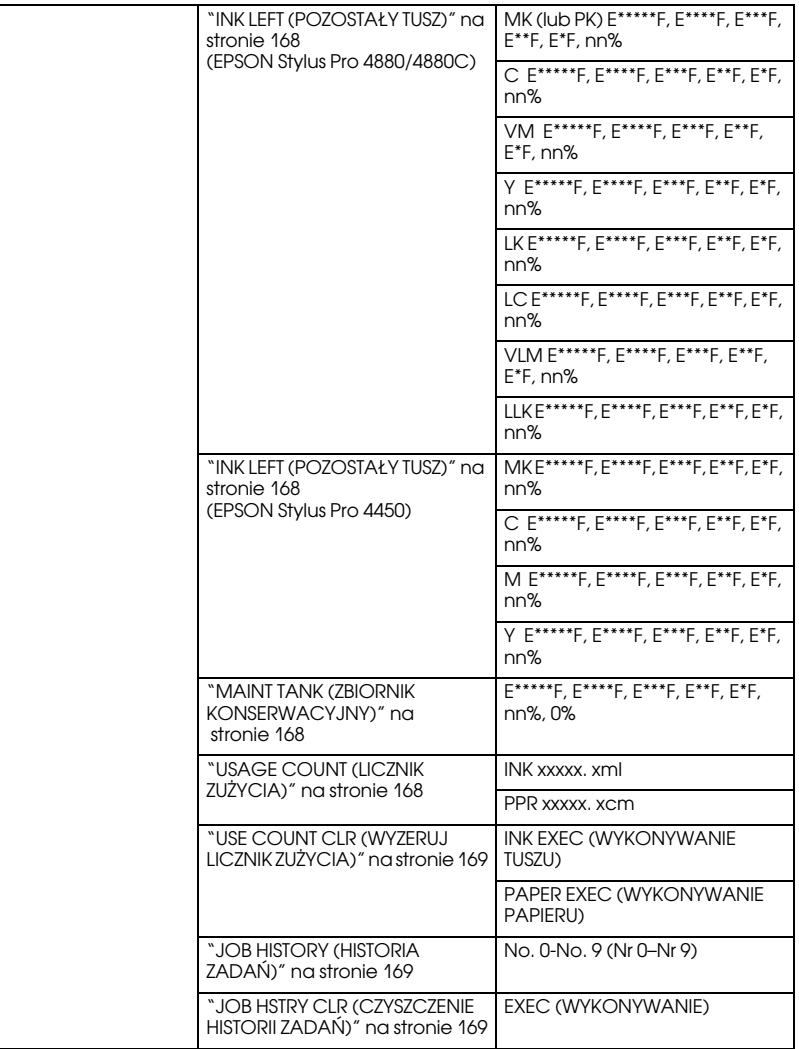

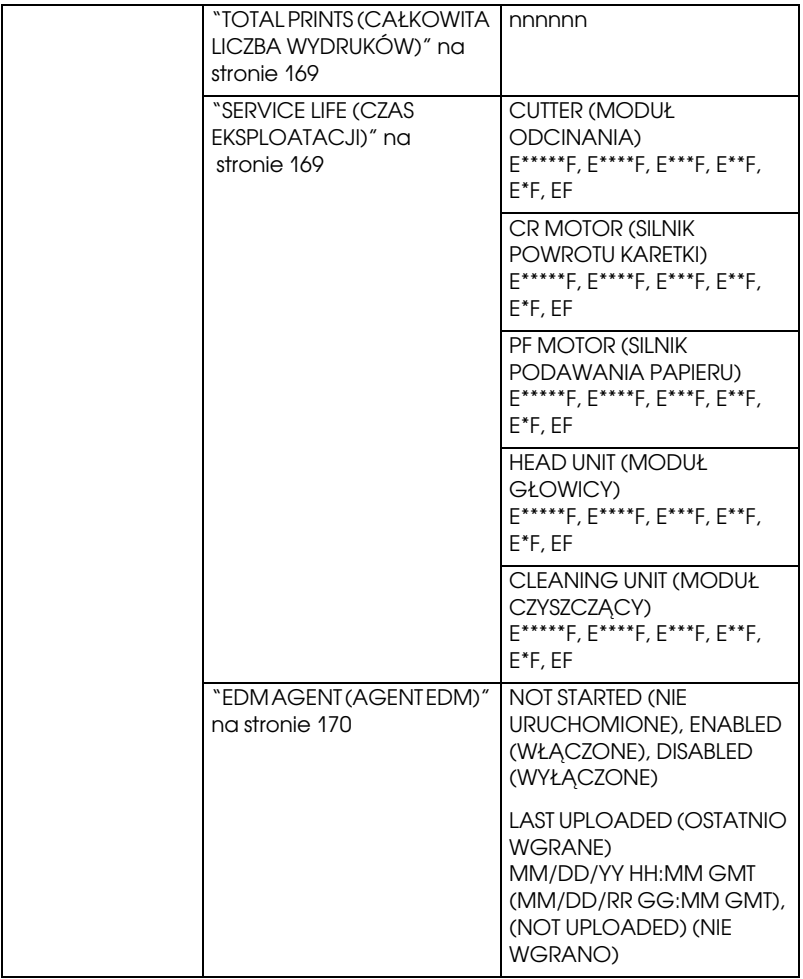

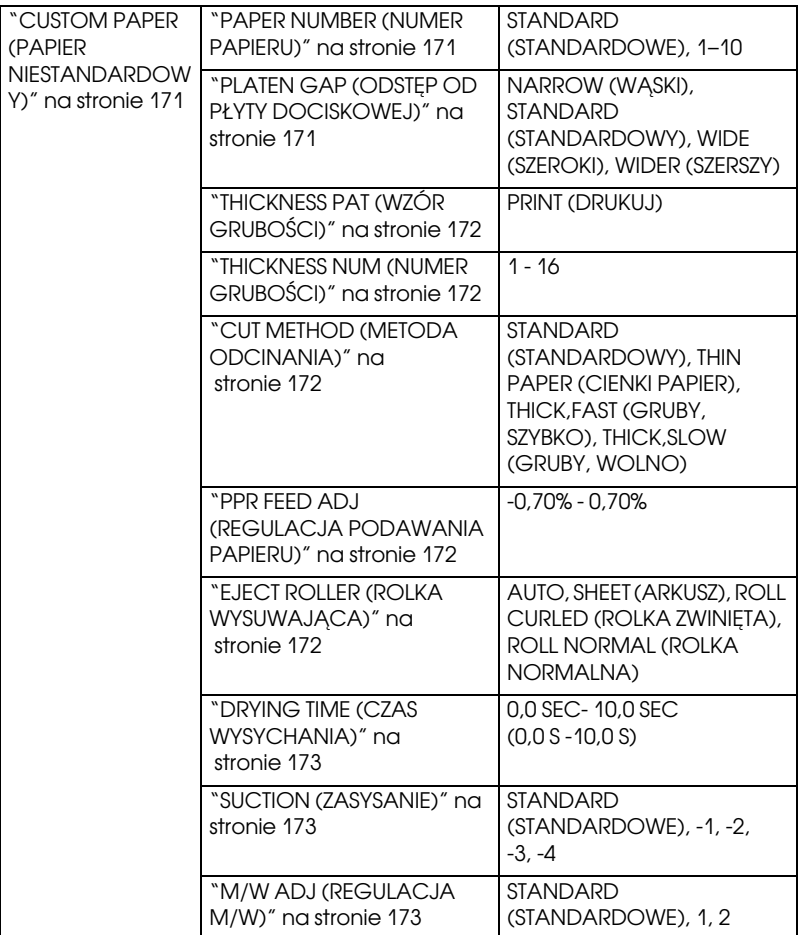

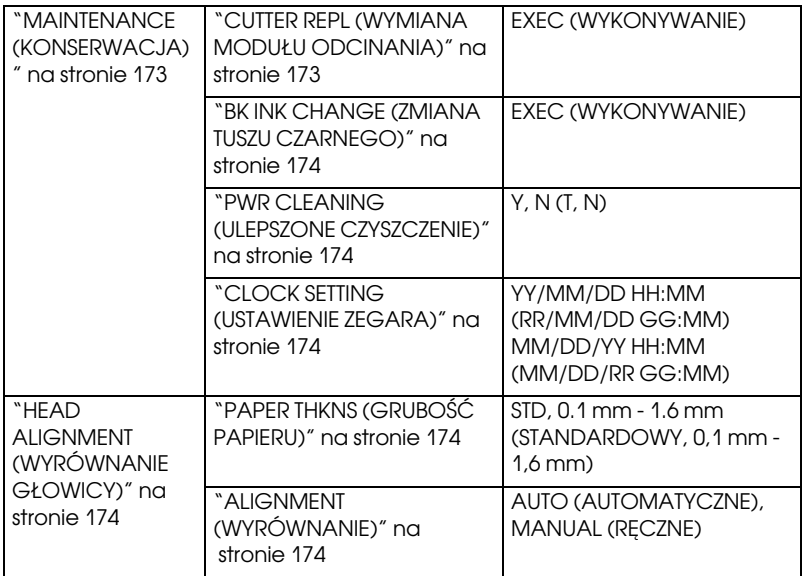

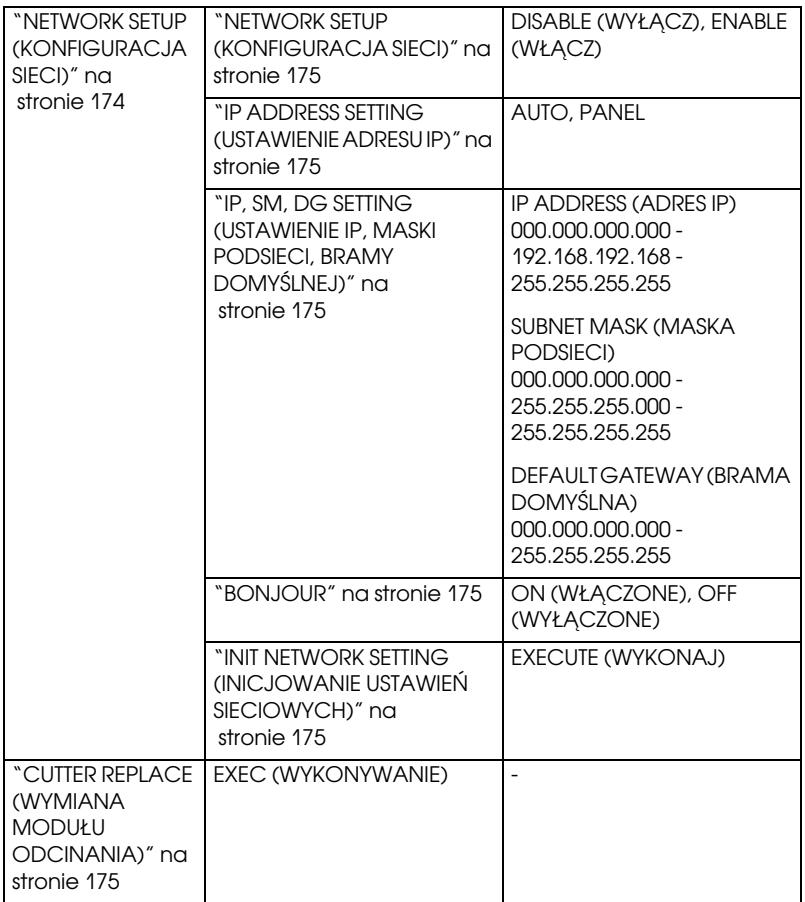

# Podstawowa procedura ustawiania trybu Menu

W tej sekcji opisano sposób włączania trybu Menu i określania ustawień za pomocą przycisków na panelu sterowania.

- *Uwaga:* ❏ Przycisk Wstrzymaj można nacisnąć w dowolnym momencie, aby wyjść z trybu Menu i powrócić do stanu READY (GOTOWOŚĆ).
- $\Box$  Przycisk Ródło papieru  $\leq u$ możliwia powrót do poprzedniego kroku.

#### 1. **Przejdź do trybu Menu.**

Upewnij się, że na panelu LCD wyświetlony został komunikat READY (GOTOWOŚĆ), a następnie naciśnij przycisk Menu XV. Na panelu LCD pojawi się pierwsze menu.

#### 2. **Wybierz menu.**

Naciśnij przycisk Podawanie papieru v lub Podawanie papieru  $\wedge$ , aby wybrać odpowiednie menu.

#### 3. **Ustaw menu.**

Naciśnij przycisk Menu  $\lambda\psi$ , aby ustawić wybrane menu. Na panelu LCD pojawi się pierwsza pozycja.

#### 4. **Wybierz pozycję.**

Naciśnij przycisk Podawanie papieru v lub Podawanie papieru  $\lambda$ , aby wybrać odpowiednią pozycję.

#### 5. **Ustaw pozycję.**

Naciśnij przycisk Menu  $\lambda \psi$ , aby wejść do wybranej pozycji. Na panelu LCD pojawi się pierwszy parametr.

#### 6. **Wybierz parametr.**

Naciśnij przycisk Podawanie papieru v lub Podawanie papieru  $\wedge$ , aby wybrać parametr dla pozycji.

#### 7. **Ustaw parametr.**

Naciśnij przycisk Menu >/ $\psi$ , aby zapisać wybrany parametr. Jeżeli parametr jest tylko do wykonania, naciśnij przycisk Menu , aby wykonać funkcję dla danej pozycji.

Po wykonaniu, drukarka wyjdzie z trybu Menu i powróci do stanu READY (GOTOWOŚĆ).

#### 8. **Wyjdź z trybu Menu.**

Naciśnij przycisk  $\blacksquare$  Pause (Wstrzymaj). Drukarka powróci do stanu READY (GOTOWOŚĆ).

# Szczegóły trybu Menu

# <span id="page-159-0"></span>PRINTER SETUP (KONFIGURACJA DRUKARKI)

To menu zawiera następujące pozycje.

#### <span id="page-159-1"></span>ROLL COUNTER (LICZNIK ROLEK) lub SHEET COUNTER (LICZNIK ARKUSZY)

Dzięki ustawieniu alertu dotyczącego papieru rolkowego lub arkuszy, możliwe jest wyświetlanie komunikatu, gdy zaczyna brakować papieru.

W przypadku używania papieru rolkowego należy wprowadzić długość papieru rolkowego znajdującego się w drukarce oraz wartość alertu.

W przypadku używania papieru w arkuszach należy wprowadzić liczbę arkuszy znajdujących się w drukarce oraz wartość alertu.

*Uwaga:*  To ustawienie jest dostępne tylko w przypadku wybrania opcji Roll Paper (Papier rolkowy) lub Cut Sheet (Arkusz) w ustawieniu PAPER COUNTER (LICZNIK PAPIERU) w trybie Maintenance (Konserwacja).

#### <span id="page-160-0"></span>PLATEN GAP (ODSTĘP OD PŁYTY DOCISKOWEJ)

Umożliwia dostosowanie odległości między głowicą drukującą a papierem. Zazwyczaj opcja ta powinna być ustawiona na STANDARD (STANDARDOWY). Jeżeli drukowane obrazy są rozmazane, należy wybrać opcję WIDE (SZEROKI) lub WIDER (SZERSZY). Należy wybrać opcję NARROW (WĄSKI), aby drukować na cienkim papierze lub WIDEST (NAJSZERSZY), aby drukować na grubym papierze.

*Uwaga:* Ustawienie powróci do ustawienia STANDARD (STANDARDOWY) po włączeniu i wyłączeniu drukarki.

### <span id="page-160-1"></span>PAGE LINE (LINIA STRONY)

Umożliwia określenie, czy na papierze rolkowym ma być drukowana linia strony (linia, wzdłuż której należy oderwać papier). Aby ją wydrukować, należy wybrać opcję ON (WŁĄCZONE). W przeciwnym przypadku należy wybrać opcję OFF (WYŁĄCZONE).

Ta operacja zmienia się zgodnie z ustawieniami automatycznego odcinania.

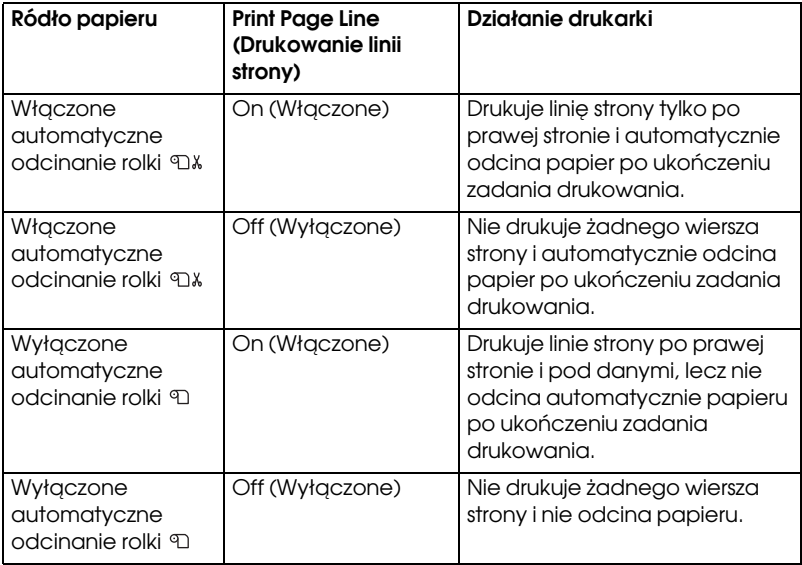

#### Uwaga:

Gdy opcja Arkusz □ jest wybrana jako źródło papieru, to ustawienie nie jest dostępne.

## <span id="page-161-0"></span>INTERFACE (INTERFEJS)

Umożliwia wybranie interfejsu odbierania danych wydruku. Po wybraniu opcji AUTO (AUTOMATYCZNIE) drukarka automatycznie przełącza się między interfejsami w zależności od tego, który z nich odbiera dane w pierwszej kolejności. W przypadku wybrania opcji USB lub NETWORK (SIEĆ) tylko wybrany interfejs otrzyma dane wydruku. Jeżeli nie ma więcej zadań drukowania do odebrania, po co najmniej 10 sekundach drukarka powraca do stanu bezczynności.

### <span id="page-161-1"></span>CODE PAGE (STRONA KODOWA)

Umożliwia wybranie strony kodowej: PC437 (rozszerzona grafika) lub PC850 (obsługa wielu języków).

#### <span id="page-161-2"></span>PAPER MARGIN (MARGINES PAPIERU)

Umożliwia wybranie marginesów papieru rolkowego: DEFAULT (DOMYŚLNY), T/B 15 mm (G/D 15 mm), T/B 25 mm (G/D 15 mm), 15 mm lub 3 mm.

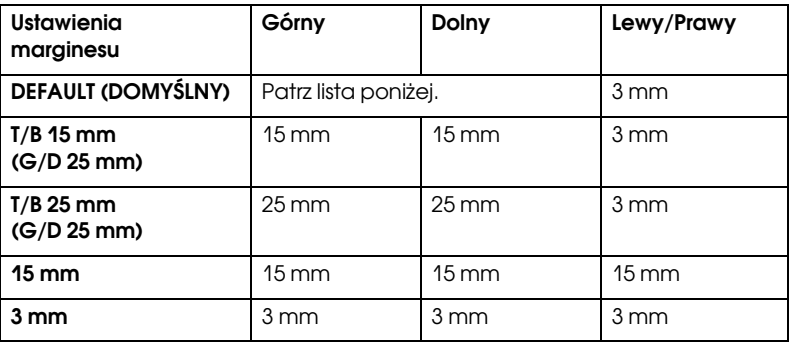

W poniższej tabeli przedstawiono domyślny margines papieru dla danego typu papieru.

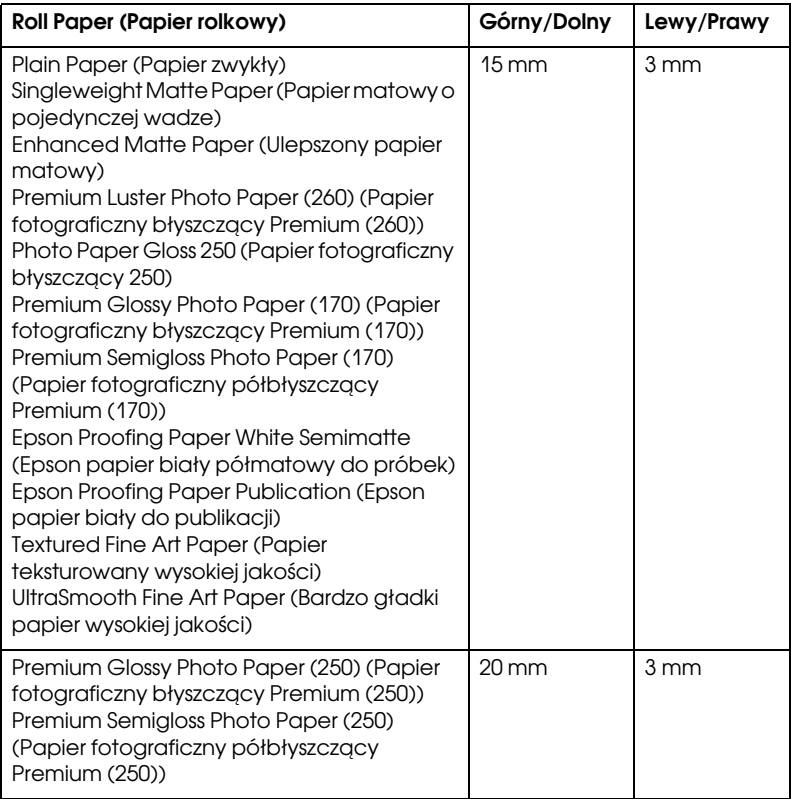

- **∪waga:**<br>□ Po ustawieniu marginesu jest on stosowany na wszystkich nośnikach. Aby zmienić margines papieru, wybierz ponownie docelowe ustawienie marginesu.
- ❏ Spróbuj wybrać ustawienie T/B 25 mm (G/D 25 mm), jeśli obszar na górze lub na dole jest rozmazany.

Po wybraniu ustawienia marginesu papieru innego niż DEFAULT (DOMYŚLNY) następująca liczba zostanie wyświetlona po prawej stronie znacznika papieru na panelu sterowania drukarki.

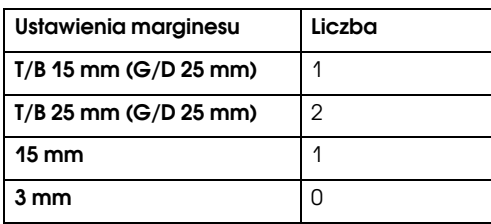

W przypadku porównania wydruków danych z ustawionym marginesem 3 mm i 15 mm można zauważyć, że na wydruku z marginesem 15 mm część obrazu nie została wydrukowana.

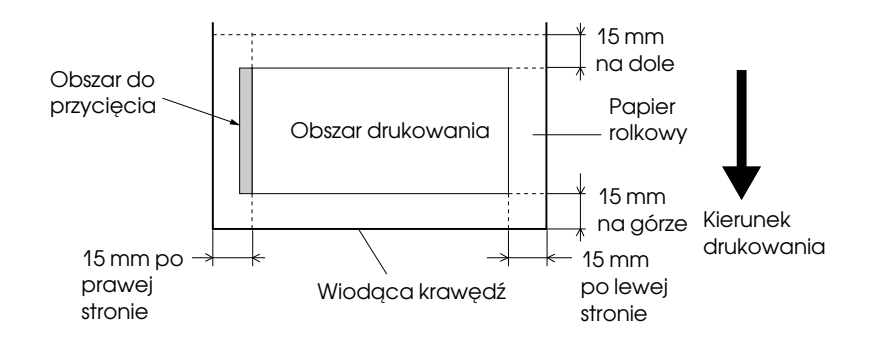

#### <span id="page-163-0"></span>PPR SIZE CHK (SPRAWDZENIE ROZMIARU PAPIERU)

Po wybraniu opcji ON (WŁĄCZONE) drukarka przestanie drukować, jeśli szerokość załadowanego papieru nie odpowiada szerokości danych. Po wybraniu opcji OFF (WYŁĄCZONE) drukarka kontynuuje drukowanie, nawet jeśli szerokość papieru nie odpowiada danym, a drukarka może drukować poza papierem.

*Uwaga:* W przypadku ładowania papieru przy użyciu gniazda ręcznego podawania wybierz opcję ON (WŁĄCZONE).

### <span id="page-164-0"></span>PPR ALIGN CHK (SPRAWDZENIE WYRÓWNANIA PAPIERU)

Po wybraniu opcji ON (WŁĄCZONE), jeżeli papier nie będzie ułożony prosto, na panelu LCD zostanie wyświetlony komunikat PAPER NOT STRAIGHT (PAPIER NIE JEST PROSTO), a drukarka przerwie drukowanie. Po wybraniu opcji OFF (WYŁĄCZONE), błąd wyrównania papieru nie wystąpi, nawet jeżeli drukowane dane wykraczają poza szerokość papieru, a drukarka będzie kontynuować drukowanie.

### <span id="page-164-1"></span>TIME OUT (LIMIT CZASU)

Zakres ustawienia wynosi od 30 do 300 sekund. Jeżeli kabel drukarki nie jest połączony lub drukarka nie działa przez okres dłuższy niż ustawiony przedział czasu, zadanie drukowania zostanie anulowane, a drukarka zaczyna podawać papier.

### <span id="page-164-2"></span>CUTTER ADJ (KOREKTA MODUŁU ODCINANIA)

Pozycję odcinania papieru można dostosować podczas drukowania z marginesem górnym i dolnym ustawionym na zero. Ta funkcja drukuje wzory dostosowania modułu odcinania i umożliwia wybranie odpowiednich pozycji odcinania.

### <span id="page-164-3"></span>REFRESH MRGN (ODŚWIEŻ MARGINESY)

Po wybraniu opcji ON (WŁĄCZONE) drukarka odcina dodatkowy obszar drukowania po automatycznym zastosowaniu drukowania bez marginesów.

### <span id="page-164-4"></span>SHEET SIZE CK (SPRAWDZENIE ROZMIARU ARKUSZA)

Po wybraniu opcji ON (WŁĄCZONE), jeśli rozmiar papieru w arkuszach załadowanego do drukarki nie odpowiada rozmiarowi danych, drukarka przerwie drukowanie, a na panelu sterowania drukarki zostanie wyświetlony komunikat WRONG PAPER SIZE (ZŁY ROZMIAR PAPIERU). Gdy wybrana jest opcja OFF (WYŁĄCZONE), drukarka kontynuuje drukowanie, nawet jeśli rozmiar papieru w arkuszach nie odpowiada danym, a drukarka może drukować poza papierem.

#### <span id="page-165-0"></span>AUTO NZL CK (AUTOMATYCZNE SPRAWDZANIE DYSZ)

Po wybraniu opcji ON (WŁĄCZONE) przed rozpoczęciem drukowania każdego zadania drukowania drukarka wykonuje test dysz.

- *Uwaga:* ❏ Nie wolno wybierać opcji ON (WŁĄCZONE), jeżeli używane są nośniki specjalne niepochodzące od firmy Epson lub jeżeli szerokość używanego papieru jest mniejsza niż 210 mm.
- ❏ To ustawienie jest dostępne tylko po wybraniu opcji ON (WŁĄCZONE) dla OPCJI AUTO CLEANING (AUTOMATYCZNE CZYSZCZENIE).

## <span id="page-165-1"></span>AUTO CLEANING (AUTOMATYCZNE CZYSZCZENIE)

Po wybraniu opcji ON (WŁĄCZONE) i wykonaniu testu dysz za pomocą sterownika drukarki lub panelu sterowania drukarka zarówno sprawdza, czy dysze są zatkane, jak i automatycznie wykonuje czyszczenie głowic.

#### Uwaga:

*Uwaga:* Nie wolno wybierać opcji ON (WŁĄCZONE), jeżeli używane są nośniki specjalne niepochodzące od firmy Epson lub jeżeli szerokość używanego papieru jest mniejsza niż 210 mm.

### <span id="page-165-2"></span>QUIET CUT (CICHE ODCIĘCIE)

Po wybraniu opcji ON (WŁĄCZONE) drukarka wolno odcina wydruk, aby zmniejszyć hałas związany z odcinaniem i ilość odpadów papieru.

### <span id="page-165-3"></span>INIT SETTINGS (USTAWIENIA POCZĄTKOWE)

Umożliwia przywrócenie wartości fabrycznych wszystkich ustawień określonych w menu PRINTER SETUP (KONFIGURACJA DRUKARKI).

## <span id="page-165-4"></span>TEST PRINT (WYDRUK TESTOWY)

To menu zawiera następujące pozycje.

#### <span id="page-166-0"></span>NOZZLE CHECK (TEST DYSZ)

Umożliwia wydrukowanie wzoru testu dyszy głowicy drukującej dla każdego pojemnika z tuszem. Na podstawie wyniku drukowania można sprawdzić, czy dysze prawidłowo dostarczają tusz. Szczegółowe informacje zawiera sekcja ["Sprawdzanie dysz głowicy drukującej" na](#page-175-0)  [stronie 176](#page-175-0).

*Uwaga:* Wzór testu dysz można wydrukować za pomocą menu Utility (Program narzędziowy) w oprogramowaniu drukarki. W przypadku systemu Windows patrz sekcja ["Korzystanie z programów narzędziowych](#page-31-0)  [drukarki" na stronie 32.](#page-31-0) W przypadku systemu Mac OS X patrz sekcja ["Korzystanie z programów narzędziowych drukarki" na stronie 54](#page-53-0).

### <span id="page-166-1"></span>STATUS CHECK (SPRAWDZENIE STANU)

Umożliwia wydrukowanie bieżącego stanu Menu. Szczegółowe informacje zawiera sekcja ["Drukowanie arkusza stanu" na stronie 192](#page-191-0).

#### <span id="page-166-2"></span>JOB INFO (INFORMACJE O ZADANIU)

Umożliwia wydrukowanie informacji o zadaniu zapisanym w drukarce (maksymalnie 10 zadań).

#### <span id="page-166-3"></span>CUSTOM PAPER (PAPIER NIESTANDARDOWY)

Umożliwia wydrukowanie zapisanych informacji.

## <span id="page-166-4"></span>PRINTER STATUS (STAN DRUKARKI)

To menu zawiera następujące pozycje.

#### <span id="page-166-5"></span>VERSION (WERSJA)

Umożliwia sprawdzenie wersji oprogramowania układowego.

#### <span id="page-166-6"></span>PRINTABLE PG (STRONY DO WYDRUKOWANIA)

Umożliwia sprawdzenie liczby stron, które można wydrukować z wykorzystaniem każdego pojemnika z tuszem.

### <span id="page-167-0"></span>INK LEFT (POZOSTAŁY TUSZ)

Pozwala sprawdzić ilość tuszu pozostałego w każdym z pojemników z tuszem.

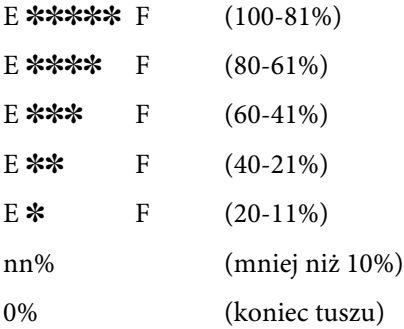

#### <span id="page-167-1"></span>MAINT TANK (ZBIORNIK KONSERWACYJNY)

Umożliwia sprawdzenie poziomu napełnienia zbiornika konserwacyjnego

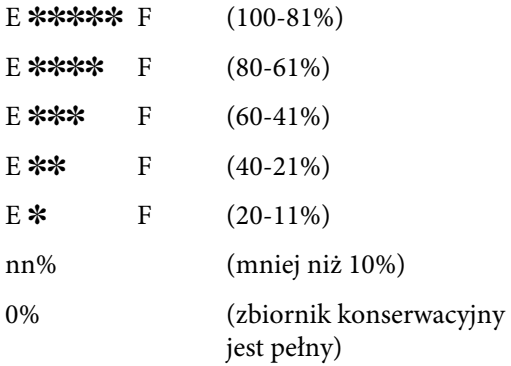

### <span id="page-167-2"></span>USAGE COUNT (LICZNIK ZUŻYCIA)

Umożliwia sprawdzenie poziomu zużycia tuszu w mililitrach oraz zużycia papieru w centymetrach.

#### Uwaga:

*Uwaga:* Wartości opcji USAGE COUNT (LICZNIK ZUŻYCIA) są podawane w przybliżeniu.

### <span id="page-168-0"></span>USE COUNT CLR (WYZERUJ LICZNIK ZUŻYCIA)

Umożliwia wyczyszczenie wartości ustawionych w ramach opcji USAGE COUNT (LICZNIK ZUŻYCIA).

### <span id="page-168-1"></span>JOB HISTORY (HISTORIA ZADAŃ)

Umożliwia sprawdzenie zużycia tuszu (opcja INK [TUSZ]) w mililitrach oraz zużycia papieru (opcja PAPER [PAPIER]) w cm2, a także czasu wymaganego na zadanie wydruku (opcja PRINT TIME [CZAS DRUKOWANIA]) w sekundach dla każdego zadania wydruku zapisanego w drukarce. Ostatnie zadanie jest zapisane jako No. 0. (Nr 0).

### <span id="page-168-2"></span>JOB HSTRY CLR (CZYSZCZENIE HISTORII ZADAŃ)

Umożliwia wyczyszczenie historii zadań w drukarce.

## <span id="page-168-3"></span>TOTAL PRINTS (CAŁKOWITA LICZBA WYDRUKÓW)

Umożliwia sprawdzenie całkowitej liczby wydrukowanych stron.

## <span id="page-168-4"></span>SERVICE LIFE (CZAS EKSPLOATACJI)

Umożliwia sprawdzenie czasu eksploatacji każdego materiału eksploatacyjnego.

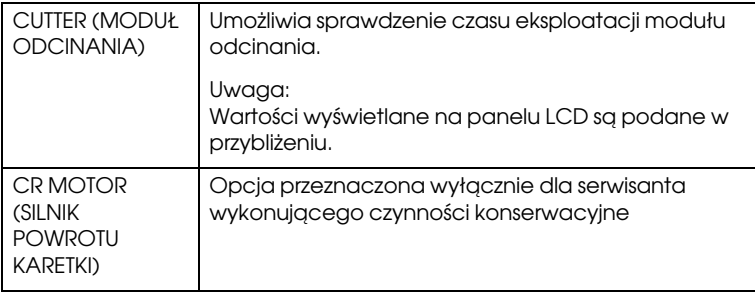

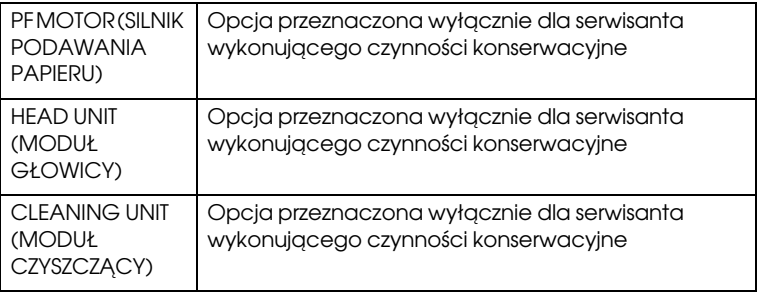

### <span id="page-169-0"></span>EDM AGENT (AGENT EDM)

Umożliwia sprawdzenie, czy agent EDM jest włączony czy wyłączony. Jeśli agent EDM jest włączony, wyświetlany jest czas ostatniego ładowania stanu agenta EDM.

## <span id="page-170-0"></span>CUSTOM PAPER (PAPIER NIESTANDARDOWY)

To menu zawiera następujące pozycje. Aby określić ustawienie papieru, patrz sekcja ["Określanie ustawień papieru" na stronie 189](#page-188-0).

### <span id="page-170-1"></span>PAPER NUMBER (NUMER PAPIERU)

Po wybraniu opcji STANDARD (STANDARDOWY) drukarka automatycznie określa grubość papieru. Można także wybrać opcję No. X (Nr X) (gdzie X może być dowolną liczbą od 1 do 10), aby zarejestrować ustawienia lub wywołać następujące określone ustawienia.

- ❏ Odstęp od płyty dociskowej
- ❏ Wzór grubości
- ❏ Numer grubości
- ❏ Metoda odcinania
- ❏ Regulacja podawania papieru
- ❏ Typ rolki wysuwającej
- ❏ Czas wysychania
- ❏ Zasysanie
- ❏ Regulacja MicroWeave

jeśli wybrana zostanie opcja STANDARD (STANDARDOWE), drukarka drukuje dane zgodnie z ustawieniami sterownika. Jeśli wybrana zostanie opcja  $\mathbb{N} \circ \mathbb{R} \times (Nr X)$ , ustawienia panelu sterowania zastępują ustawienia sterownika, chyba że wybrana zostanie opcja AUTO w ustawieniu THICKNESS NUM (NUMER GRUBOŚCI).

## <span id="page-170-2"></span>PLATEN GAP (ODSTĘP OD PŁYTY DOCISKOWEJ)

Umożliwia dostosowanie odległości między głowicą drukującą a papierem. Zazwyczaj opcja ta powinna być ustawiona na STANDARD (STANDARDOWY). Jeżeli drukowane obrazy są rozmazane, należy wybrać opcję WIDE (SZEROKI). Należy wybrać opcję NARROW (WĄSKI), aby drukować na cienkim papierze lub WIDER (SZERSZY), aby drukować na grubym papierze.

*Uwaga:* Ustawienie powróci do ustawienia STANDARD (STANDARDOWY) po włączeniu i wyłączeniu drukarki.

## <span id="page-171-0"></span>THICKNESS PAT (WZÓR GRUBOŚCI)

Umożliwia wydrukowanie wzorca wykrywania grubości papieru. Jeśli w ustawieniu PAPER NUMBER (NUMER PAPIERU) wybrana zostanie opcja STANDARD (STANDARDOWY), wzór nie zostanie wydrukowany.

#### <span id="page-171-1"></span>THICKNESS NUM (NUMER GRUBOŚCI)

W przypadku używania specjalnego nośnika firmy Epson należy zazwyczaj wybrać opcję AUTO. W przypadku używania nośników specjalnych innych producentów należy sprawdzić wzór wykrywania grubości papieru, a następnie wprowadzić numer wzorca wydruku z najmniejszą przerwą.

#### <span id="page-171-2"></span>CUT METHOD (METODA ODCINANIA)

Umożliwia określenie metody odcinania: STANDARD (STANDARDOWE), THIN PAPER (CIENKI PAPIER), THICK PAPER, FAST (GRUBY PAPIER, SZYBKO) lub THICK PAPER, SLOW (GRUBY PAPIER, WOLNO)

#### <span id="page-171-3"></span>PPR FEED ADJ (REGULACJA PODAWANIA PAPIERU)

Umożliwia ustawienie ilości podawanego papieru. Zakres wynosi od -0,70 do 0,70%.

#### <span id="page-171-4"></span>EJECT ROLLER (ROLKA WYSUWAJĄCA)

Można wybrać opcję AUTO, SHEET (ARKUSZ), ROLL CURLED (ROLKA ZWINIĘTA) lub ROLL NORMAL (ROLKA NORMALNA).

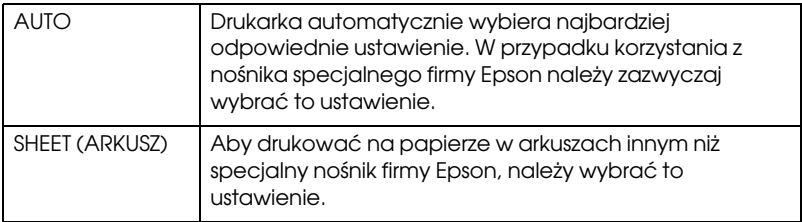

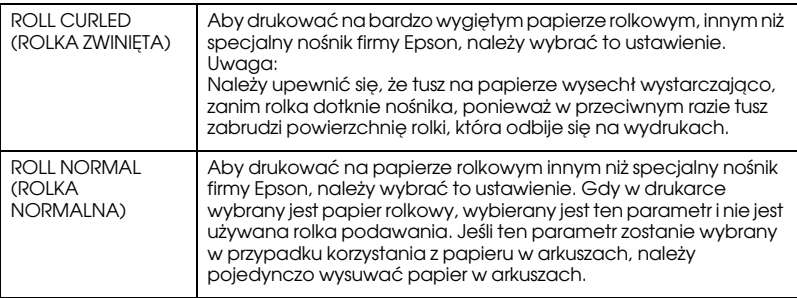

#### <span id="page-172-0"></span>DRYING TIME (CZAS WYSYCHANIA)

Umożliwia ustawienie czasu wysychania dla każdego przebiegu głowicy drukującej. Zakres wynosi od 0 do 10 sekund.

### <span id="page-172-1"></span>SUCTION (ZASYSANIE)

Umożliwia ustawienie ciśnienia zasysania papieru używanego do podawania zadrukowanych stron. Można wybrać opcję STANDARD  $(STANDARDOWE), -1, -2, -3 lub -4.$ 

## <span id="page-172-2"></span>M/W ADJ (REGULACJA M/W)

Umożliwia dostosowanie trybu MicroWeave. Zakres ustawień to STANDARD (STANDARDOWE), 1 i 2. Zwiększenie wartości powoduje zwiększenie szybkości drukowania, natomiast zmniejszenie zwiększenie jakości wydruku.

## <span id="page-172-3"></span>MAINTENANCE (KONSERWACJA)

To menu zawiera następujące pozycje.

#### <span id="page-172-4"></span>CUTTER REPL (WYMIANA MODUŁU ODCINANIA)

Wyświetla procedurę używaną do wymiany modułu odcinania papieru. Należy postępować zgodnie z instrukcjami wyświetlanymi na panelu LCD.

#### <span id="page-173-0"></span>BK INK CHANGE (ZMIANA TUSZU CZARNEGO)

Umożliwia zmianę czarnego tuszu zgodnie z potrzebami. Można wybrać opcję Matte Black (Czarny matowy) lub Photo Black (Czarny fotograficzny). Szczegółowe informacje można znaleźć w sekcji ["Przetwarzanie pojemników z czarnym tuszem" na stronie 238.](#page-237-0)

### <span id="page-173-1"></span>PWR CLEANING (ULEPSZONE CZYSZCZENIE)

Ta funkcja umożliwia bardziej skuteczne czyszczenie głowicy drukującej niż normalne czyszczenie głowicy.

#### <span id="page-173-2"></span>CLOCK SETTING (USTAWIENIE ZEGARA)

Umożliwia ustawienie roku, miesiąca, daty, dnia, godziny oraz minuty.

## <span id="page-173-3"></span>HEAD ALIGNMENT (WYRÓWNANIE GŁOWICY)

To menu zawiera następujące pozycje.

## <span id="page-173-4"></span>PAPER THKNS (GRUBOŚĆ PAPIERU)

Umożliwia dostosowanie grubości używanego papieru. W przypadku korzystania z nośników specjalnych firmy Epson, których grubość wynosi 0,2 mm lub 1,2 mm, należy wybrać opcję STD (STANDARDOWA). W przypadku używania nośników specjalnych innych producentów należy wprowadzić grubość papieru w zakresie od 0,1 do 1,6 mm.

### <span id="page-173-5"></span>ALIGNMENT (WYRÓWNANIE)

Umożliwia korektę nieprawidłowego ułożenia głowicy w celu uzyskania optymalnych wyników drukowania. Szczegółowe informacje zawiera sekcja ["Wyrównywanie głowicy drukującej" na stronie 178.](#page-177-0)

## <span id="page-173-6"></span>NETWORK SETUP (KONFIGURACJA SIECI)

To menu zawiera następujące pozycje. Aby uzyskać szczegółowe informacje na temat ustawień sieci, patrz Przewodnik administratora.

#### <span id="page-174-0"></span>NETWORK SETUP (KONFIGURACJA SIECI)

Można skonfigurować ustawienia sieci drukarki. Następujące pozycje są wyświetlane tylko po wybraniu ustawienia ENABLE (WŁĄCZ).

#### <span id="page-174-1"></span>IP ADDRESS SETTING (USTAWIENIE ADRESU IP)

Można wybrać metodę ustawiania adresu IP w drukarce. Po wybraniu ustawienia AUTO opcja IP, SM, DG SETTING (USTAWIENIE IP, MASKI PODSIECI, BRAMY DOMYŚLNEJ) nie jest wyświetlana. Wybierz opcję PANEL, aby ustawić te adresy za pomocą panelu sterowania drukarki.

Wybierz opcję PANEL w przypadku ustawiania adresu IP, maski podsieci i bramy domyślnej za pomocą panelu sterowania drukarki.

Wybierz opcję AUTO w przypadku pobierania adresu IP z serwera DHCP. Adres IP jest automatycznie uzyskiwany z serwera DHCP, gdy drukarka jest resetowana lub włączana.

#### <span id="page-174-2"></span>IP, SM, DG SETTING (USTAWIENIE IP, MASKI PODSIECI, BRAMY DOMYŚLNEJ)

Można ustawić adres IP, maskę podsieci i bramę domyślną dla drukarki.

#### <span id="page-174-3"></span>BONJOUR

Można skonfigurować ustawienia protokołu Bonjour dla drukarki.

#### <span id="page-174-4"></span>INIT NETWORK SETTING (INICJOWANIE USTAWIEŃ SIECIOWYCH)

Można przywrócić ustawienia sieci drukarki do fabrycznych wartości domyślnych.

### <span id="page-174-5"></span>CUTTER REPLACE (WYMIANA MODUŁU ODCINANIA)

Wyświetla procedurę używaną do wymiany modułu odcinania papieru. Należy postępować zgodnie z instrukcjami wyświetlanymi na panelu LCD.

# <span id="page-175-0"></span>Sprawdzanie dysz głowicy drukującej

Aby sprawdzić, czy dysze prawidłowo dostarczają tusz, można wydrukować wzór testu dysz. Jeżeli dysze dostarczają tusz w nieprawidłowy sposób, na wzorze wydruku będą widoczne brakujące punkty. Aby wydrukować wzór testu dysz, należy wykonać poniższe kroki.

- *Uwaga:* ❏ Aby przeprowadzić automatyczny test dysz przed wydrukowaniem każdego zadania drukowania, należy w ustawieniu AUTO CLEANING (AUTOMATYCZNE CZYSZCZENIE) wybrać opcję ON (WŁĄCZONE), a w ustawieniu AUTO NZL CK (AUTOMATYCZNY TEST DYSZ) — opcję ON (WŁĄCZONE).
- ❏ Przed rozpoczęciem drukowania danych należy sprawdzić, czy drukowanie wzoru testu dysz zostało ukończone. W przeciwnym wypadku jakość wydruku może ulec pogorszeniu.
- 1. Upewnij się, że papier został załadowany do drukarki.
- 2. Naciśnij przycisk Menu >  $\psi$ , aby włączyć tryb Menu.
- 3. Naciśnij przycisk Podawanie papieru v lub Podawanie papieru A, aby wyświetlić opcję TEST PRINT (WYDRUK TESTOWY), a następnie naciśnij przycisk Menu >/ $\psi$ .
- 4. Naciśnij przycisk Podawanie papieru  $\vee$  lub przycisk Podawanie papieru A, aby wyświetlić pozycję NOZZLE CHECK (TEST DYSZ).
- 5. Naciśnij przycisk Menu  $\lambda\mu$ , aby wyświetlić pozycję PRINT (DRUKUJ).
- 6. Naciśnij ponownie przycisk Menu  $\frac{1}{4}$ , aby rozpocząć drukowanie wzoru testu dysz.

Po wydrukowaniu wzoru testu dysz drukarka wychodzi z trybu Menu i powraca do stanu READY (GOTOWOŚĆ).

#### Przykłady wzoru testu dysz:

dobry

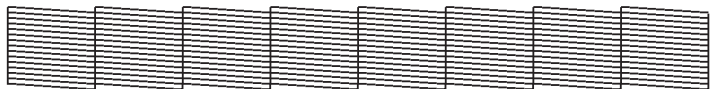

wymagane czyszczenie głowicy

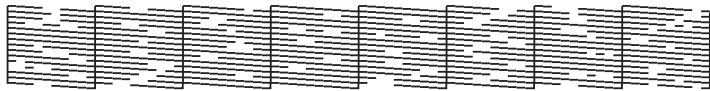

Jeżeli okaże się, że w liniach testowych na wzorze brakuje dowolnych punktów, należy koniecznie wyczyścić głowice drukujące. Należy nacisnąć i przytrzymać przycisk Menu >/4 przez ponad 3 sekundy lub uruchomić program narzędziowy Head Cleaning (Czyszczenie głowicy). W przypadku systemu Windows patrz sekcja ["Korzystanie z programów](#page-31-0)  [narzędziowych drukarki" na stronie 32.](#page-31-0) W przypadku systemu Mac OS X patrz sekcja ["Korzystanie z programów narzędziowych drukarki" na](#page-53-0)  [stronie 54](#page-53-0).

# <span id="page-177-0"></span>Wyrównywanie głowicy drukującej

Aby zapobiec pogorszeniu jakości wydruku spowodowanego przez nieodpowiednie wyrównanie głowicy drukującej, przed rozpoczęciem drukowania danych należy wyrównać głowicę drukującą. Głowicę drukującą można wyrównać ręcznie lub automatycznie. Należy najpierw użyć funkcji automatycznego wyrównywania głowicy drukującej. Jeżeli głowica drukująca wciąż będzie nieodpowiednio wyrównana, należy ją wyrównać ręcznie.

### Automatyczne wyrównywanie głowicy drukującej

1. Upewnij się, że papier został załadowany do drukarki.

*Uwaga:* Aby uzyskać najlepsze wyniki drukowania wzoru wyrównania głowicy, należy użyć nośnika najczęściej stosowanego do drukowania danych.

- 2. Naciśnij przycisk Menu  $\lambda \psi$ , aby włączyć tryb Menu.
- 3. Naciśnij przycisk Podawanie papieru v lub Podawanie papieru A, aby wyświetlić opcję HEAD ALIGNMENT (WYRÓWNANIE GŁOWICY), a następnie naciśnij przycisk  $M$ enu  $\lambda$
- 4. Po wyświetleniu opcji PAPER THKNS (GRUBOŚĆ PAPIERU) naciśnij przycisk Menu »4.
- 5. Naciśnij przycisk Podawanie papieru v lub Podawanie papieru  $\wedge$ , aby wybrać opcję STD (STANDARDOWE) lub wartość grubości papieru od 0,1 mm do 1.6 mm. Jeśli papier ma grubość od 0,2 mm do 1,2 mm, wybierz STD (STANDARDOWE). W przeciwnym wypadku wybierz rzeczywistą wartość grubości papieru.
- 6. Naciśnij przycisk Menu <sup>></sup>/↓, aby zarejestrować wartość.
- 7. Naciśnij przycisk Ródło papieru <, a następnie naciśnij przycisk Podawanie papieru v.
- 8. Po pojawieniu się pozycji ALIGMENT (WYRÓWNYWANIE) w dolnym wierszu panelu LCD naciśnij przycisk Menu  $\mathcal{W}$ .
- 9. Naciśnij przycisk Menu  $\lambda \psi$ , aby wybrać opcję AUTO i naciśnij przycisk Podawanie papieru v lub przycisk Podawanie papieru  $\land$ , aby wybrać opcję BI-D 2-COLOR (DWUKIERUNKOWY, DWUKOLOROWA).
- 10. Po naciśnięciu przycisku Menu >/4 drukarka rozpocznie drukowanie. Po zakończeniu drukowania automatycznie rozpocznie się proces wyrównywania głowicy.

Jeżeli wynik wyrównania z wykorzystaniem opcji BI-D 2-COLOR (DWUKIERUNKOWY, DWUKOLOROWA) jest niezadowalający, naciśnij przycisk Ródło papieru  $\lt$ , aby powrócić do poprzedniego poziomu, a następnie wybierz pozycję BI-D ALL (DWUKIERUNKOWY, WSZYSTKIE).

Jeżeli wynik wyrównania z wykorzystaniem opcji BI-D ALL (DWUKIERUNKOWY, WSZYSTKIE) jest niezadowalający, spróbuj użyć opcji UNI-D (JEDNOKIERUNKOWY).

Można również wyrównać głowice drukujące pojedynczo, wybierając opcję #1, #2 lub #3. Wybierz rozmiar punktu tuszu, określając opcje od #1 do #3 w zależności od używanego nośnika oraz trybu drukowania. Poniższa tabela ilustruje, który parametr jest dostępny dla danego typu nośnika i jakości wydruku. Ustawienia jakości wydruku znajdują się w sterowniku drukarki.

11. Naciśnij przycisk Wstrzymaj ||, aby powrócić do stanu READY (GOTOWOŚĆ).

#### Rozmiar punktu tuszu

#### EPSON Stylus Pro 4880/4880C dla systemu Windows:

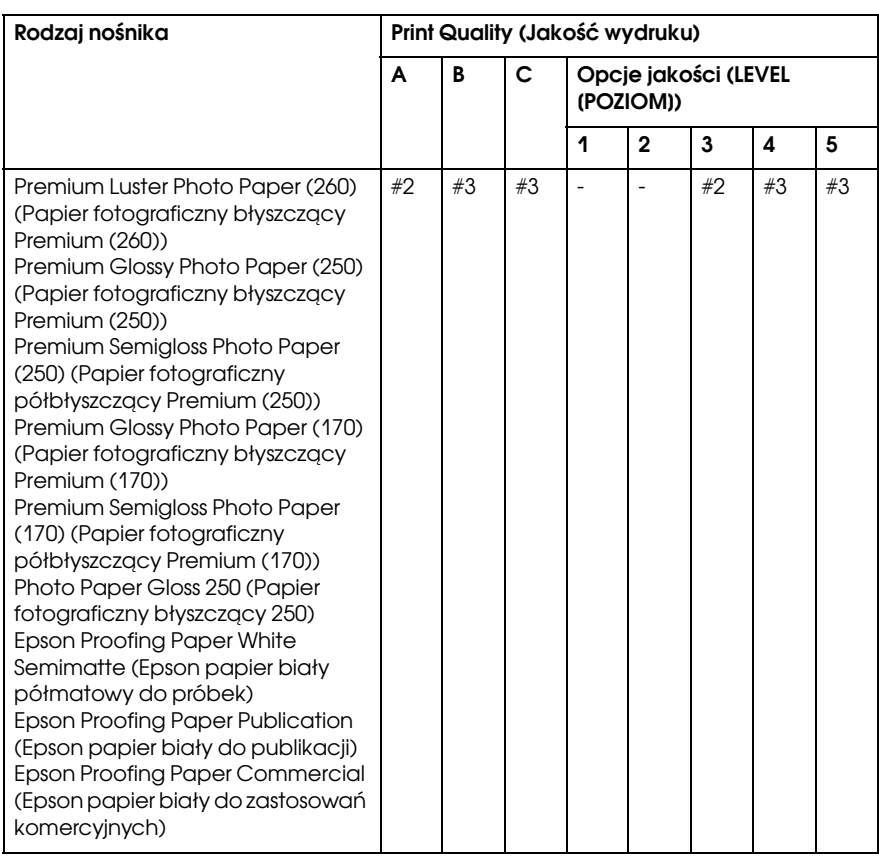
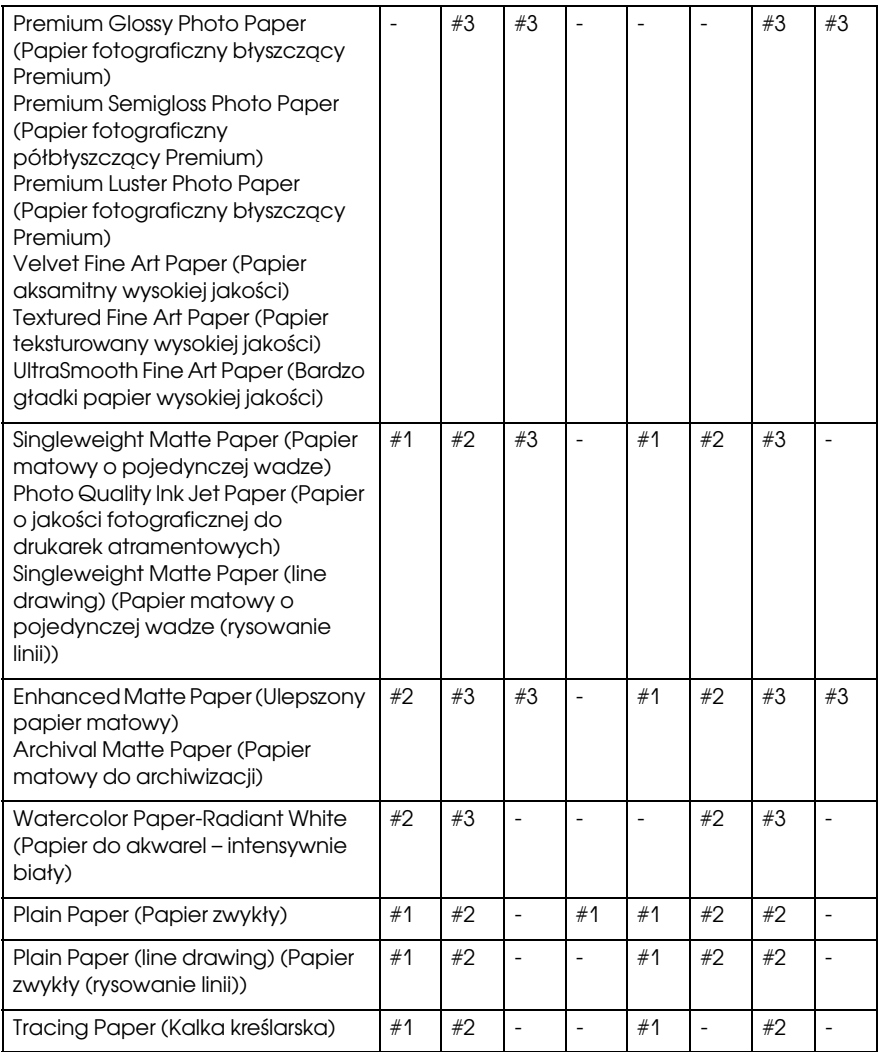

\* Print Quality A (Jakość wydruku A): Speed (Szybkość), B: Quality (Jakość), C: Max Quality (Maksymalna jakość)

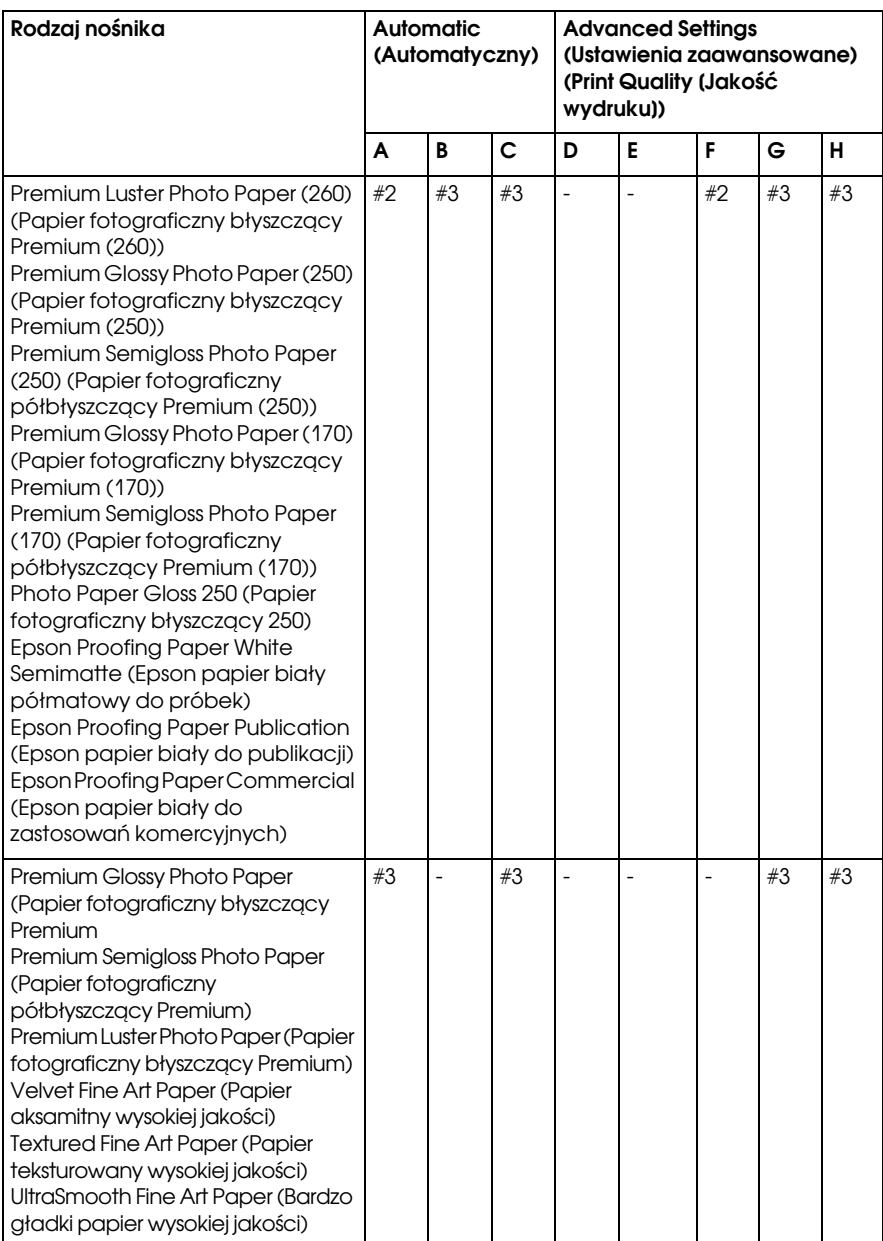

### EPSON Stylus Pro 4880/4880C dla systemu Mac OS X:

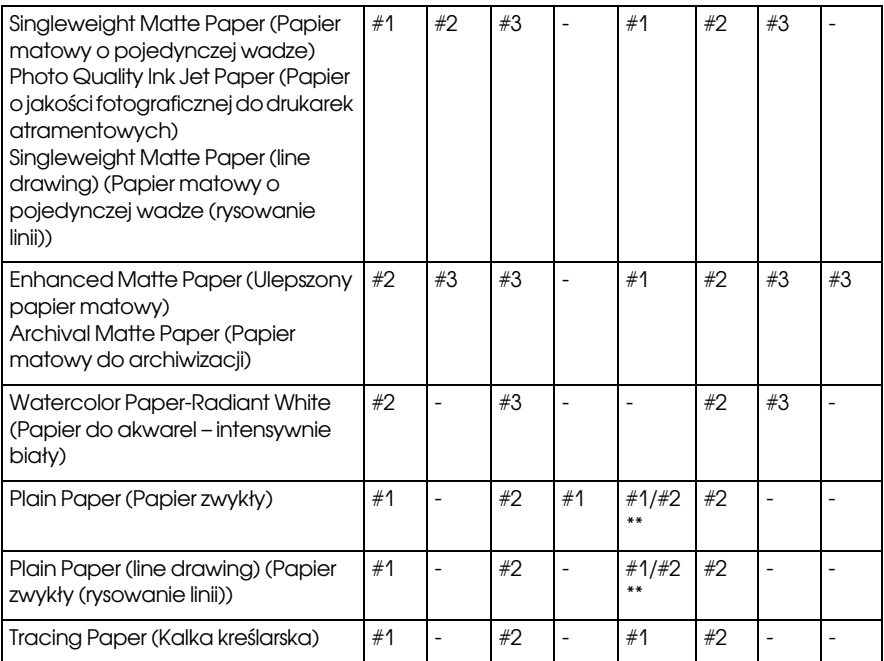

\* Print Quality A (Jakość wydruku A): Speed (Szybkość), B: (Medium [Średnia]), C: Quality (Jakość), D: Draft (Jakość robocza), E: Normal (Normalny), F: Fine (Precyzyjny), G: SuperFine (Bardzo precyzyjny), H: SuperPhoto (Super fotograficzny)

\*\* Gdy wybrana jest opcja Super MicroWeave w sterowniku drukarki, wybierz opcję #2. Gdy opcja Super MicroWeave nie jest wybrana, wybierz opcję #1.

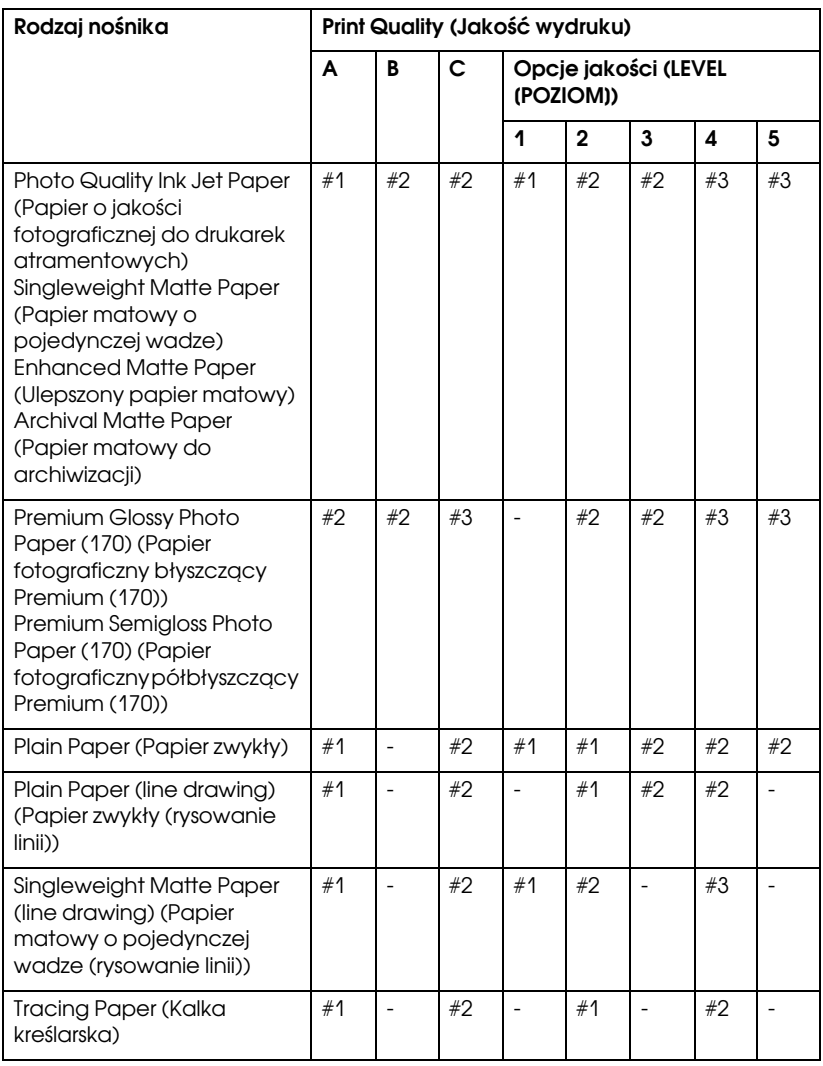

EPSON Stylus Pro 4450 dla systemu Windows:

\* Print Quality A (Jakość wydruku A): Speed (Szybkość), B: Production (Produkcyjna), C: Quality (Jakość)

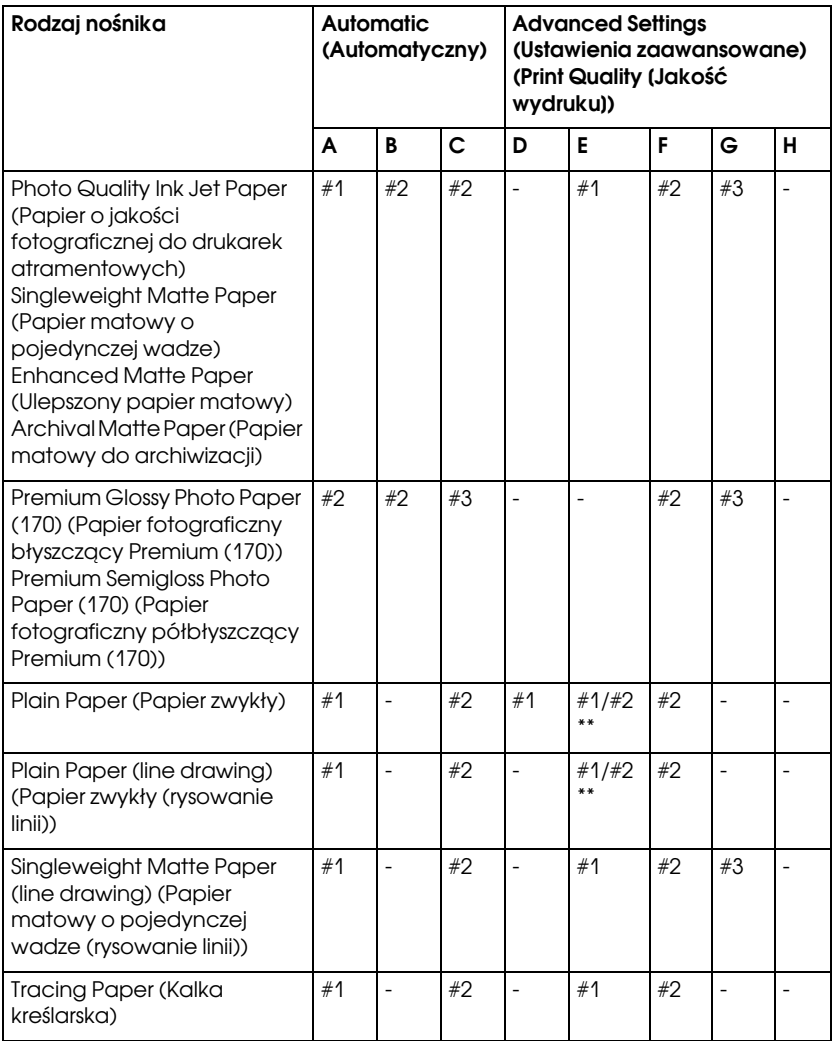

EPSON Stylus Pro 4450 dla systemu Mac OS X:

\* Print Quality A (Jakość wydruku A): Speed (Szybkość), B: (Medium [Średnia]), C: Quality (Jakość), D: Draft (Jakość robocza), E: Normal (Normalny), F: Fine (Precyzyjny), G: SuperFine (Bardzo precyzyjny), H: SuperPhoto (Super fotograficzny)

\*\* Gdy wybrana jest opcja Super MicroWeave w sterowniku drukarki, wybierz opcję #2. Gdy opcja Super MicroWeave nie jest wybrana, wybierz opcję #1.

## Reczne wyrównywanie ałowicy drukującej

Jeżeli wyniki automatycznego wyrównania głowicy drukującej są niezadowalające, można wykonać ręczne wyrównanie głowicy. Aby ręcznie wyrównać głowicę, należy wykonać poniższe kroki.

- 1. Naciśnij przycisk Menu  $\lambda \psi$ , aby włączyć tryb Menu.
- 2. Naciśnij przycisk Podawanie papieru v lub Podawanie papieru A, aby wyświetlić opcję HEAD ALIGNMENT (WYRÓWNANIE GŁOWICY), a następnie naciśnij przycisk Menu <sub>2/4</sub>
- 3. Po wyświetleniu opcji PAPER THKNS (GRUBOŚĆ PAPIERU) naciśnij przycisk Menu <sup>>/4</sup>.
- 4. Naciśnij przycisk Podawanie papieru v lub Podawanie papieru  $\wedge$ , aby wybrać opcję STD (STANDARDOWE) lub wartość grubości papieru od 0,1 mm do 1,6 mm. Jeśli papier ma grubość od 0,2 mm do 1,2 mm, wybierz opcję STD (STANDARDOWE). W przeciwnym wypadku wybierz rzeczywistą wartość grubości papieru.
- 5. Naciśnij przycisk Menu <sup>></sup>/↓, aby zarejestrować wartość.
- 6. Naciśnij przycisk Ródło papieru <, a następnie naciśnij przycisk Podawanie papieru v.
- 7. Po pojawieniu się pozycji ALIGMENT (WYRÓWNYWANIE) w dolnym wierszu panelu LCD naciśnij przycisk Menu .
- 8. Naciśnij przycisk Menu <sup>></sup>/\, aby wybrać opcję MANUAL (RECZNE) i naciśnij przycisk Podawanie papieru  $\vee$  lub przycisk Podawanie papieru  $\lambda$ , aby wybrać opcję BI-D 2-COLOR (DWUKIERUNKOWY, DWUKOLOROWA).
- 9. Po naciśnięciu przycisku Menu  $\lambda$  $\psi$  drukarka rozpocznie drukowanie.

Przykłady wzoru wyrównania głowicy:

EPSON Stylus Pro 4880/4880C:

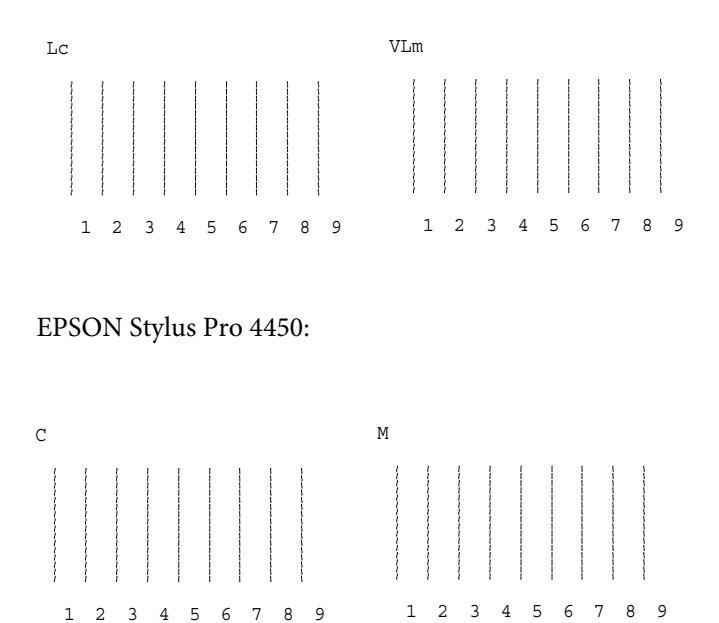

- 10. Po zakończeniu drukowania zostaną wyświetlone numer wzoru oraz numer bieżącego zestawu. Wybierz zestaw z najmniejszymi odstępami, a następnie naciśnij przycisk Podawanie papieru lub przycisk Podawanie papieru  $\wedge$ , aby wyświetlić numer zestawu.
- 11. Naciśnij przycisk Menu XV, aby zarejestrować numer zestawu. Zostanie wyświetlony następny numer wzoru. Następnie powtórz krok 10.

Jeżeli wynik tego wyrównania jest niezadowalający, naciśnij przycisk Ródło papieru <, aby powrócić do poprzedniego poziomu, a następnie wybierz pozycję BI-D ALL (DWUKIERUNKOWY, WSZYSTKIE)

Jeżeli wynik wyrównania z wykorzystaniem opcji BI-D ALL (DWUKIERUNKOWY, WSZYSTKIE) jest niezadowalający, spróbuj użyć opcji UNI-D (JEDNOKIERUNKOWY).

12. Po ustawieniu wzorów naciśnij przycisk Wstrzymaj  $\blacksquare$ , aby powrócić do stanu READY (GOTOWOŚĆ).

## Określanie ustawień papieru

Istnieje możliwość zapisania i wywoływania własnych ustawień papieru określonych dla dowolnego nośnika.

Oto ustawienia, które można określić:

- ❏ Odstęp od płyty dociskowej
- ❏ Wzór grubości
- ❏ Numer grubości
- ❏ Metoda odcinania
- ❏ Regulacja podawania papieru
- ❏ Typ rolki wysuwającej
- ❏ Czas wysychania
- ❏ Zasysanie
- ❏ Regulacja MicroWeave

### Zapisywanie ustawień

Aby zapisać ustawienia papieru, należy wykonać poniższe kroki.

- 1. Załaduj papier, który chcesz sprawdzić.
- 2. Naciśnij przycisk Menu >/ $\psi$ , aby włączyć tryb Menu.
- 3. Naciśnij przycisk Podawanie papieru  $\vee$  lub przycisk Podawanie papieru  $\wedge$ , aby wyświetlić pozycję CUSTOM PAPER (PAPIER NIESTANDARDOWY).
- 4. Naciśnij przycisk Menu  $\lambda \psi$ , aby wyświetlić pozycję PAPER NUMBER (NUMER PAPIERU).
- 5. Naciśnij przycisk Menu  $\lambda \psi$ , a następnie naciśnij przycisk Podawanie papieru v lub Podawanie papieru  $\wedge$ , aby wybrać opcję STANDARD (STANDARDOWY) lub numer (od No. 1 [Nr 1] do No. 10 [Nr 10]), który chcesz zapisać jako ustawienie.

Jeżeli korzystasz z nośnika specjalnego firmy Epson, wybierz opcję STANDARD (STANDARDOWY), a następnie przejdź do kroku 9. Nie trzeba określać ustawienia grubości papieru, ponieważ po wybraniu opcji STANDARD (STANDARDOWY) grubość papieru jest określana automatycznie.

- 6. Naciśnij przycisk Menu  $\lambda\mu$ , aby wyświetlić opcję PLATEN GAP (ODSTĘP OD PŁYTY DOCISKOWEJ), a następnie naciśnij przycisk Podawanie papieru  $\vee$  lub Podawanie papieru  $\wedge$ , aby wybrać opcję NARROW (WĄSKI), STANDARD (STANDARDOWY), WIDE (SZEROKI) lub WIDER (SZERSZY).
- 7. Naciśnij przycisk Menu  $\lambda \psi$ , aby zapisać wybrane ustawienie odstępu od płyty dociskowej, a na panelu LCD zostanie wyświetlona opcja THICKNESS PAT (WZÓR GRUBOŚCI).
- 8. Ponownie naciśnij przycisk Menu X4, aby zarejestrować wzór drukowania testu grubości papieru.

Przykład wzoru testu grubości papieru:

1 2 3 4 5 6 7 8 9 10 11 12 13 14 15 16 najmniejsza przerwa

- 9. Sprawdź wydrukowany wzór, aby określić, który zestaw linii jest wyrównany (z najmniejszymi przerwami) i zapamiętaj odpowiadający numer.
- 10. Po wydrukowaniu wzoru zostanie wyświetlona pozycja THICKNESS NUM (NUMER GRUBOŚCI). Naciśnij przycisk Podawanie papieru v lub Podawanie papieru  $\wedge$ , aby wybrać numer zapamiętany w kroku 9.
- 11. Naciśnij przycisk Menu XI, aby zapisać wybraną wartość.
- 12. Zostanie wyświetlona opcja CUT METHOD (METODA ODCINANIA). Naciśnij przycisk Podawanie papieru  $\vee$  lub przycisk Podawanie papieru A, aby wybrać opcję STANDARD (STANDARDOWY), THICK, SLOW (GRUBY, WOLNO), THICK, FAST (GRUBY, SZYBKO) lub THIN PAPER (CIENKI PAPIER), a następnie naciśnij przycisk Menu  $\lambda \nu$ .
- 13. Zostanie wyświetlona opcja PPR FEED ADJ (REGULACJA PODAWANIA PAPIERU). Naciśnij przycisk Podawanie papieru  $\vee$  lub przycisk Podawanie papieru  $\wedge$ , aby ustawić ilość podawanego papieru, a następnie naciśnij przycisk Menu  $\mathcal{W}$ .
- 14. Zostanie wyświetlona opcja EJECT ROLLER (ROLKA WYSUWAJĄCA). Wybierz opcję AUTO, SHEET (ARKUSZ), ROLL CURLED (ROLKA ZWINIĘTA) lub ROLL NORMAL (ROLKA NORMALNA), a następnie naciśnij przycisk Menu  $\lambda \mu$ .
- 15. Zostanie wyświetlona opcja DRYING TIME (CZAS WYSYCHANIA). Naciśnij przycisk Podawanie papieru  $\vee$  lub przycisk Podawanie papieru  $\wedge$ , aby wybrać czas w sekundach, a następnie naciśnij przycisk Menu  $\lambda \lambda$ .
- 16. Zostanie wyświetlona opcja SUCTION (ZASYSANIE). Naciśnij przycisk Paper Feed v (Podawanie papieru) lub Paper Feed (Podawanie papieru), aby wybrać opcję STANDARD  $(STANDARDOWY)$ ,  $-1$ ,  $-2$ ,  $-3$  lub  $-4$ .
- 17. Zostanie wyświetlona opcja M/W ADJ (REGULACJA M/W). Naciśnij przycisk Podawanie papieru v lub Podawanie papieru , aby dostosować ustawienia MicroWeave. Zwiększenie wartości powoduje zwiększenie szybkości drukowania, natomiast zmniejszenie — zwiększenie jakości wydruku.
- 18. Naciśnij przycisk Menu <sup>>/</sup> $\psi$ , aby zapisać wybraną wartość.

### Wybieranie zapisanych ustawień

Aby wybrać zapisane ustawienia, należy wykonać poniższe kroki.

- 1. Naciśnij przycisk Menu  $\lambda \psi$ , aby włączyć tryb Menu.
- 2. Naciśnij przycisk Podawanie papieru v lub Podawanie papieru A, aby wyświetlić opcję CUSTOM PAPER (PAPIER NIESTANDARDOWY), a następnie naciśnij przycisk Menu  $\lambda \psi$ .
- 3. Naciśnij przycisk Podawanie papieru  $\vee$  lub przycisk Podawanie papieru A, aby wyświetlić opcje PAPER NUMBER (NUMER PAPIERU), a następnie naciśnij przycisk Menu .
- 4. Naciśnij przycisk Podawanie papieru v lub przycisk Podawanie papieru  $\lambda$ , aby wybrać zapisany numer, którego chcesz użyć. Jeśli wybrana zostanie opcja STANDARD (STANDARDOWE), drukarka drukuje dane zgodnie z ustawieniami sterownika. Jeśli wybrana zostanie opcja No. X (Nr X), ustawienia określone za pomocą panelu sterowania nadpisują ustawienia sterownika.
- 5. Naciśnij przycisk Menu  $\lambda \psi$ . Po wybraniu opcji No.  $\lambda$  (Nr X) na panelu LCD zostanie wyświetlony wybrany numer.
- 6. Naciśnij przycisk Wstrzymaj II, aby wyjść z trybu Menu.

## Drukowanie arkusza stanu

W trybie Menu można wydrukować arkusz stanu w celu sprawdzenia bieżących wartości domyślnych. Aby wydrukować arkusz stanu, należy wykonać poniższe kroki.

- 1. Upewnij się, że papier został załadowany do drukarki.
- 2. Naciśnij przycisk Menu >/ $\psi$ , aby włączyć tryb Menu.
- 3. Naciśnij przycisk Podawanie papieru  $\vee$  lub przycisk Podawanie papieru A, aby wyświetlić opcję TEST PRINT (WYDRUK TESTOWY), a następnie naciśnij przycisk Menu >/ $\psi$ .
- 4. Naciśnij przycisk Podawanie papieru v lub przycisk Podawanie papieru A, aby wyświetlić opcję STATUS CHECK (SPRAWDZENIE STANU), a następnie naciśnij przycisk Menu  $\lambda$
- 5. Ponownie naciśnij przycisk Menu XV, aby rozpocząć drukowanie arkusza stanu.

Po zakończeniu drukowania drukarka wyjdzie z trybu Menu i powróci do stanu READY (GOTOWOŚĆ).

## Ustawianie wartości alertu dotyczącego papieru

Dzięki ustawieniu za pomocą poniższych kroków alertu możliwe jest wyświetlanie komunikatu, gdy zaczyna brakować papieru.

*Uwaga:*  To ustawienie jest dostępne tylko w przypadku wybrania opcji Roll Paper (Papier rolkowy) lub Cut Sheet (Arkusz) w ustawieniu PAPER COUNTER (LICZNIK PAPIERU) w trybie Maintenance (Konserwacja).

- 1. Naciśnij przycisk Menu > $\psi$ , aby włączyć tryb Menu.
- 2. Naciśnij przycisk Podawanie papieru  $\vee$  lub przycisk Podawanie papieru A, aby wyświetlić opcję PRINTER SETUP (USTAWIENIA DRUKARKI), a następnie naciśnij przycisk Menu  $\lambda$
- 3. Naciśnij przycisk Podawanie papieru v lub przycisk Podawanie papieru  $\wedge$ , aby wyświetlić opcję ROLL COUNTER (LICZNIK ROLEK) lub SHEET COUNTER (LICZNIK ARKUSZY), a następnie naciśnij przycisk Menu  $\lambda \nu$ .
- 4. Naciśnij przycisk Podawanie papieru  $\vee$  lub przycisk Podawanie papieru  $\lambda$ , aby wybrać długość papieru rolkowego (pomiędzy 5 a 99,5 m lub 15 a 300 stóp) lub liczbę arkuszy papieru (pomiędzy 10 a 250) ustawionego w drukarce, a następnie naciśnij przycisk Menu  $\lambda\mu$ .
- 5. Zostanie wyświetlony ekran, na którym można wybrać wartość alertu. Naciśnij przycisk Podawanie papieru  $\vee$  lub przycisk Podawanie papieru  $\wedge$ , aby wybrać wartość alertu. W przypadku papieru rolkowego wybierz wartość pomiędzy 1 a 15 m lub 3 a 50 stóp. W przypadku papieru w arkuszach, wybierz wartość pomiędzy 5 a 50.
- 6. Naciśnij przycisk Menu  $\lambda \psi$ , aby ustawić wartość alertu.
- 7. Po ustawieniu wartości alertu naciśnij przycisk Wstrzymaj , aby powrócić do stanu READY (GOTOWOŚĆ).

# Tryb konserwacji

## Procedura ustawiania trybu konserwacji

W tej sekcji opisano sposób włączania trybu Maintenance (Konserwacja) i określania ustawień za pomocą przycisków na panelu sterowania.

Aby dokonać ustawień trybu Maintenance (Konserwacja), należy wykonać poniższe kroki.

*- . . . .*<br>Przycisk Ródło papieru < *umożliwia powrót do poprzedniego kroku*.

### 1. **Przejdź do trybu Maintenance (Konserwacja).**

Najpierw upewnij się, że drukarka jest wyłączona. Przytrzymując naciśnięty klawisz Wstrzymaj  $\blacksquare$ , naciśnij przycisk Power  $\heartsuit$ (Zasilanie), aby włączyć drukarkę.

### 2. **Wybierz pozycję.**

Naciśnij przycisk Podawanie papieru  $\wedge$  lub przycisk Podawanie papieru v, aby wybrać żądaną pozycję.

### 3. **Ustaw pozycję.**

Naciśnij przycisk Menu  $\lambda \psi$ , aby wejść do wybranej pozycji. Na panelu LCD zostanie wyświetlony pierwszy parametr.

### 4. **Wybierz parametr.**

Naciśnij przycisk Podawanie papieru v lub Podawanie papieru  $\wedge$ , aby wybrać parametr dla pozycji.

### 5. **Ustaw parametr.**

Naciśnij przycisk Menu  $\vee \downarrow$ , aby zapisać wybrany parametr. Jeżeli parametr jest tylko do wykonania, naciśnij przycisk Menu , aby wykonać funkcję dla danej pozycji.

*Uwaga:* Jeśli na panelu LCD zostanie wyświetlony drugi parametr, należy powtórzyć kroki 4 i 5, aby go wybrać i ustawić.

6. **Wyjdź z trybu Maintenance (Konserwacja).**

Naciśnij przycisk Zasilanie  $\circlearrowright$ , aby wyłączyć drukarkę, a następnie włącz ją ponownie.

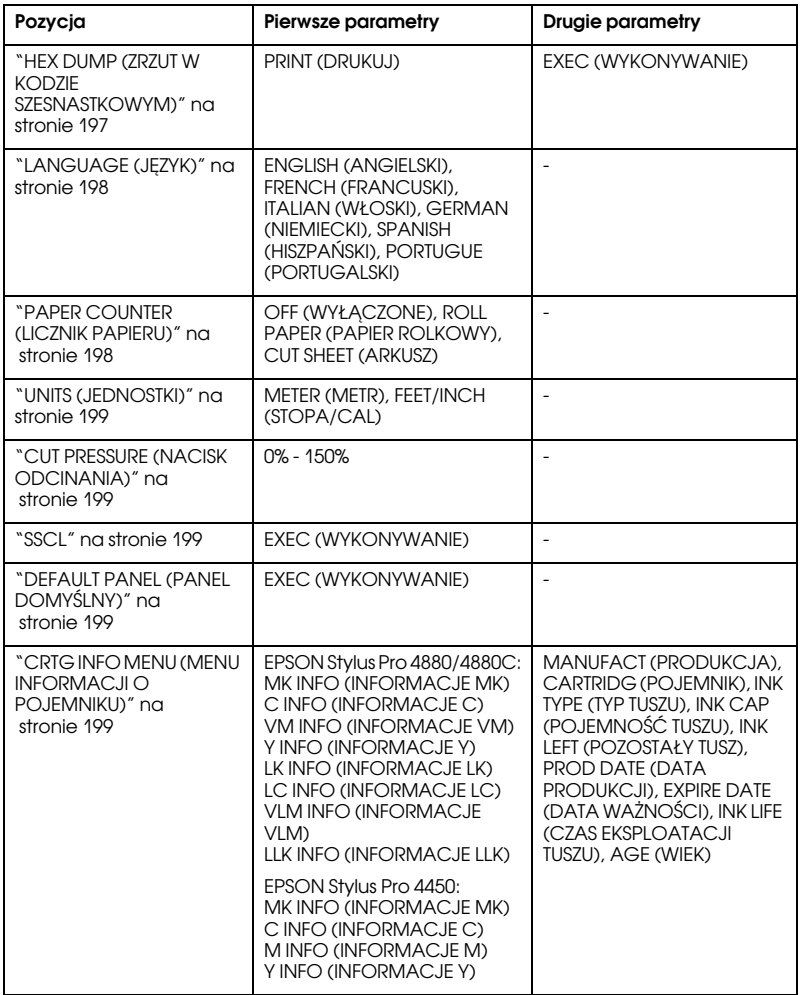

## Lista trybu konserwacji

## Szczegółowe informacje o pozycjach trybu Maintenance (Konserwacja)

### <span id="page-196-0"></span>HEX DUMP (ZRZUT W KODZIE SZESNASTKOWYM)

Dane otrzymane z komputera hosta mogą być wydrukowane jako wartości w kodzie szesnastkowym.

Aby wydrukować, należy wykonać następujące kroki.

- 1. Upewnij się, że papier został załadowany do drukarki.
- 2. W trybie Maintenance (Konserwacja) naciśnij przycisk Podawanie papieru  $\land$  lub przycisk Podawanie papieru  $\lor$ , aby wyświetlić opcję HEX DUMP (ZRZUT W KODZIE SZESNASTKOWYM).
- 3. Naciśnij przycisk Menu XV, aby wyświetlić pozycję PRINT (DRUKUJ). Naciśnij ponownie przycisk Menu , aby rozpocząć drukowanie.

Dane wydruku znajdujące się w buforze drukowania zostaną wydrukowane w dwóch kolumnach: w lewej kolumnie jako 16-bajtowe wartości w kodzie szesnastkowym i w prawej w postaci odpowiadających im znaków ASCII.

*Uwaga:* Jeśli ostatnie dane mają mniejszy rozmiar niż 16 bajtów, nie zostaną wydrukowane do momentu naciśnięcia przycisku Wstrzymaj  $\blacksquare$ .

### <span id="page-197-0"></span>LANGUAGE (JĘZYK)

Można wybrać język, w jakim informacje będą wyświetlane na panelu LCD.

Aby wybrać odpowiedni język, należy wykonać poniższe kroki.

- 1. W trybie Maintenance (Konserwacja) naciśnij przycisk Podawanie papieru  $\land$  lub przycisk Podawanie papieru v, aby wyświetlić opcję LANGUAGE (JĘZYK) i naciśnij przycisk Menu  $\lambda$
- 2. Naciśnii przycisk Podawanie papieru  $\wedge$  lub przycisk Podawanie papieru v, aby wybrać odpowiedni język.
- 3. Naciśnij przycisk Menu  $\lambda \psi$ , aby ustawić język. Upewnij się, że na panelu LCD pojawił się komunikat READY (GOTOWOŚĆ) (lub podobne słowo w wybranym języku).

### Uwaga:

*Uwaga:* Wyświetlenie komunikatu READY (GOTOWOŚĆ) (lub podobnego słowa w wybranym języku) może chwilę potrwać.

### <span id="page-197-1"></span>PAPER COUNTER (LICZNIK PAPIERU)

Można wybrać funkcję liczenia pozostałego papieru. Jeśli ta funkcja jest włączona, wyświetlona zostaje pozycja ROLL COUNTER (LICZNIK ROLEK) lub SHEET COUNTER (LICZNIK ARKUSZY) w menu PRINTER SETUP (KONFIGURACJA DRUKARKI).

- 1. W trybie Maintenance (Konserwacja) naciśnij przycisk Podawanie papieru  $\land$  lub Podawanie papieru  $\lor$ , aby wyświetlić opcję PAPER COUNTER (LICZNIK PAPIERU), a następnie naciśnij przycisk Menu  $\lambda \nu$ .
- 2. Naciśnij przycisk Podawanie papieru  $\wedge$  lub przycisk Podawanie papieru v, aby wybrać żądaną funkcję.
- 3. Naciśnij przycisk Menu  $\lambda\lambda$ .

### <span id="page-198-0"></span>UNITS (JEDNOSTKI)

Można wybrać jednostki do wyświetlania długości. Aby wybrać jednostki, należy wykonać poniższe kroki.

### Uwaga:

*Uwaga:* Ta pozycja jest dostępna tylko, gdy wybrano ustawienie ENGLISH (ANGIELSKI) w opcji LANGUAGE (JĘZYK).

- 1. W trybie Maintenance (Konserwacja) naciśnij przycisk Podawanie papieru  $\land$  lub przycisk Podawanie papieru  $\lor$ , aby wyświetlić opcję UNITS (JEDNOSTKI) i naciśnij przycisk Menu  $\mathcal{W}$ .
- 2. Naciśnij przycisk Podawanie papieru  $\wedge$  lub przycisk Podawanie papieru v, aby wybrać odpowiednią jednostkę.
- 3. Naciśnij przycisk Menu  $\lambda\mu$ , aby ustawić jednostki.

### <span id="page-198-1"></span>CUT PRESSURE (NACISK ODCINANIA)

Można ustawić nacisk odcinania papieru.

### <span id="page-198-2"></span>SSCL

Można wykonać ultradźwiękowe czyszczenie głowicy.

## <span id="page-198-3"></span>DEFAULT PANEL (PANEL DOMYŚLNY)

We wszystkich ustawieniach zdefiniowanych w trybie Menu można przywrócić wartości fabryczne.

### <span id="page-198-4"></span>CRTG INFO MENU (MENU INFORMACJI O POJEMNIKU)

Opcja przeznaczona wyłącznie dla serwisanta wykonującego czynności konserwacyjne.

# Rozdział 5 Obsługa papieru

# Uwagi dotyczące nośników specjalnych firmy Epson i innych

Mimo, że większość typów powlekanego papieru zapewnia dobre rezultaty drukowania, jakość wydruku może być różna w zależności od jakości papieru i producenta. Przed zakupem dużej ilości papieru należy sprawdzić jakość wydruku.

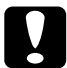

c*Przestroga* Nie należy dotykać palcami powierzchni nośnika, ponieważ odciski palców mogą obniżyć jakość wydruku. Zawsze, gdy to możliwe, nośników należy dotykać w rękawiczkach.

## Używanie nośników specjalnych firmy Epson.

Firma Epson oferuje nośniki specjalne, które mogą ulepszyć wykorzystanie i zwiększyć siłę wyrazu wydruków. W przypadku używania nośników specjalnych firmy Epson należy sprawdzić, czy w sterowniku drukarki wybrano właściwe ustawienia. Więcej informacji o nośnikach specjalnych firmy Epson zawiera sekcja ["Informacje o](#page-308-0)  [papierze" na stronie 309](#page-308-0).

- *Uwaga:* ❏ Aby uzyskać najlepsze wyniki, nośników specjalnych firmy Epson należy używać w normalnym środowisku pracy (temperaturze i wilgotności).
- $\Box$  W przypadku używania nośników specjalnych firmy Epson należy najpierw zapoznać się z informacjami zamieszczonymi na załączonych arkuszach.

## Przechowywanie nośników specjalnych firmy Epson

Aby nośniki specjalne firmy Epson zachowały swoją jakość:

- ❏ Nieużywane nośniki należy przechowywać w oryginalnej plastikowej torebce i opakowaniu, aby uniknąć problemów związanych z wilgocią.
- ❏ Należy unikać przechowywania nośników w miejscach narażonych na działanie wysokiej temperatury, wilgoć lub bezpośrednie światło słoneczne.

## Używanie papieru innego niż nośniki specjalne firmy Epson

W przypadku używania papieru innego niż nośniki specjalne firmy Epson lub drukowania z wykorzystaniem procesora RIP (Raster Images Processor) należy zapoznać się instrukcjami załączonymi do papieru lub systemu RIP albo skontaktować się z dostawcą w celu uzyskania więcej informacji.

# Używanie papieru rolkowego

## Mocowanie papieru rolkowego na wałku

Aby zainstalować papier rolkowy na wałku, należy wykonać poniższe kroki.

1. Wysuń czarny ruchomy kołnierz poza wałek.

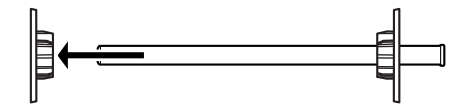

2. W przypadku mocowania papieru rolkowego z 2-calowym rdzeniem zdejmij szare mocowania.

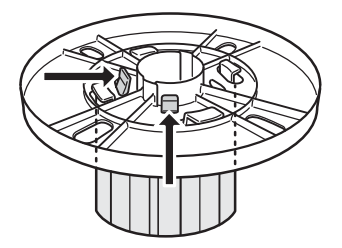

*Uwaga:* Szare mocowania należy przechowywać w bezpiecznym miejscu, tak aby można je było wykorzystać w przyszłości.

W wypadku mocowania papieru rolkowego z 3-calowym rdzeniem przesuń szare mocowania do czarnych i białych mocowań, tak aby zrównały się z czterema strzałkami.

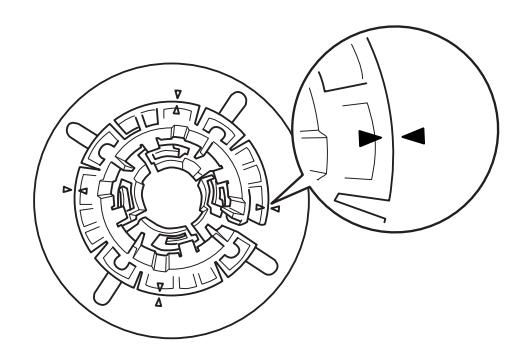

3. Umieść papier rolkowy na płaskiej powierzchni, aby zapobiec jego rozwijaniu się. Włóż papier rolkowy na wałek i dosuń go do białego kołnierza, aż znajdzie się na swoim miejscu.

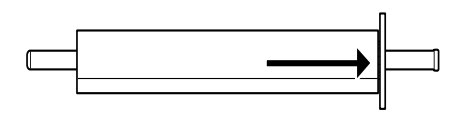

*Uwaga:* W czasie mocowania papieru rolkowego nie należy stawiać wałka. Może to powodować ukośne podawanie papieru.

4. Wsuń czarny ruchomy kołnierz (zdjęty w kroku 1) na wałek, mocując go przy papierze rolkowym, aż znajdzie się na swoim miejscu.

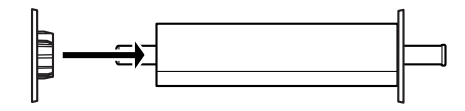

## Mocowanie przekładki do wałka

W przypadku drukowania bez obramowania na papierze rolkowym o szerokości 8 cali lub 420 mm (A2) należy zamocować przekładkę do wałka.

Aby przymocować przekładkę do wałka, należy wykonać poniższe kroki.

*Uwaga:* Nie można zamocować przekładki do wałka, gdy szare mocowania papieru rolkowego z 3-calowym rdzeniem są zamocowane na wałku.

- 1. Wysuń czarny ruchomy kołnierz poza wałek.
- 2. Przesuń przekładkę na biały kołnierz.

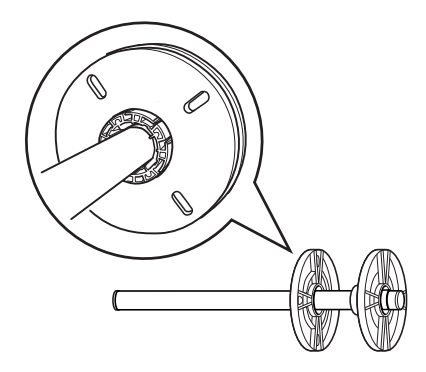

- 3. Przesuń papier rolkowy, aż wskoczy na swoje miejsce.
- 4. Wsuń czarny ruchomy kołnierz na wałek, mocując go przy papierze rolkowym, aż znajdzie się na swoim miejscu.

## Zdejmowanie papieru rolkowego z wałka

Aby zdjąć papier rolkowy z wałka, należy wykonać poniższe kroki.

- 1. Połóż wałek z papierem na płaskiej powierzchni.
- 2. Wysuń czarny ruchomy kołnierz poza wałek, uderzając ręką w ten sam koniec wałka, aby poluzować kołnierz. Kołnierz zostanie zdjęty.

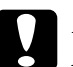

c*Przestroga:* Aby zdjąć czarny ruchomy kołnierz z wałka, nie należy trzymać wałka pionowo i uderzać końcem o podłogę, ponieważ może to spowodować uszkodzenie.

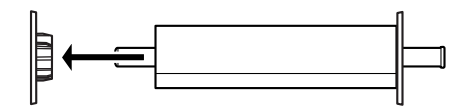

3. Zdejmij papier rolkowy z wałka.

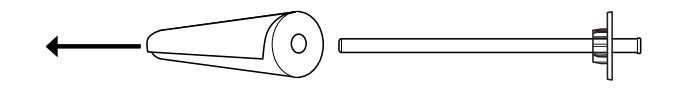

*Uwaga:* Nieużywany papier rolkowy należy przechowywać w oryginalnym opakowaniu. Papier rolkowy należy umieścić w oryginalnej plastikowej torebce i opakowaniu, tak aby uniknąć problemów związanych z wilgocią.

## Ładowanie papieru rolkowego

Aby załadować papier rolkowy, należy wykonać poniższe kroki.

1. Otwórz pokrywę papieru rolkowego.

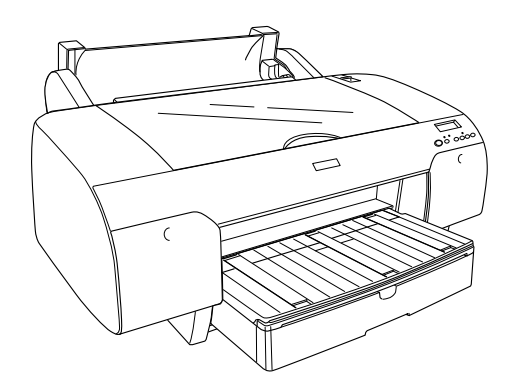

- 2. Upewnij się, że czarny ruchomy kołnierz jest właściwie zamocowany przy papierze rolkowym.
- 3. Przytrzymaj wałek z papierem rolkowym tak, aby czarny ruchomy kołnierz znajdował się po lewej stronie.

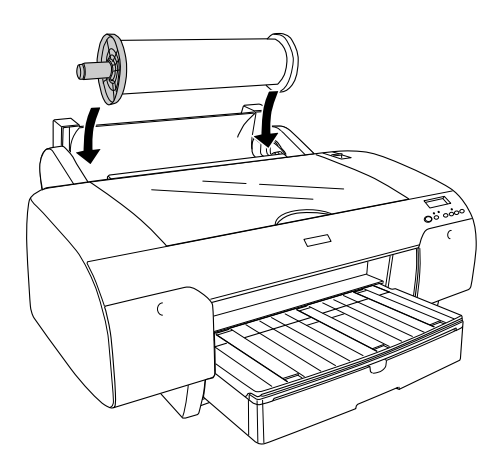

- 4. Upewnij się, że papier rolkowy jest prawidłowo zamocowany w drukarce.
- 5. Przestaw dźwignię papieru do położenia zwolnienia.

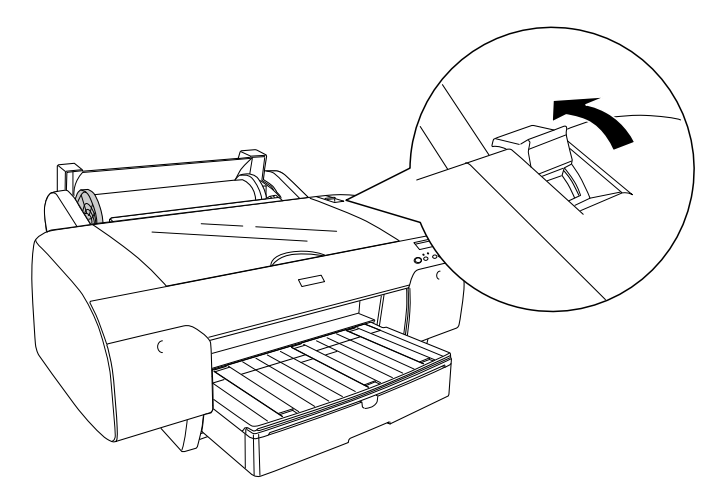

6. Trzymaj obie strony papieru podczas ładowania papieru do gniazda wkładania papieru. Pociągnij papier, aż zatrzyma się nad tacą papieru.

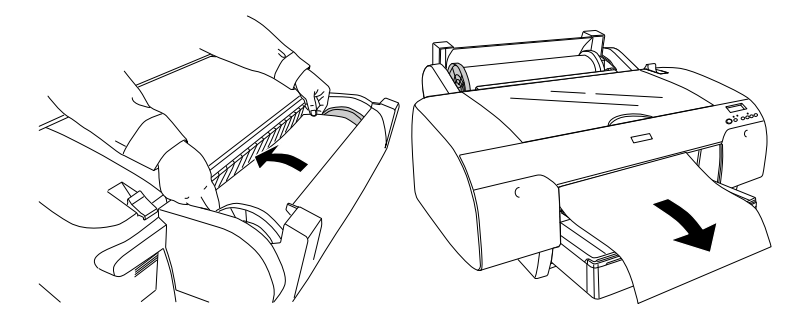

*Uwaga:* W przypadku ładowania cienkiego papieru naciśnij przycisk Podawanie papieru v, aby zmniejszyć wartość zasysania papieru. W przypadku ładowania grubego i wygiętego papieru naciśnij przycisk Podawanie papieru A, aby zwiększyć wartość zasysania papieru.

7. Przytrzymaj stałe i ruchome kołnierze, a następnie przewiń papier do linii oznaczonej strzałką.

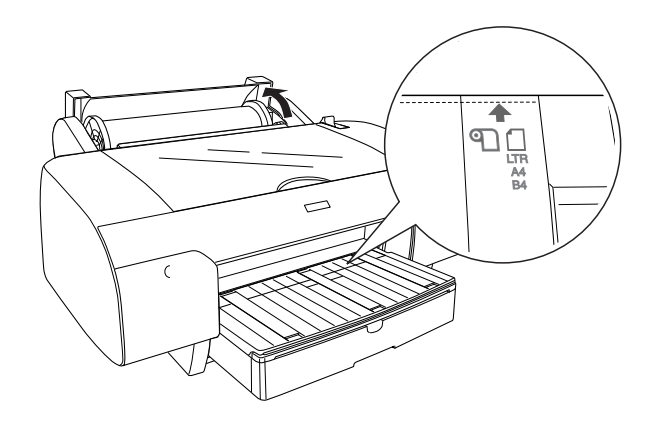

8. Przestaw dźwignię papieru do położenia zabezpieczenia. Drukarka automatycznie poda papier do pozycji drukowania.

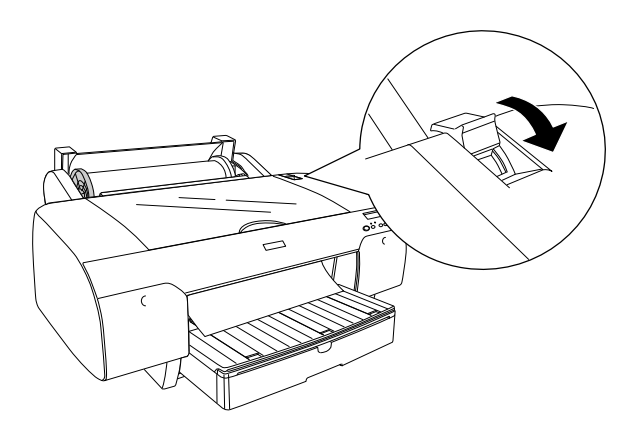

→ <u>→ → →</u><br>Po naciśnięciu przycisku Wstrzymaj ∏ drukarka od razu rozpocznie podawanie papieru do pozycji drukowania.

9. Zamknij pokrywę papieru rolkowego.

10. Podnieś podpórkę papieru rolkowego.

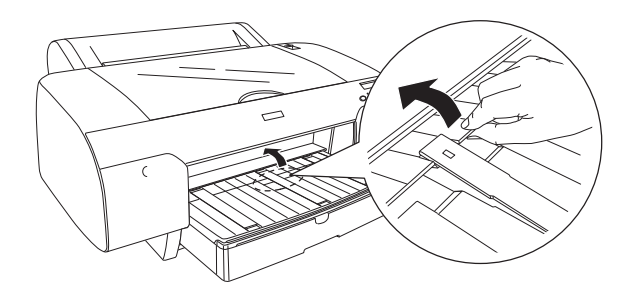

11. Poszerz tacę papieru i pokrywę tacy papieru zgodnie z rozmiarem papieru.

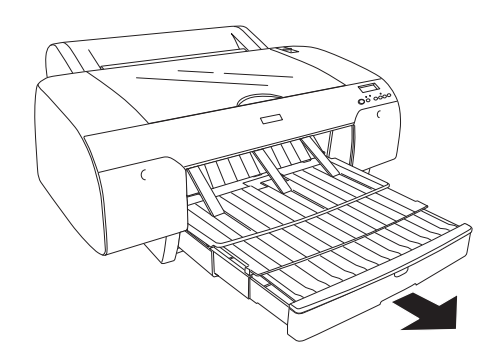

12. Naciśnij przycisk Ródło papieru  $\langle$ , aby wybrać pozycję Włączone automatyczne odcinanie rolki  $\mathcal{D}$  w lub Wyłączone automatyczne odcinanie rolki  $\mathcal{D}.$ 

Drukarka jest gotowa do drukowania. Podczas drukowania nie należy otwierać pokrywy górnej. Jeśli pokrywa górna zostanie otwarta podczas drukowania, zostanie ono wstrzymane; drukowanie zostanie wznowione po zamknięciu pokrywy górnej. Zatrzymywanie i wznawianie drukowania może obniżyć jakość wydruku.

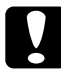

c*Przestroga:* Nie należy pozostawiać papieru w drukarce przez dłuższy czas; jego jakość ulegnie pogorszeniu. Po zakończeniu drukowania zaleca się wyjęcie papieru z drukarki.

## Korzystanie z pasa papieru rolkowego

Pas papieru rolkowego jest dostarczany razem z opcjonalnym podwójnym wałkiem do podawania papieru rolkowego o szerokości 2/3 cala. Opcjonalny pas papieru rolkowego można również zakupić.

Aby korzystać z pasa papieru rolkowego, należy uderzyć lekko końcem pasa o papier rolkowy. Pas owinie się wokół papieru rolkowego.

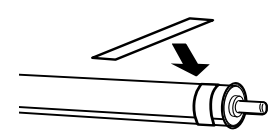

Aby zdjąć pas papieru rolkowego, należy go po prostu odwinąć z papieru. Gdy pas papieru rolkowego nie jest używany, powinien pozostawać owinięty wokół końca wałka.

## Odcinanie papieru rolkowego lub drukowanie linii stron

Po zakończeniu zadania drukowania drukarka automatycznie odcina papier rolkowy lub drukuje linie stron wokół wydrukowanych danych, zgodnie z ustawieniami użytkownika. Ustawienia te można wprowadzić przy użyciu panelu sterowania lub oprogramowania drukarki.

- *Uwaga:* ❏ Ustawienia w sterowniku drukarki zazwyczaj zastępują ustawienia na panelu sterowania. Gdy to możliwe, należy używać ustawień w sterowniku drukarki.
- ❏ Jeśli ustawiono odcinanie wydruku, może upłynąć trochę czasu, zanim drukarka je rozpocznie po zakończeniu drukowania.

## Automatyczne odcinanie papieru rolkowego

Aby papier rolkowy był odcinany automatycznie po zakończeniu drukowania, należy wykonać następujące kroki.

- 1. Przed rozpoczęciem drukowania naciśnij przycisk Ródło papieru , aby wybrać opcję Włączone automatyczne odcinanie rolki ግ‰.
- 2. Wydrukuj dane.

Aby wprowadzić ustawienie automatycznego odcinania w sterowniku drukarki, patrz sekcja ["Odcinanie papieru rolkowego dla drukowania](#page-97-0)  [bez obramowania" na stronie 98](#page-97-0).

### Odcinanie papieru rolkowego za pomocą przycisku odcinania

Aby odciąć papier rolkowy za pomocą przycisku odcinania po zakończeniu drukowania, należy wykonać następujące kroki.

- 1. Przed rozpoczęciem drukowania naciśnij przycisk Ródło papieru , aby wybrać opcję Wyłączone automatyczne odcinanie rolki 9.
- 2. Wydrukuj dane.
- 3. Naciśnij przycisk Podawanie papieru  $\vee$  lub przycisk Podawanie papieru A, aby dopasować pozycję odcinania z lewej strony głowicy drukującej.

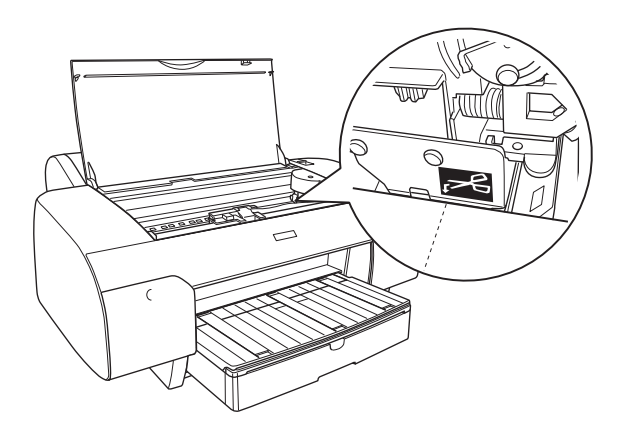

- 4. Naciśnij przycisk Ródło papieru  $\le$ , aby wybrać opcje Włączone automatyczne odcinanie rolki  $\overline{\mathbb{Q}}$ .
- 5. Naciśnij i przytrzymaj przycisk Ródło papieru < przez 3 sekundy. Drukarka odetnie wydruk w położeniu odcinania.

### Drukowanie linii stron

Jeżeli zachodzi potrzeba drukowania ciągłego na papierze rolkowym i samodzielnego odcinania papieru po zakończeniu drukowania, należy użyć ustawienia Print Page Line (Drukowanie linii strony).

Aby wprowadzić ustawienie Print Page Line (Drukowanie linii strony) na panelu sterowania, należy zapoznać się z sekcją ["PAGE LINE \(LINIA](#page-160-0)  [STRONY\)" na stronie 161](#page-160-0).

Aby wprowadzić ustawienie Print Page Line (Drukowanie linii strony) za pomocą oprogramowania drukarki, patrz pomoc online w celu uzyskania szczegółowych informacji.

# Korzystanie z papieru w arkuszach

## Sprawdzanie ścieżki papieru

Ścieżka papieru zmienia się zgodnie z używanym typem nośnika. Zawsze należy sprawdzać typ nośnika i jego ścieżkę papieru.

### Lista ścieżki papieru

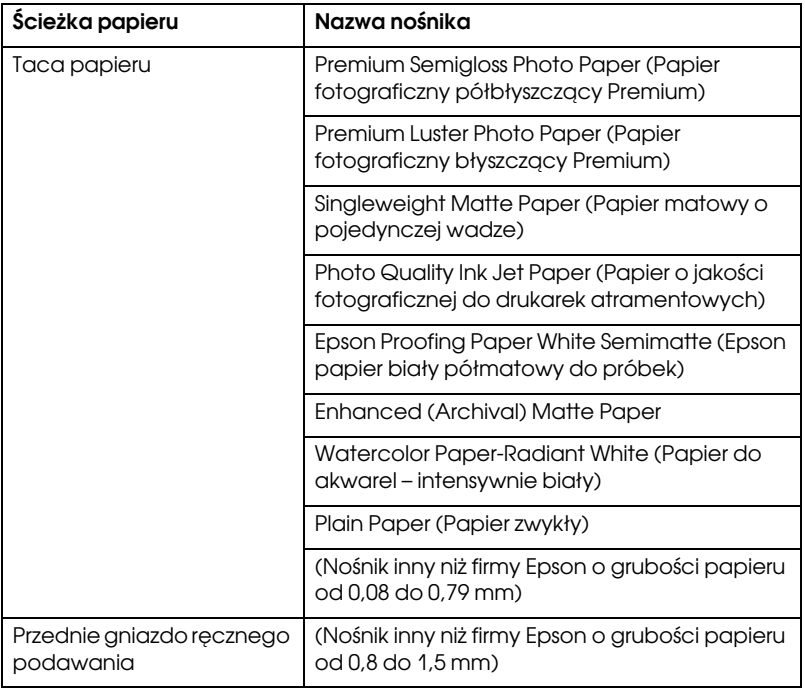

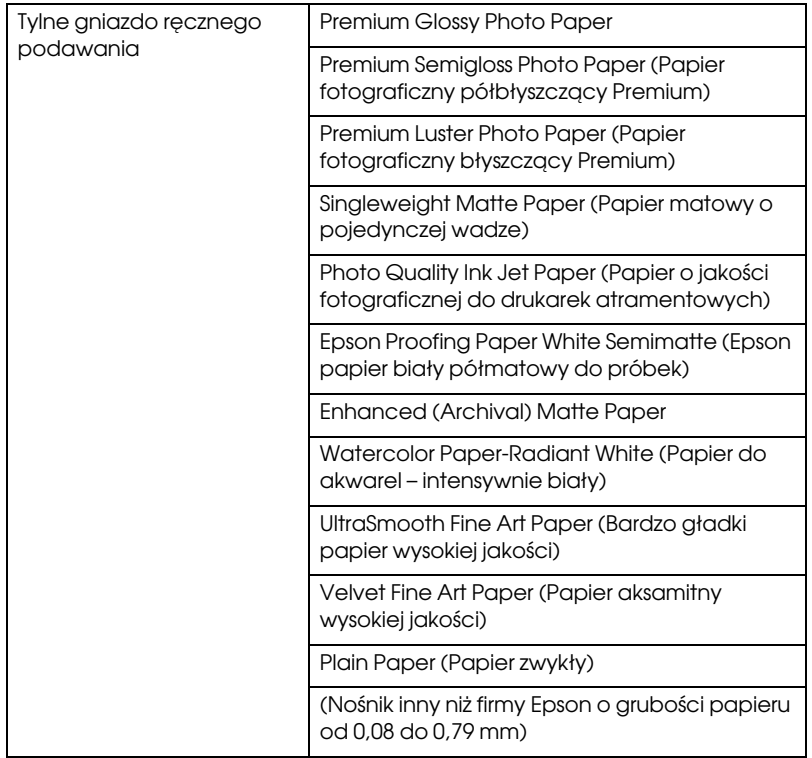

# Ładowanie papieru w arkuszach

Nośnik w arkuszach można załadować do tacy papieru, przedniego gniazda ręcznego podawania lub tylnego gniazda ręcznego podawania.

The paper tray can hold up to 250 sheets of 17 lb. or 64 g/m $^2$ , papier zwykły. Nie należy ładować papieru powyżej symbolu strzałki znajdującego się na wewnętrznej powierzchni prawej prowadnicy.

Aby uzyskać informacje na temat pojemności ładowania specjalnego nośnika firmy Epson, patrz poniższa tabela.

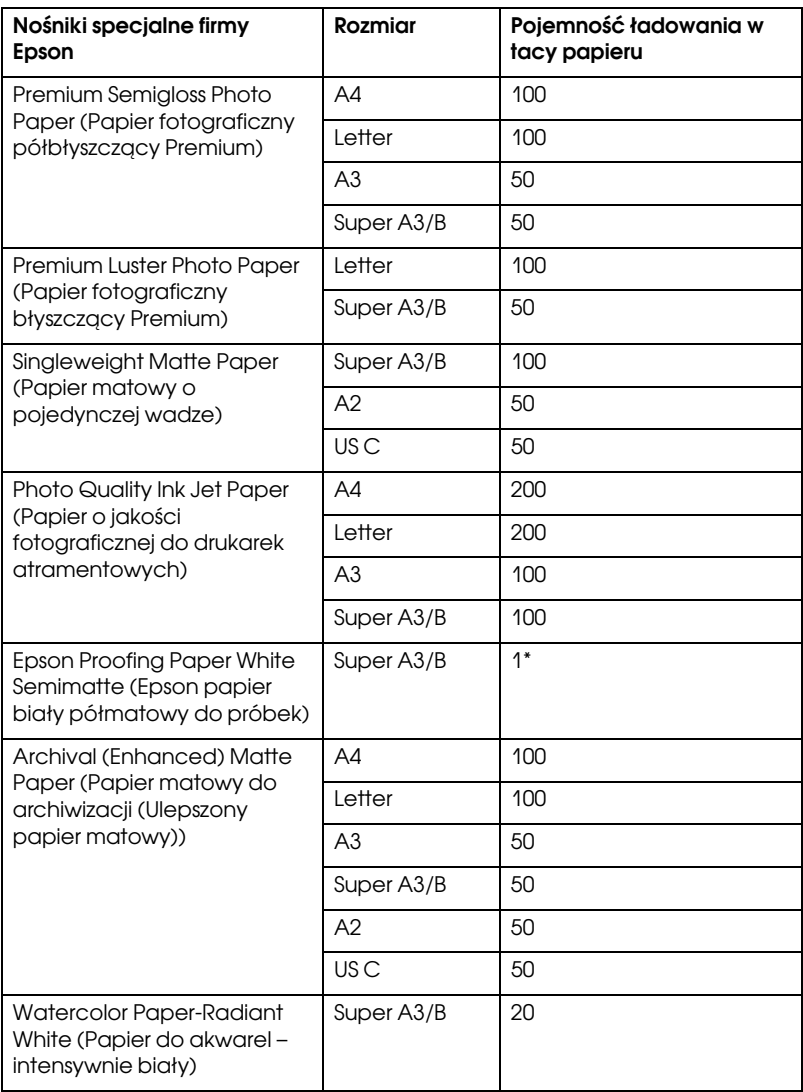

\* w następujących warunkach można włożyć 50 arkuszy papieru: temperatura pomiędzy 15 a 23°C i wilgotność pomiędzy 40 a 60%.

### Ładowanie papieru o rozmiarze A3 lub większym do tacy papieru

- 1. Upewnij się, że drukarka jest włączona i znajduje się w stanie READY (GOTOWOŚĆ).
- 2. Naciśnij przycisk Ródło papieru  $\lt$ , aby wybrać opcję Arkusz  $\Box$ .
- 3. Poszerz tacę papieru i pokrywę tacy papieru.

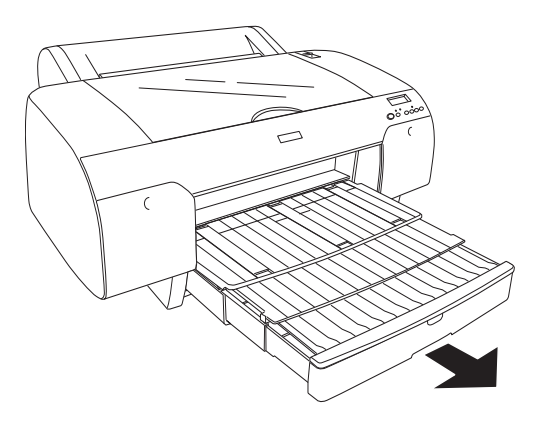

4. Podnieś pokrywę tacy papieru.

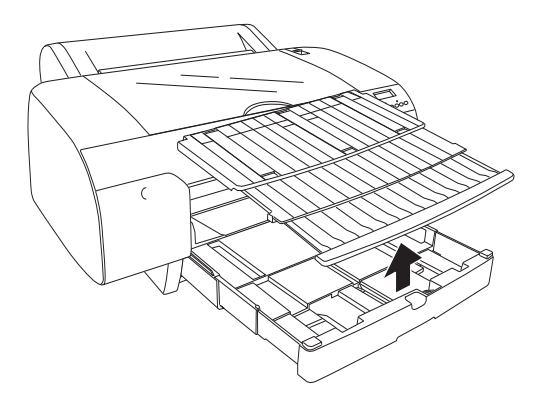
5. Pociągnij do góry rolkę prowadnicy papieru, a następnie przesuń prowadnicę krawędzi nieznacznie w lewo, szerzej niż szerokość papieru.

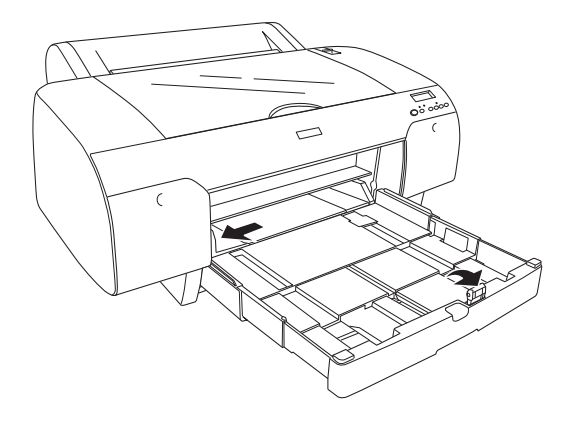

- 6. Wyczyść wnętrze tacy papieru, aby usunąć kurz. Kurz może wpłynąć na jakość wydruku.
- 7. Rozwachluj stos papieru, a następnie uderz nim o płaską powierzchnię, aby wyrównać krawędzie.

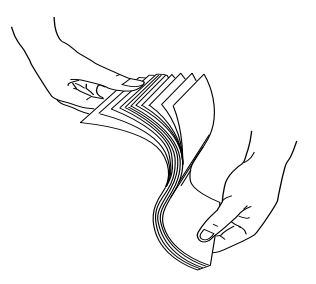

Jeśli papier jest wygięty, wyprostuj go przed załadowaniem. Jeśli nadmiernie się wygina i często się zacina, przestań go używać.

8. Załaduj arkusze stroną do druku skierowaną w dół i prawą krawędzią papieru opartą o prawą stronę tacy papieru. Upewnij się, że arkusze są ułożone płasko na dole tacy.

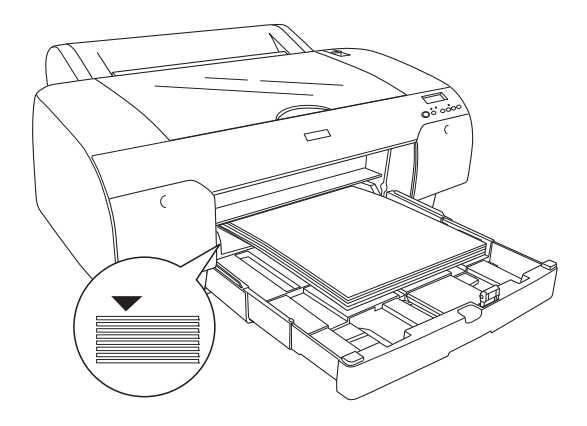

- *Uwaga:* ❏ Zawsze należy wkładać papier krótką krawędzią.
- ❏ Po załadowaniu arkuszy papieru upewnij się, że krawędź papieru wyrównana jest do prawego wewnętrznego rogu tacy papieru, ponieważ w przeciwnym razie wydruk może być przekrzywiony.
- ❏ W przypadku dodawania kolejnych arkuszy papieru do tacy papieru zawsze należy wyrównać krawędź dodawanego papieru do papieru już załadowanego.

9. Dopasuj długość tacy papieru i prowadnicę krawędzi do rozmiaru papieru.

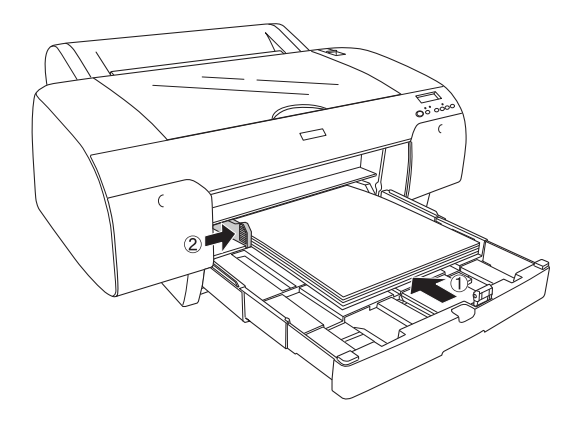

10. Przesuń rolkę prowadnicy papieru w dół. Upewnij się, że rolka prowadnicy papieru znajduje się na krawędzi papieru.

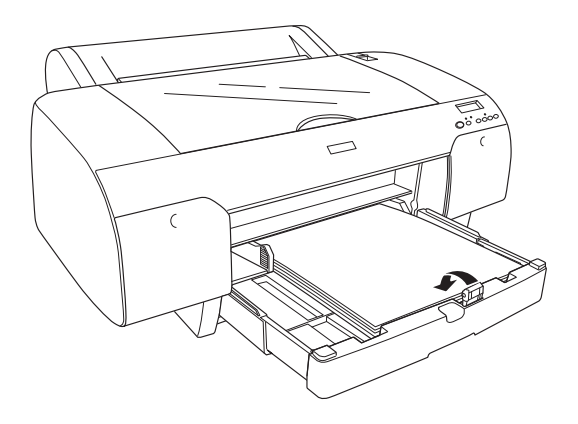

11. Dopasuj długość pokrywy tacy papieru, a następnie przymocuj ją do tacy papieru.

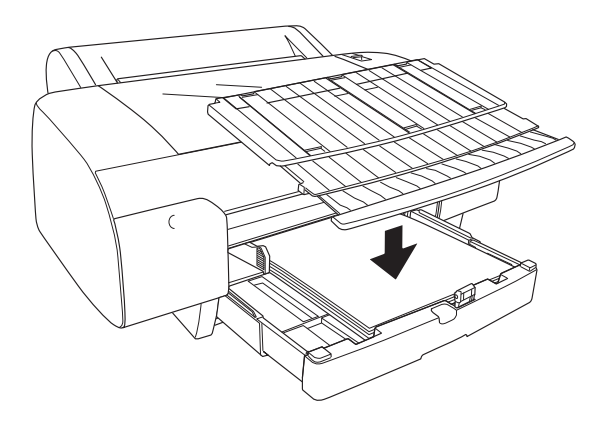

*Uwaga:* Upewnij się, że podpórka papieru rolkowego nie jest podniesiona.

12. Jeśli taca papieru została poszerzona maksymalnie, pociągnij rozszerzenie tacy papieru, aby wesprzeć wydruki o dużym rozmiarze.

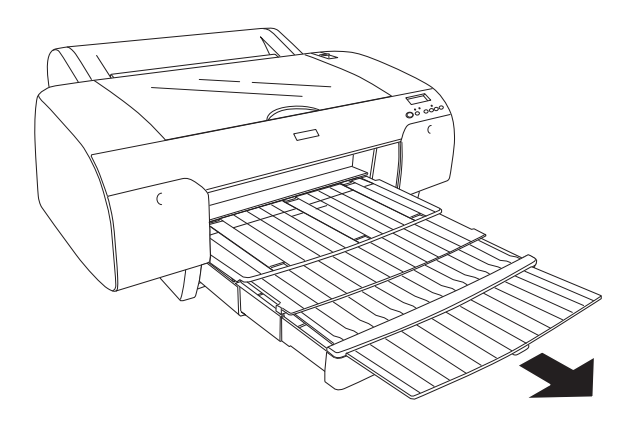

*Uwaga:* Przed drukowaniem na nośniku w arkuszach upewnij się, że papier w tacy papieru nie jest wygięty. Jeśli jest wygięty, wyprostuj go, ponieważ w przeciwnym razie może dojść do zakleszczenia papieru.

Drukarka jest gotowa do drukowania. Podczas drukowania nie należy otwierać pokrywy górnej. Jeśli pokrywa górna zostanie otwarta podczas drukowania, zostanie ono wstrzymane; drukowanie zostanie wznowione po zamknięciu pokrywy górnej. Zatrzymywanie i wznawianie drukowania może obniżyć jakość wydruku.

## Ładowanie papieru mniejszego niż A3 do tacy papieru

- 1. Upewnij się, że drukarka jest włączona i znajduje się w stanie READY (GOTOWOŚĆ).
- 2. Naciśnij przycisk Ródło papieru <, aby wybrać opcję Arkusz  $\Box$ .
- 3. Podnieś pokrywę tacy papieru, a następnie pociągnij rolkę prowadnicy papieru.

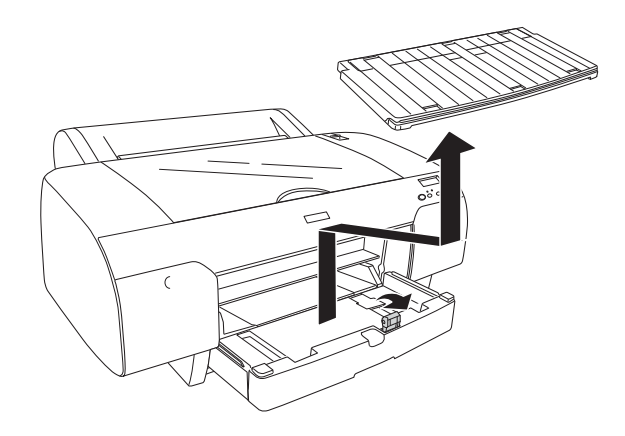

4. Pociągnij rolkę prowadnicy papieru, a następnie przesuń prowadnicę krawędzi nieznacznie w lewo, szerzej niż szerokość papieru.

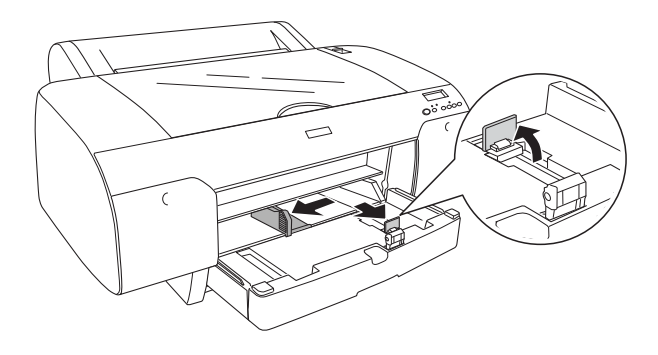

- 5. Wyczyść wnętrze tacy papieru, aby usunąć kurz. Kurz może zmniejszyć jakość wydruku.
- 6. Rozwachluj stos papieru, a następnie uderz nim o płaską powierzchnię, aby wyrównać krawędzie.

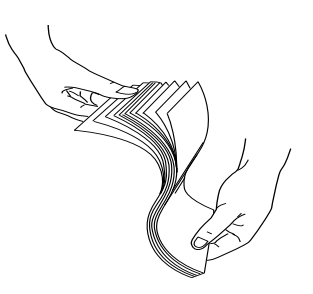

Jeśli papier jest wygięty, wyprostuj go przed załadowaniem. Jeśli nadmiernie się wygina i często się zacina, przestań go używać.

7. Załaduj arkusze stroną do druku skierowaną w dół i prawą krawędzią papieru opartą o prawą stronę tacy papieru. Upewnij się, że arkusze są ułożone płasko na dole tacy.

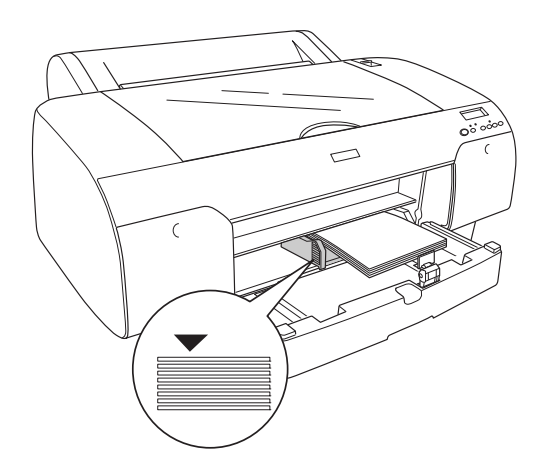

- *Uwaga:* ❏ Zawsze należy wkładać papier krótką krawędzią.
- ❏ Po załadowaniu arkuszy papieru upewnij się, że krawędź papieru wyrównana jest do prawego wewnętrznego rogu tacy papieru, ponieważ w przeciwnym razie wydruk może być przekrzywiony.
- ❏ W przypadku dodawania kolejnych arkuszy papieru do tacy papieru zawsze należy wyrównać krawędź dodawanego papieru do papieru już załadowanego.

8. Dopasuj długość prowadnicy papieru i prowadnicę krawędzi do rozmiaru papieru.

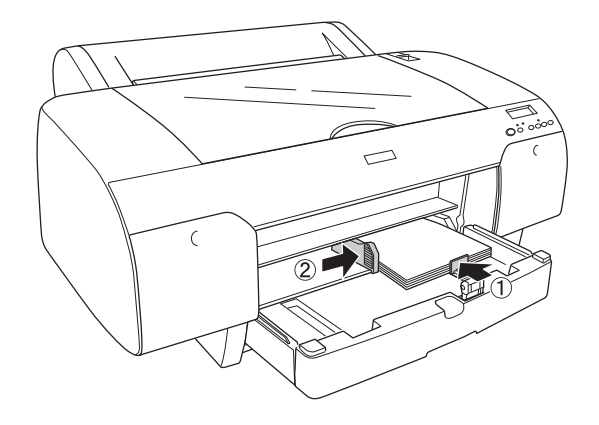

9. Ustaw rolkę prowadnicy papieru w dół, a następnie zamocuj tacę pokrywy papieru.

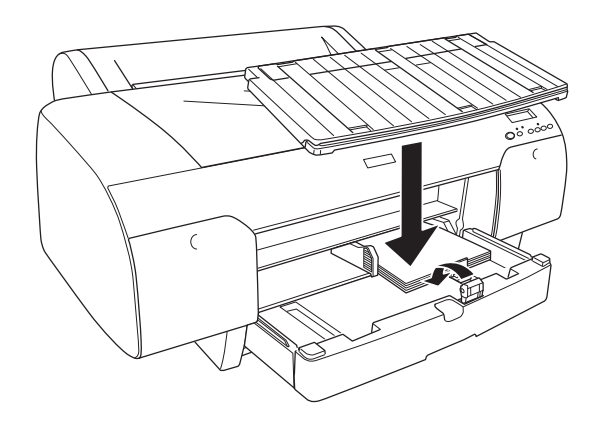

- *Uwaga:* ❏ Upewnij się, że podpórka papieru rolkowego nie jest podniesiona.
- ❏ Przed drukowaniem na nośniku w arkuszach upewnij się, że papier w tacy papieru nie jest wygięty. Jeśli jest wygięty, wyprostuj go, ponieważ w przeciwnym razie może dojść do zakleszczenia papieru.

Drukarka jest gotowa do drukowania. Podczas drukowania nie należy otwierać pokrywy górnej. Jeśli pokrywa górna zostanie otwarta podczas drukowania, zostanie ono wstrzymane; drukowanie zostanie wznowione po zamknięciu pokrywy górnej. Zatrzymywanie i wznawianie drukowania może obniżyć jakość wydruku.

## Ładowanie papieru do przedniego gniazda ręcznego podawania

Ponieważ drukarka podaje papier z przodu do tyłu drukarki, należy pozostawić wystarczający odstęp pomiędzy tyłem drukarki a ścianą, zgodnie z poniższą tabelą.

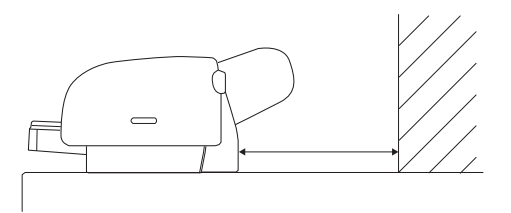

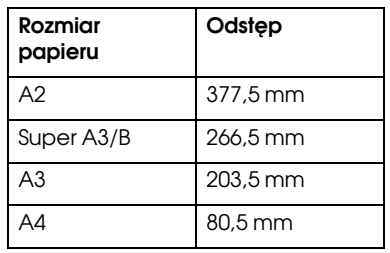

- *Uwaga:* ❏ Gdy opcja PPR SIZE CHK (SPRAWDZENIE ROZMIARU PAPIERU) na panelu sterowania jest ustawiona na OFF (WYŁĄCZONE), nie można podawać papieru z gniazda ręcznego podawania. Szczegółowe informacje można znaleźć w sekcji ["PPR](#page-163-0)  [SIZE CHK \(SPRAWDZENIE ROZMIARU PAPIERU\)" na](#page-163-0)   [stronie 164](#page-163-0).
- ❏ W przypadku drukowania na nośniku w arkuszach o grubości od 0,8 do 1,5 mm lub większej zawsze należy ładować arkusz przy użyciu przedniego gniazda ręcznego podawania.
- ❏ Do przedniego gniazda podawania można ładować na raz jeden arkusz.
- ❏ Załaduj papier stroną do druku skierowaną w górę.
- 1. Upewnij się, że drukarka jest włączona i znajduje się w stanie READY (GOTOWOŚĆ).
- 2. Naciśnij przycisk Ródło papieru <, aby wybrać opcję Arkusz  $\Box$ .
- 3. Przestaw dźwignię papieru do położenia zwolnienia.

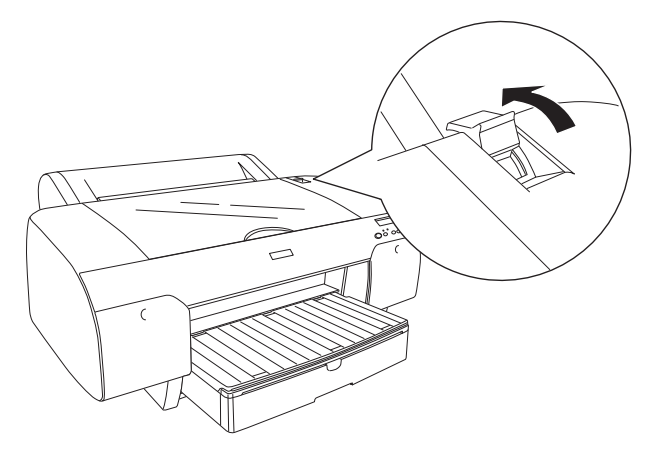

4. Otwórz górną pokrywę.

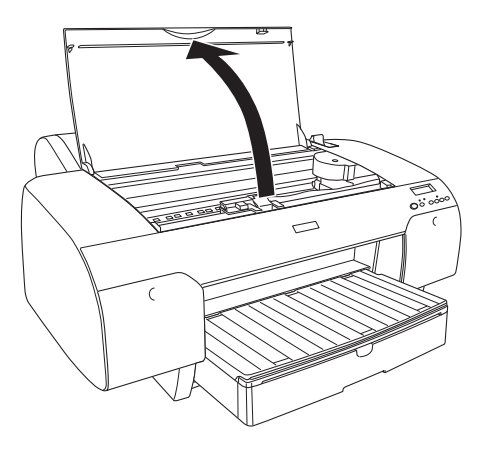

5. Włóż arkusz tam, gdzie papier jest zazwyczaj wysuwany.

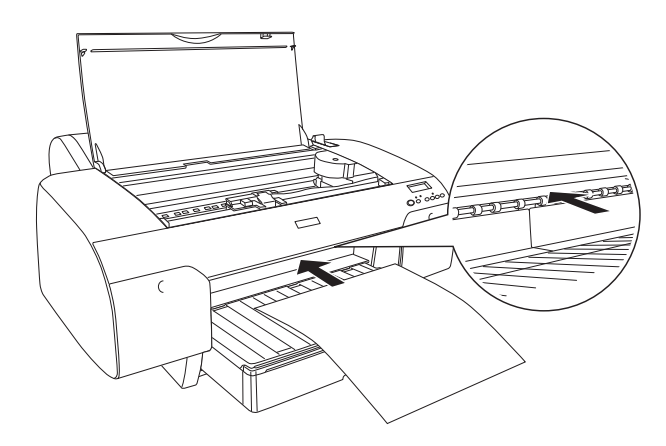

6. Włóż papier pod rolkę podawania.

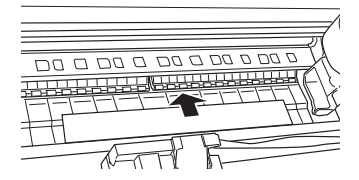

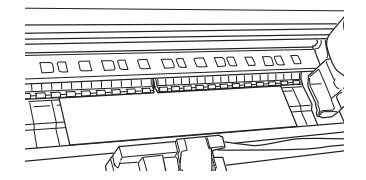

7. Dopasuj prawą stronę papieru do linii oznaczonej symbolem strzałki oraz dopasuj dolną krawędź papieru do linii oznaczonej rozmiarem papieru w tacy papieru. Jeśli papier ma rozmiar Letter, A4 lub B4, ustaw krawędź papieru na LTR/A4/B4. Jeśli rozmiar papieru nie jest wymieniony powyżej, ustaw krawędź papieru na OTHERS (INNE).

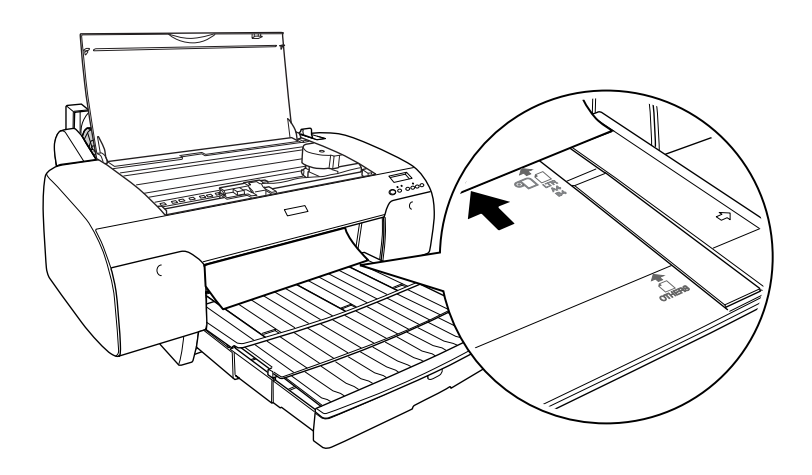

8. Zamknij górną pokrywę.

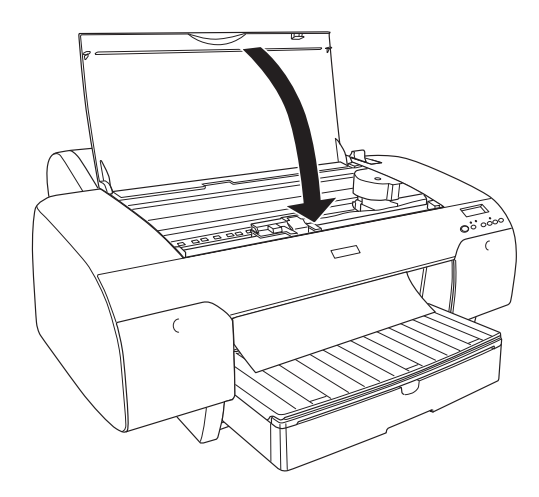

9. Przestaw dźwignię papieru do położenia zabezpieczenia. Drukarka automatycznie poda papier do pozycji drukowania.

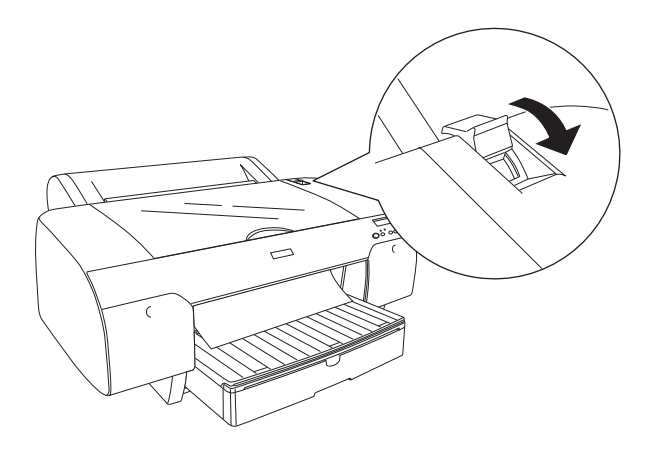

- *Uwaga:* ❏ Jeśli opcja PPR SIZE CHK (SPRAWDZENIE ROZMIARU PAPIERU) jest ustawiona na OFF (WYŁĄCZONE), na panelu LCD zostanie wyświetlony komunikat REMOVE PAPER (WYJMIJ PAPIER). Należy wybrać ustawienie ON (WŁĄCZONE) dla opcji PPR SIZE CHK (SPRAWDZENIE ROZMIARU PAPIERU) na panelu sterowania drukarki.
- ❏ Po naciśnięciu przycisku Wstrzymaj drukarka od razu rozpocznie podawanie papieru do pozycji drukowania.

10. Poszerz tacę papieru i pokrywę tacy papieru zgodnie z rozmiarem papieru. W przeciwnym wypadku wydruk może spaść.

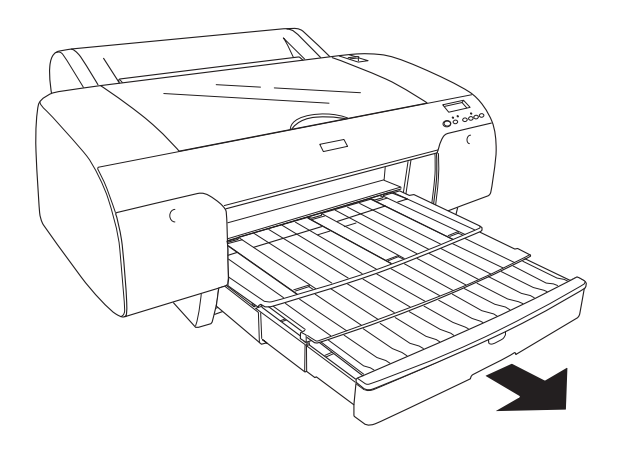

*Uwaga:* Upewnij się, że podpórka papieru rolkowego nie jest podniesiona.

Drukarka jest gotowa do drukowania. Podczas drukowania nie należy otwierać pokrywy górnej. Jeśli pokrywa górna zostanie otwarta podczas drukowania, zostanie ono wstrzymane; drukowanie zostanie wznowione po zamknięciu pokrywy górnej. Zatrzymywanie i wznawianie drukowania może obniżyć jakość wydruku.

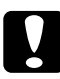

c*Przestroga:* Nie należy pozostawiać papieru w drukarce przez dłuższy czas; jego jakość ulegnie pogorszeniu. Po zakończeniu drukowania zaleca się wyjęcie papieru z drukarki.

## Ładowanie papieru do tylnego gniazda ręcznego podawania

- **□** Do tylnego gniazda podawania można ładować na raz jeden arkusz.
- ❏ Załaduj papier stroną do druku skierowaną w górę.
- $\Box$  Papier o grubości pomiędzy 0,08 a 0,79 mm można ustawić w pozycji poziomej. Jednak papier wtórnie przetworzony lub zwykły o rozmiarze A4, Letter lub  $8 \times 10$  cali należy zawsze ustawiać w pozycji pionowej, niezależnie od grubości.
- 1. Upewnij się, że drukarka jest włączona i znajduje się w stanie READY (GOTOWOŚĆ).
- 2. Naciśnij przycisk Ródło papieru <, aby wybrać opcję Arkusz  $\Box$ .
- 3. Przytrzymaj lewą i prawą krawędź papieru. Wyrównaj lewą krawędź papieru z docelowym rozmiarem papieru na pokrywie papieru rolkowego, a następnie włóż papier, aż napotka opór.

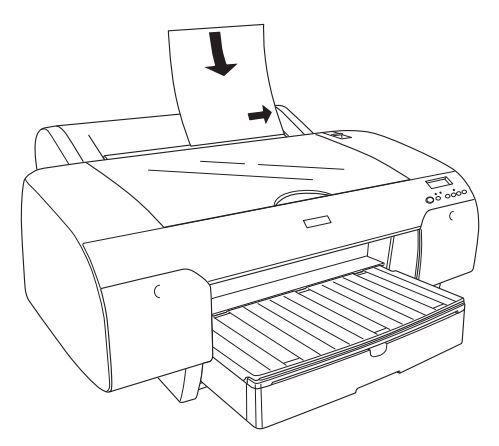

Drukarka automatycznie poda papier do pozycji drukowania.

→ *waga:*<br>Po naciśnięciu przycisku Wstrzym $\alpha$ j ∏ drukarka od razu rozpocznie podawanie papieru do pozycji drukowania.

4. Dopasuj długość tacy papieru i pokrywy tacy papieru do rozmiaru papieru. W przeciwnym wypadku wydruk może spaść.

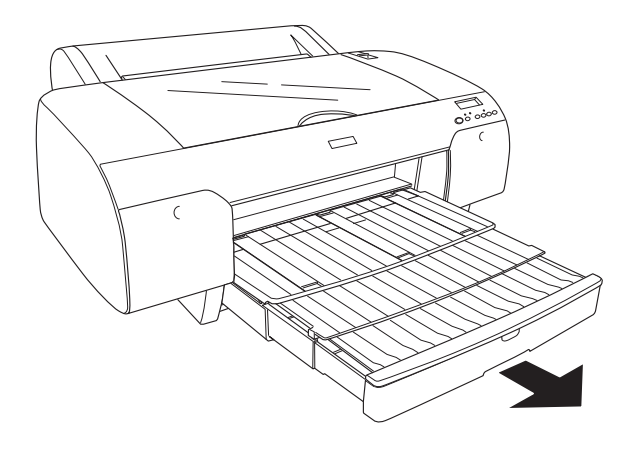

*Uwaga:* Upewnij się, że podpórka papieru rolkowego nie jest podniesiona.

Drukarka jest gotowa do drukowania. Podczas drukowania nie należy otwierać pokrywy górnej. Jeśli pokrywa górna zostanie otwarta podczas drukowania, zostanie ono wstrzymane; drukowanie zostanie wznowione po zamknięciu pokrywy górnej. Zatrzymywanie i wznawianie drukowania może obniżyć jakość wydruku.

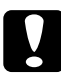

c*Przestroga:* Nie należy pozostawiać papieru w drukarce przez dłuższy czas; jego jakość ulegnie pogorszeniu. Po zakończeniu drukowania zaleca się wyjęcie papieru z drukarki.

# Konserwacja i transport

## Wymienianie pojemników z tuszem

Miganie lampki drukarki wskazuje niski poziom tuszu i konieczność nabycia nowego pojemnika z tuszem. Gdy lampka świeci światłem ciągłym, oznacza to, że należy wymienić zużyty pojemnik z tuszem. Panel LCD wyświetla także ostrzeżenia INK LOW (MAŁO TUSZU) i INK OUT (BRAK TUSZU).

*Uwaga:* Nawet jeśli tylko jeden pojemnik z tuszem jest zużyty, drukarka nie może kontynuować drukowania.

Firma Epson zaleca korzystanie z oryginalnych pojemników z tuszem firmy Epson. Użycie produktów innych firm może spowodować uszkodzenie drukarki, które nie jest objęte gwarancją firmy Epson. Szczegółowe informacje dotyczące pojemników z tuszem zawiera sekcja ["Pojemniki z tuszem" na stronie 333](#page-332-0).

Aby sprawdzić kody produktu na pojemnikach z tuszem, patrz sekcja ["Materiały eksploatacyjne" na stronie 339](#page-338-0).

Aby wymienić pojemnik z tuszem, należy wykonać następujące kroki.

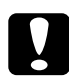

c*Przestroga:* Stary pojemnik z tuszem należy pozostawić zainstalowany w drukarce do momentu całkowitego przygotowania do jego wymiany na nowy.

- 1. Upewnij się, że drukarka jest włączona. Sprawdź, który z pojemników należy wymienić — wskazuje to świecąca lampka Ink check (Test tuszu).
- 2. Otwórz pokrywę komory na tusz, naciskając ją.

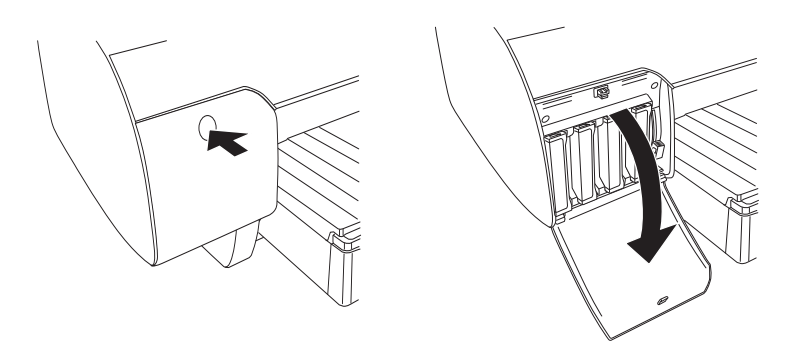

3. Unieś dźwignie tuszu do położenia zwolnienia.

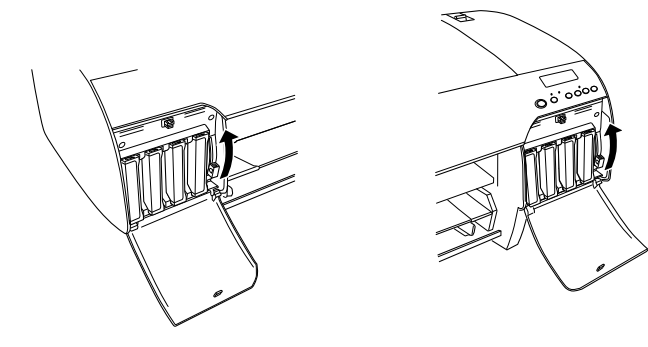

*Uwaga:* Prawa komora na tusz jest dostępna tylko dla modelu EPSON Stylus Pro 4880/4880C.

4. Ostrożnie wyciągnij zużyty pojemnik z drukarki.

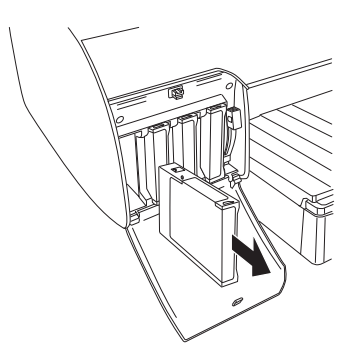

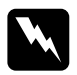

w*Ostrzeżenie:* W przypadku zabrudzenia rąk tuszem umyj je dokładnie wodą z mydłem. Jeśli tusz dostanie się do oczu, należy natychmiast przemyć je wodą.

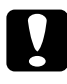

## c*Przestroga:*

Nie należy zbyt silnie potrząsać pojemnikami, które były wcześniej instalowane.

5. Upewnij się, że nowy pojemnik z tuszem ma prawidłowy kolor i wyjmij go z opakowania. Aby uzyskać najlepsze wyniki, przed zainstalowaniem pojemnika z tuszem należy nim potrząsnąć.

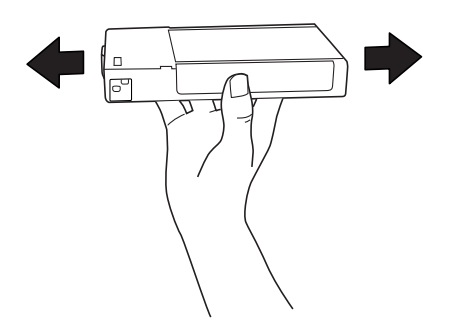

*Uwaga:* Dostępny jest system ochronny zapobiegający nieprawidłowemu włożeniu pojemnika. Jeśli nie można swobodnie włożyć pojemnika z tuszem, typ pojemnika może być nieprawidłowy. Sprawdź informacje na opakowaniu i kod produktu.

6. Przytrzymaj pojemnik z tuszem, tak aby symbol strzałki był skierowany do góry i skierowany był w stronę tylnego panelu drukarki, a następnie włóż pojemnik do gniazda. Nie dociskaj pojemnika zbyt mocno ręką.

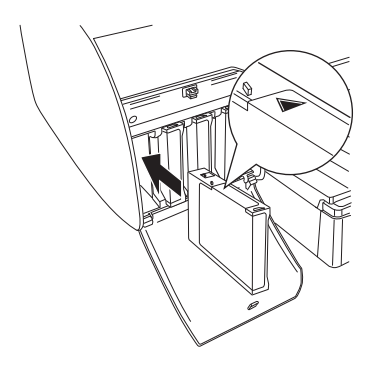

*Uwaga:* Jeśli lampka Ink check (Test tuszu) nadal świeci, może to wskazywać na nieprawidłowe zainstalowanie pojemnika z tuszem. Wyjmij pojemnik z tuszem, a następnie włóż go ponownie w opisany powyżej sposób.

7. Ustaw dźwignię tuszu w położeniu zabezpieczenia.

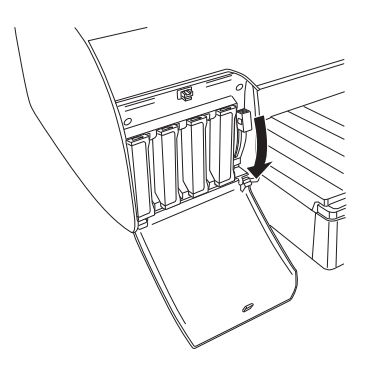

*Uwaga:* Jeśli pojemnik z tuszem zostanie zainstalowany w niewłaściwym gnieździe, na panelu LCD zostanie wyświetlony komunikat NO INK CRTG (BRAK POJEMNIKA). Upewnij się, że prawidłowy pojemnik z tuszem jest zainstalowany w prawidłowym gnieździe.

8. Zamknij pokrywę komory na tusz. Drukarka powróci do poprzedniego stanu.

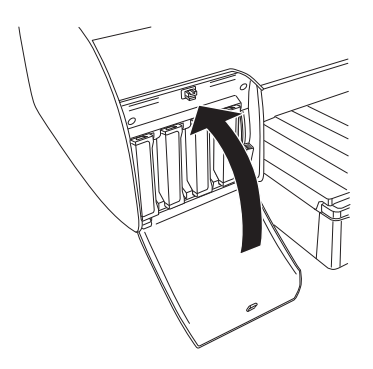

*Uwaga:* Jeśli zainstalowano pojemnik z tuszem o pojemności 220 ml, nie należy zamykać pokrywy komory na tusz.

## Przetwarzanie pojemników z czarnym tuszem

Umożliwia zmianę czarnego tuszu zgodnie z potrzebami. Można wybrać opcję Matte Black (Czarny matowy) lub Photo Black (Czarny fotograficzny).

c*Przestroga:* Aby zapobiec zakłóceniom podczas wymiany pojemnika z czarnym tuszem, należy spełnić następujące warunki:

- ❏ Nie wyłączaj drukarki.
- ❏ Nie otwieraj pokrywy górnej.
- ❏ Nie zdejmuj pokrywy tylnej.
- ❏ Nie przestawiaj dźwigni papieru w położeniu zwolnienia.
- ❏ Nie wyjmuj pojemników tuszem.
- ❏ Nie wyjmuj zbiornika konserwacyjnego.
- ❏ Nie odłączaj przewodu zasilania.

- *Uwaga:* ❏ Jeśli podczas wykonywania tej czynności wystąpi jakakolwiek awaria zasilania elektrycznego, ponownie włącz drukarkę. Można kontynuować wykonywanie procedury od momentu, w którym została przerwana.
- ❏ Zestaw przetwarzania tuszu czarnego jest wymagany w przypadku zmiany czarnego tuszu. Wymagany jest także pojemnik z czarnym tuszem (matowym lub fotograficznym, na który chcesz zamienić). Aby sprawdzić kod produktu, patrz sekcja ["Materiały eksploatacyjne"](#page-338-0)  [na stronie 339](#page-338-0).

❏ Jeśli na panelu LCD zostanie wyświetlony komunikat MNT TK NEAR FULL (ZBIORNIK KONSERWACYJNY PRAWIE PEŁNY) lub MNT TNK FULL (ZBIORNIK KONSERWACYJNY PEŁNY), należy wymienić zbiornik konserwacyjny. Patrz sekcja ["Wymiana zbiornika](#page-245-0)  [konserwacyjnego" na stronie 246](#page-245-0).

Aby zmienić pojemnik z czarnym tuszem, należy wykonać poniższe kroki.

- 1. Upewnij się, że na panelu LCD pojawił się napis READY (GOTOWOŚĆ).
- 2. Naciśnij przycisk Menu >/ $\psi$ , aby włączyć tryb Menu.
- 3. Naciśnij przycisk Podawanie papieru v lub Podawanie papieru  $\wedge$ , aby wyświetlić opcję MAINTENANCE (KONSERWACJA), a następnie naciśnij przycisk Menu .
- 4. Naciśnij przycisk Podawanie papieru v lub Podawanie papieru  $\land$ , aby wyświetlić opcję BK INK CHANGE (ZMIANA TUSZU CZARNEGO), a następnie naciśnij przycisk Menu >/ $\psi$ .
- 5. Naciśnij ponownie przycisk Menu > $\forall \psi$ , aby wykonać zadanie.
- 6. Upewnij się, że na panelu LCD wyświetlony jest napis RAISE THE RIGHT INK LEVER (UNIEŚ PRAWĄ DWIGNIĘ TUSZU), a następnie unieś dźwignię tuszu na prawej komorze na tusz.

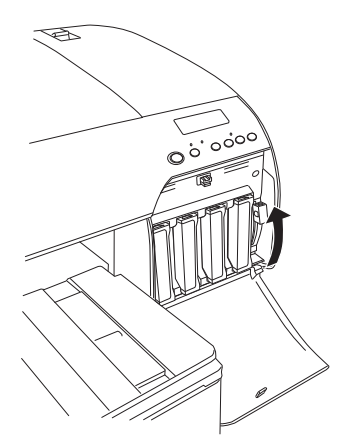

7. Upewnij się, że na panelu LCD wyświetlony jest napis RAISE THE LEFT INK LEVER (UNIEŚ LEWĄ DWIGNIĘ TUSZU), a następnie unieś dźwignię tuszu na lewej komorze na tusz.

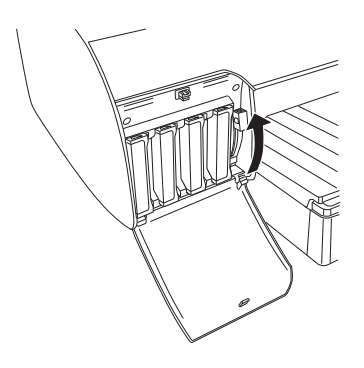

8. Upewnij się, że na panelu LCD wyświetlony jest komunikat REMOVE INK CRTG (WYJMIJ POJEMNIK Z TUSZEM), a następnie wyjmij wszystkie cztery pojemniki z lewej komory na tusz.

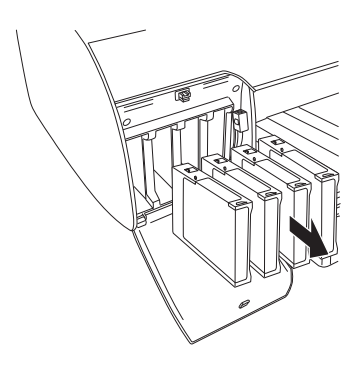

9. Upewnij się, że na panelu LCD wyświetlony jest napis INSTALL CNVRSION CRTG (ZAINSTALUJ POJEMNIKI PRZETWARZANIA), a następnie włóż trzy pojemniki przetwarzania do gniazd lewej komory na tusz.

**Jeśli na panelu LCD wyświetlony jest komunikat<code>REPLACE</code> CNURSION** CRTG (WYMIEŃ POJEMNIK PRZETWARZANIA), naciśnij  $przycisk Wstrzymaj$  . Wyjmij stare pojemniki przetwarzania z lewej komory na tusz, a następnie włóż nowe pojemniki przetwarzania. Następnie przejdź do kroku 4, aby rozpocząć ponownie procedurę.

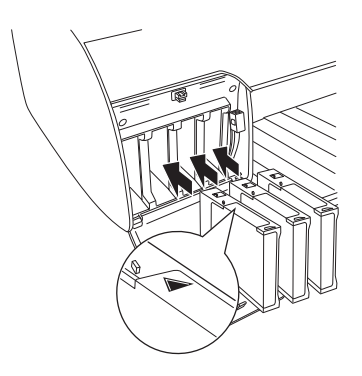

10. Upewnij się, że na panelu LCD wyświetlony jest napis LOWER THE LEFT INK LEVER (OPUŚĆ LEWĄ DWIGNIĘ TUSZU), a następnie opuść dźwignię tuszu lewej komory na tusz.

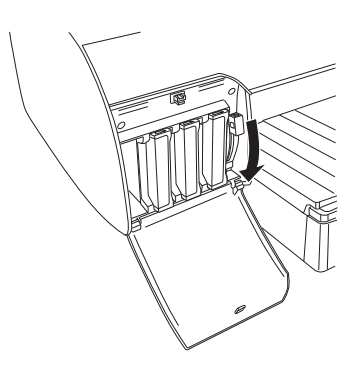

- 11. Drukarka rozpocznie pobieranie tuszu, a na panelu LCD wyświetlony zostanie napis DRAINING XX% (POBIERANIE XX%). Poczekaj do zakończenia pobierania.
- 12. Po zakończeniu pobierania na panelu LCD wyświetlony zostanie napis RAISE THE LEFT INK LEVER (UNIEŚ LEWĄ DWIGNIĘ TUSZU). Unieś dźwignię tuszu lewej komory na tusz.

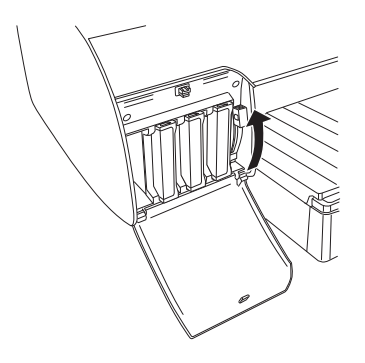

13. Upewnij się, że na panelu LCD wyświetlony jest napis REMOVE CNVRSION CRTG (WYJMIJ POJEMNIK PRZETWARZANIA), a następnie wyjmij pojemniki przetwarzania z gniazd lewej komory na tusz.

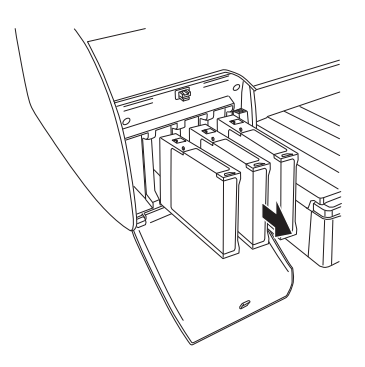

14. Upewnij się, że na panelu LCD wyświetlany jest komunikat INSERT INK CRTG (WŁÓŻ POJEMNIK Z TUSZEM), a następnie włóż pojemniki do określonych gniazd.

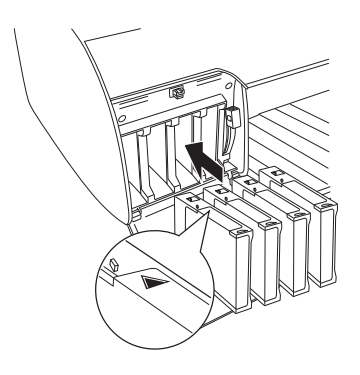

15. Upewnij się, że na panelu LCD wyświetlony jest napis LOWER BOTH INK LEVERS (OPUŚĆ OBIE DWIGNIE TUSZU), a następnie opuść dźwignie tuszu prawej i lewej komory na tusz.

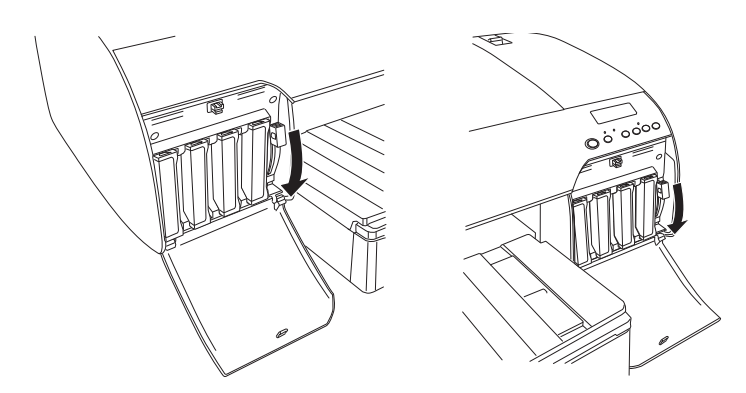

16. Upewnij się, że panelu LCD wyświetlony jest napis RAISE THE BOTH INK LEVERS (UNIEŚ OBIE DWIGNIE TUSZU), a następnie unieś dźwignie tuszu prawej i lewej komory na tusz.

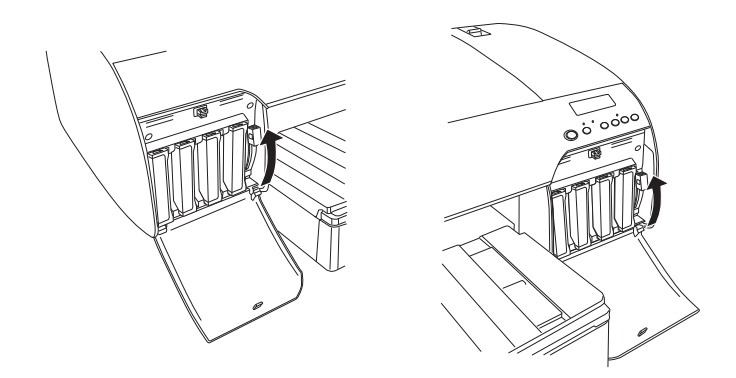

17. Drukarka rozpocznie napełnianie tuszem. Po chwili na panelu LCD zostaną wyświetlone komunikaty dotyczące dźwigni tuszu. Gdy na panelu LCD zostanie wyświetlony komunikat, podnieś lub opuść dźwignie zgodnie z nim, aż na panelu LCD zostanie wyświetlony komunikat READY (GOTOWOŚĆ).

*Uwaga:* Ponieważ ładowanie po przetworzeniu czarnego tuszu zużywa duże ilości tuszu, wkrótce może zajść potrzeba wymiany pojemników z tuszem.

18. Gdy na panelu LCD zostanie wyświetlony komunikat READY (GOTOWOŚĆ), oznacza to, że ładowanie tuszu zostało zakończone. Zamknij pokrywy komory na tusz.

*Uwaga:* Jeśli zainstalowano pojemniki z tuszem o pojemności 220 ml, nie należy zamykać pokryw komory na tusz.

## Aktualizowanie informacji sterownika drukarki

Po wymianie zaktualizuj informacje sterownika, wykonując poniższe kroki.

## W systemie Windows

Kliknij kartę Main (Główne) i upewnij się, że wyświetlany jest prawidłowy pojemnik z tuszem. W przeciwnym razie ręcznie wprowadź informacje, klikając kartę Utility (Narzędzie), a następnie klikając przycisk Printer and Option Information (Informacje o drukarce i opcjach).

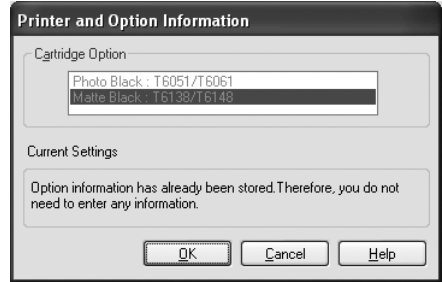

## W systemie Mac OS X

Usuń drukarkę z okna Print Center (Centrum drukowania — w systemie Mac OS X 10.2.x) lub okna Printer Setup Utility (Narzędzie konfigurowania drukarki — w systemie Mac OS X 10.3.x lub nowszym), a następnie dodaj ją ponownie.

## <span id="page-245-0"></span>Wymiana zbiornika konserwacyjnego

Jeśli na panelu LCD zostanie wyświetlony komunikat MNT TNK FULL (ZBIORNIK KONSERWACYJNY PEŁNY) lub MNT TK NEAR FULL (ZBIORNIK KONSERWACYJNY PRAWIE PEŁNY), należy wymienić zbiornik konserwacyjny.

Aby sprawdzić kod produktu zbiornika konserwacyjnego, patrz sekcja ["Materiały eksploatacyjne" na stronie 339](#page-338-0).

Aby wymienić zbiornik konserwacyjny, należy wykonać następujące kroki.

- 1. Tylko EPSON Stylus Pro 4880/4880C: W przypadku korzystania z pojemników na tusz o pojemności 220 ml, wyjmij cztery pojemniki na tusz z prawej komory na tusz. Upewnij się, że pokrywa komory na tusz została zamknięta po wyjęciu pojemników na tusz.
- 2. Otwórz opakowanie nowego zbiornika konserwacyjnego.
- 3. Umieść rękę na uchwycie pod prawą komorą na tusz, a następnie delikatnie wyciągnij zbiornik konserwacyjny.

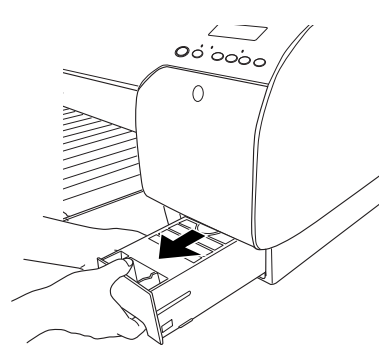

4. Włóż zużyty zbiornik konserwacyjny do dostarczonej plastikowej torebki.

*Uwaga:* Nie należy przechylać zużytego zbiornika konserwacyjnego do momentu jego umieszczenia w plastikowej torebce.

5. Włóż nowy zbiornik konserwacyjny w odpowiednie miejsce.

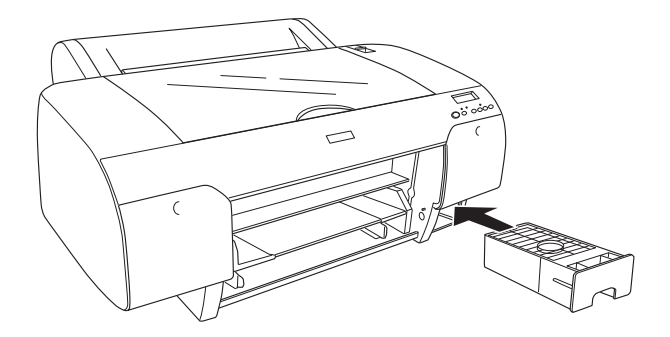

6. Tylko EPSON Stylus Pro 4880/4880C: W przypadku korzystania z pojemników na tusz o pojemności 220 ml zainstaluj ponownie wyjęte pojemniki na tusz.

## Wymiana modułu odcinania papieru

Gdy moduł odcinania papieru nie tnie prawidłowo, może być tępy i wymagać wymiany.

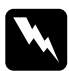

w*Ostrzeżenie:* Przy wymianie modułu odcinania papieru należy zachować ostrożność, aby się nie skaleczyć.

Aby sprawdzić kod produktu zapasowego ostrza modułu automatycznego odcinania papieru, patrz sekcja ["Materiały](#page-338-0)  [eksploatacyjne" na stronie 339](#page-338-0).

Aby wymienić moduł odcinania papieru, należy wykonać następujące kroki.

- 1. Upewnij się, że drukarka jest włączona.
- 2. Naciśnij przycisk Menu >/ $\psi$ , aby włączyć tryb Menu.

3. Naciśnij przycisk Paper Feed  $\land$  (Podawanie papieru) lub przycisk Paper Feed  $\vee$  (Podawanie papieru), aby wyświetlić pozycje CUTTER REPLACE (WYMIANA MODUŁU ODCINANIA) na panelu LCD.

*Uwaga:* Można również wykonać następujące kroki. Naciśnij przycisk Podawanie papieru  $\wedge$  lub przycisk Podawanie papieru v, aby wyświetlić pozycję MAINTENANCE (KONSERWACJA) na panelu LCD. Naciśnij przycisk Menu, a następnie naciśnij przycisk Podawanie papieru  $\wedge$  lub Podawanie papieru v, aby wyświetlić opcję CUTTER REPL (WYMIANA MODUŁU ODCINANIA).

4. Naciśnij przycisk Menu  $\lambda \psi$ , aby wyświetlić pozycję EXEC (WYKONYWANIE). Naciśnij ponownie przycisk Menu . Uchwyt modułu odcinania papieru przesunie się do położenia wymiany.

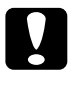

c*Przestroga:* Nigdy nie należy przesuwać uchwytu modułu odcinania papieru ręcznie, ponieważ można uszkodzić drukarkę.

5. Gdy głowica drukująca zatrzyma się w położeniu wymiany, zostanie wyświetlony komunikat OPEN TOP COVER (OTWÓRZ GÓRNĄ POKRYWĘ). Otwórz górną pokrywę.

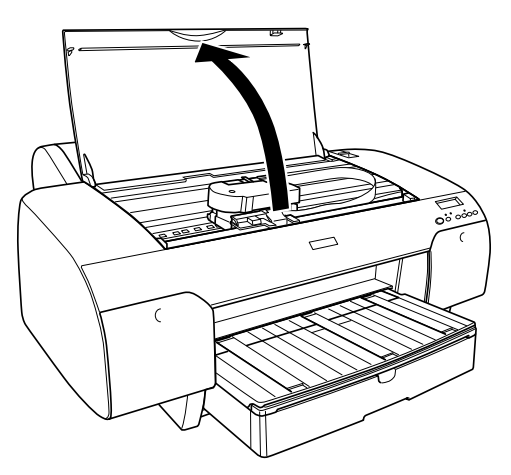

6. Gdy napis REPLACE CUTTER (WYMIEŃ MODUŁ ODCINANIA) zostanie wyświetlony na panelu LCD, wciśnij boczny kołek i przekręć pokrywę modułu odcinania papieru w prawą stronę, aby otworzyć obudowę.

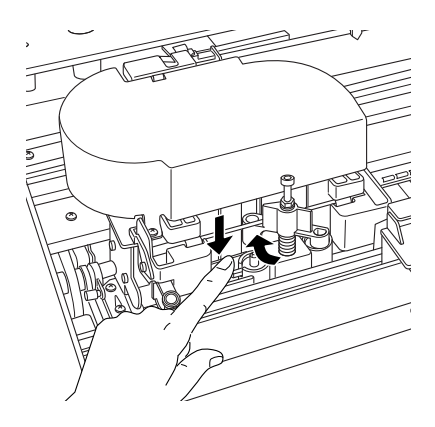

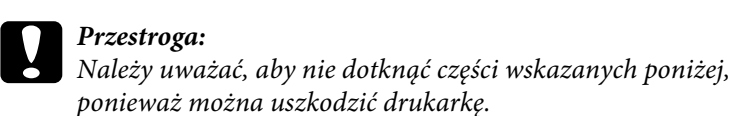

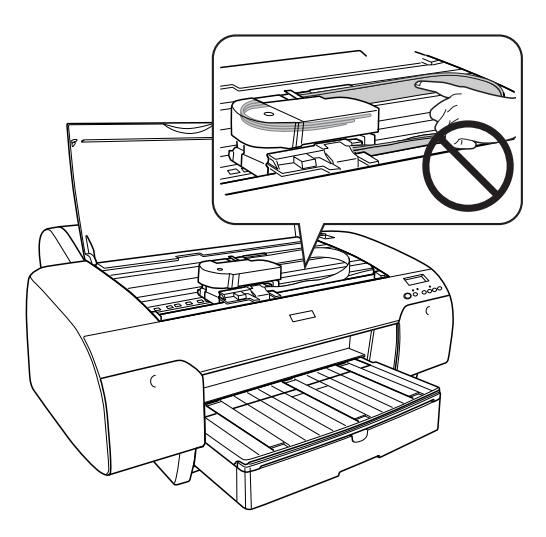

7. Powoli zdejmij palec z bocznego kołka i ostrożnie wyjmij stary moduł odcinania z drukarki.

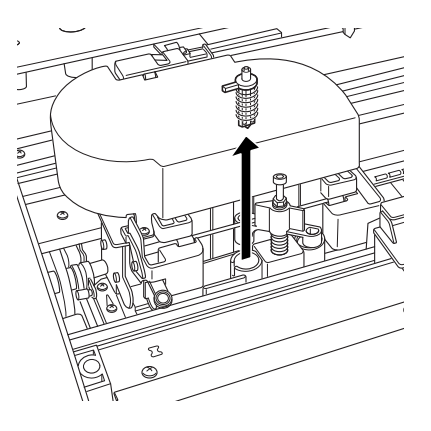

- 8. Wyciągnij nowy moduł odcinania papieru z opakowania.
- 9. Włóż nowy moduł odcinania do uchwytu modułu odcinania papieru. Upewnij się, że boczny kołek modułu odcinania znajduje się po lewej stronie.

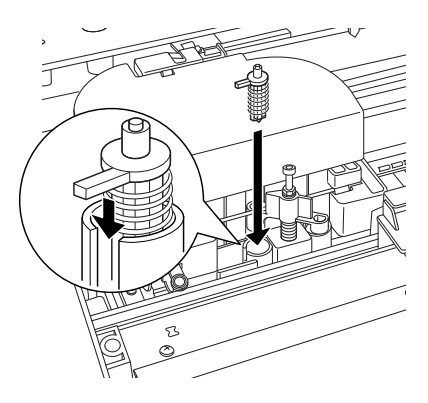

10. Naciskając boczny kołek, przekręć pokrywę modułu odcinania papieru w lewą stronę w celu zamknięcia obudowy.

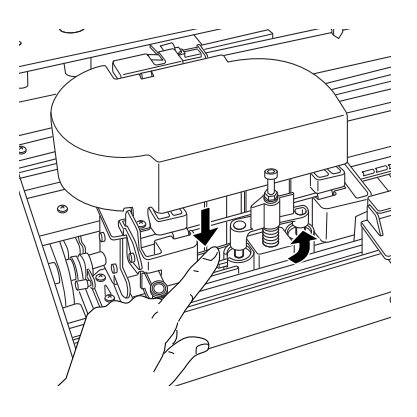

*Uwaga:* Upewnij się, że pokrywa modułu odcinania papieru jest ustawiona prawidłowo, ponieważ w przeciwnym razie papier może nie być odcinany.

- 11. Upewnij się, że został wyświetlony komunikat CLOSE TOP COVER (ZAMKNIJ GÓRNĄ POKRYWĘ), a następnie zamknij górną pokrywę. Uchwyt modułu odcinania przesunie się na pozycję początkową (po prawej stronie).
- 12. Poczekaj, aż na panelu LCD pojawi się napis READY (GOTOWOŚĆ).

## Czyszczenie drukarki

Aby zapewnić najlepsze działanie drukarki, należy ją dokładnie wyczyścić w przypadku poplamienia.

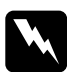

w*Ostrzeżenie:* Należy uważać, aby nie dotykać mechanizmów we wnętrzu drukarki.

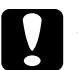

# *Przestroga:*<br>□ Niody n

- ❏ Nigdy nie należy używać alkoholu lub rozcieńczalników do czyszczenia drukarki; te chemikalia mogą uszkodzić części, a także obudowę.
- ❏ Należy uważać, aby woda nie dostała się na mechanizm drukarki ani na elementy elektroniczne.
- ❏ Nie należy używać twardej ani szorstkiej szczotki.
- ❏ We wnętrzu drukarki nie należy rozpylać smarów. Niewłaściwe smary mogą uszkodzić mechanizm. Jeżeli konieczne jest smarowanie, należy skontaktować się ze sprzedawcą lub pracownikiem serwisu. Patrz sekcja ["Informacje o papierze" na stronie 309.](#page-308-0)
- 1. Upewnij się, że drukarka jest wyłączona oraz że wszystkie lampki nie świecą, a następnie odłącz przewód zasilania. Pozostaw drukarkę przez minutę.
c*Przestroga:* Nie należy dotykać poniższych części; w przeciwnym razie wydruki mogą być poplamione.

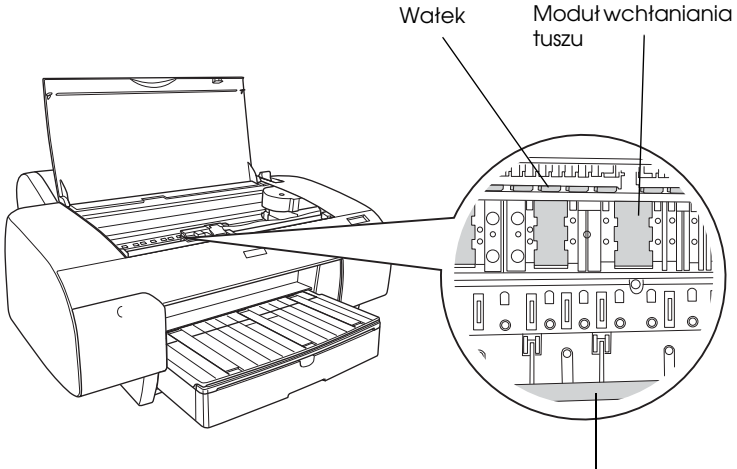

Prowadnica głowicy drukującej

2. Otwórz górną pokrywę i za pomocą miękkiej, czystej szmatki ostrożnie usuń kurz i brud z wnętrza drukarki. Wytrzyj szarą część zgodnie z kierunkiem wskazywanym przez strzałki.

Jeśli wystąpił poważny problem związany z brudem wewnątrz drukarki, wyczyść drukarkę przy użyciu miękkiej, czystej szmatki, zwilżonej łagodnym detergentem. Następnie wytrzyj wnętrze drukarki do sucha za pomocą suchej miękkiej szmatki.

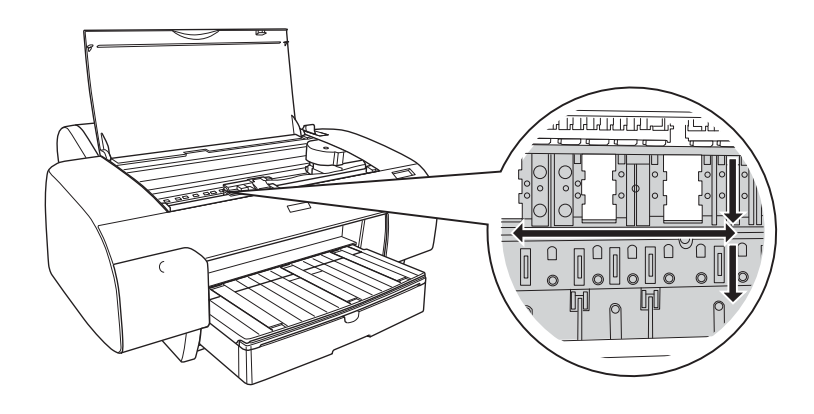

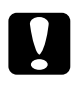

c*Przestroga:* Należy uważać, aby nie dotknąć części wskazanych poniżej, ponieważ można uszkodzić drukarkę.

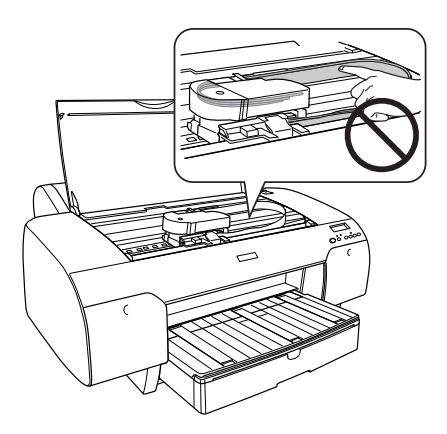

3. Jeśli tylna strona wydruków jest poplamiona, ostrożnie wyczyść płytę (szarą część) za pomocą miękkiej, czystej szmatki.

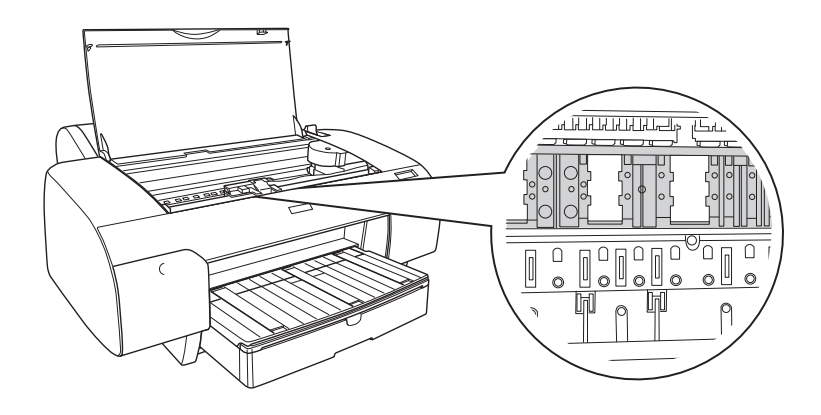

4. Jeśli drobiny papierowego kurzu przykleiły się do wałka, użyj czegoś podobnego do wykałaczki, aby je usunąć. Zamknij górną pokrywę.

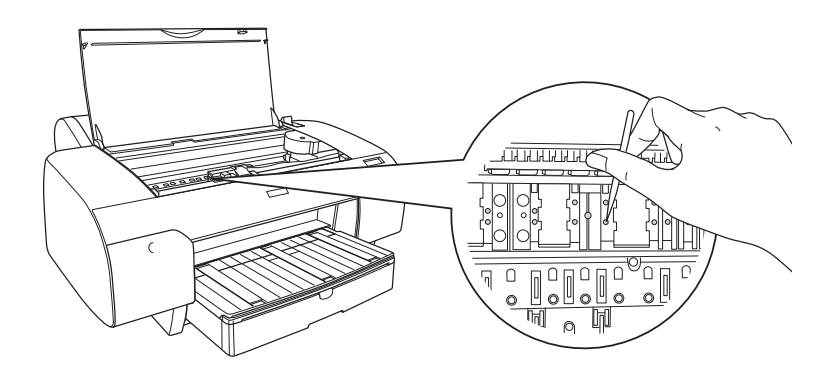

5. Jeśli obudowa dalej jest brudna, użyj miękkiej, czystej szmatki zwilżonej łagodnym detergentem. Pokrywy komór na tusz powinny być cały czas zamknięte, aby zapobiec przedostaniu się wody do wnętrza drukarki.

## Jeśli drukarka nie była używana przez dłuższy czas

Jeśli drukarka nie była używana przez dłuższy czas, dysze głowicy drukującej mogły się zatkać. Wykonaj test dysz i wyczyść głowicę drukującą.

Aby wykonać test dysz przy użyciu panelu sterowania, zobacz ["Sprawdzanie dysz głowicy drukującej" na stronie 176](#page-175-0).

Aby wykonać test dysz za pomocą oprogramowania drukarki, patrz sekcja ["Korzystanie z programów narzędziowych drukarki" na stronie](#page-31-0)  [32](#page-31-0) dla systemu Windows lub ["Korzystanie z programów narzędziowych](#page-53-0)  [drukarki" na stronie 54](#page-53-0) dla systemu Mac OS X.

Aby wyczyścić głowicę drukującą przy użyciu panelu sterowania, naciśnij i przytrzymaj przycisk Menu >/↓ przez co najmniej 3 sekundy.

Aby wyczyścić głowicę drukującą za pomocą oprogramowania drukarki, patrz sekcja ["Korzystanie z programów narzędziowych drukarki" na](#page-31-0)  [stronie 32](#page-31-0) dla systemu Windows lub ["Korzystanie z programów](#page-53-0)  [narzędziowych drukarki" na stronie 54](#page-53-0) dla systemu Mac OS X.

Jeśli drukarka nie była używana dłużej niż sześć miesięcy, konieczne jest wyczyszczenie głowicy. Jeśli na panelu LCD zostanie wyświetlony komunikat PERFORM POWER CLEANING? (WYKONAĆ ULEPSZONE CZYSZCZENIE?) podczas włączania drukarki, wybierz opcję Y (TAK), a następnie naciśnij przycisk Menu, aby rozpocząć czyszczenie głowicy drukującej.

Aby wykonać czyszczenie głowicy później, wybierz opcję N (NIE).

- *Uwaga:* ❏ Po wybraniu opcji Y (TAK) w celu rozpoczęcia czyszczenia głowicy konieczne jest przesunięcie dźwigni tuszu zgodnie z komunikatami wyświetlanymi na panelu LCD.
- ❏ Nawet jeśli drukarka nie będzie używana przez dłuższy czas, należy pozostawić zainstalowane pojemniki z tuszem.

# Transportowanie drukarki

# Na większą odległość

Jeśli wymagane jest przetransportowanie drukarki na większą odległość, należy ponownie zapakować drukarkę do oryginalnego opakowania i materiałów pakunkowych.

Aby ponownie zapakować drukarkę, należy wykonać następujące kroki.

- 1. Upewnij się, że drukarka jest włączona.
- 2. Wyjmij następujące części.
	- ❏ Papier w arkuszach i rolkowy
	- ❏ Wałek papieru rolkowego
	- ❏ Taca papieru i pokrywa tacy papieru
- 3. Unieś dźwignie tuszu.

Możesz wybrać, czy chcesz wyjąć pojemniki z tuszem. Niezależnie od wyboru, konieczne jest uniesienie dźwigni tuszu na czas transportu drukarki; w przeciwnym razie tusz może wyciec z drukarki.

4. Sprawdź, czy głowica drukująca znajduje się w pozycji początkowej (po prawej stronie).

5. Popchnij zieloną płytkę po lewej stronie głowicy drukującej w prawo, aby zablokować głowicę drukującą.

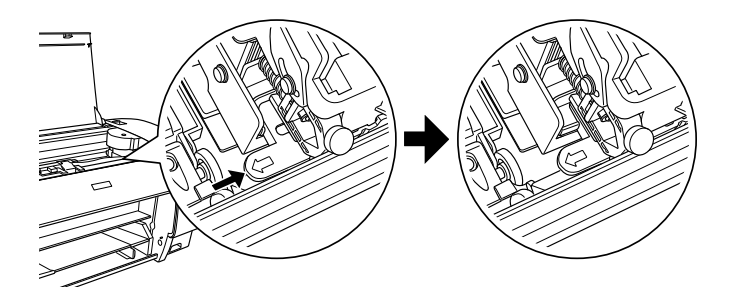

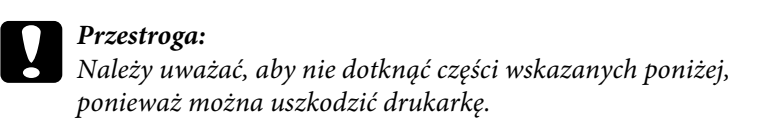

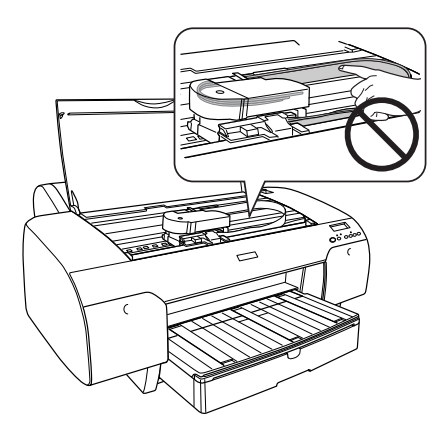

- 6. Upewnij się, że dźwignie tuszu są podniesione, a następnie wyłącz drukarkę.
- 7. Upewnij się, że drukarka jest wyłączona, a następnie odłącz przewód zasilania.
- 8. Włóż materiały ochronne i zapakuj drukarkę. Skontaktuj się ze sprzedawcą w celu uzyskania pomocy. Patrz sekcja ["Informacje o](#page-308-0)  [papierze" na stronie 309](#page-308-0).

# Na mniejszą odległość

Jeśli konieczne jest przesunięcie drukarki na niewielką odległość, należy wykonać poniższe zadania.

- ❏ Unieś dźwignie tuszu.
- ❏ Podnieś drukarkę (powinny to robić co najmniej dwie osoby). Drukarka waży około 50 kg (110,3 funta) i musi być podnoszona ostrożnie.

## Ustawianie drukarki po jej przetransportowaniu

Kroki, które należy wykonać podczas przygotowania drukarki po jej przetransportowaniu są prawie takie same jak kroki wykonywane przy pierwszym ustawianiu drukarki. Przy ponownym ustawianiu drukarki przeczytaj sekcję Setup Guide (Przewodnik konfigurowania) oraz zastosuj się do poniższych zaleceń.

- ❏ Nie zapomnij wyjąć wszystkich materiałów ochronnych.
- ❏ Nie zapomnij pociągnąć zielonej płytki w lewą stronę głowicy drukującej, aby zwolnić głowicę drukującą.

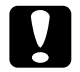

c*Przestroga:* Nie należy naciskać zielonej płytki w dół, ponieważ może ona pęknąć.

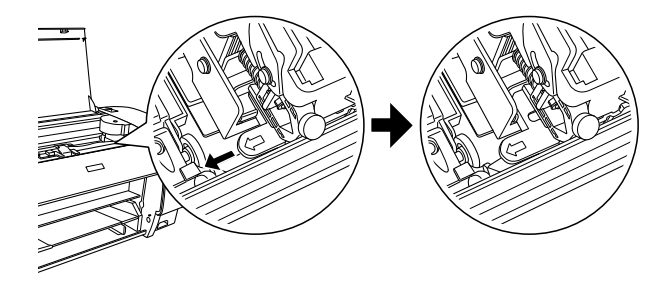

❏ Przy pierwszym rozpoczęciu drukowania po przetransportowaniu drukarki lub jeśli drukarka nie była włączana przez dłuższy czas, dysze głowicy drukującej mogą być zatkane. Firma Epson zaleca wykonanie testu dysz i wyczyszczenie głowicy drukującej, a także ponowne wyrównanie głowicy drukującej w celu zapewnienia najlepszej jakości wydruku.

Aby wykonać test dysz przy użyciu panelu sterowania, zobacz ["Sprawdzanie dysz głowicy drukującej" na stronie 176](#page-175-0).

Aby wykonać test dysz za pomocą oprogramowania drukarki, patrz sekcja ["Korzystanie z programów narzędziowych drukarki" na](#page-31-0)  [stronie 32](#page-31-0) dla systemu Windows lub ["Korzystanie z programów](#page-53-0)  [narzędziowych drukarki" na stronie 54](#page-53-0) dla systemu Mac OS X.

Aby wyczyścić głowicę drukującą przy użyciu panelu sterowania, naciśnij i przytrzymaj przycisk Menu  $\lambda \psi$  przez co najmniej 3 sekundy.

Aby wyczyścić głowicę drukującą za pomocą oprogramowania drukarki, patrz sekcja ["Korzystanie z programów narzędziowych](#page-31-0)  [drukarki" na stronie 32](#page-31-0) dla systemu Windows lub ["Korzystanie z](#page-53-0)  [programów narzędziowych drukarki" na stronie 54](#page-53-0) dla systemu Mac OS X.

Aby ponownie wyrównać głowicę drukującą przy użyciu panelu sterowania, zobacz ["Wyrównywanie głowicy drukującej" na stronie](#page-177-0)  [178](#page-177-0).

Aby wyrównać głowicę drukującą za pomocą oprogramowania drukarki, patrz sekcja ["Korzystanie z programów narzędziowych](#page-31-0)  [drukarki" na stronie 32](#page-31-0) dla systemu Windows lub ["Korzystanie z](#page-53-0)  [programów narzędziowych drukarki" na stronie 54](#page-53-0) dla systemu Mac OS X.

# Rozwiązywanie problemów

# Rozwiązywanie problemów

## Drukarka nieoczekiwanie przestaje drukować

#### Trwa czyszczenie głowicy, napełnianie tuszem lub schnięcie tuszu

Sprawdź, czy lampka Pause (Wstrzymaj) miga. Jeśli miga, oznacza to, że trwa czyszczenie głowicy, ładowanie tuszu lub wysychanie tuszu. Podczas czyszczenia głowicy, ładowania tuszu i wysychania tuszu na panelu LCD wyświetlany jest komunikat PLEASE WAIT (CZEKAJ). Poczekaj, aż drukarka wznowi drukowanie.

### Wystapił bład

Wiele typowych problemów można rozpoznać po komunikatach na panelu LCD.

O wystąpieniu błędów informują również lampki na panelu sterowania. Patrz sekcja ["Lampki" na stronie 148](#page-147-0).

Pozostałe komunikaty, które nie zostały ujęte w poniższej tabeli, przedstawiono w sekcji ["Komunikaty" na stronie 150](#page-149-0).

### Komunikaty o błędach

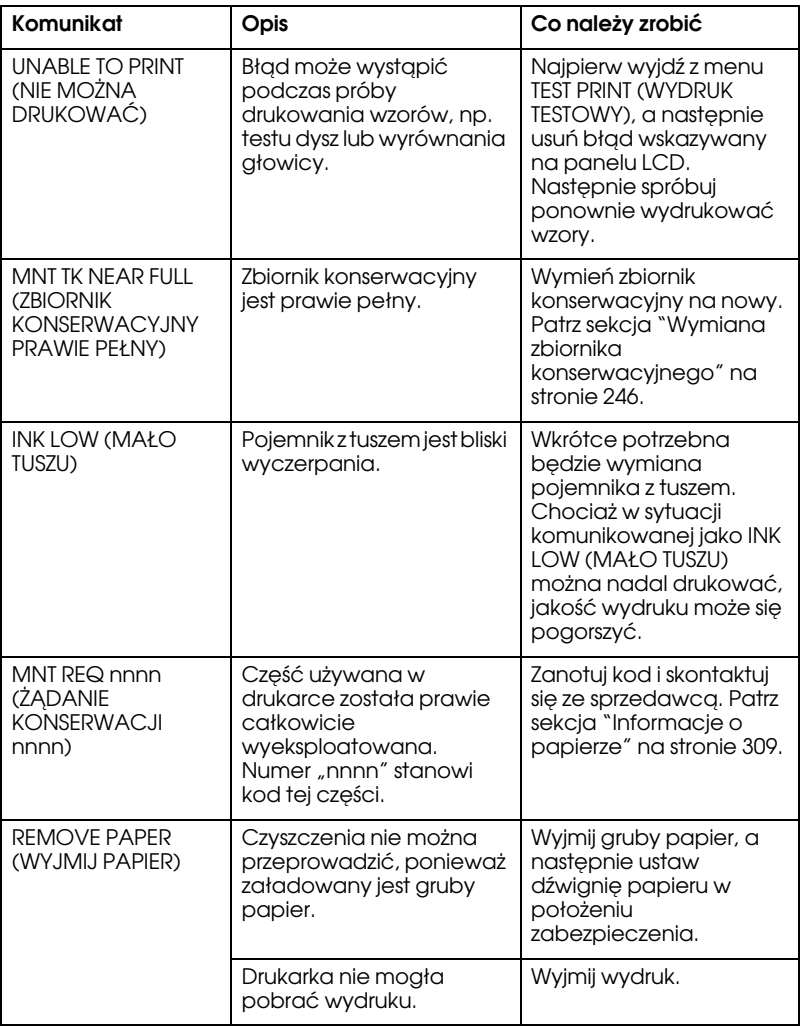

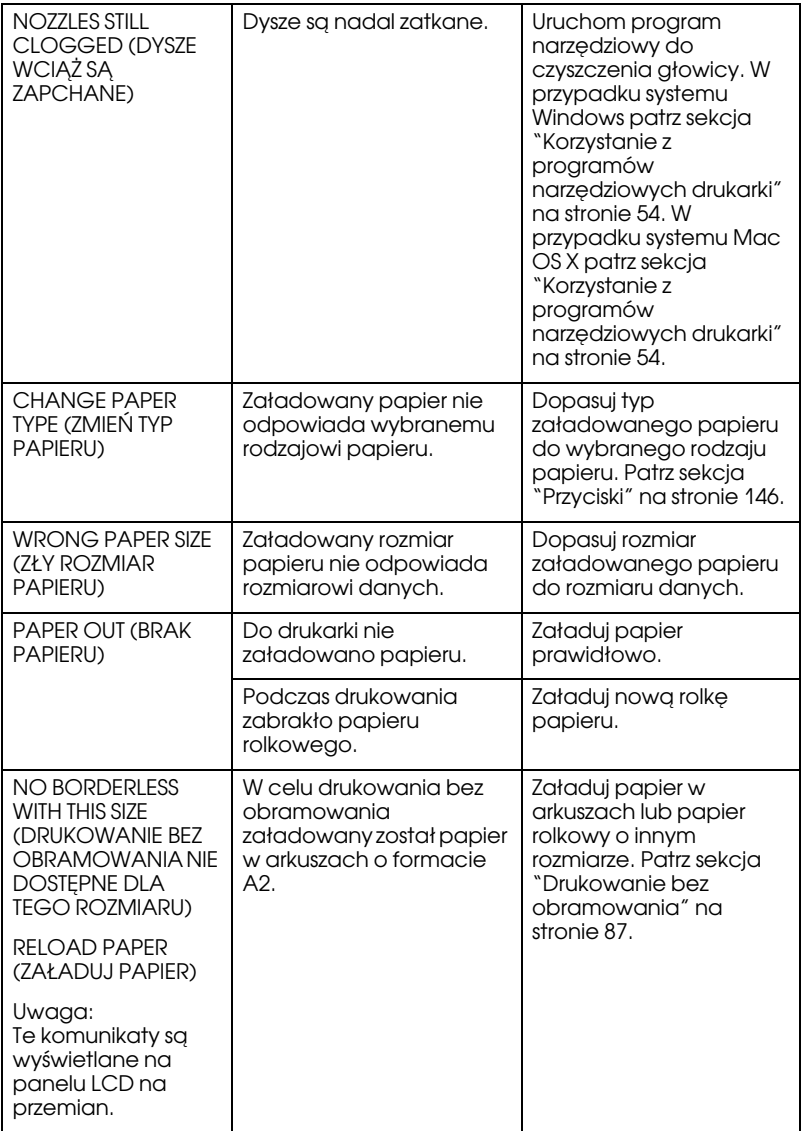

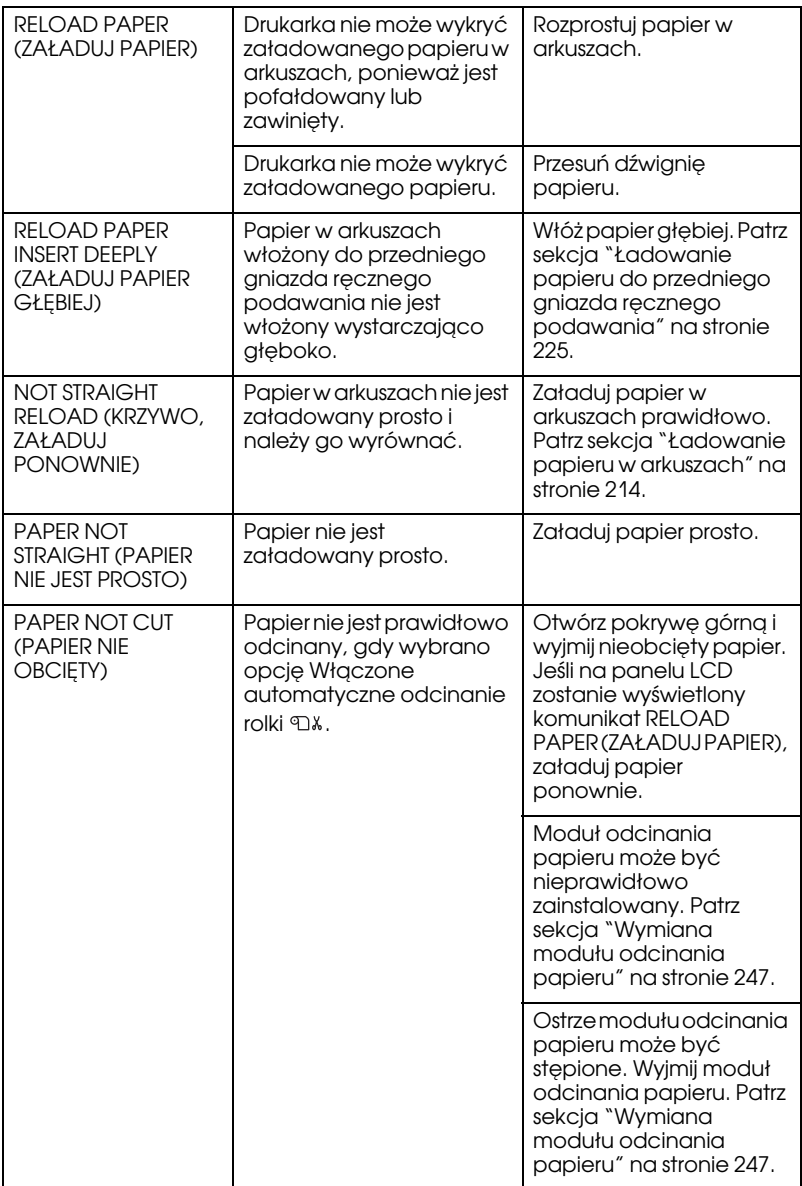

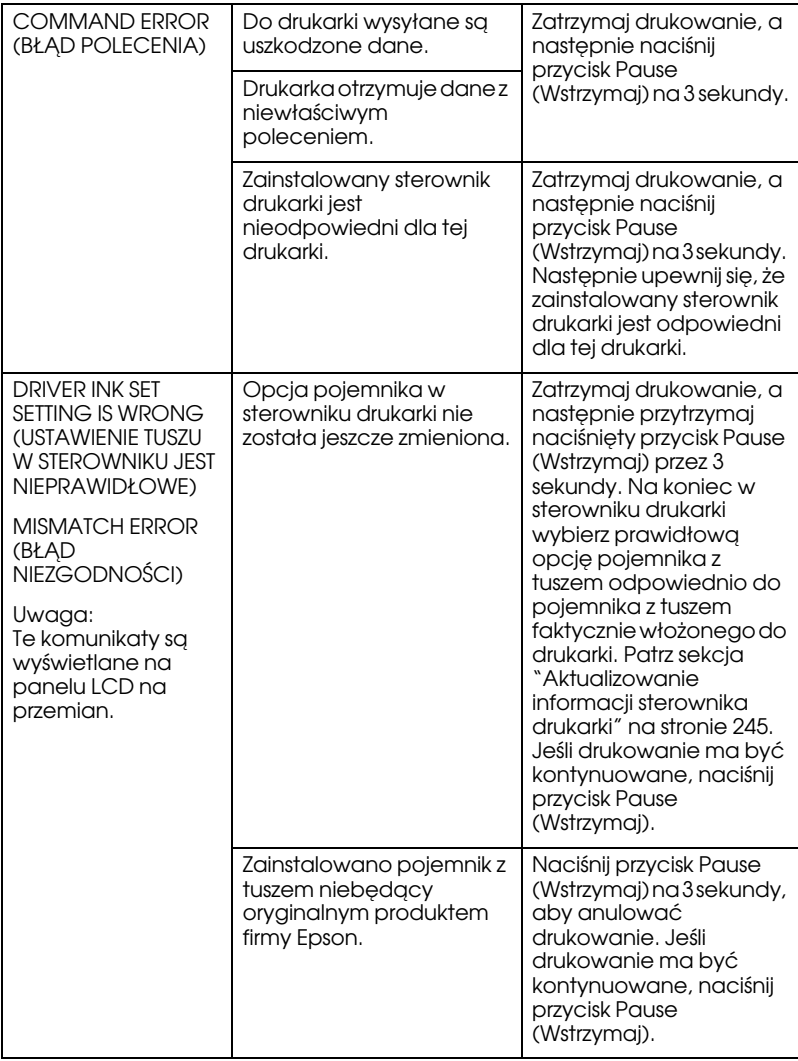

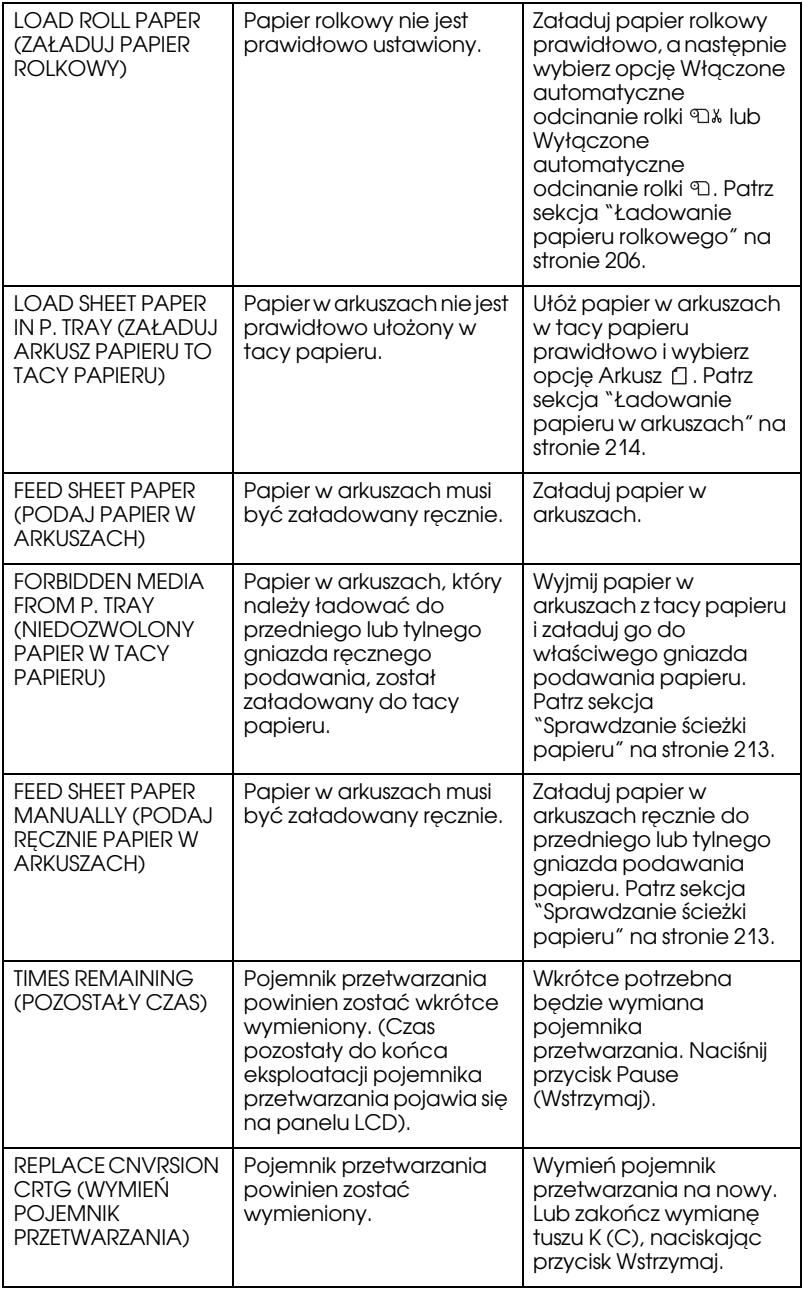

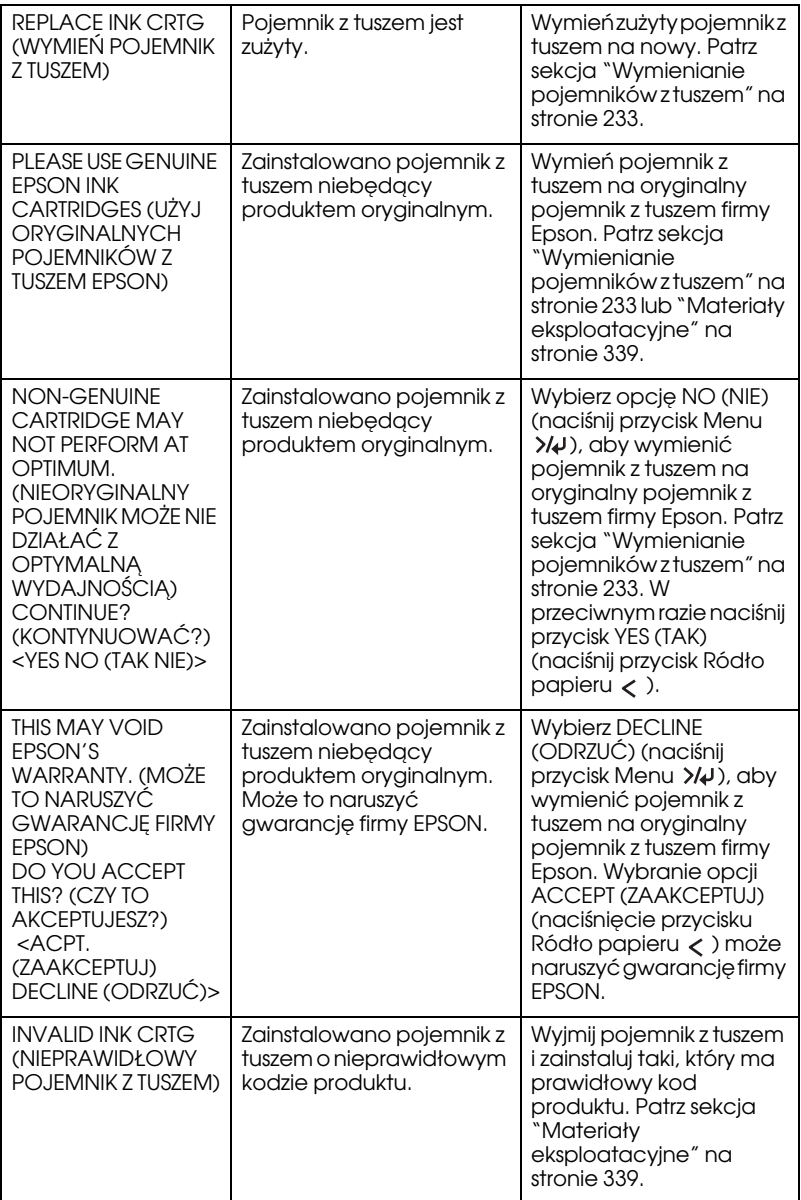

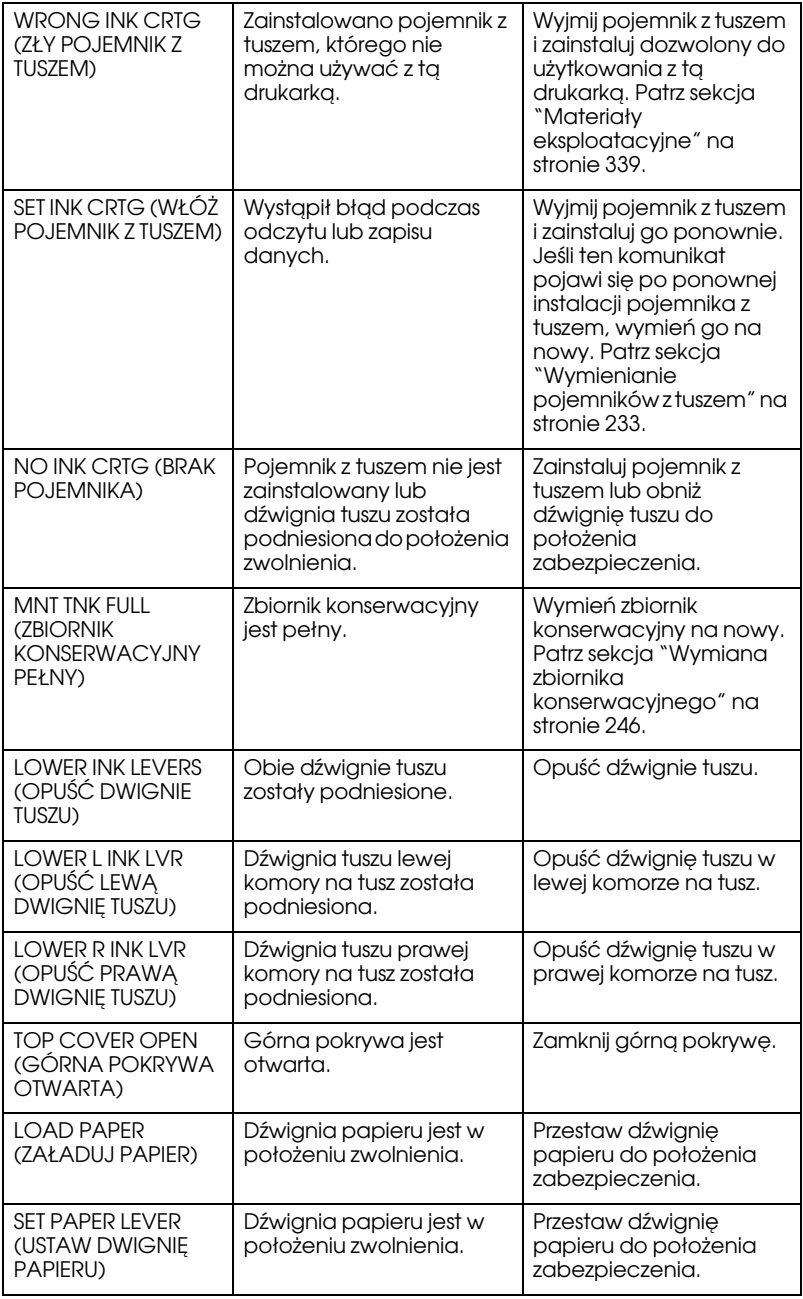

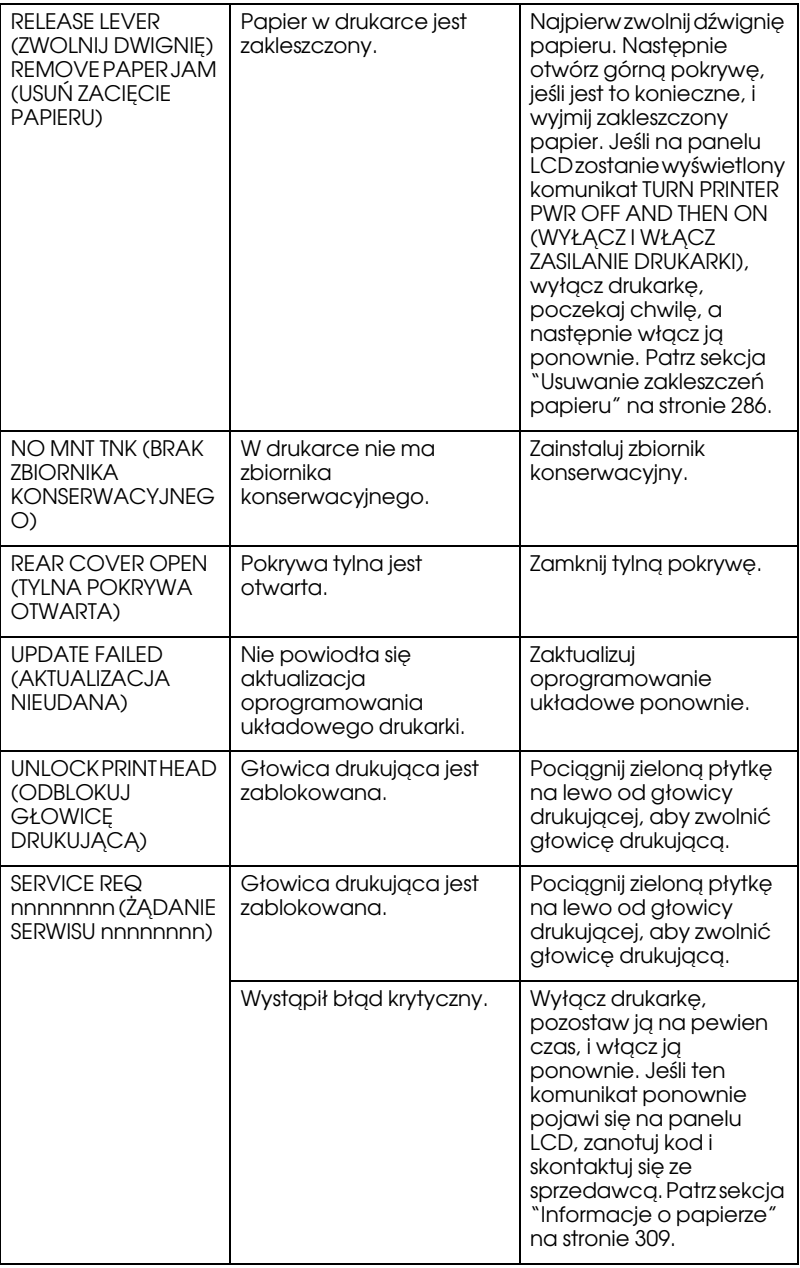

## Drukarka nie włącza się lub nie pozostaje włączona.

Gdy lampka Wstrzymaj nie zaświeca się, a inicjacja mechanizmu nie rozpoczyna się nawet wtedy, gdy na drukarce zostaje naciśnięty przycisk Zasilani $e \circ \mathcal{L}$ , w celu rozwiązania problemu spróbuj zastosować poniższe rozwiązania.

- ❏ Wyłącz drukarkę i sprawdź, czy przewód zasilania jest dobrze podłączony do drukarki.
- ❏ Sprawdź, czy gniazdo elektryczne jest sprawne i nie jest sterowane wyłącznikiem naściennym ani czasomierzem.
- ❏ Sprawdź, czy napięcie dostarczane do drukarki jest zgodne z napięciem znamionowym podanym na drukarce. Jeśli nie jest, natychmiast wyłącz drukarkę i odłącz przewód zasilania. Skontaktuj się ze sprzedawcą w celu uzyskania pomocy. Patrz sekcja ["Informacje o papierze" na stronie 309.](#page-308-1)

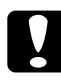

### c*Przestroga:*

Jeśli dostarczane napięcie różni się od napięcia znamionowego, nie wolno ponownie podłączać drukarki, ponieważ grozi to jej uszkodzeniem.

## Drukarka niczego nie drukuje

### Drukarka nie jest prawidłowo podłączona do komputera

Spróbuj zastosować jedno lub więcej spośród następujących rozwiązań:

- ❏ Wyłącz drukarkę i komputer. Upewnij się, że kabel interfejsu drukarki jest prawidłowo podłączony do właściwego złącza komputera.
- ❏ Upewnij się, że specyfikacja kabla interfejsu jest zgodna ze specyfikacją drukarki i komputera.

❏ Upewnij się, że kabel interfejsu jest podłączony do komputera bezpośrednio, bez pośrednictwa jakiegokolwiek urządzenia, na przykład przełącznika drukarkowego lub przedłużacza.

### Posiadana drukarka Epson nie jest wybrana jako drukarka domyślna

Zainstaluj sterownik drukarki, jeśli jeszcze nie został zainstalowany, a następnie wybierz posiadaną drukarkę Epson jako drukarkę domyślną, wykonując poniższą procedurę.

#### W systemie Windows XP

- 1. Kliknij przycisk Start, kliknij pozycję Control Panel (Panel sterowania), kliknij pozycję Printers and Other Hardware (Drukarki i inny sprzęt), a następnie kliknij pozycję Printers and Faxes (Drukarki i faksy).
- 2. Prawym przyciskiem myszy kliknij pozycję EPSON Stylus Pro XXXX.
- 3. Wybierz opcję Set As Default Printer (Ustaw jako drukarkę domyślną), a następnie zamknij okno.

#### W systemie Windows Vista

- 1. Kliknij przycisk <sup>(24</sup>), pozycję Control Panel (Panel sterowania), pozycję Hardware and Sound (Sprzęt i dźwięk), a następnie pozycję Printers (Drukarki).
- 2. Prawym przyciskiem myszy kliknij pozycję EPSON Stylus Pro XXXX.
- 3. Wybierz opcję Set As Default Printer (Ustaw jako drukarkę domyślną), a następnie zamknij okno.

#### W systemie Windows 2000

- 1. Kliknij przycisk Start, wskaż polecenie Settings (Ustawienia) i wybierz pozycję Printers (Drukarki).
- 2. Prawym przyciskiem myszy kliknij pozycję EPSON Stylus Pro XXXX.
- 3. Wybierz opcję Set As Default (Ustaw jako domyślną), a następnie zamknij okno Printers (Drukarki).

#### W systemie Mac OS X

Upewnij się, że sterownik drukarki Stylus Pro XXXX jest prawidłowo dodany do programu Print Center (Centrum drukowania — w systemie Mac OS X 10.2.x) lub Printer Setup Utility (Narzędzie konfigurowania drukarki — w systemie Mac OS X 10.3.x lub nowszym) oraz że prawidłowy sterownik został wybrany w programie Print Center (Centrum drukowania) lub Printer Setup Utility (Narzędzie konfigurowania drukarki).

#### Ustawienie portu drukarki nie odpowiada portowi, do którego drukarka jest podłączona (tylko w systemie Windows)

Aby wybrać port drukarki, należy wykonać poniższe kroki.

#### W systemie Windows XP

- 1. Kliknij przycisk Start, kliknij pozycję Control Panel (Panel sterowania), kliknij pozycję Printers and Other Hardware (Drukarki i inny sprzęt), a następnie kliknij pozycję Printers and Faxes (Drukarki i faksy).
- 2. Prawym przyciskiem myszy kliknij pozycję EPSON Stylus Pro XXXX, a następnie wybierz pozycję Properties (Właściwości).
- 3. Kliknij kartę Ports (Porty).
- 4. Wybierz właściwy port drukarki, jeśli nie jest wybrany.

#### W systemie Windows Vista

- 1. Kliknij przycisk <sup>(22</sup>), pozycję Control Panel (Panel sterowania), pozycję Hardware and Sound (Sprzęt i dźwięk), a następnie pozycję Printers (Drukarki).
- 2. Prawym przyciskiem myszy kliknij pozycję EPSON Stylus Pro XXXX, a następnie wybierz pozycję Properties (Właściwości).
- 3. Kliknij kartę Ports (Porty).
- 4. Wybierz właściwy port drukarki, jeśli nie jest wybrany.

#### W systemie Windows 2000

- 1. Kliknij przycisk Start, wskaż polecenie Settings (Ustawienia), a następnie wybierz polecenie Printers (Drukarki).
- 2. Prawym przyciskiem myszy kliknij pozycję EPSON Stylus Pro XXXX, a następnie wybierz pozycję Properties (Właściwości).
- 3. Kliknij kartę Ports (Porty).
- 4. Wybierz właściwy port drukarki, jeśli nie jest wybrany.

#### Drukarka emituje dźwięk drukowania, lecz nie drukuje

Spróbuj zastosować jedno lub więcej spośród następujących rozwiązań:

- ❏ Uruchom program narzędziowy do czyszczenia głowicy. W przypadku systemu Windows patrz sekcja ["Korzystanie z](#page-31-0)  [programów narzędziowych drukarki" na stronie 32.](#page-31-0) W przypadku systemu Mac OS X patrz sekcja ["Korzystanie z programów](#page-53-0)  [narzędziowych drukarki" na stronie 54.](#page-53-0)
- ❏ Jeżeli program narzędziowy Head Cleaning (Czyszczenie głowicy) nie pomoże, wymień pojemniki z tuszem. Patrz sekcja ["Wymienianie pojemników z tuszem" na stronie 233](#page-232-0).

## Wydruki są inne, niż oczekiwano

#### Drukowane są nieprawidłowe, zniekształcone znaki lub puste strony

Spróbuj zastosować jedno lub więcej spośród następujących rozwiązań:

- ❏ W przypadku systemu Windows usuń wszelkie zablokowane zadania z okna Progress Meter (Miernik postępu). Patrz sekcja ["Usuwanie oczekującego zadania wydruku" na stronie 30.](#page-29-0)
- ❏ Jeśli problem nadal występuje, wyłącz drukarkę i komputer. Upewnij się, że kabel interfejsu drukarki jest dobrze podłączony.

#### Niepoprawne marginesy

Spróbuj zastosować jedno lub więcej spośród następujących rozwiązań:

- ❏ Sprawdź ustawienia marginesów w używanej aplikacji.
- ❏ Upewnij się, że marginesy mieszczą się w obszarze drukowania strony. Patrz sekcja ["Obszar drukowania" na stronie 326](#page-325-0).
- ❏ W przypadku systemu Windows sprawdź ustawienie Borderless (Bez obramowania) w menu Main (Główne). Upewnij się, że jest prawidłowe w odniesieniu do używanego rozmiaru papieru. Patrz sekcja ["Drukowanie bez obramowania" na stronie 87.](#page-86-0)
- ❏ Upewnij się, że położenie papieru jest prawidłowe. Patrz sekcja ["Używanie papieru rolkowego" na stronie 202](#page-201-0) lub ["Korzystanie z](#page-212-1)  [papieru w arkuszach" na stronie 213.](#page-212-1)

## Odwrócony obraz

W przypadku systemu Mac OS X wyłącz ustawienie Flip Horizontal (Odwróć poziomo) w oknie dialogowym Print Settings (Ustawienia drukowania). Więcej informacji zawiera pomoc online.

## Kolor na wydruku różni się od koloru na ekranie

Spróbuj zastosować jedno lub więcej spośród następujących rozwiązań:

- ❏ Wyreguluj ustawienie Color Density (Intensywność koloru) w oknie dialogowym Paper Configuration (Opcje papieru). Więcej informacji zawiera pomoc online.
- ❏ Upewnij się, że ustawienie rodzaju nośnika odpowiada używanemu papierowi.
- ❏ Ponieważ kolory na monitorach i drukarkach powstają w różny sposób, kolory na wydruku nie zawsze są idealnie zgodne z kolorami na ekranie. Niemniej jednak udostępniane są wyżej wspomniane systemy kolorów umożliwiające zniwelowanie różnic kolorów.

W przypadku systemu Mac OS 9.x zaznacz opcję ColorSync, aby dopasować kolory używanego systemu, po wybraniu opcji Printer Color Management (Zarządzanie kolorami drukarki) w oknie dialogowym Print (Drukuj). Więcej informacji zawiera pomoc online.

❏ Możliwe jest uzyskanie ostrzejszych obrazów przez zastosowanie bardziej wyrazistych kolorów.

W systemie Windows kliknij ustawienie Custom (Niestandardowy) w opcji Mode (Tryb) w menu Main (Główne) i wybierz opcję Photo Enhance (Ulepszanie kolorów), a następnie kliknij opcję Advanced (Zaawansowane), aby wprowadzić ustawienie Photo Enhance (Ulepszanie kolorów). Więcej informacji zawiera pomoc online.

❏ W systemie Windows kliknij ustawienie Custom (Niestandardowy) w opcji Mode (Tryb) w menu Main (Główne) i wybierz opcję Color Controls (Kontrola kolorów), a następnie kliknij opcję Advanced (Zaawansowane), aby dopasować kolor, jasność itp. stosownie do potrzeb. Więcej informacji zawiera pomoc online.

W przypadku systemu Mac OS X zaznacz opcję Color Controls (Kontrola kolorów) po wybraniu opcji Printer Color Management (Zarządzanie kolorami drukarki) w oknie dialogowym Print (Drukuj). Więcej informacji zawiera pomoc online.

## Przesunięcia linijek

Przeprowadź wyrównywanie głowic drukujących. Jeśli problem nadal występuje, przeprowadź czyszczenie głowic drukujących. W przypadku systemu Windows patrz sekcja ["Korzystanie z programów](#page-31-0)  [narzędziowych drukarki" na stronie 32.](#page-31-0) W przypadku systemu Mac OS X patrz sekcja ["Korzystanie z programów narzędziowych drukarki" na](#page-53-0)  [stronie 54](#page-53-0).

### Wydruk jest rozmazany przy dolnej krawędzi

Spróbuj zastosować jedno lub więcej spośród następujących rozwiązań:

- ❏ Jeśli papier jest zawinięty w kierunku strony do drukowania, wyprostuj go lub wywiń lekko w drugą stronę.
- ❏ W przypadku systemu Windows, jeśli używany jest nośnik specjalny firmy Epson, sprawdź ustawienie Media Type (Rodzaj nośnika) na karcie Main (Główne). Więcej informacji zawiera pomoc online.

W przypadku systemu Mac OS X, jeśli używany jest nośnik specjalny firmy Epson, sprawdź ustawienie Media Type (Rodzaj nośnika) po wybraniu opcji Print Settings (Ustawienia drukowania) w oknie dialogowym Print (Drukuj). Więcej informacji zawiera pomoc online.

W przypadku papieru innego niż firmy Epson zarejestruj i wybierz grubość papieru w trybie Menu. Upewnij się, że jest prawidłowe w odniesieniu do używanego papieru. ["Określanie ustawień papieru"](#page-188-0)  [na stronie 189.](#page-188-0)

❏ Ustaw opcję PLATEN GAP (ODSTĘP OD PŁYTY DOCISKOWEJ) na WIDE (SZEROKI) w sekcji PRINTER SETTING (USTAWIENIE DRUKARKI) trybu Menu. Patrz sekcja ["PRINTER SETUP](#page-159-0)  [\(KONFIGURACJA DRUKARKI\)" na stronie 160](#page-159-0).

# Nienajlepsza jakość wydruku

Kliknij podpis pod ilustracją, która najlepiej odzwierciedla wydruk.

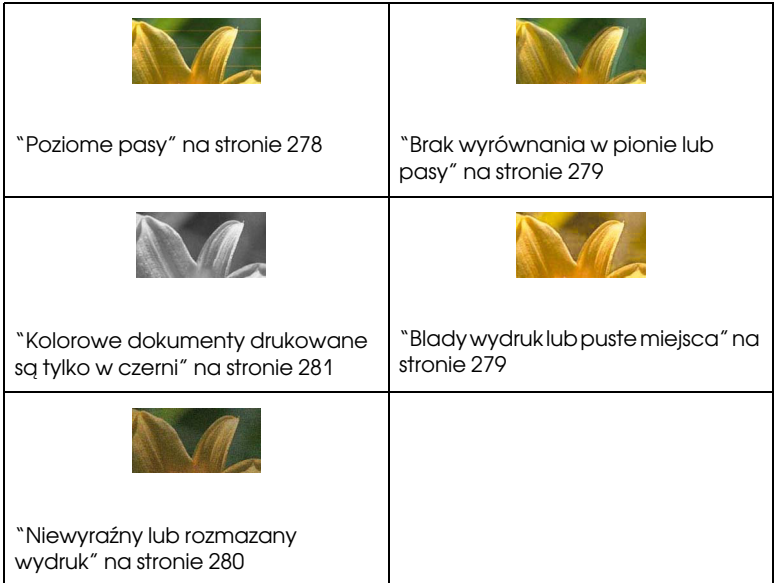

W przypadku problemów z jakością druku spróbuj opisanych tutaj rozwiązań.

#### <span id="page-277-0"></span>Poziome pasy

Spróbuj zastosować jedno lub więcej spośród następujących rozwiązań:

❏ W przypadku systemu Windows sprawdź ustawienie Media Type (Rodzaj nośnika) na karcie Main (Główne). Upewnij się, że jest prawidłowe w odniesieniu do używanego papieru. Więcej informacji zawiera pomoc online.

W przypadku systemu Mac OS X sprawdź ustawienie Media Type (Rodzaj nośnika) po wybraniu opcji Print Settings (Ustawienia drukowania) w oknie dialogowym Print (Drukuj). Upewnij się, że jest prawidłowe w odniesieniu do używanego papieru. Patrz pomoc online, aby uzyskać więcej informacji.

- ❏ Upewnij się, że papier załadowano stroną przeznaczoną do drukowania skierowaną do góry.
- ❏ Uruchom program narzędziowy Head Cleaning (Czyszczenie głowicy), aby wyczyścić zatkane dysze. W przypadku systemu Windows patrz sekcja ["Korzystanie z programów narzędziowych](#page-31-0)  [drukarki" na stronie 32](#page-31-0). W przypadku systemu Mac OS X patrz sekcja ["Korzystanie z programów narzędziowych drukarki" na](#page-53-0)  [stronie 54](#page-53-0).

Dysze głowicy drukującej można również wyczyścić przy użyciu panelu sterowania. Aby wyczyścić dysze głowicy drukującej, naciśnij przycisk Menu na 3 sekundy.

- ❏ Sprawdź wartość Podawanie papieru. Zmniejsz tę wartość, aby uwydatnić jasne pasma, natomiast zwiększ ją, aby uzyskać ciemne pasma. Więcej informacji zawiera pomoc online.
- ❏ Sprawdź lampkę kontrolną tuszu. Jeśli to konieczne, wymień pojemniki z tuszem. Patrz sekcja ["Wymienianie pojemników z](#page-232-0)  [tuszem" na stronie 233.](#page-232-0)

## <span id="page-278-0"></span>Brak wyrównania w pionie lub pasy

Spróbuj zastosować jedno lub więcej spośród następujących rozwiązań:

❏ W przypadku systemu Windows wyłącz ustawienie High Speed (Duża szybkość) w oknie dialogowym Quality Options (Opcje jakości). Więcej informacji zawiera pomoc online.

W przypadku systemu Mac OS X wyłącz ustawienie High Speed (Duża szybkość) w opcji Print Settings (Ustawienia drukowania) w oknie dialogowym Print (Drukuj). Więcej informacji zawiera pomoc online.

❏ Uruchom program narzędziowy Print Head Alignment (Wyrównanie głowicy drukującej). W przypadku systemu Windows patrz sekcja ["Korzystanie z programów narzędziowych drukarki" na](#page-31-0)  [stronie 32](#page-31-0). W przypadku systemu Mac OS X patrz sekcja ["Korzystanie z programów narzędziowych drukarki" na stronie 54](#page-53-0).

## <span id="page-278-1"></span>Blady wydruk lub puste miejsca

Spróbuj zastosować jedno lub więcej spośród następujących rozwiązań:

- ❏ Upewnij się, że pojemniki z tuszem nie są przeterminowane. Data ważności jest podana na zewnętrznej stronie pojemnika z tuszem.
- ❏ W przypadku systemu Windows sprawdź ustawienie Media Type (Rodzaj nośnika) na karcie Main (Główne). Upewnij się, że jest prawidłowe w odniesieniu do używanego papieru. Więcej informacji zawiera pomoc online.

W przypadku systemu Mac OS X sprawdź ustawienie Media Type (Rodzaj nośnika) po wybraniu opcji Print Settings (Ustawienia drukowania) w oknie dialogowym Print (Drukuj). Upewnij się, że jest prawidłowe w odniesieniu do używanego papieru. Więcej informacji zawiera pomoc online.

❏ Uruchom program narzędziowy Head Cleaning (Czyszczenie głowicy), aby wyczyścić zatkane dysze. W przypadku systemu Windows patrz sekcja ["Korzystanie z programów narzędziowych](#page-31-0)  [drukarki" na stronie 32](#page-31-0). W przypadku systemu Mac OS X patrz sekcja ["Korzystanie z programów narzędziowych drukarki" na](#page-53-0)  [stronie 54](#page-53-0).

Dysze głowicy drukującej można również wyczyścić przy użyciu panelu sterowania. Aby wyczyścić dysze głowicy drukującej, naciśnij przycisk Menu  $\lambda \psi$  na 3 sekundy.

- ❏ Sprawdź lampkę kontrolną tuszu. Jeśli to konieczne, wymień pojemniki z tuszem. Patrz sekcja ["Wymienianie pojemników z](#page-232-0)  [tuszem" na stronie 233.](#page-232-0)
- ❏ Wybierz ustawienie Standard (Standardowy) dla opcji Platen Gap (Odstęp od płyty dociskowej) w oknie dialogowym Paper Configuration (Opcje papieru). Więcej informacji zawiera pomoc online.

#### <span id="page-279-0"></span>Niewyraźny lub rozmazany wydruk

Spróbuj zastosować jedno lub więcej spośród następujących rozwiązań:

❏ W przypadku systemu Windows sprawdź ustawienie Media Type (Rodzaj nośnika) na karcie Main (Główne). Upewnij się, że jest prawidłowe w odniesieniu do używanego papieru. Więcej informacji zawiera pomoc online.

W przypadku systemu Mac OS X sprawdź ustawienie Media Type (Rodzaj nośnika) po wybraniu opcji Print Settings (Ustawienia drukowania) w oknie dialogowym Print (Drukuj). Upewnij się, że jest prawidłowe w odniesieniu do używanego papieru. Więcej informacji zawiera pomoc online.

❏ Jeśli używany papier nie jest obsługiwany przez sterownik drukarki, wprowadź ustawienie grubości papieru w trybie Menu. Patrz sekcja ["CUSTOM PAPER \(PAPIER NIESTANDARDOWY\)" na](#page-170-0)   [stronie 171](#page-170-0).

- ❏ Upewnij się, że papier jest suchy i że załadowany jest stroną przeznaczoną do drukowania skierowaną do góry. Ponadto upewnij się, że używany jest odpowiedni rodzaj papieru. Specyfikacje zawiera sekcja ["Papier" na stronie 331](#page-330-0).
- ❏ Możliwe, że tusz wyciekł do wnętrza drukarki, więc wytrzyj wnętrze drukarki miękką, czystą szmatką.
- ❏ Uruchom program narzędziowy do czyszczenia głowicy. W przypadku systemu Windows patrz sekcja ["Korzystanie z](#page-31-0)  [programów narzędziowych drukarki" na stronie 32.](#page-31-0) W przypadku systemu Mac OS X patrz sekcja ["Korzystanie z programów](#page-53-0)  [narzędziowych drukarki" na stronie 54.](#page-53-0)

Dysze głowicy drukującej można również wyczyścić przy użyciu panelu sterowania. Aby wyczyścić dysze głowicy drukującej, naciśnij przycisk Menu na 3 sekundy.

## <span id="page-280-0"></span>Kolorowe dokumenty drukowane są tylko w czerni

Spróbuj zastosować jedno lub więcej spośród następujących rozwiązań:

- ❏ Upewnij się, że ustawienia danych kolorów w aplikacji są prawidłowe.
- ❏ W przypadku systemu Windows upewnij się, że na karcie Main (Główne) ustawiono opcję Color (Kolor) lub Color/B&W Photo (Fotografia kolorowa/czarno-biała). Patrz sekcja ["Drukowanie](#page-82-0)  [zdjęć czarno-białych" na stronie 83.](#page-82-0)

W przypadku systemu Mac OS X upewnij się, że po wybraniu opcji Print Settings (Ustawienia drukowania) w oknie dialogowym Print (Drukuj) ustawiono opcję Color (Kolor) lub Color/B&W Photo (Fotografia kolorowa/czarno-biała). Patrz sekcja ["Drukowanie](#page-82-0)  [zdjęć czarno-białych" na stronie 83.](#page-82-0)

## Drukowanie nie jest najszybsze

Spróbuj zastosować jedno lub więcej spośród następujących rozwiązań:

❏ W przypadku systemu Windows zaznacz pole wyboru High Speed (Duża szybkość) w oknie dialogowym Quality Options (Opcje jakości). Więcej informacji zawiera pomoc online.

W przypadku systemu Mac OS X zaznacz pole wyboru High Speed (Duża szybkość) w opcji Print Settings (Ustawienia drukowania) w oknie dialogowym Print (Drukuj). Więcej informacji zawiera pomoc online.

❏ W systemie Windows wybierz ustawienie Quality Options (Opcje jakości) w opcji Print Quality (Jakość wydruku) w menu Main (Główne). W oknie dialogowym Quality Options (Opcje jakości) przesuń suwak w kierunku ustawienia Speed (Szybkość), aby zwiększyć szybkość wydruku. Więcej informacji zawiera pomoc online.

W przypadku systemu Mac X wybierz tryb Automatic (Automatyczny) i przesuń suwak w kierunku pozycji Speed (Szybko) po wybraniu opcji Print Settings (Ustawienia drukowania) w oknie dialogowym Print (Drukuj), aby zwiększyć szybkość drukowania. Więcej informacji zawiera pomoc online.

- ❏ Jednocześnie nie powinno być uruchomionych zbyt wiele aplikacji. Zamknij wszystkie nieużywane aplikacje.
- ❏ Zmień interfejs w komputerze na USB 2.0.
- ❏ Usuń niepotrzebne pliki, aby zrobić miejsce na dysku twardym.

## Papier rolkowy nie jest odcinany

Spróbuj zastosować jedno lub więcej spośród następujących rozwiązań:

- ❏ Upewnij się, że pokrywa modułu odcinania papieru jest ustawiona prawidłowo. Patrz sekcja ["Wymiana modułu odcinania papieru" na](#page-246-0)  [stronie 247](#page-246-0).
- ❏ Upewnij się, że ustawienie Włączone automatyczne odcinanie rolki  $\mathfrak{v}$  iest wybrane dla opcji Paper Source (Ródło papieru) na panelu LCD. Naciśnij przycisk Ródło papieru <, jeśli to konieczne. Następnie naciśnij i przytrzymaj przycisk Paper Source < (ródło papieru) przez 3 sekundy. Drukarka odetnie papier rolkowy.
- ❏ Upewnij się, że ustawienie Normal Cut (Cięcie normalne), Single Cut (Cięcie pojedyncze) lub Double Cut (Cięcie podwójne) jest wybrane dla opcji Auto Cut (Cięcie automatyczne) w sterowniku drukarki. Patrz sekcja ["Odcinanie papieru rolkowego dla](#page-97-0)  [drukowania bez obramowania" na stronie 98](#page-97-0).
- ❏ Jeśli to konieczne, odetnij papier rolkowy ręcznie. Sprawdź, czy grubość papieru rolkowego załadowanego do drukarki odpowiada specyfikacji papieru (patrz sekcja ["Papier" na stronie 331](#page-330-0)). Jeśli tak, moduł odcinania papieru może być stępiony i może wymagać wymiany. Patrz sekcja ["Wymiana modułu odcinania papieru" na](#page-246-0)  [stronie 247](#page-246-0).

*Uwaga:* Jeśli jest używany papier rolkowy, który nie jest nośnikiem specjalnym firmy Epson, zapoznaj się z dokumentacją dostarczoną z papierem lub skontaktuj się z dostawcą.

## Często występują problemy z podawaniem lub zakleszczaniem papieru

Spróbuj zastosować jedno lub więcej spośród następujących rozwiązań:

❏ Przed załadowaniem papieru i wprowadzeniem go przez gniazdo wkładania papieru wyreguluj zasysanie papieru.

Aby dopasować zasysanie papieru za pomocą sterownika drukarki, patrz pomoc online w celu uzyskania dalszych informacji.

Aby wyregulować zasysanie papieru przy użyciu panelu sterowania, patrz sekcja ["CUSTOM PAPER \(PAPIER NIESTANDARDOWY\)"](#page-170-1)  [na stronie 171.](#page-170-1)

- ❏ Upewnij się, że papier nie jest pofałdowany ani pomarszczony.
- ❏ Upewnij się, że papier jest rozprostowany.
- ❏ Upewnij się, że drukowanie odbywa się w zakresie temperatur roboczych.
- ❏ Upewnij się, że papier nie jest wilgotny.
- ❏ Upewnij się, że papier nie jest zbyt gruby ani zbyt cienki. Patrz sekcja ["Papier" na stronie 331.](#page-330-0)
- ❏ Upewnij się, że wewnątrz drukarki nie ma żadnych obcych przedmiotów.
- ❏ W przypadku systemu Windows sprawdź ustawienie Media Type (Rodzaj nośnika) na karcie Main (Główne). Upewnij się, że jest prawidłowe w odniesieniu do używanego papieru. Więcej informacji zawiera pomoc online.

W przypadku systemu Mac OS X sprawdź ustawienie Media Type (Rodzaj nośnika) po wybraniu opcji Print Settings (Ustawienia drukowania) w oknie dialogowym Print (Drukuj). Upewnij się, że jest prawidłowe w odniesieniu do używanego papieru. Więcej informacji zawiera pomoc online.

- ❏ Upewnij się, że ustawienie odstępu od płyty dociskowej odpowiada papierowi. Ustawienie odstępu od płyty dociskowej można zmienić w sekcji PRINTER SETUP (USTAWIENIA DRUKARKI) trybu Menu. Patrz sekcja ["PLATEN GAP \(ODSTĘP OD PŁYTY](#page-160-0)  [DOCISKOWEJ\)" na stronie 161.](#page-160-0)
- ❏ W przypadku nośnika specjalnego innego niż firmy Epson sprawdź rodzaj papieru w sekcji CUSTOM PAPER (PAPIER NIESTANDARDOWY) trybu Menu. Patrz sekcja ["Określanie](#page-188-0)  [ustawień papieru" na stronie 189.](#page-188-0)

Przy każdym ładowaniu nośnika specjalnego innego niż firmy Epson sprawdź przed drukowaniem, czy dany papier można prawidłowo załadować.

Aby usunąć zakleszczenia papieru, patrz sekcja ["Usuwanie](#page-285-0)  [zakleszczeń papieru" na stronie 286.](#page-285-0)

## Papier rolkowy nie wysuwa się prawidłowo

Spróbuj zastosować jedno lub więcej spośród następujących rozwiązań:

- ❏ Papier rolkowy jest ciasno nawinięty i może się przy podawaniu fałdować. Wyprostuj go przed załadowaniem.
- ❏ Wybierz ustawienie Starwheel-Roll Curled (Zwinięta rolka Starwheel) w opcji Eject Roller Type (Typ rolki wysuwającej) w oknie dialogowym Paper Configuration (Opcje papieru). Więcej informacji zawiera pomoc online.

# <span id="page-285-0"></span>Usuwanie zakleszczeń papieru

## Gdy papier rolkowy zakleszczy się

Aby wyjąć zakleszczony papier rolkowy, należy wykonać poniższe kroki:

- 1. Wyłącz drukarkę.
- 2. Otwórz pokrywę papieru rolkowego i przesuń dźwignię papieru do położenia zwolnienia.

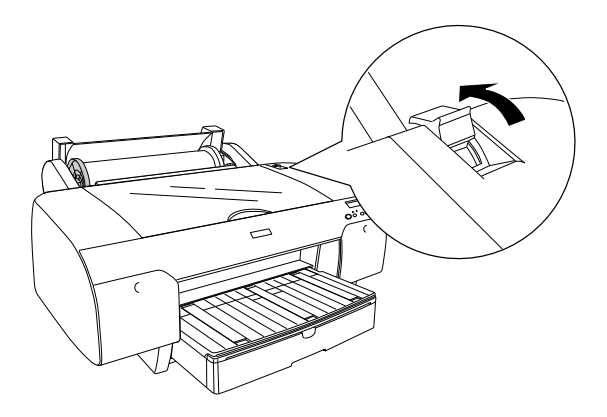

3. Obetnij papier przy gnieździe wkładania papieru i wyjmij papier rolkowy.

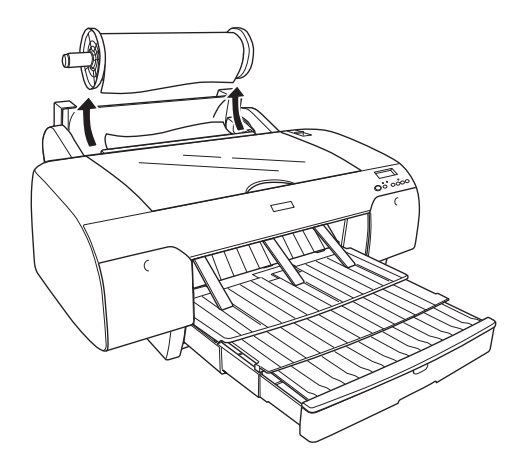

4. Wyjmij zakleszczony papier z przodu lub z tyłu drukarki.

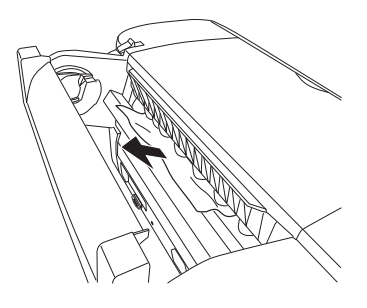

Jeśli to konieczne, otwórz górną pokrywę i wyjmij zakleszczony papier.

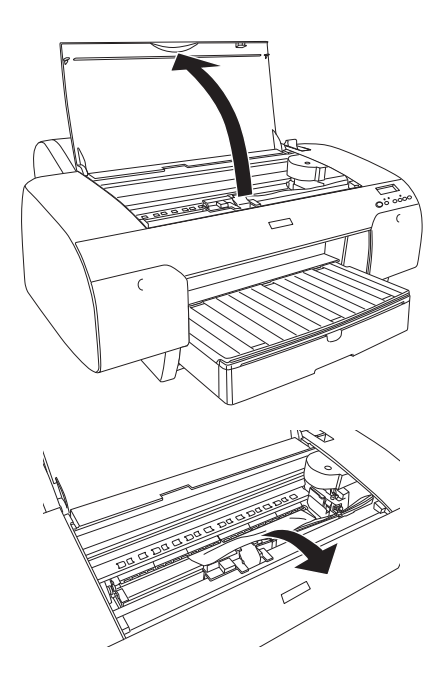

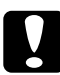

c*Przestroga:* Należy uważać, aby nie dotknąć części wskazanych poniżej, ponieważ można uszkodzić drukarkę.

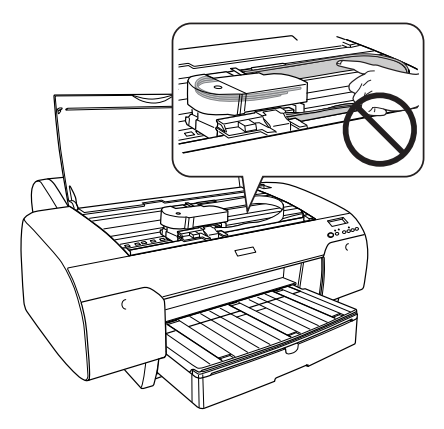
# Gdy papier ładowany z tacy papieru zakleszczy się

Aby wyjąć zakleszczony papier, należy wykonać poniższe kroki.

- 1. Wyłącz drukarkę.
- 2. Przestaw dźwignię papieru do położenia zwolnienia.

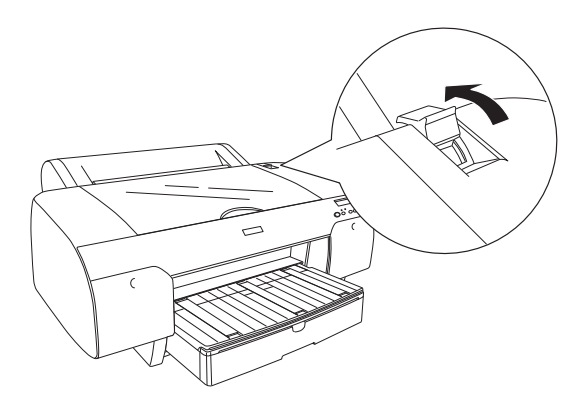

3. Zdejmij tacę papieru z drukarki.

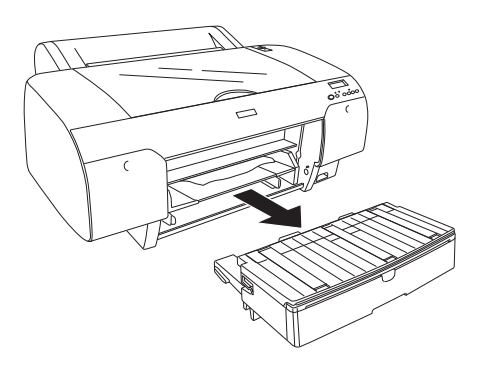

4. Ostrożnie wyjmij zakleszczony papier.

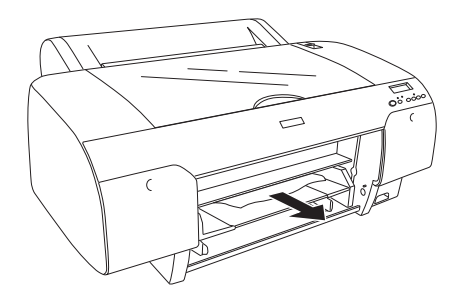

Jeśli to konieczne, otwórz górną pokrywę i wyjmij zakleszczony papier.

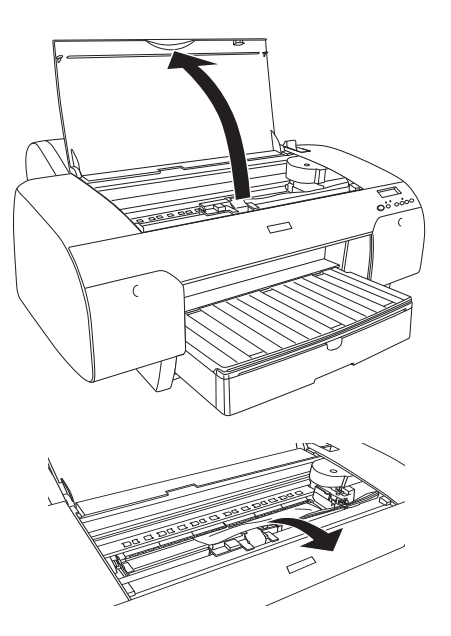

c*Przestroga:* Należy uważać, aby nie dotknąć części wskazanych poniżej, ponieważ można uszkodzić drukarkę.

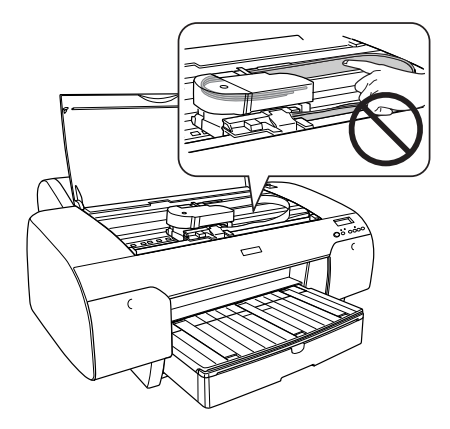

Jeśli papier zakleszczył się w pobliżu tylnej pokrywy, zdejmij tylną pokrywę ściskając pokrętła i wyjmij zakleszczony papier.

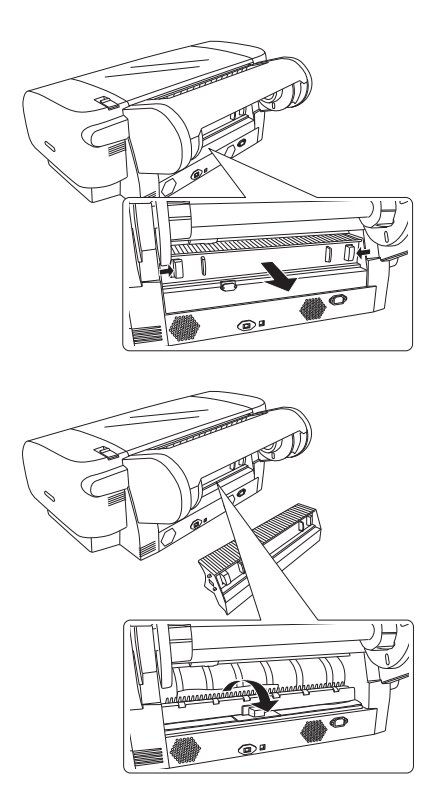

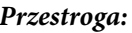

c*Przestroga:* Należy uważać, aby nie dotknąć części wskazanych poniżej, ponieważ można uszkodzić drukarkę.

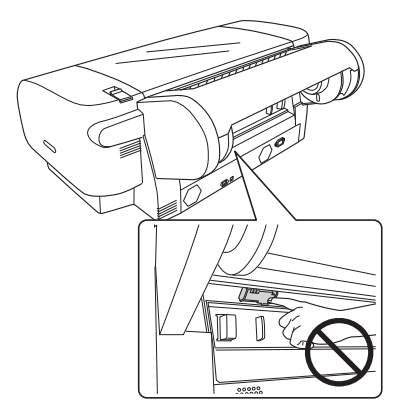

#### Gdy papier ładowany z przedniego gniazda podawania ręcznego się zakleszczy

Aby wyjąć zakleszczony papier, należy wykonać poniższe kroki:

- 1. Wyłącz drukarkę.
- 2. Przestaw dźwignię papieru do położenia zwolnienia.

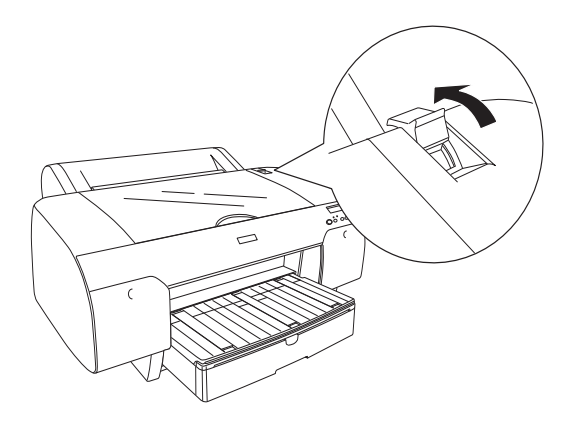

3. Wyjmij zakleszczony papier z przodu lub z tyłu drukarki.

Przód

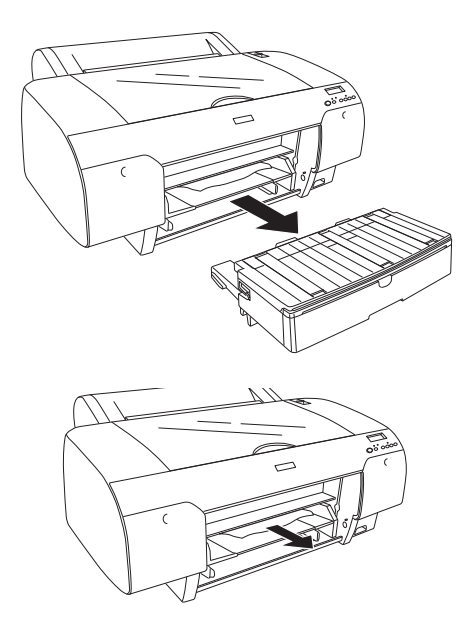

Tył

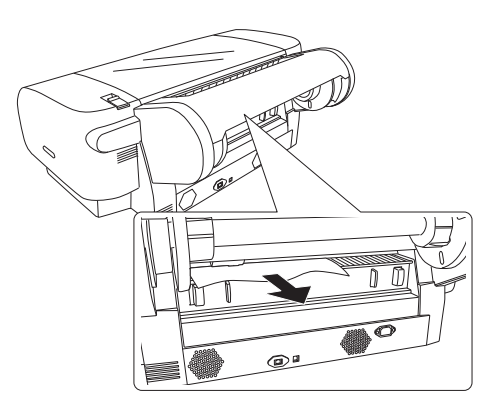

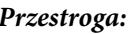

c*Przestroga:* Należy uważać, aby nie dotknąć części wskazanych poniżej, ponieważ można uszkodzić drukarkę.

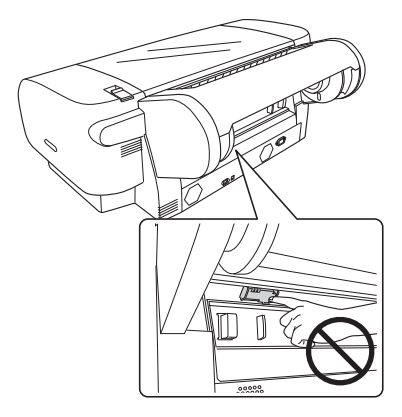

#### Gdy papier ładowany z tylnego gniazda podawania ręcznego się zakleszczy

Aby wyjąć zakleszczony papier, należy wykonać poniższe kroki:

- 1. Wyłącz drukarkę.
- 2. Przestaw dźwignię papieru do położenia zwolnienia.

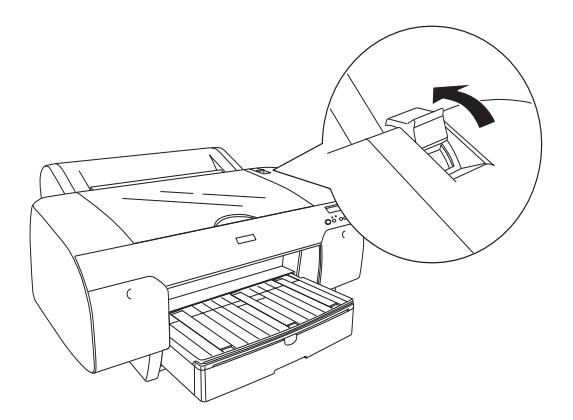

3. Wyjmij zacięty papier z przodu. Jeśli to konieczne, otwórz górną pokrywę i wyjmij zakleszczony papier.

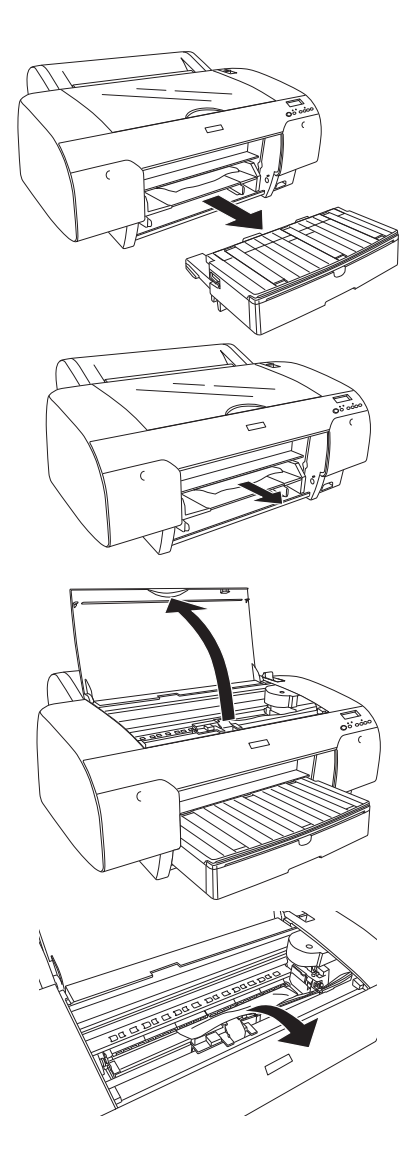

#### c*Przestroga:*

Należy uważać, aby nie dotknąć części wskazanych poniżej, ponieważ można uszkodzić drukarkę.

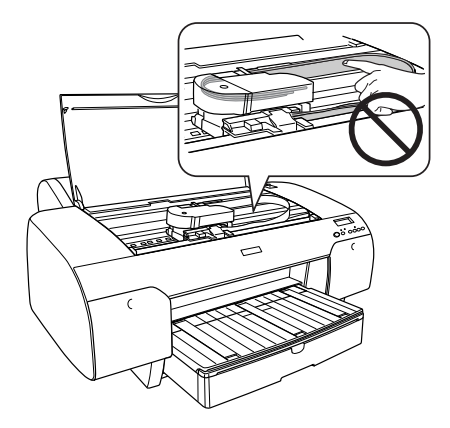

# Kontakt z obsługą klienta

#### Zanim skontaktujesz się z firmą Epson

Jeśli urządzenie firmy Epson nie działa poprawnie i nie można rozwiązać problemu przy użyciu informacji dotyczących rozwiązywania problemów zawartych w dokumentacji, należy skontaktować się z obsługą klienta w celu uzyskania pomocy. Jeśli poniżej nie wymieniono centrum obsługi klienta w regionie użytkownika, należy skontaktować się ze sprzedawcą, u którego zakupiono produkt.

Pracownik obsługi klienta będzie mógł udzielić szybszej pomocy, jeśli podane zostaną następujące informacje:

- ❏ Numer seryjny produktu (Naklejka z numerem seryjnym znajduje się zazwyczaj w tylnej części produktu.)
- ❏ Model urządzenia
- ❏ Wersja oprogramowania produktu (Kliknij przycisk **About** (Informacje), **Version Info** (Informacje o wersji) lub podobny przycisk w oprogramowaniu produktu.)
- ❏ Marka i model komputera
- ❏ Nazwa i wersja systemu operacyjnego komputera
- ❏ Nazwy i wersje aplikacji używanych zazwyczaj z urządzeniem

# Pomoc dla użytkowników w Ameryce Północnej

Firma Epson oferuje następujące usługi pomocy technicznej.

# Pomoc przez Internet

Odwiedź witrynę pomocy firmy Epson pod adresem http://support.epson.com i wybierz produkt w celu uzyskania rozwiązań często występujących problemów. Można z niej pobrać sterowniki i dokumentację, przejrzeć listę najczęściej zadawanych pytań (FAQ) i uzyskać rady dotyczące rozwiązywania problemów lub wysłać do firmy Epson wiadomość e-mail z pytaniami.

#### Kontakt telefoniczny z przedstawicielem pomocy technicznej

Wybierz numer: (562) 276-1300 (USA) lub (905) 709-9475 (Kanada), od 6:00 do 18:00 Czasu Pacyfiku, od poniedziałku do piątku. Mogą wystąpić opłaty za nawiązanie połączenia lub połączenie długodystansowe.

Przed wykonaniem telefonu do firmy Epson należy przygotować następujące informacje:

- ❏ Nazwa produktu
- ❏ Numer seryjny produktu
- ❏ Dowód zakupu (na przykład paragon) i datę zakupu
- ❏ Konfiguracja komputera
- ❏ Opis problemu

*Uwaga:* Aby uzyskać pomoc na temat korzystania z innego oprogramowania w systemie, patrz dokumentacja danego oprogramowania.

#### Zakup materiałów eksploatacyjnych i akcesoriów

Można zakupić oryginalne pojemniki z tuszem firmy Epson, kasety taśmowe, papier i akcesoria od autoryzowanego sprzedawcy firmy Epson. Aby odszukać najbliższego sprzedawcę, zadzwoń pod numer 800-GO-EPSON (800-463-7766). Zakupu można również dokonać online, pod adresem http://www.epsonstore.com (USA) lub http://www.epson.ca (Kanada).

# Pomoc dla użytkowników w Europie

Aby uzyskać informacje na temat kontaktu z biurem obsługi klientów firmy EPSON, przeczytaj dokument **Gwarancja Europejska**.

# Pomoc dla użytkowników w Australii

Firma Epson Australia pragnie oferować obsługę klienta na najwyższym poziomie. Oprócz dokumentacji produktu, oferujemy następujące źródła informacji:

#### Sprzedawca

Należy pamiętać, że sprzedawca może oferować pomoc w zidentyfikowaniu i rozwiązaniu problemów. Zawsze najpierw należy dzwonić do sprzedawcy w celu uzyskania porady dotyczącej problemu. Często może on szybko rozwiązać problemy oraz doradzić, jakie kolejne kroki należy przedsięwziąć.

#### Adres URL http://www.epson.com.au

Odwiedź strony WWW firmy Epson Australia. Warto od czasu do czasu po nich posurfować! Ta witryna oferuje obszar pobierania sterowników, punkty kontaktu z firmą Epson, informacje na temat nowych produktów oraz pomoc techniczną (e-mail).

#### Helpdesk firmy Epson

Helpdesk firmy Epson to ostateczny sposób na uzyskanie porad przez klientów. Operatorzy Helpdesku mogą pomóc w instalacji, konfiguracji i korzystaniu z produktu Epson. Od pracowników Helpdesku zajmujących się przedsprzedażą można otrzymać informacje na temat nowych produktów firmy Epson oraz najbliższych punktów sprzedaży lub serwisu. Można tu uzyskać odpowiedzi na wiele różnych pytań.

Numery kontaktowe Helpdesku:

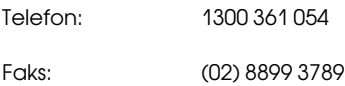

Zalecamy przygotowanie wszystkich potrzebnych informacji przed wykonaniem telefonu. Im więcej informacji przygotujesz, tym szybciej będziemy mogli pomóc w rozwiązaniu problemu. Ważne informacje to m.in. dokumentacja produktu Epson, typ komputera, system operacyjny, aplikacje i inne informacje, które mogą okazać się przydatne.

# Pomoc dla użytkowników w Singapurze

Poniżej wymieniono źródła informacji, pomocy i serwisu dostępne w firmie Epson Singapore:

# Strona WWW (http://www.epson.com.sg)

Dostępne są informacje na temat specyfikacji produktów, sterowników do pobrania, najczęściej zadawane pytania (FAQ), zapytania dotyczące zakupu oraz pomoc techniczna za pośrednictwem poczty e-mail.

#### Epson HelpDesk (Telefon: (65) 6586 3111)

Zespół HelpDesku może przez telefon pomóc w następujących kwestiach:

❏ Zapytania dotyczące sprzedaży i informacji o produkcie

- ❏ Pytania lub problemy związane z korzystaniem z produktu
- ❏ Zapytania dotyczące napraw serwisowych i gwarancji

# Pomoc dla użytkowników w Tajlandii

Dane kontaktowe w celu uzyskania informacji, pomocy i usług:

#### Strona WWW (http://www.epson.co.th)

Dostępne są tu informacje na temat specyfikacji produktów, sterowniki do pobrania, najczęściej zadawane pytania (FAQ) oraz pomoc techniczna za pośrednictwem poczty elektronicznej.

Epson Hotline (Telefon: (66)2-670-0333)

Zespół Hotline może przez telefon pomóc w następujących kwestiach:

- ❏ Zapytania dotyczące sprzedaży i informacji o produkcie
- ❏ Pytania lub problemy związane z korzystaniem z produktu
- ❏ Zapytania dotyczące napraw serwisowych i gwarancji

# Pomoc dla użytkowników w Wietnamie

Dane kontaktowe w celu uzyskania informacji, pomocy i usług:

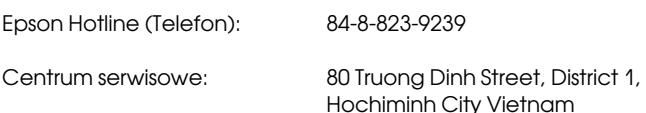

# Pomoc dla użytkowników w Indonezji

Dane kontaktowe w celu uzyskania informacji, pomocy i usług:

#### Strona WWW (http://www.epson.co.id)

- ❏ Informacje na temat specyfikacji produktu i sterowniki do pobrania
- ❏ Najczęściej zadawane pytania (FAQ), zapytania dotyczące sprzedaży, pytania poprzez pocztę e-mail

#### Epson Hotline

- ❏ Zapytania dotyczące sprzedaży i informacji o produkcie
- ❏ Pomoc techniczna

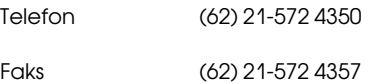

# Centrum serwisowe Epson

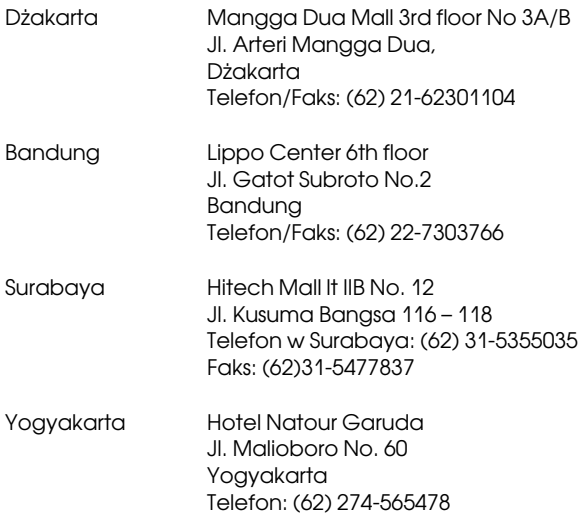

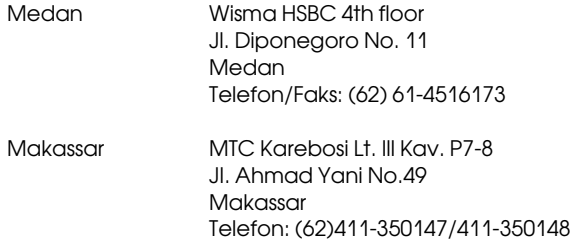

# Pomoc dla użytkowników w Hongkongu

Aby uzyskać pomoc techniczną, a także inne usługi posprzedażne, skontaktuj się z firmą Epson Hong Kong Limited.

#### Internetowa strona domowa

Firma Epson Hong Kong utworzyła lokalną stronę domową w języku chińskim i angielskim w sieci Internet, aby oferować użytkownikom następujące informacje:

- ❏ Informacje o produkcie
- ❏ Odpowiedzi na najczęściej zadawane pytania (FAQ)
- ❏ Najnowsze wersje sterowników produktów firmy Epson

Użytkownicy mogą uzyskać dostęp do strony domowej WWW pod adresem:

http://www.epson.com.hk

#### Gorąca linia pomocy technicznej

Można również skontaktować się z pomocą techniczną pod następującymi numerami telefonów i faksów:

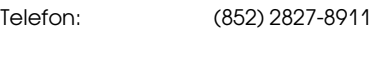

Faks: (852) 2827-4383

# Pomoc dla użytkowników w Malezji

Dane kontaktowe w celu uzyskania informacji, pomocy i usług:

#### Strona WWW (http://www.epson.com.my)

- ❏ Informacje na temat specyfikacji produktu i sterowniki do pobrania
- ❏ Najczęściej zadawane pytania (FAQ), zapytania dotyczące sprzedaży, pytania poprzez pocztę e-mail

# Epson Trading (M) Sdn. Bhd.

Head Office.

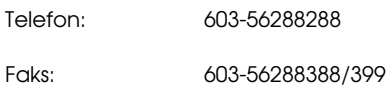

# Helpdesk firmy Epson

❏ Zapytania dotyczące sprzedaży i informacji o produkcie (infolinia)

Telefon: 603-56288222

❏ Zapytania dotyczące napraw serwisowych i gwarancji, korzystania z produktu i pomocy technicznej (techniczna infolinia)

Telefon: 603-56288333

# Pomoc dla użytkowników w Indiach

Dane kontaktowe w celu uzyskania informacji, pomocy i usług:

### Strona WWW (http://www.epson.co.in)

Dostępne są informacje dotyczące specyfikacji produktu, sterowniki do pobrania i pytania dotyczące produktu.

# Siedziba główna firmy Epson India - Bangalore

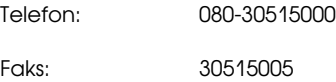

### Biura regionalne firmy Epson India:

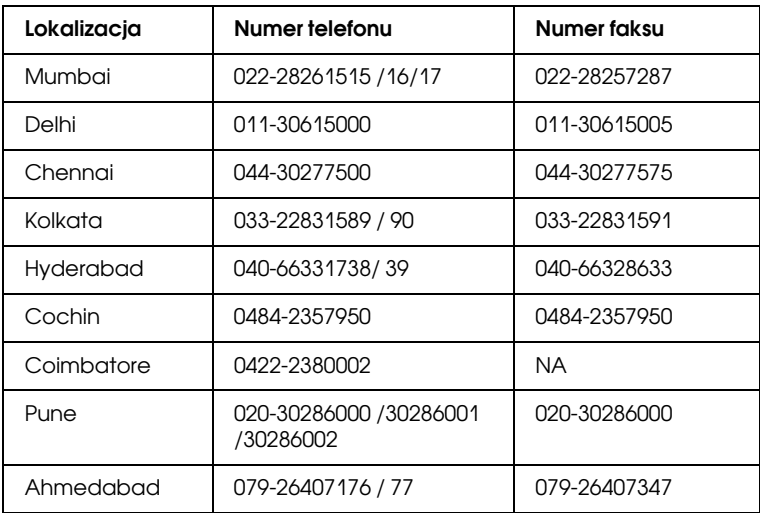

# Telefoniczna linia pomocy

W celu uzyskania informacji na temat produktu lub w celu zamówienia pojemnika — 18004250011 (9:00 – 21:00). Jest to numer bezpłatny.

W celu uzyskania usług (użytkownicy CDMA i telefonów komórkowych) — 3900 1600 (9:00 – 18:00) oraz prefiks lokalny

# Pomoc dla użytkowników na Filipinach

Aby uzyskać pomoc techniczną oraz inne usługi posprzedażne, skontaktuj się z firmą Epson Philippines Corporation pod poniższymi numerami telefonu i faksu lub adresem e-mail:

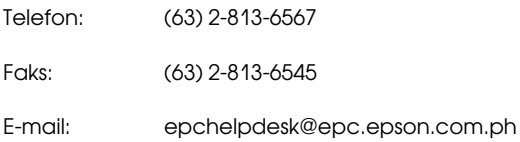

#### Strona WWW (http://www.epson.com.ph)

Dostępne są tam informacje na temat specyfikacji produktów, sterowniki do pobrania, najczęściej zadawane pytania (FAQ) oraz zapytania poprzez pocztę e-mail.

#### Epson Helpdesk (Telefon: (63) 2-813-6567)

Zespół Hotline może przez telefon pomóc w następujących kwestiach:

- ❏ Zapytania dotyczące sprzedaży i informacji o produkcie
- ❏ Pytania lub problemy związane z korzystaniem z produktu
- ❏ Zapytania dotyczące napraw serwisowych i gwarancji

# Informacje o papierze

Firma Epson oferuje specjalnie zaprojektowane nośniki do drukarek atramentowych, zaspokajające większość potrzeb związanych z drukiem wysokiej jakości.

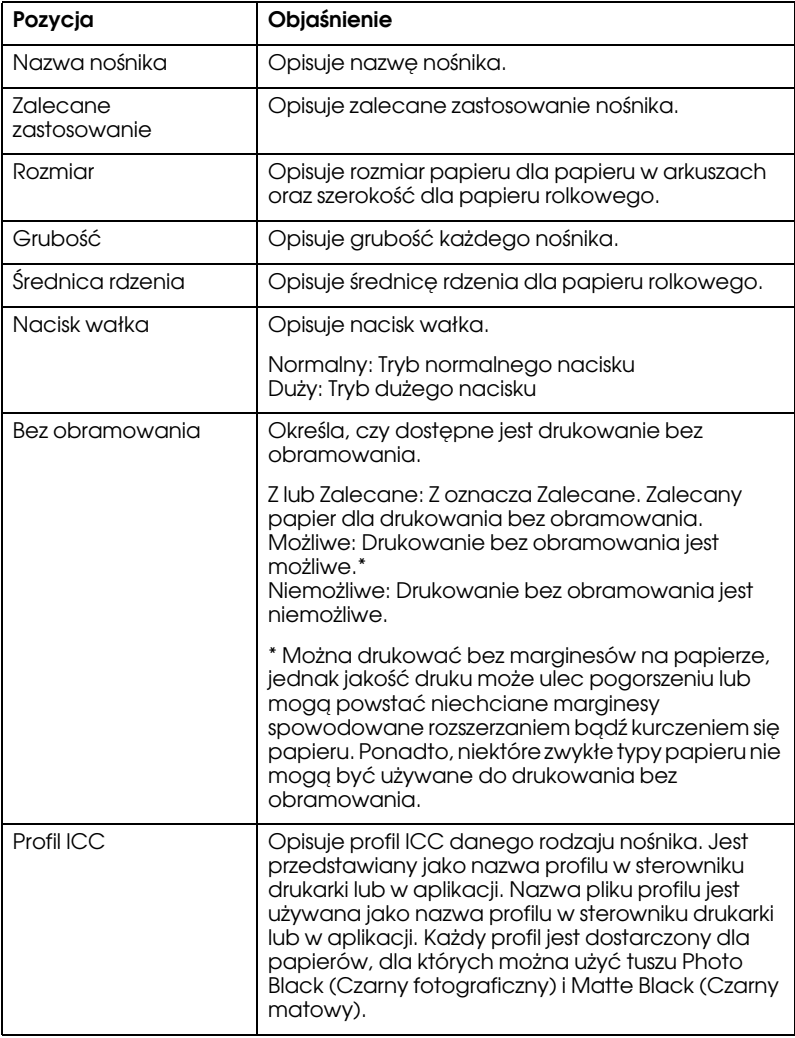

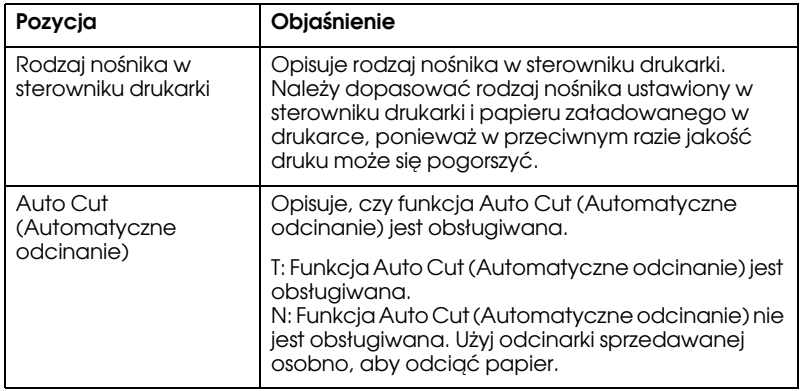

# Papier rolkowy

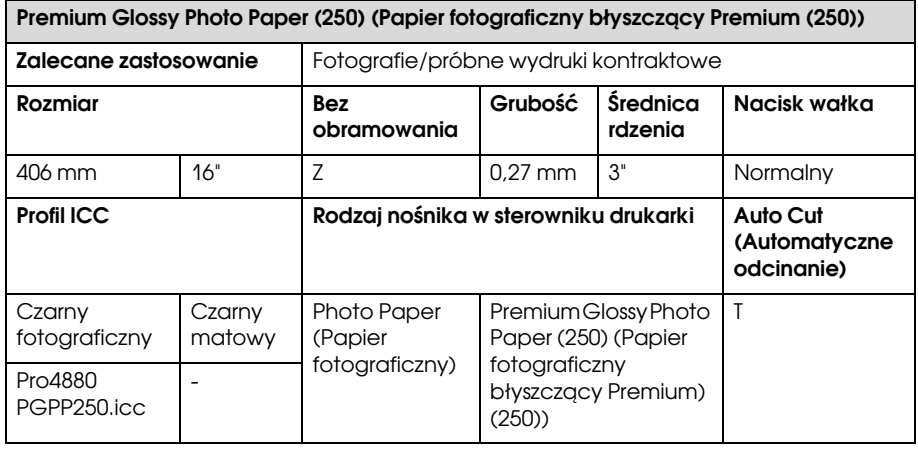

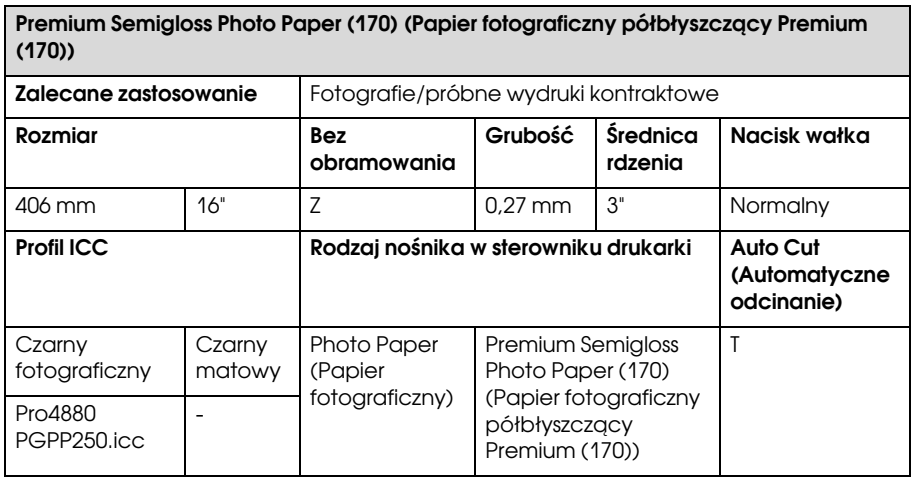

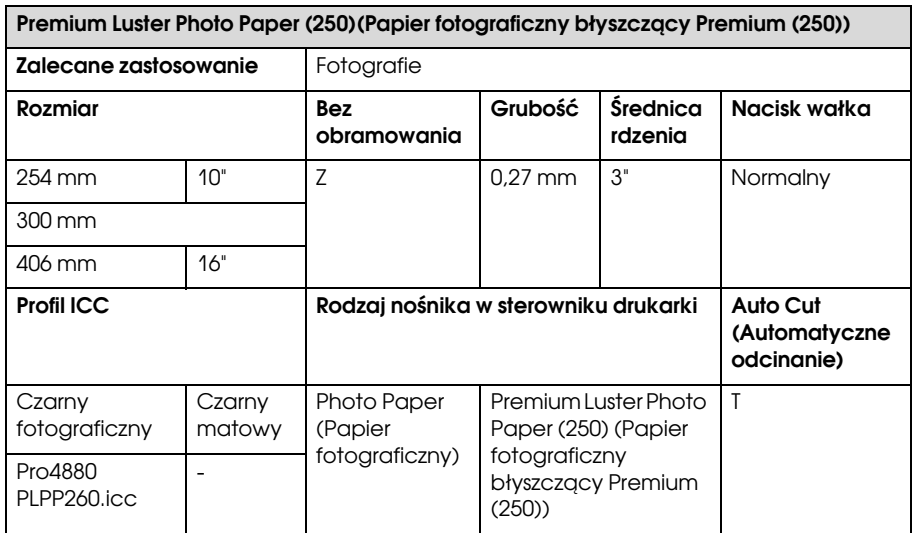

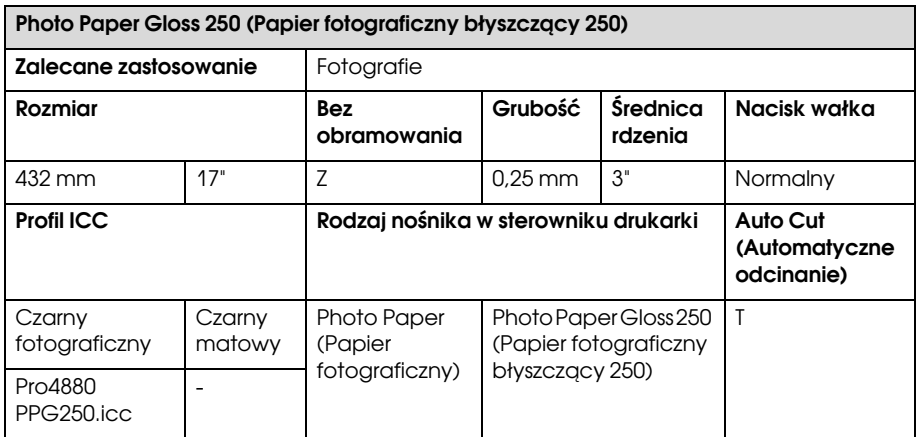

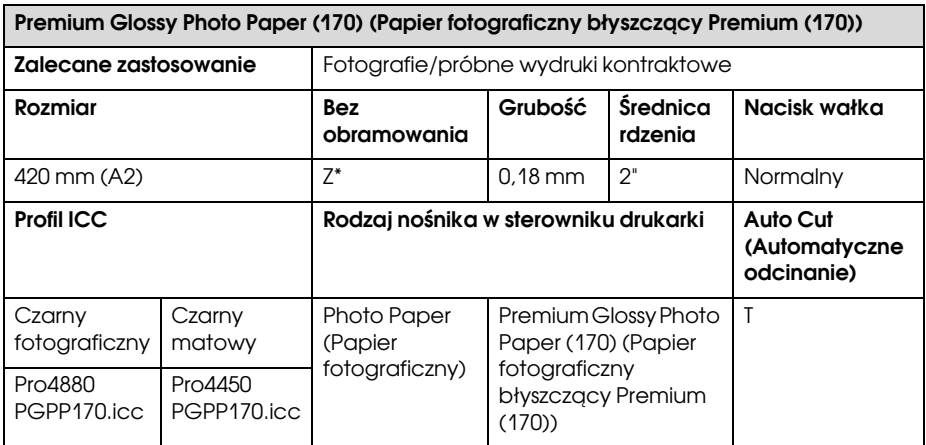

\* wymaga opcjonalnej przekładki do druku bez obramowania

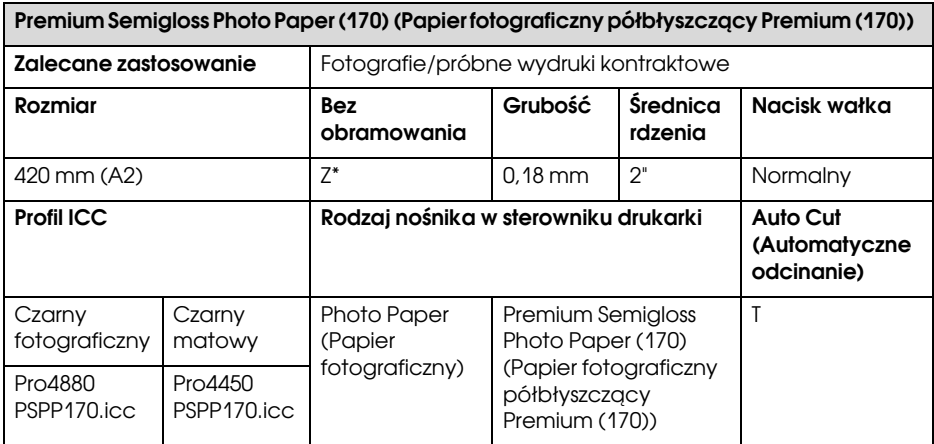

\* wymaga opcjonalnej przekładki do druku bez obramowania

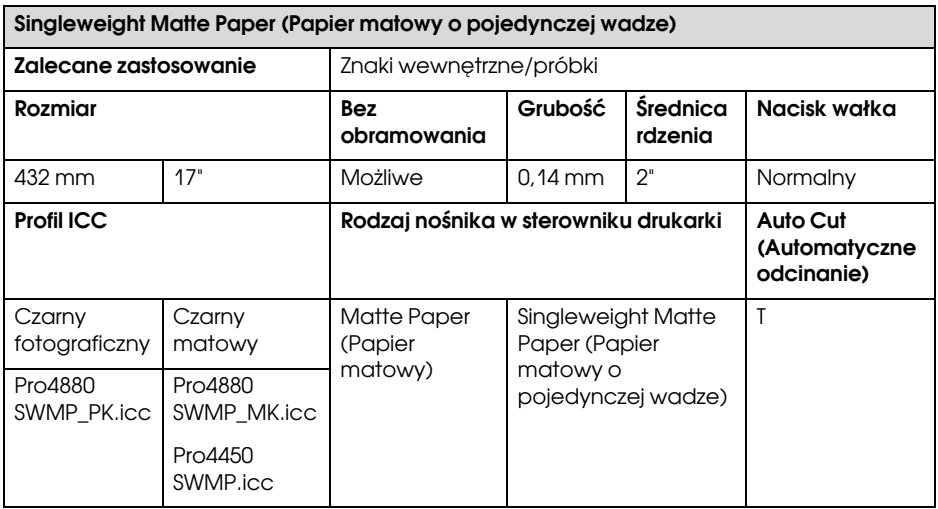

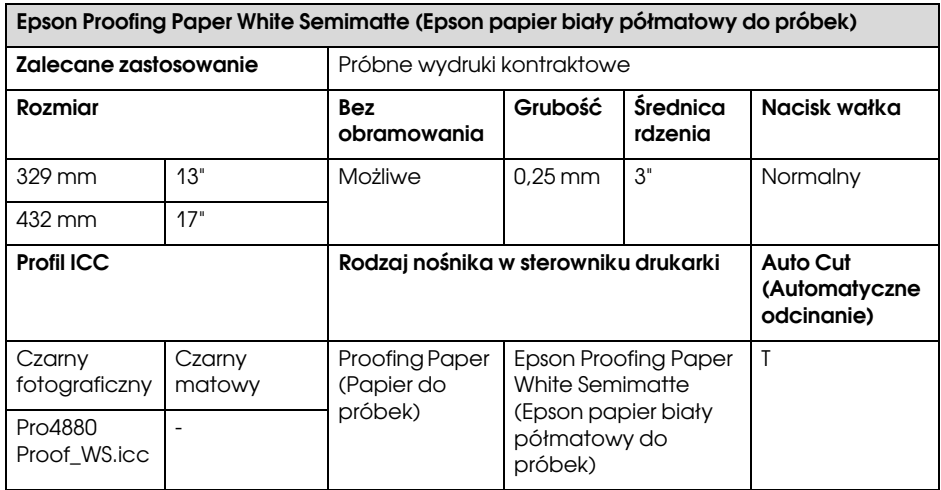

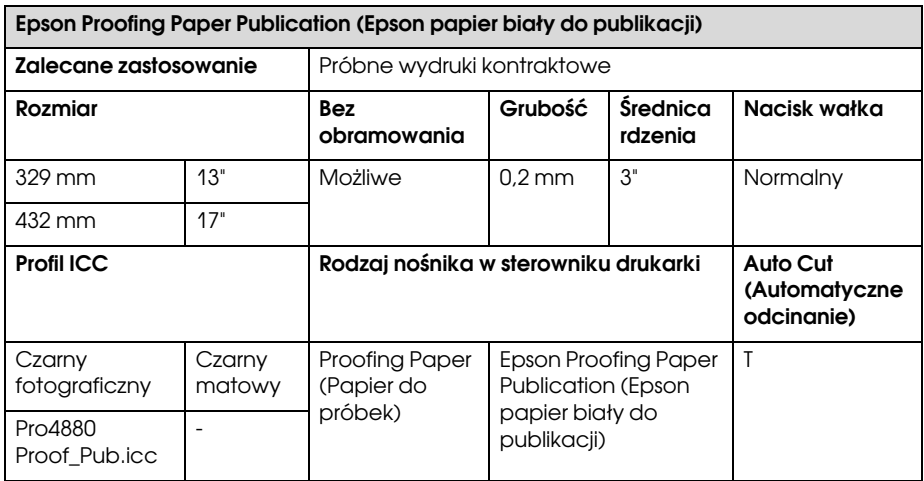

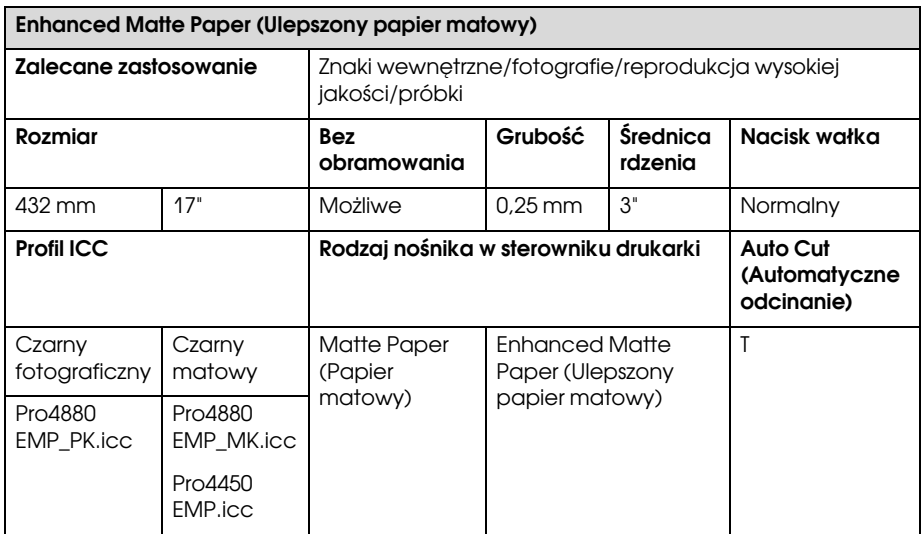

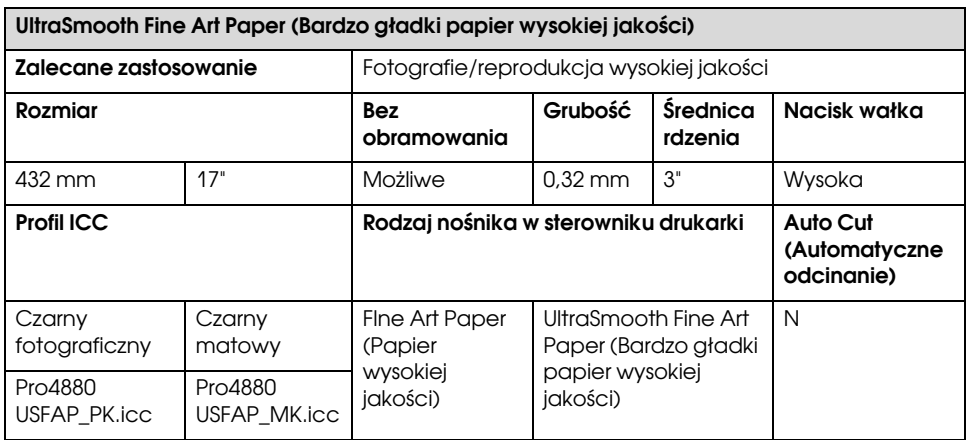

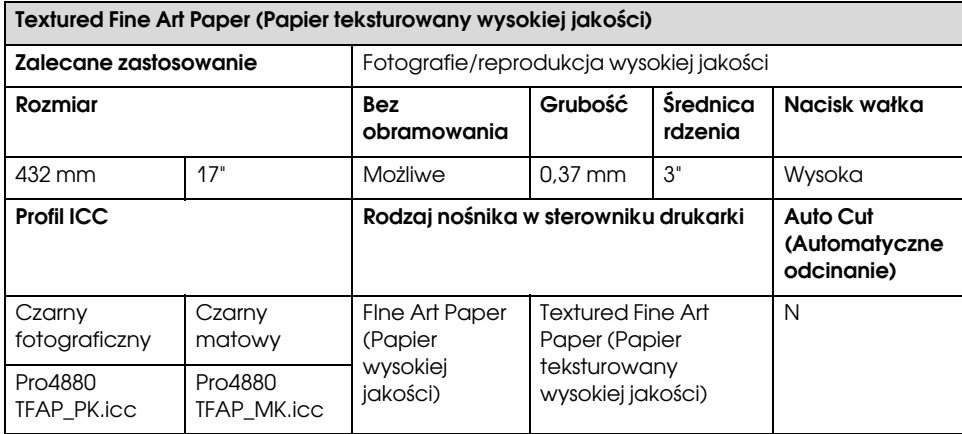

# Arkusze

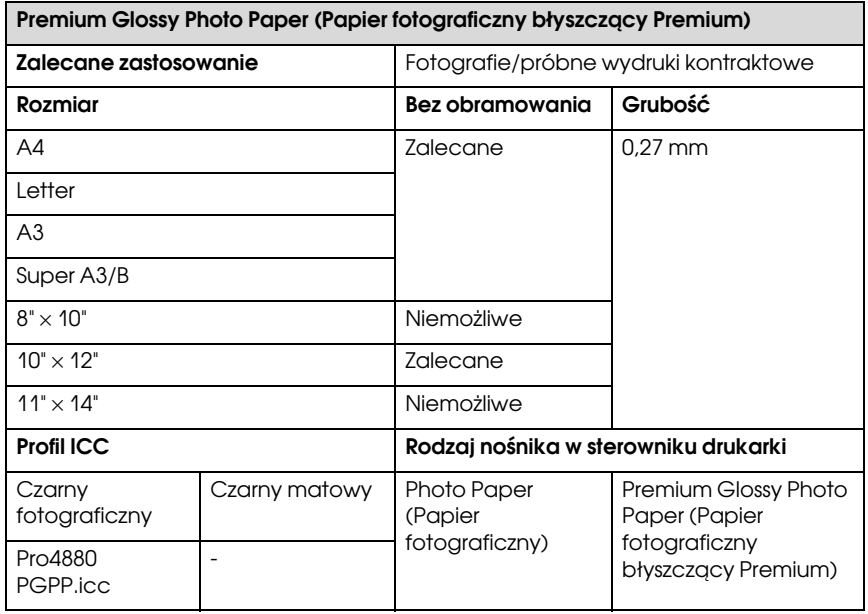

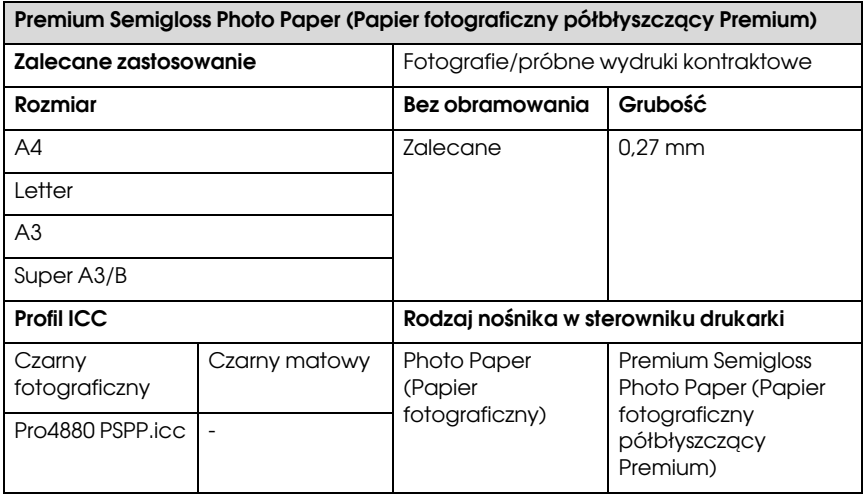

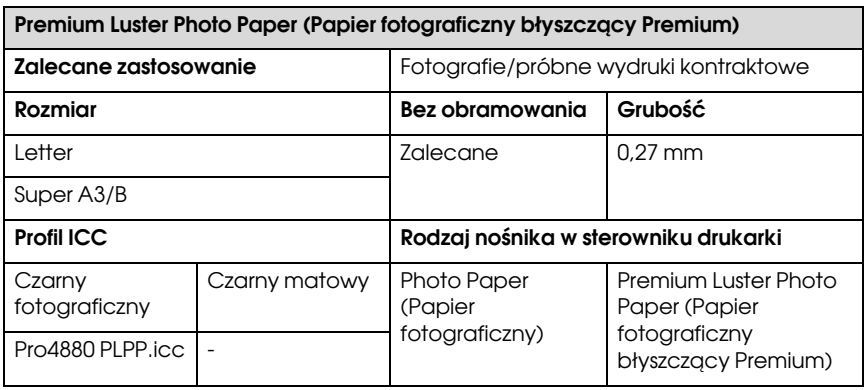

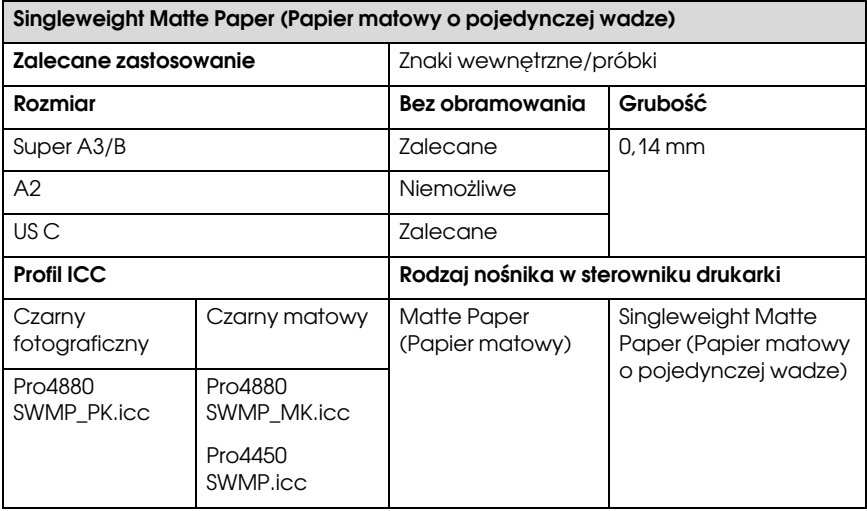

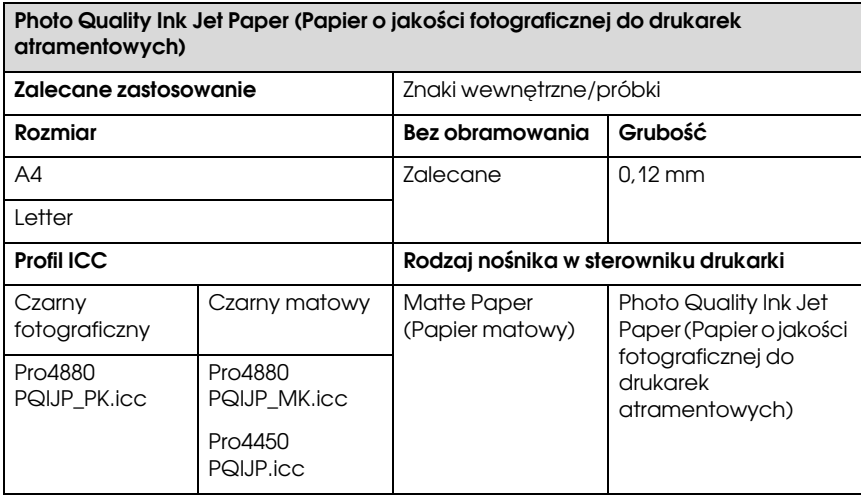

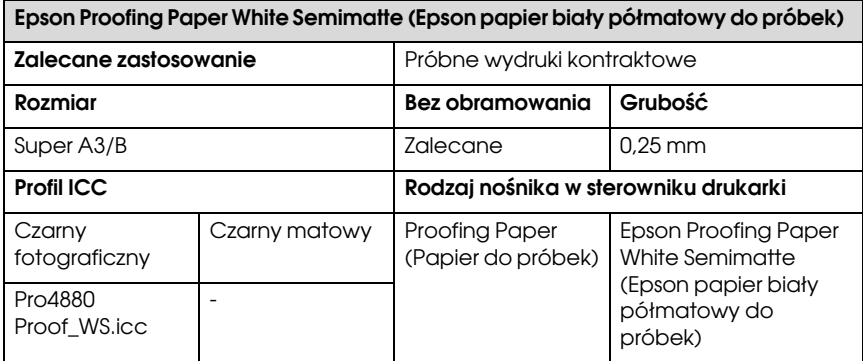

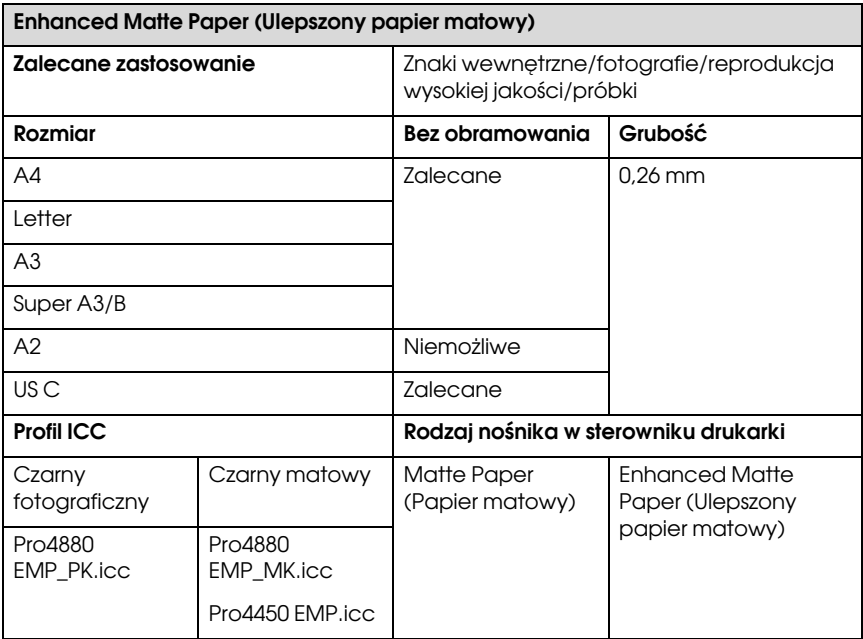

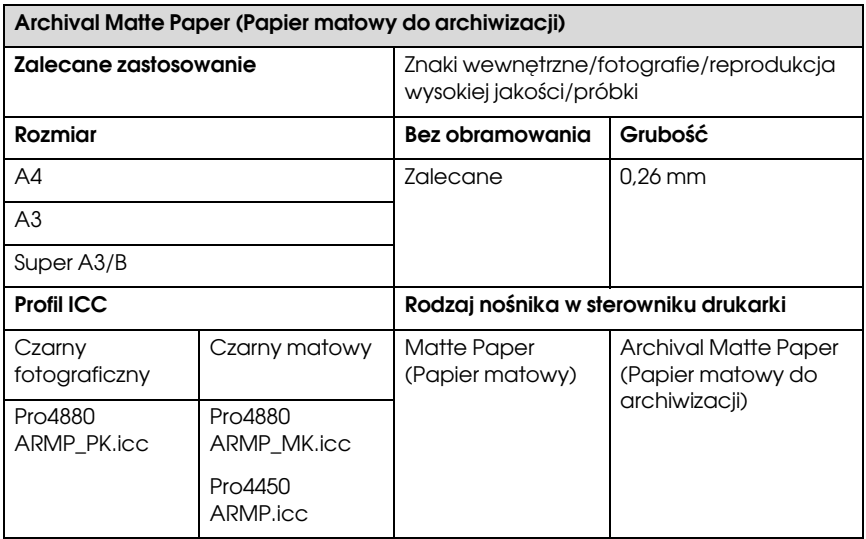

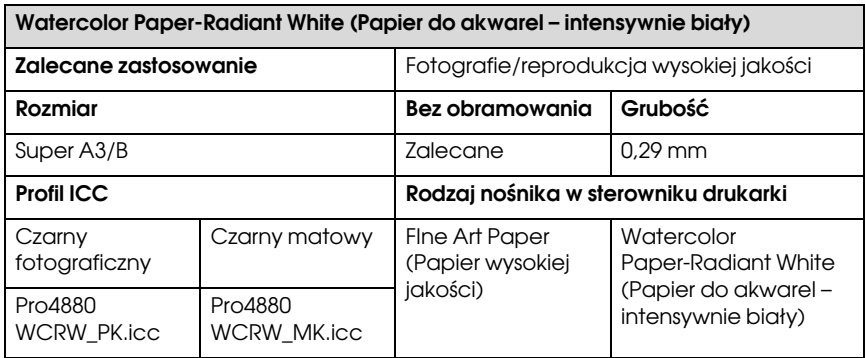

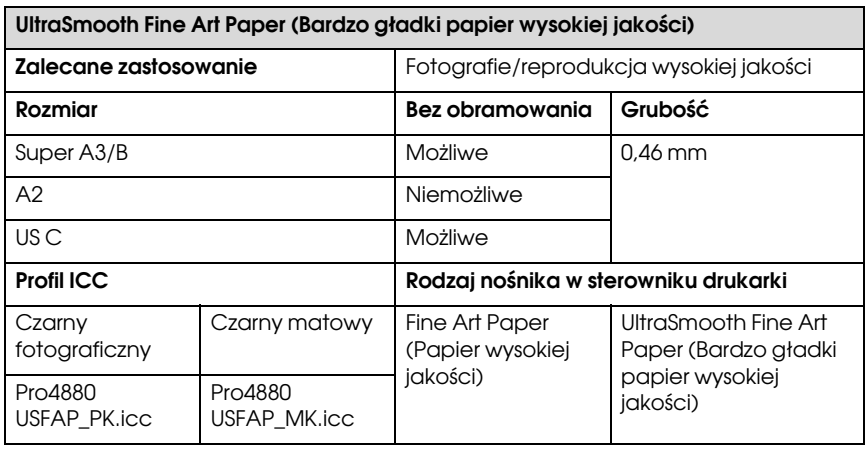

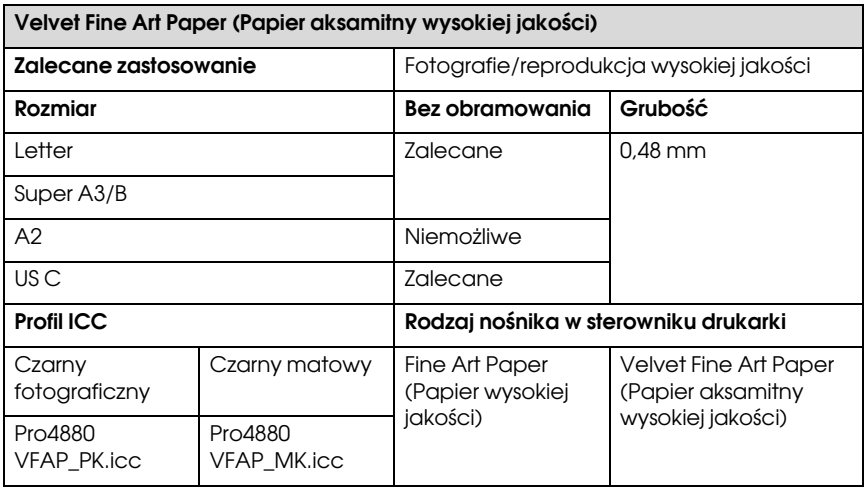

# Witryna pomocy technicznej w sięci Web

Witryna pomocy technicznej firmy EPSON w sieci Web umożliwia uzyskanie pomocy w przypadku problemów, których nie można rozwiązać, stosując informacje dotyczące rozwiązywania problemów zawarte w dokumentacji produktu. Poprzez przeglądarkę sieci Web można połączyć się z Internetem i przejść pod adres:

http://support.epson.net/index.htm?product=Stylus\_Pro\_4450

http://support.epson.net/index.htm?product=Stylus\_Pro\_4880

http://support.epson.net/index.htm?product=Stylus\_Pro\_4880C

Aby uzyskać najnowsze sterowniki, odpowiedzi na najczęściej zadawane pytania (FAQ) lub inne pliki do pobierania, należy przejść pod adres:

http://www.epson.com

Następnie należy wybrać sekcję pomocy w lokalnej witrynie firmy Epson.

# Rozdział 8

# Informacje o urządzeniu

# Specyfikacje drukarki

# Drukowanie

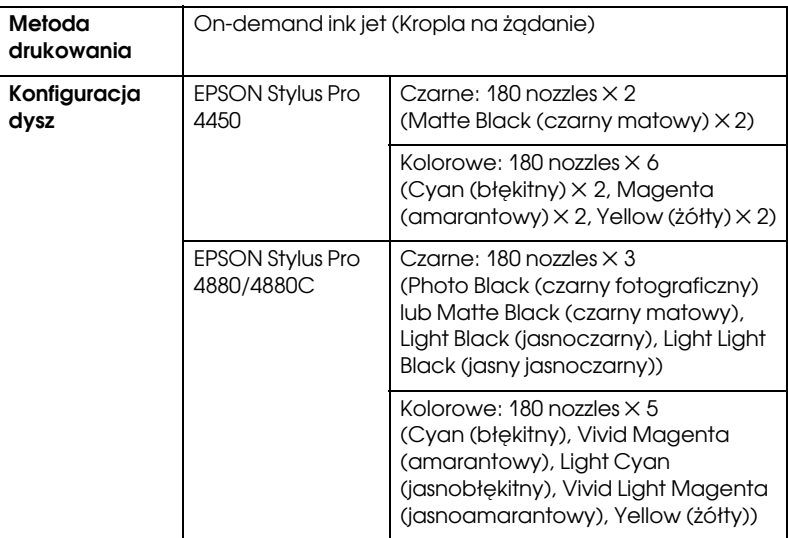

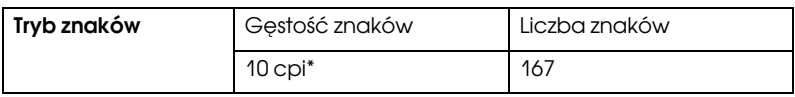

\* znaki na cal
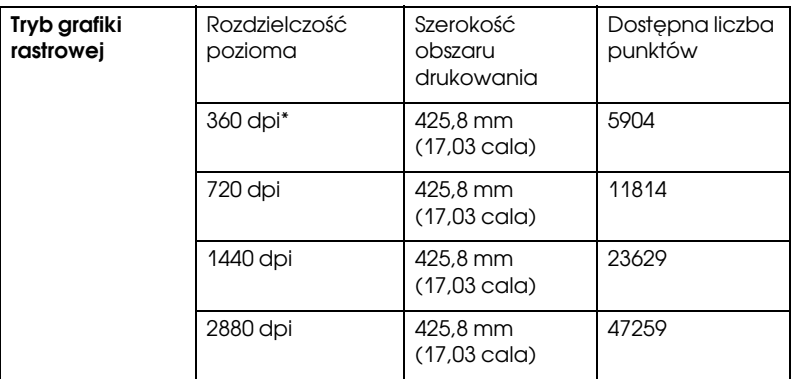

\* punkty na cal

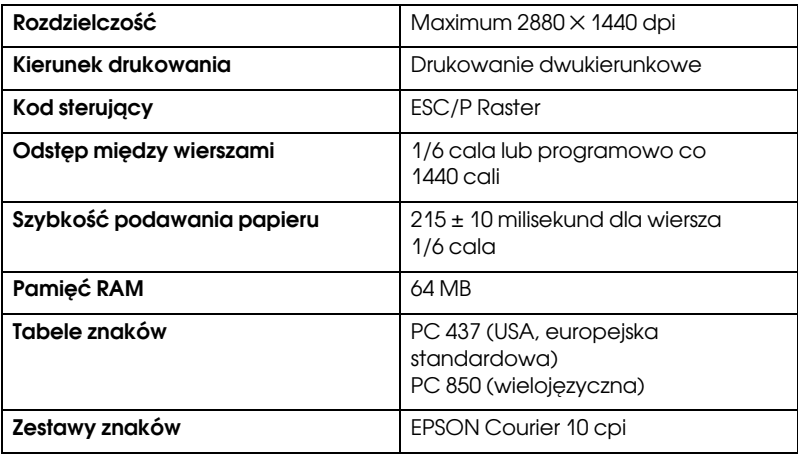

# Obszar drukowania

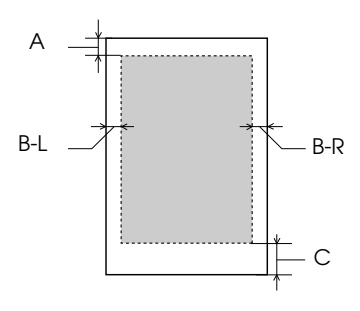

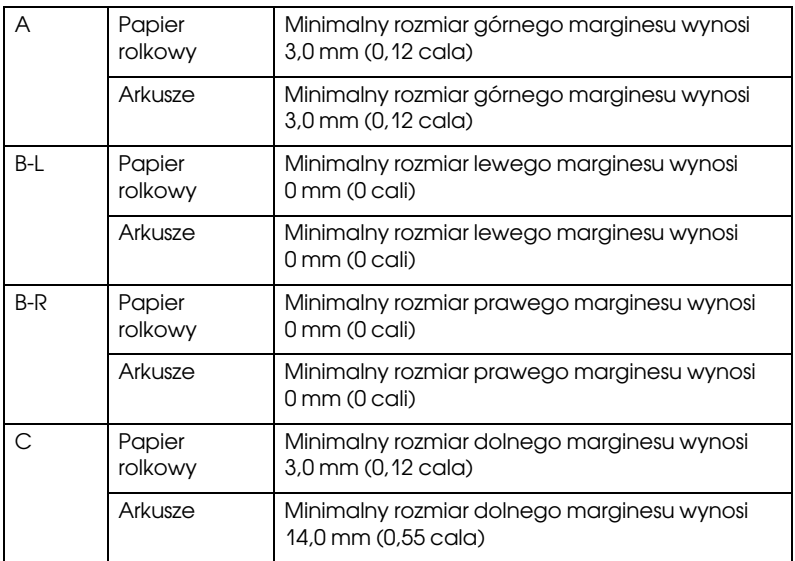

Dla papieru rolkowego można ustawić poniższe rozmiary marginesów, korzystając z panelu sterowania. Szczegółowe informacje zawiera sekcja ["PAPER MARGIN \(MARGINES PAPIERU\)" na stronie 162](#page-161-0).

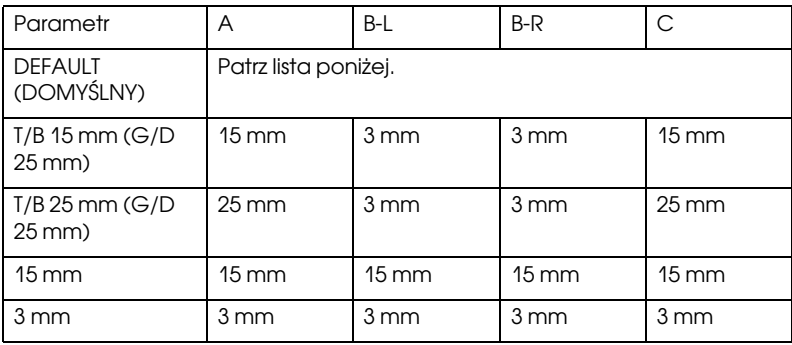

W poniższej tabeli przedstawiono domyślny margines papieru dla danego typu papieru.

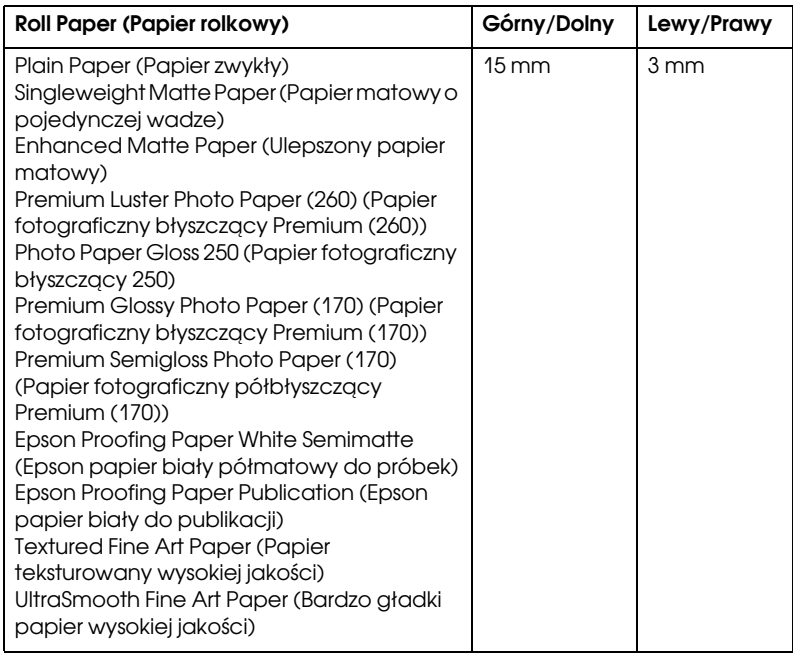

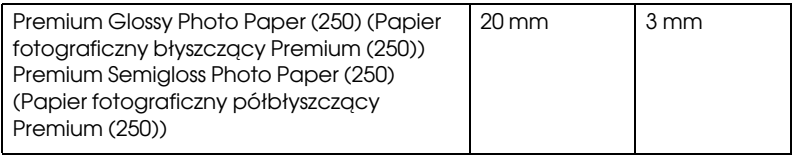

*Uwaga:* Drukarka automatycznie wykrywa wymiary załadowanego papieru. Dane wydruku, które przekraczają obszar drukowania papieru, nie są drukowane.

# Parametry mechaniczne

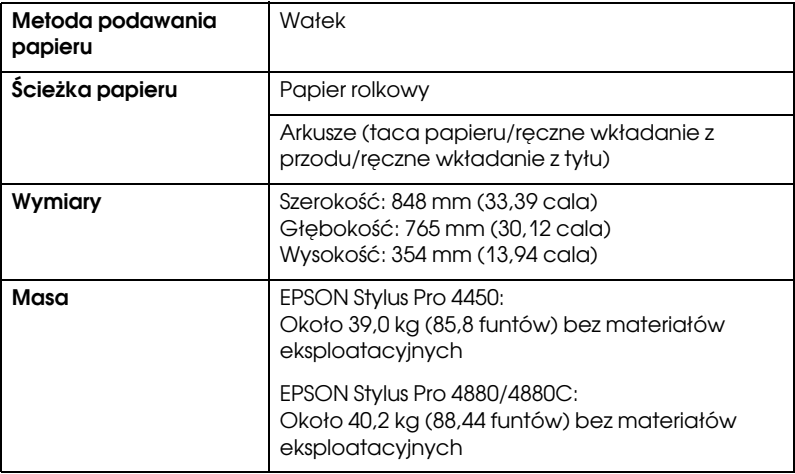

# Parametry elektryczne

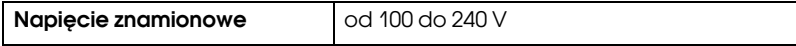

<span id="page-328-0"></span>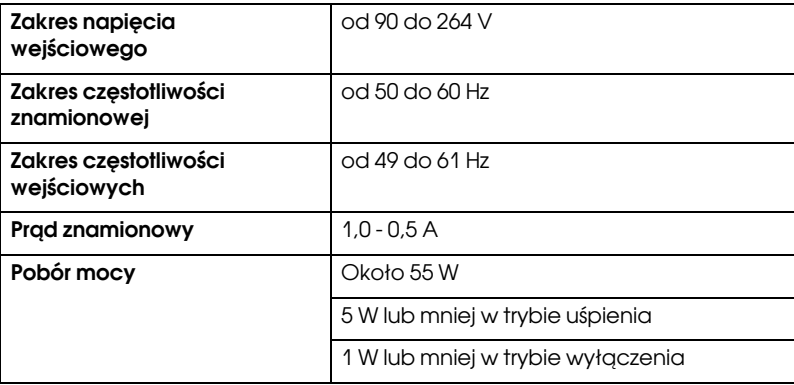

*Uwaga:* Informacje o napięciu zasilania znajdują się na etykiecie z tyłu drukarki.

# Parametry środowiskowe

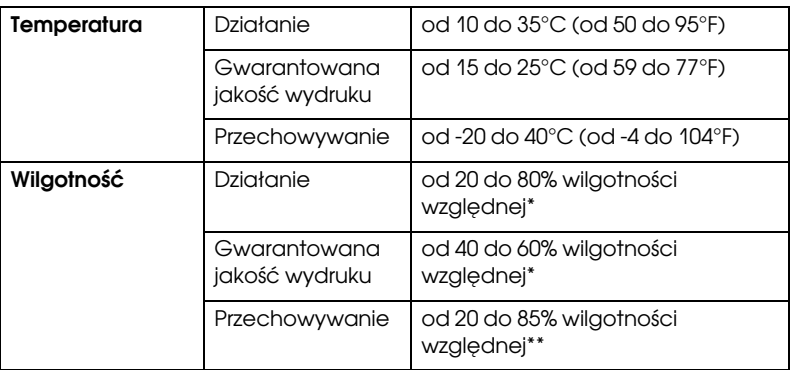

\* Bez skraplania

\*\* Przechowywanie w pojemniku transportowym

Warunki pracy (temperatura i wilgotność):

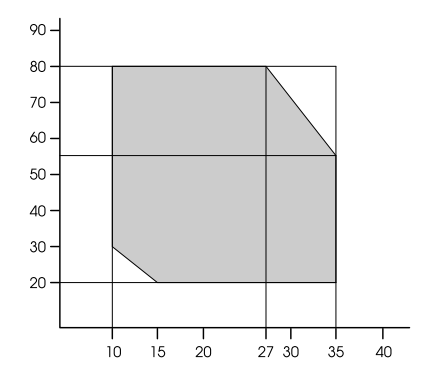

# Standardy i normy

<span id="page-329-0"></span>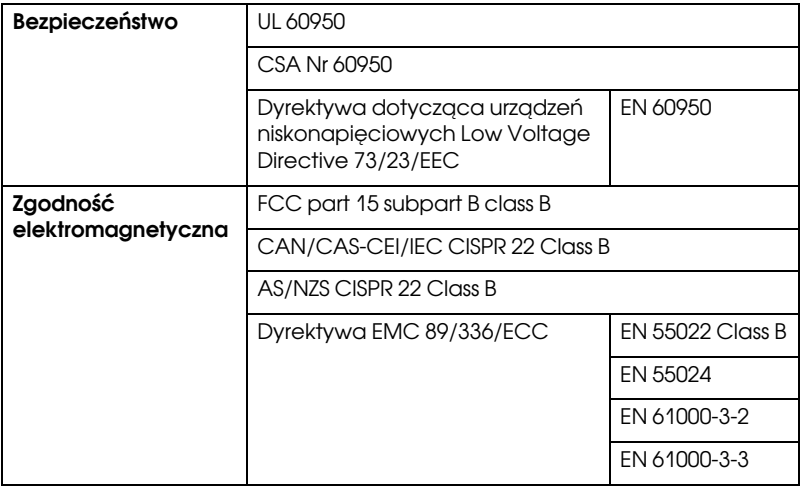

# Papier

Papier rolkowy:

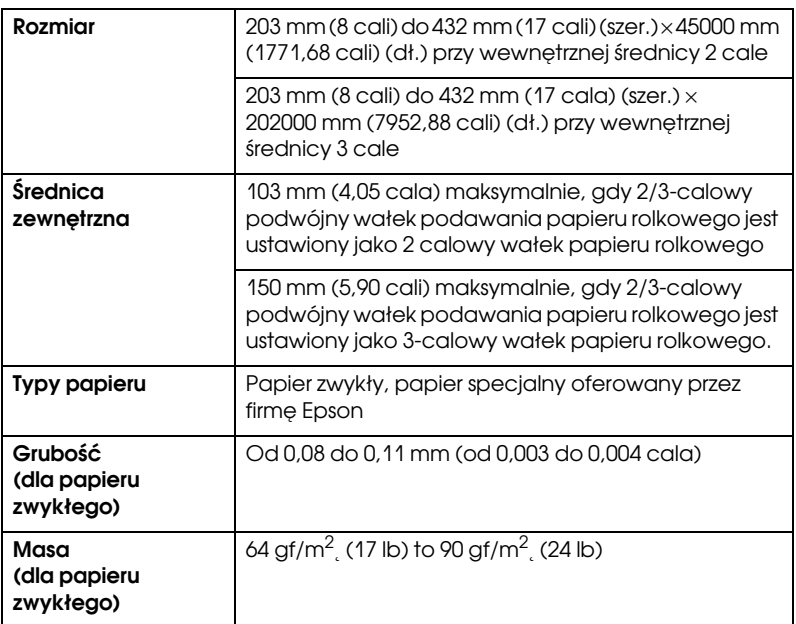

### Arkusze:

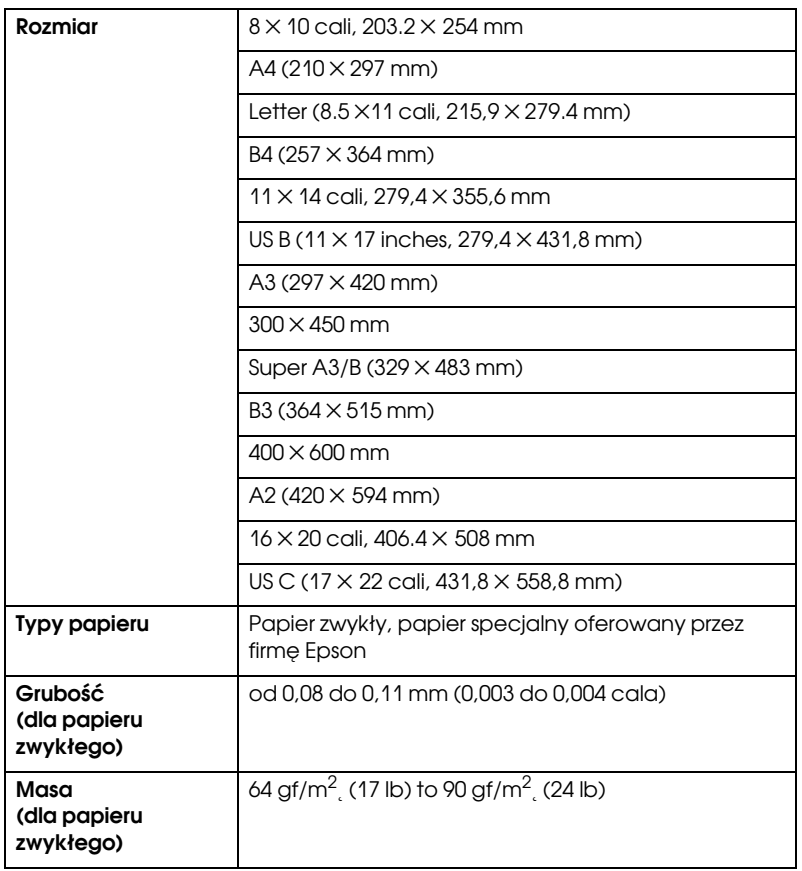

- **⊃arczecie**<br>□ Ponieważ jakość określonego gatunku lub rodzaju papieru może zostać zmieniona przez producenta w dowolnym momencie, firma Epson nie może zagwarantować jakości jakiegokolwiek gatunku lub rodzaju papieru firmy innej niż Epson. Zaleca się każdorazowe testowanie próbek papieru przed zakupieniem go w dużej ilości lub przed drukowaniem dużych zadań.
- ❏ Papier słabej jakości może pogorszyć jakość wydruków i powodować zacięcia lub inne problemy. W razie wystąpienia takich problemów zaleca się użycie papieru lepszej jakości.

❏ Jeżeli papier jest pozwijany lub pofałdowany, należy go rozprostować przed załadowaniem.

# Pojemniki z tuszem

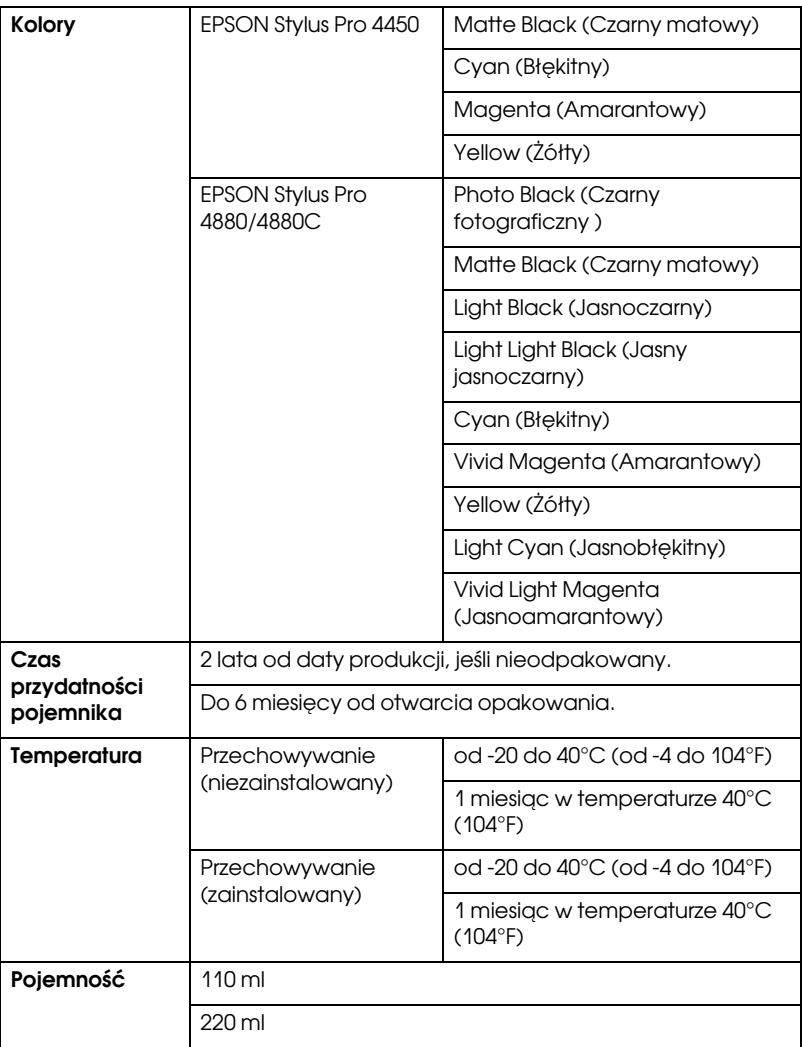

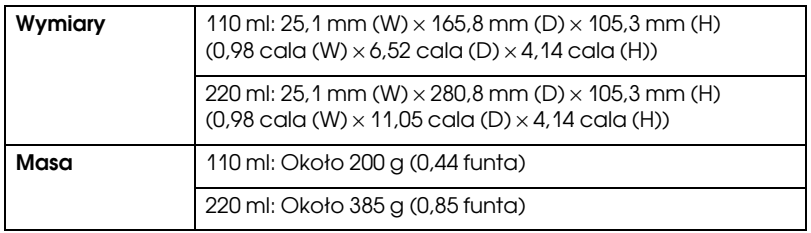

- **□** Pojemniki z tuszem dostarczone z drukarką są częściowo zużywane podczas konfiguracji początkowej. Aby wytworzyć wydruki wysokiej jakości, głowica drukująca w drukarce zostanie w pełni naładowana tuszem. Ten jednorazowy proces zużywa określoną ilość tuszu i dlatego te pojemniki wydrukują mniej stron niż kolejne pojemniki na tusz.
- ❏ Rzeczywiste zużycie tuszu może różnić się w zależności od drukowanych obrazów, typu używanego papieru, częstotliwości wydruków i warunków otoczenia, takich jak temperatura.
- ❏ Aby zapewnić otrzymanie najwyższej jakości druku i pomóc chronić głowicę drukującą, pewna rezerwa bezpieczeństwa tuszu pozostaje w pojemniku, gdy drukarka wskazuje, że należy wymienić pojemnik.
- ❏ Tusz jest zużywany podczas następujących czynności: czyszczenie głowicy drukującej i ładowanie tuszu podczas instalacji pojemnika z tuszem.
- ❏ Aby utrzymać jakość wydruku, zalecamy regularne drukowanie kilku stron.

# Wymagania systemowe

Aby móc korzystać ze sterownika drukarki, komputer powinien spełniać następujące wymagania.

# Korzystanie z drukarki w systemie Windows

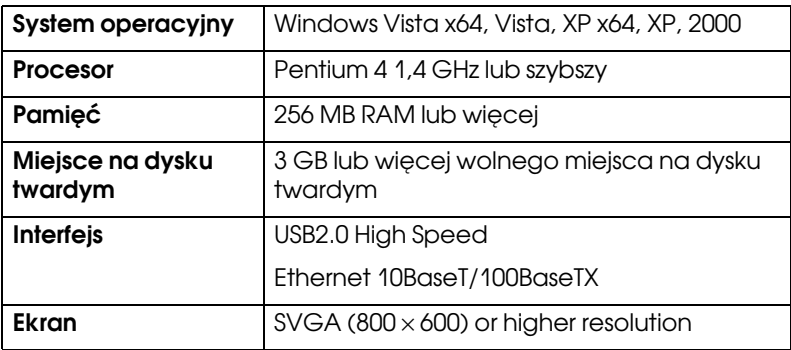

- *Uwaga:* ❏ W systemie Windows 2000 należy zalogować się jako użytkownik z uprawnieniami administratora (użytkownik należący do grupy Administratorzy).
- ❏ W systemie Windows XP/Vista należy zalogować się jako użytkownik Administrator. Nie można zainstalować sterownika drukarki korzystając z konta ograniczonego. W przypadku instalacji oprogramowania drukarki w systemie Windows Vista może być wymagane podanie hasła. W przypadku prośby o podanie hasła, należy je wprowadzić i kontynuować pracę.

# Korzystanie z drukarki w systemie Mac OS X

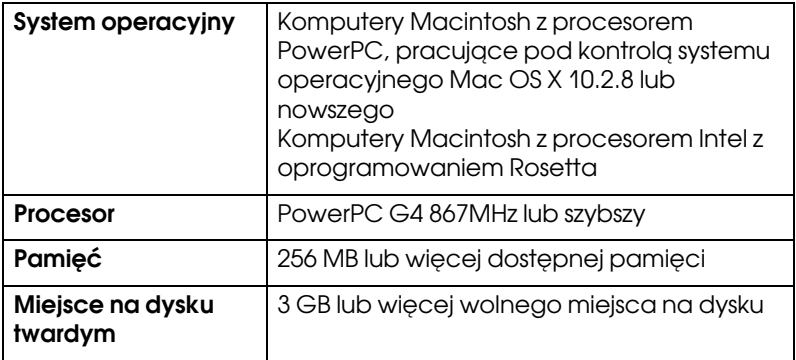

# Parametry interfejsu

<span id="page-336-0"></span>Drukarka jest wyposażona w interfejs USB oraz interfejs Ethernet.

# Interfejs USB

Wbudowany interfejs USB drukarki jest oparty na normach określonych w specyfikacjach Universal Serial Bus Specifications Revision 2.0, Universal Serial Bus Specification Revision 1.1 oraz Universal Serial Bus Device Class Definition for Printing Devices Version 1.1. Interfejs ten posiada następujące parametry.

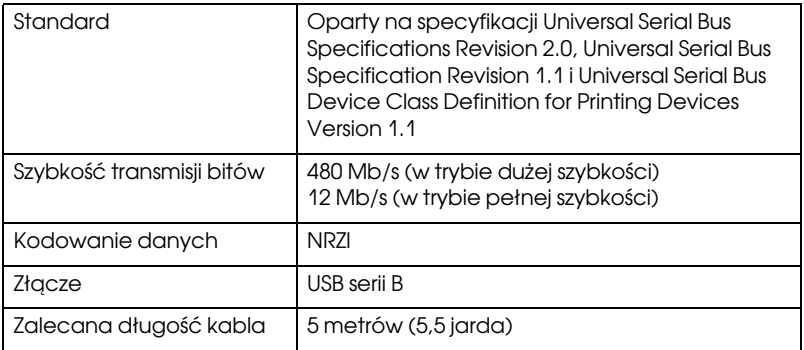

*Uwaga:* Interfejs USB jest obsługiwany tylko przez komputery wyposażone w złącze USB z działającym systemem Windows XP, Vista, 2000 lub systemem Mac OS X.10.x.

# Interfejs Ethernet

Drukarka ma wbudowany interfejs Ethernet. Należy użyć kabla STP (skrętka ekranowana) 10BaseT i 100BaseTX ze złączem RJ-45 podłączonym do sieci.

# Rozdział 9

# Wyposażenie opcjonalne i materiały eksploatacyjne

# Wyposażenie opcjonalne

<span id="page-337-0"></span>Poniższe wyposażenie opcjonalne może być stosowane wraz z drukarką.

*Uwaga:* Dostępność wyposażenia opcjonalnego i materiałów eksploatacyjnych zależy od lokalizacji.

# Wałek papieru rolkowego

Aby używać opcjonalnych wałków, patrz sekcja ["Używanie papieru](#page-201-0)  [rolkowego" na stronie 202.](#page-201-0)

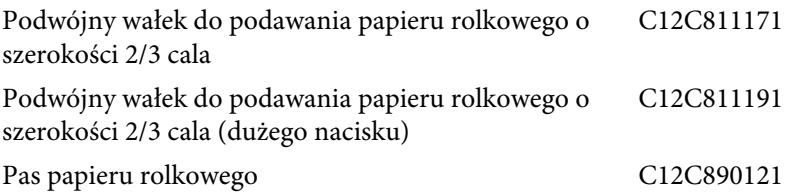

# Przekładka do druku bez obramowania

W przypadku drukowania na papierze rolkowym o szerokości 8 cali (203,2 mm) lub 420 mm (A2) należy przymocować przekładkę do wałka. Aby przymocować przekładkę do wałka, patrz sekcja ["Mocowanie](#page-203-0)  [przekładki do wałka" na stronie 204](#page-203-0).

Przekładka do druku bez obramowania dla papieru rolkowego o szerokości 420 mm i 8 cali C12C811201

# Materiały eksploatacyjne

<span id="page-338-0"></span>Poniższe materiały eksploatacyjne mogą być stosowane wraz z drukarką.

# Moduł odcinania papieru

Jeśli krawędź papieru nie jest równa po odcięciu, należy wymienić ostrze modułu odcinania. Patrz sekcja ["Wymiana modułu odcinania papieru"](#page-246-0)  [na stronie 247.](#page-246-0)

Zapasowe ostrze modułu automatycznego odcinania C12C815291

# Zbiornik konserwacyjny

Zbiornik ten gromadzi wypływający płyn. Po zapełnieniu należy go wymienić. Patrz sekcja ["Wymiana zbiornika konserwacyjnego" na](#page-245-0)  [stronie 246](#page-245-0).

Zbiornik konserwacyjny C12C890191

# Pojemniki z tuszem

<span id="page-338-1"></span>Aby wymienić pojemniki z tuszem, patrz sekcja ["Wymienianie](#page-232-0)  [pojemników z tuszem" na stronie 233.](#page-232-0)

*Uwaga:* Numer katalogowy różni się zależnie od kraju.

Pojemniki z tuszem do drukarki EPSON Stylus Pro 4450

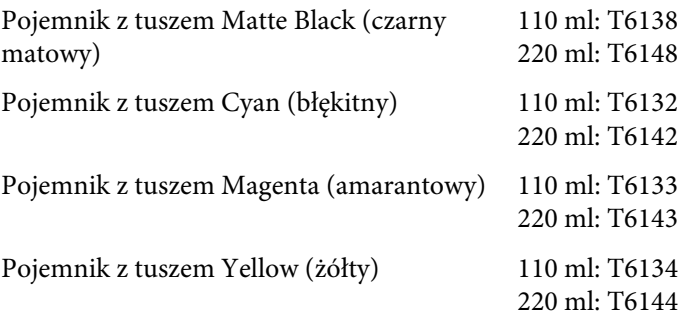

Pojemniki z tuszem do drukarki EPSON Stylus Pro 4880/4880C

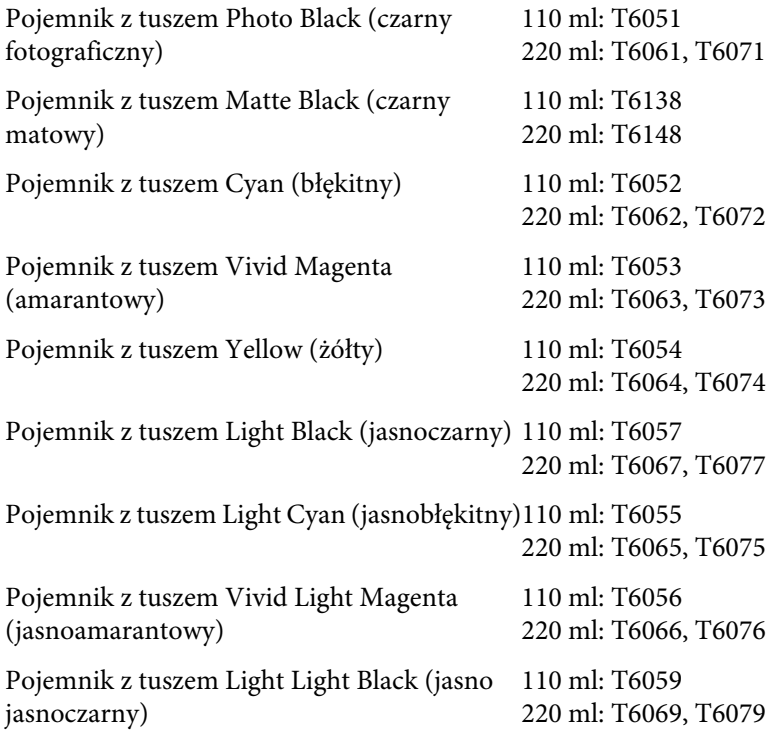

# Nośniki specjalne firmy Epson

<span id="page-340-0"></span>Większość zwykłych papierów nadaje się do użytkowania z drukarką. Dodatkowo firma Epson oferuje specjalnie zaprojektowane nośniki do drukarek atramentowych, zaspokajające większość potrzeb związanych z drukiem wysokiej jakości. Szczegółowe informacje zawiera sekcja ["Informacje o papierze" na stronie 309.](#page-308-0)

- *Uwaga:* ❏ Dostępność nośników specjalnych zależy od kraju.
- ❏ Nazwy niektórych nośników specjalnych zależą od kraju. Dla pewności, przy zakupie lub użytkowaniu nośników specjalnych należy się kierować numerem katalogowym.
- ❏ Aby uzyskać najświeższe informacje na temat nośników dostępnych w sprzedaży, połącz się z internetową witryną obsługi klientów firmy Epson. Patrz sekcja ["Kontakt z obsługą klienta" na stronie 298.](#page-297-0)

# Słowniczek

Poniżej znajduje się lista definicji związanych z drukarkami.

### aplikacja

Program, który pomaga wykonać konkretne zadanie, takie jak edycja tekstu lub planowanie finansów.

### **ASCII**

Amerykański standardowy kod dla wymiany informacji (American Standard Code for Information Interchange). Standaryzowany system kodowania polegający na przypisaniu kodów numerycznych do liter i symboli.

### bufor

Część pamięci drukarki używana do przechowywania danych przed wydrukowaniem.

### bajt

Jednostka informacji składająca się z ośmiu bitów.

### buforowanie

Pierwszy krok drukowania, podczas którego sterownik drukarki konwertuje dane wydruku na kody interpretowane przez drukarkę. Dane te są wysyłane bezpośrednio do drukarki lub na serwer druku.

### bit

Cyfra binarna (0 lub 1), która jest najmniejszą jednostką informacji używaną przez drukarkę lub komputer.

### **CMYK**

Błękitny (niebieskozielony), amarantowy, żółty i czarny. Te kolorowe tusze używane są do tworzenia subtraktywnej palety drukowanych kolorów.

### czyszczenie głowicy

Działanie mające na celu czyszczenie zatkanych dysz, pozwalające na poprawne drukowanie.

### ColorSync

Oprogramowanie dla komputerów Macintosh pozwalające uzyskać wydruki kolorowe w trybie WYSIWYG (What You See Is What You Get). Oprogramowanie to drukuje kolory tak, jak widać je na ekranie.

### cpi

Zobacz znaki na cal.

#### czcionka

Styl kroju pisma oznaczony nazwą rodziny.

#### drukowanie ekonomiczne

Tryb drukowania, podczas którego obrazy są drukowane z mniejszą ilością punktów w celu oszczędzenia tuszu.

#### dpi

Punkty na cal. W dpi mierzy się rozdzielczość. Zobacz też rozdzielczość.

#### domyślne

Wartość lub ustawienie, które obowiązuje, gdy urządzenie zostaje włączone, zresetowane lub zainicjowane.

### DMA

Bezpośredni dostęp do pamięci. Opcja transferu danych umożliwiająca ominięcie procesora i bezpośrednią komunikację między pamięcią komputera i urządzeniami peryferyjnymi (takimi jak drukarki).

#### dopasowanie kolorów

Metoda przetwarzania danych o kolorach, która ma zapewnić, aby barwy wyświetlane na ekranie komputera były możliwie zbliżone do barw na wydrukach. Dostępnych jest szereg programów umożliwiających dopasowywanie kolorów. Zobacz też ColorSync i sRGB.

### druk atramentowy

Metoda drukowania, polegająca na tworzeniu każdej litery lub symbolu przez precyzyjne rozpylanie tuszu na papierze.

### drukarka lokalna

Drukarka połączona bezpośrednio z portem komputera za pomocą kabla.

### dyfuzja błędów

Dyfuzja błędów łączy pojedyncze kolorowe punkty z kolorami otaczających je punktów w celu uzyskania wyglądu naturalnych kolorów. Łączenie kolorowych punktów pozwala drukarce na osiągnięcie doskonałych kolorów i subtelnej ich gradacji. Jest to najlepsza metoda drukowania dokumentów zawierających szczegółowe grafiki i zdjęcia.

### dysza

Drobne rurki w głowicy drukującej, przez które tusz jest rozpylany na stronie. Jakość wydruków może się pogorszyć, jeżeli dysze głowicy drukującej są zatkane.

### ESC/P

Skrót od wyrażenia "Epson Standard Code for Printers" (Standardowy kod Epson dla drukarek). Ten system poleceń umożliwia sterowanie drukarką z komputera. Jest standardem dla wszystkich drukarek firmy Epson i jest obsługiwany przez większość programów dla komputerów osobistych.

### ESC/P Raster

Język poleceń umożliwiający sterowanie drukarką z komputera. Polecenia w tym języku dają efekty podobne do uzyskiwanych na drukarkach laserowych, takie jak ulepszona grafika.

#### tryb drukowania

Liczba punktów na cal użytych do przedstawienia obrazu.

Urządzenie EPSON Stylus Pro 4450 ma trzy ustawienia trybu drukowania: SuperFine (Bardzo precyzyjny — 1440 dpi), Fine (Precyzyjny — 720 dpi) i Normal (Normalny — 360 dpi).

Urządzenie EPSON Stylus Pro 4880 ma cztery ustawienia trybu drukowania: SuperPhoto (Super fotograficzny — 2880 dpi), SuperFine (Bardzo precyzyjny — 1440 dpi), Fine (Precyzyjny — 720 dpi) i Normal (Normalny — 360 dpi).

### **interfeis**

Połączenie komputera z drukarką. Interfejs szeregowy przesyła dane po jednym bicie na raz.

### iniciowanie

Przywraca w drukarce ustawienia domyślne (ustalony zestaw warunków). Ma to miejsce przy każdym włączeniu lub zresetowaniu drukarki.

### interfejs szeregowy

Zobacz interfejs.

### jasność

Poziom jasności lub zaciemnienia obrazu.

### kabel interfejsu

Kabel, który łączy komputer z drukarką.

### kolory subtraktywne

Kolory utworzone z pigmentów, które pochłaniają niektóre kolory światła i odbijają inne. Zobacz też CMYK.

### kolejka wydruku

Jeśli drukarka jest podłączona do sieci, zadania drukowania wysłane do drukarki w trakcie jej pracy są przechowywane w kolejce oczekiwania lub kolejce wydruku, aż do momentu, gdy będzie można je wydrukować.

### LCD

Wyświetlacz ciekłokrystaliczny (Liquid Crystal Display). Wyświetla różne komunikaty zgodnie ze stanem drukarki.

#### monochromatyczny wydruk

Oznacza to drukowanie przy użyciu tylko jednego koloru tuszu; zazwyczaj jest to tusz czarny.

#### **MicroWeave**

Metoda polegająca na drukowaniu obrazów w mniejszych porcjach w celu zmniejszenia prawdopodobieństwa wystąpienia pasów i uzyskania obrazów podobnych do uzyskiwanych na drukarkach laserowych. Zobacz też pasy.

#### mozaika

Metoda druku, w której każdy znak lub symbol tworzony jest według wzoru (matrycy, mozaiki) pojedynczych punktów.

#### napęd

Urządzenie pamięci masowej, takie jak napęd CD-ROM, dysk twardy lub napęd dyskietek. Dla ułatwienia zarządzania w systemie Windows do każdego napędu przypisana jest litera.

#### nośniki

Materiały, takie jak papier rolkowy i arkusze, papier zwykły i papier specjalny, na których drukowane są dane.

#### obszar drukowania

Obszar strony, na którym drukarka może drukować. Jest on mniejszy od fizycznego rozmiaru strony ze względu na marginesy.

#### pojemnik z tuszem

Pojemnik, który zawiera tusz.

#### pamięć

Część elektronicznego systemu drukarki używana do przechowywania informacji (danych). Część informacji jest stała i służy do sterowania działaniem drukarki. Informacje wysyłane z komputera do drukarki są przechowywane w pamięci tymczasowo. Zobacz też RAM i ROM.

#### półtony

Układy czarnych lub kolorowych punktów używanych do reprodukcji obrazu.

#### pomoc online

Pomocne komentarze dotyczące aktualnie otwartego okna lub okna dialogowego.

#### pasy

Poziome linie, które pojawiają się czasem podczas drukowania grafiki. Występują w wypadku niewłaściwego wyrównania głowic drukujących. Zobacz też MicroWeave.

### **PhotoEnhance**

Oprogramowanie firmy Epson umożliwiające zmianę odcienia tonu, poprawę obrazu i zmianę ostrości obrazu.

#### port

Kanał połączeniowy, przez który dane są przesyłane między urządzeniami.

### Progress Meter (Miernik postępu)

Miernik pokazuje postęp bieżącego zadania drukowania w systemie Windows.

### Pamięć RAM

Pamięć o dostępie swobodnym (Random Access Memory). Część pamięci drukarki używana jako bufor dla przechowywania znaków zdefiniowanych przez użytkownika. Po wyłączeniu drukarki wszystkie dane przechowywane w pamięci RAM zostaną utracone.

#### program narzędziowy

Program wykonujący konkretne funkcje, zazwyczaj dotyczące konserwacji systemu.

#### rastrowanie

Metoda wykorzystywania układów punktów do przedstawienia obrazu. Rastrowanie umożliwia tworzenie zróżnicowanych odcieni szarości z użyciem jedynie czarnych punktów lub prawie nieograniczonej liczby kolorów z użyciem kilku kolorów punktów. Zobacz też półtony.

#### resetowanie

Przywrócenie w drukarce ustawień domyślnych, polegające na wyłączeniu i ponownym włączeniu drukarki.

### rozdzielczość

Liczba punktów na cal użytych do przedstawienia obrazu.

### **ROM**

Pamięć tylko do odczytu (Read Only Memory). Część pamięci, która może być tylko odczytywana i nie może być wykorzystywana do przechowywania danych. Pamięć ROM zachowuje swoją zawartość po wyłączeniu drukarki.

### RGB

Czerwony, zielony i niebieski. Kolory te, w luminoforach oświetlonych przez działo elektronowe monitora, są wykorzystywane do tworzenia addytywnej palety kolorów na ekranie.

### skala odcieni szarości

Skala odcieni szarości od koloru czarnego do białego. Skala odcieni szarości jest używana do reprezentowania kolorów podczas drukowania tylko czarnym tuszem.

#### sieci równorzędne

System Windows 98 obsługuje sieci równorzędne. Każdy komputer może uzyskać dostęp do zasobów innego komputera w sieci.

#### sterownik drukarki

Program wysyłający polecenia wykorzystujące opcje określonej drukarki. W skrócie często nazywany "sterownikiem". Zobacz też sterownik.

#### sterownik

Oprogramowanie, które wysyła instrukcje do urządzeń peryferyjnych komputera. Na przykład sterownik drukarki przyjmuje dane wydruku z edytora tekstów, a następnie wysyła do drukarki instrukcje, jak wydrukować te dane.

#### szybkie drukowanie

Tryb drukowania, w którym obrazy są drukowane w obu kierunkach. Umożliwia to szybsze drukowanie.

#### Status Monitor

Program, który umożliwia sprawdzenie stanu drukarki.

#### Spool Manager

Program, który konwertuje dane wydruku na kody interpretowane przez drukarkę. Zobacz też buforowanie.

#### sRGB

Oprogramowanie działające pod kontrolą systemu Windows umożliwiające uzyskanie wydruków kolorowych w trybie WYSIWYG (What You See Is What You Get). Oprogramowanie to drukuje kolory tak, jak widać je na ekranie.

#### test dysz

Metoda sprawdzania działania drukarki. W przypadku wykonywania testu dysz drukarka drukuje wersję oprogramowania układowego (ROM) i wzór testu dysz.

#### Ustawienia menu

Ustawienia określone przy użyciu panelu sterowania drukarki. W trybie Menu można zmieniać różne ustawienia drukarki, które nie są dostępne przy użyciu sterownika drukarki, takie jak ustawienia wydruku testowego.

#### WYSIWYG

Akronim dla "What You See Is What You Get" ("dostajesz to, co widzisz"). Tym terminem określa się wydruk, który wygląda dokładnie tak, jak na ekranie.

### wyrównanie głowicy

Działanie mające na celu poprawę nieprawidłowego wyrównania głowic drukujących. Pionowe pasy zostaną poprawione.

### znaki na cal — characters per inch (cpi)

Jednostka miary znaków tekstowych, zwana czasem gęstością czcionki.

# Indeks

# A

Anulowanie drukowania (system Mac OS X), [51](#page-50-0) Anulowanie drukowania (system Windows), [28](#page-27-0) Arkusz stanu, [192](#page-191-0)

# C

ColorSync, [70](#page-69-0) Custom (Niestandardowy), [101](#page-100-0) Czyszczenie drukarka, [252](#page-251-0)

## D

Drukowanie bez obramowania, [87](#page-86-0) Drukowanie kilku stron na arkusz, [109](#page-108-0) Drukowanie na papierze niestandardowym, [122](#page-121-0) Drukowanie plakatu z marginesami, [112](#page-111-0) Drukowanie pomniejszone, [100](#page-99-0) Drukowanie powiększone, [100](#page-99-1) Drukowanie transparentu, [128](#page-127-0) Drukowanie zdjęć czarno-białych, [83](#page-82-0)

# E

EPSON Printer Utility2, [43](#page-42-0) EPSON StatusMonitor (system Mac OS X), [56](#page-55-0) EPSON Status Monitor 3 (system Windows), [34](#page-33-0)

## F

Fit to Page (Dopasuj do strony), [100](#page-99-2)

### G

Grubość papieru, [189](#page-188-0)

### H

Help (Pomoc) (Windows),, [24](#page-23-0) Host ICM, [70](#page-69-1)

## K

Komunikat błędu, [31](#page-30-0) Komunikaty o stanie, [150](#page-149-0) Korygowanie marginesu wydruku, [87](#page-86-0)

## L

Linia strony, [212](#page-211-0)

# Ł

Ładowanie papieru rolkowego, [206](#page-205-0)

### M

Materiały eksploatacyjne, [339](#page-338-0) Menu trybu SelecType konfiguracja papieru, [171](#page-170-0) ustawienia drukarki, [161](#page-160-0) wyrównanie głowicy, [174](#page-173-0) Moduł odcinania papieru, [247](#page-246-1)

## N

Narzędzia drukarki (system Mac OS X), [54](#page-53-0) Nośniki specjalne firmy EPSON, [200](#page-199-0), [341](#page-340-0)

# O

Obsługa klientów, [298](#page-297-1) Obsługiwane rodzaje nośników przy drukowaniu bez obramowania, [89](#page-88-0) Odinstalowywanie (system Mac OS X), [58](#page-57-0) Odinstalowywanie (Windows), [39](#page-38-0)

# P

Papier rolkowy ładowanie, [206](#page-205-0) rodzaj nośnika, [341](#page-340-0) Papier w arkuszach rodzaj nośnika, [341](#page-340-0) używanie, [216](#page-215-0), [221](#page-220-0) Parametry elektryczne, [329](#page-328-0) interfejs, [337](#page-336-0) Standardy i normy, [330](#page-329-0) PhotoEnhance (Windows), [81](#page-80-0) Podwójny wałek podawania papieru rolkowego, [202](#page-201-1) Pojemniki z czarnym tuszem, [238](#page-237-0) Pojemniki z tuszem, [233](#page-232-1), [238](#page-237-0), [339](#page-338-1) Pomoc (system Mac OS X), [48](#page-47-0) Pomoc techniczna, [298](#page-297-1), [323](#page-322-0) Programy narzędziowe drukarki (system Windows), [32](#page-31-0) Przyciski, [146](#page-145-0)

# R

Rozwiązywanie problemów, [261](#page-260-0)

## S

Sterownik ICM, [67](#page-66-0)

## T

Transportowanie drukarki, [257](#page-256-0) Tryb konserwacji, [195](#page-194-0) Tryb SelecType korzystanie, [151](#page-150-0) menu, [152](#page-151-0) procedura ustawiania, [159](#page-158-0)

### $\boldsymbol{U}$

Uwagi dotyczące nośników, [200](#page-199-1)

### W

Wałek mocowanie papieru rolkowego, [202](#page-201-2) zdejmowanie papieru rolkowego, [205](#page-204-0) Wskazywanie błędu, [261](#page-260-1) Wymiana Pojemniki z tuszem, [233](#page-232-1) Zbiornik konserwacyjny, [246](#page-245-1) Wyposażenie opcjonalne, [338](#page-337-0) Wyrównywanie głowicy, [178](#page-177-0) Wzór testu dysz, [176](#page-175-0)

## Z

Zbiornik konserwacyjny, [246](#page-245-1)